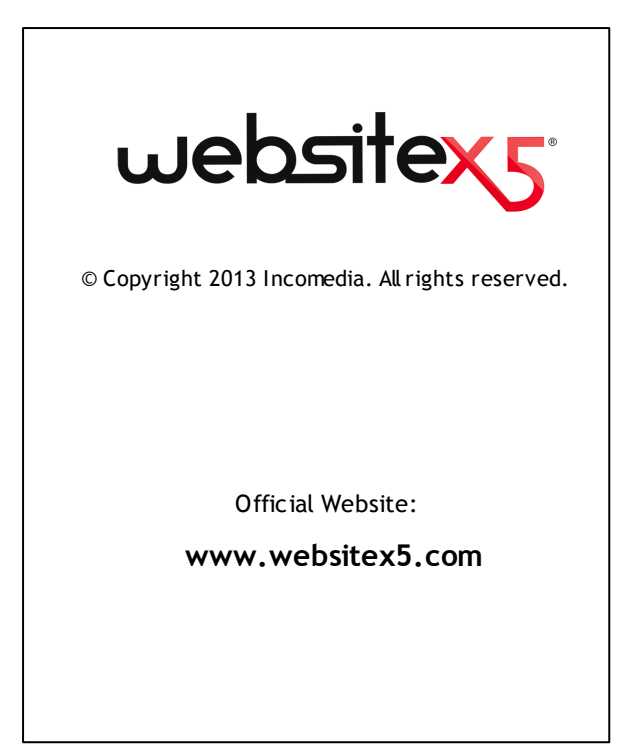

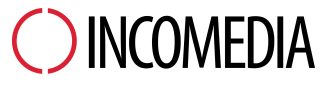

info@incomedia.eu - www.incomedia.eu

© Copyright 2013 Incomedia. Wszelkie praw a zastrzeżone.

Ten podręcznik chroniony jest praw em autorskim. Kopiow anie bądź rozpow szechnianie tego podręcznika lub jego części w jakiejkolw iek formie elektronicznej lub drukow anej do jakichkolw iek celów jest zabronione bez pisemnej zgody udzielonej przez firmę Incomedia.

Pamiętaj, że w szelkie filmy, dźw ięki lub obrazy, które ew entualnie chcesz w ykorzystać w sw oim projekcie, mogą być chronione praw em autorskim. Nieupraw nione rozpow szechnianie takich materiałów jako w łasnej pracy jest naruszeniem praw autorskich. Nie zapomnij o uzyskaniu zgody autora na ich w ykorzystanie.

Incomedia, WebSite X5, WebSite X5 Evolution są zastrzeżonymi znakami tow arow ymi firmy Incomedia s.r.l. Inne znaki i nazw y produktów w ykorzystane w tym podręczniku są zastrzeżonymi znakami tow arow ymi należącymi do ich w łaścicieli.

Zaprojektow ane i utw orzone przez Incomedia s.r.l.

# Podsumowanie

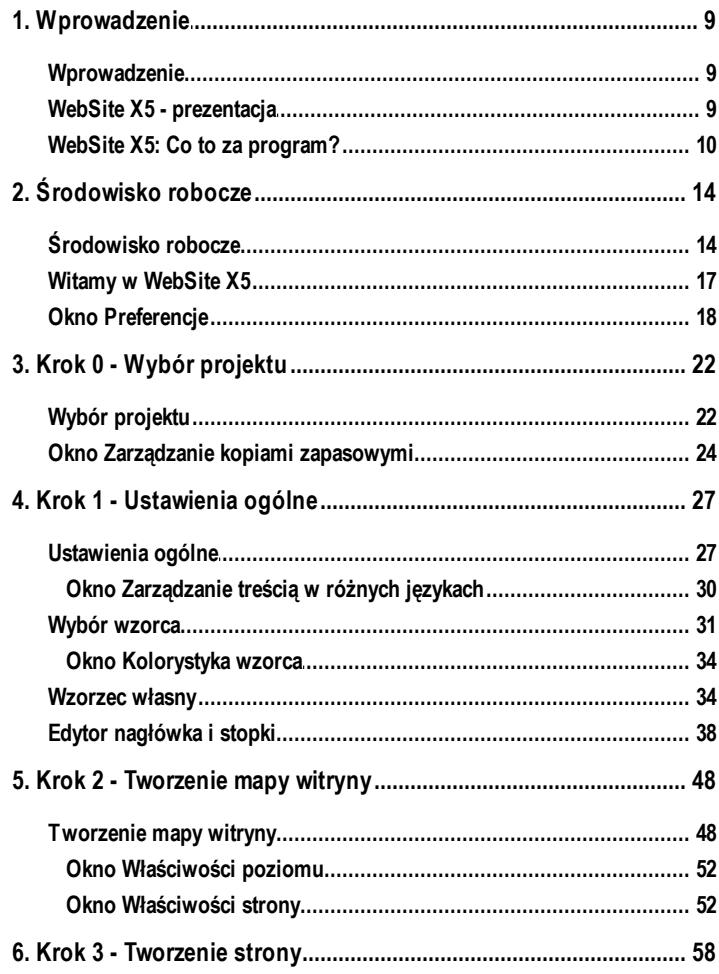

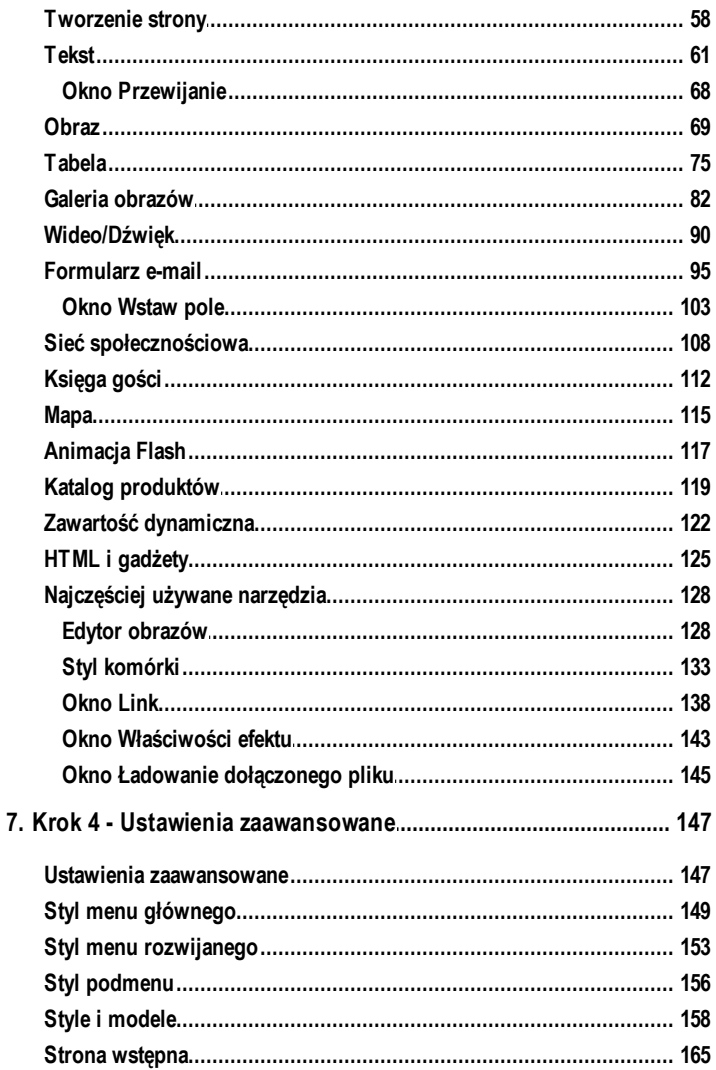

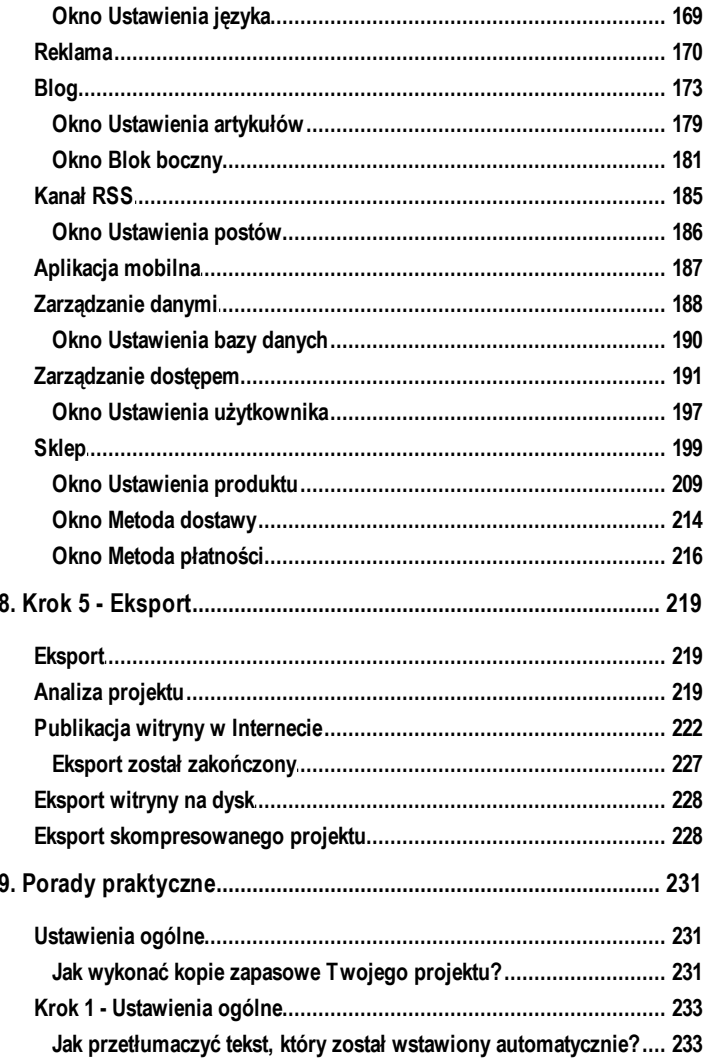

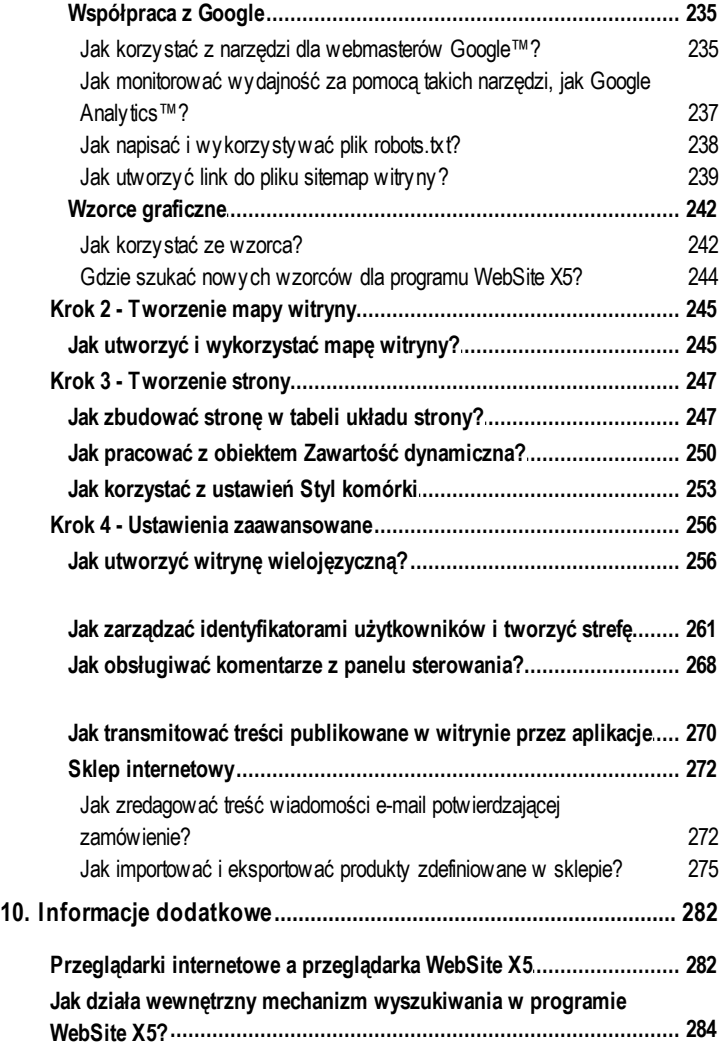

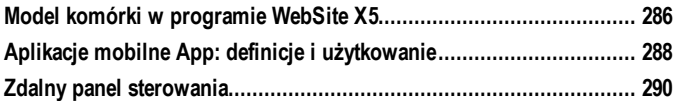

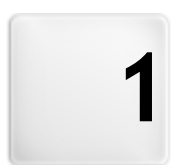

Rozdział

# Wprowadzenie

## <span id="page-8-0"></span>**1.1 Wprowadzenie**

Stw orzyliśmy ten podręcznik elektroniczny, aby w szyscy, którzy chcą natychmiast rozpocząć pracę w programie WebSite X5 i tw orzyć w łasne w itryny, blogi i sklepy internetow e, mogli od razu samodzielnie przystąpić do działania.

Proces projektow ania został dokładnie objaśniony, każdy krok opisano w szystkie elementy interfejsu programu, szczegółow o zilustrow ano w szystkie polecenia i opcje dostępne w różnych menu, kartach i oknach.

Dzięki objaśnieniom i informacjom zaw artym w tym podręczniku, logice i prostocie tw orzenia oraz aktualizow anemu na bieżąco podglądow i pracy bez problemów stw orzysz w programie WebSite X5 interesującą, cieszącą oko, profesjonalną w itrynę.

# <span id="page-8-1"></span>**1.2 WebSite X5 - prezentacja**

WebSite X5 jest idealnym narzędziem do budow ania takich w itryn, o jakich marzysz. Nie musisz posiadać jakiejkolw iek w iedzy programistycznej! Ten program oferuje bardzo intuicyjny, całkow icie w izualny interfejs oraz możliw ość spraw dzania w yników sw ojej pracy na aktualizow anym na bieżąco podglądzie.

WebSite X5 pomaga na każdym etapie budow ania i publikow ania w itryny w Internecie. Jest niezwykle łatwy w użyciu, elastyczny i oferuje mnóstw o narzędzi modyfikacyjnych.

WebSite X5 automatycznie koduje strony HTML5 + CSS 2.1 lub 3 w zależności od w ybranych ustaw ień poszczególnych stron, a to daje gw arancję pełnej zgodności z w szystkimi przeglądarkami internetow ymi, urządzeniami przenośnymi oraz w spółpracę z w yszukiw arkami indeksującymi w itryny w Internecie.

WebSite X5 ułatw ia też w yposażenie sw ojej w itryny w w yrafinow ane profesjonalne narzędzia, takie jak:

- Sklep internetow y z możliw ością Pow iększanie panoramow anie płatności kartą kredytow ą zdjęć
- Blogi z transmisją dźw ięku i obrazu
- Galerie obrazów i video
- Zarządzanie dostępem
- Wew nętrzny mechanizm w yszukiw ania
- **Banery reklamowe**
- Witryny w ielojęzyczne
- Formularze e-mail z filtrami antyspamow ymi
- Kanał RSS z najnow szymi w iadomościami

Najw spanialsze jest to, że WebSite X5 pozw ala oszczędzić czas i energię, poniew aż zaw iera w szystko, co jest potrzebne do zbudow ania całej w itryny:

- **Edytor w zorca**
- Edytor obrazów
- **Generator menu**
- Wbudow any mechanizm FTP
- 1.500 gotow ych szablonów
- 6 000 darmow ych obrazów
- Bibliotekę przycisków
- Kolekcję gadżetów

Takie połączenie w yrafinow ania z prostotą jest kluczem do sukcesu programu WebSite X5: to po prostu w łaściw e narzędzie dla każdego, kto chce zbudow ać w itrynę!

## <span id="page-9-0"></span>**1.3 WebSite X5: Co to za program?**

WebSite X5 działa na zasadzie kreatora - w izualnego przew odnika, który przeprow adza użytkow nika krok po kroku przez proces tw orzenia całej w pełni działającej i atrakcyjnej w itryny internetow ej, z której możesz być dumny!

Od pomysłu na doskonałą w itrynę do jej opublikow ania w Internecie w iedzie 5 kroków :

#### **1. [Ustawienia](#page-21-0) [ogólne](#page-21-0)**

Kiedy już w iesz, co chcesz zrobić, i podasz kilka ogólnych informacji, takich jak opis w itryny oraz słow a kluczow e (w ykorzystyw ane przez w yszukiw arki internetow e do indeksow ania w itryn), WebSite X5 pomoże zdefiniow ać w ygląd tw ojej w itryny. Można w ybrać jeden z pośród 1.500 gotow ych w zorców graficznych lub zbudow ać w łasny od now a. Nagłów ek i stopkę w itryny projektuje się i modyfikuje w specjalnym w budow anym edytorze.

#### **2. [Planowanie](#page-47-0) [witryny](#page-47-0)**

W programie WebSite X5 definiuje się hierarchiczną strukturę w itryny, na której szczycie jest strona głów na. Można w staw ić dow olną liczbę poziomów i podpoziomów , a w każdym z nich nieograniczoną liczbę stron. Menu naw igacyjne w itryny tw orzone jest automatycznie na podstaw ie mapy w itryny. Mapę w itryny można w każdej chw ili zmodyfikow ać, jeśli w w itrynie potrzebne są zmiany lub aktualizacje.

#### **3. [Tworzenie](#page-57-0) [stron](#page-57-0)**

Do budow ania stron i projektow ania ich układu w ystarczy umiejętność klikania i przeciągania za pomocą myszy dostępnych obiektów , takich jak: tekst, tabele, obrazy, animacje, filmy, dźw ięki, galerie, formularze danych albo formularze kontaktow e w ysyłane jako e-mail, pola portali społecznościow ych, księga gości, mapa w itryny, lista produktów sklepu internetow ego, zaw artość dynamiczna, kod HTML oraz gadżety. Ważniejszym obiektom można przypisać łącza zarów no do w ew nętrznych stron w itryny, jak i do obiektów zew netrznych. Dzieki w budow anemu edytorow i grafiki w staw ione obiekty graficzne można obracać, robić korektę, stosow ać do nich filtry, maski i ramki bez konieczności sięgania do zew nętrznych programów graficznych.

#### **4. [Ustawienia](#page-146-0) [zaawansowane](#page-146-0)**

Kiedy już zasadnicza część w itryny jest gotow a, można zająć się zdefiniow aniem stylu jej poszczególnych elementów, takich jak menu naw igacyjne, różne elementy tekstow e, styl okna pokazu albo formularza e-mail. Za pomocą w budow anego edytora grafiki można tw orzyć przyciski trójw ymiarow e, które zmieniają się po najechaniu na nie w skaźnikiem myszy. Witrynę można uzupełnić stroną w stępną z podkładem muzycznym, pozw alającą w ybrać język w yśw ietlania w itryny, strefę użytkow nika z dostępem chronionym hasłem, banery reklamow e, kanał RSS, blog, a naw et sklep internetow y.

### **5. [Analiza](#page-218-0) [i](#page-218-0) [eksport](#page-218-0)**

WebSite X5 pomaga w procesie publikow ania gotow ej w itryny w Internecie: w ystarczy rozpocząć sesję FTP, podczas której w szystkie pliki potrzebne do działania w itryny w Internecie zostaną w ysłane na serw er. WebSite X5 obsługuje połączenia szyfrow ane i rów noległe oraz umożliw ia publikow anie tylko tych fragmentów w itryny, które były modyfikow ane od czasu ostatniej aktualizacji.

Poza publikow aniem w itryny w Internecie, istnieje też możliw ość

w yeksportow ania całego jej projektu albo do innego miejsca na tym samym komputerze, albo na inny komputer w celu utw orzenia kopii zapasow ej.

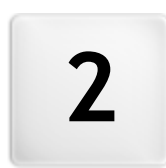

# Rozdział

# Środowisko robocze

# <span id="page-13-0"></span>**2.1 Środowisko robocze**

Jak już wspomniano, WebSite X5 działa jak kreator - na każdym etapie pracy użytkow nik jest "prow adzony za rękę". W każdym kroku otw ierane jest odpow iednie okno, w którym w pisuje się lub w staw ia stosow ne informacje i w ten sposób tw orzy, aktualizuje i publikuje kompletną, profesjonalną, miłą dla oka w itrynę internetow ą.

Wszystkie okna w yśw ietlane przez program mają taki sam interfejs graficzny: w szystkie mają taką samą część górną, pasek boczny z przyciskami oraz centralną część roboczą, która zmienia się w zależności od tego, nad jaką częścią projektu pracujesz i jakiego rodzaju informacje są na tym etapie potrzebne.

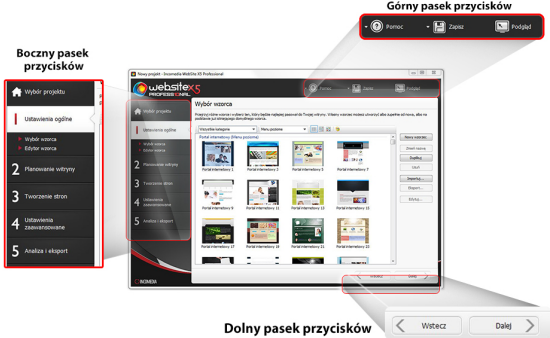

## **Górny pasek przycisków**

Górny pasek przycisków zaw iera polecenia, które pow inny być dostępne przez cały czas, niezależnie od tego, nad jaką częścią projektu pracujesz. Polecenia te służą głów nie do otw ierania pomocy elektronicznej, uzyskiw ania informacji o stanie programu, zapisyw ania projektu, tw orzenia jego kopii zapasow ej oraz do w yśw ietlania podglądu w itryny w przeglądarce programu.

- **Pomoc:** To polecenie otw iera pomoc elektroniczną. Kliknięcie strzałki w lew o przycisku Pomoc w yśw ietla inne polecenia:
	- **Pomoc ogólna...:** Otw iera pomoc online.
- **Podręcznik multimedialny:** Otw iera stronę internetow ą z listą podręczników multimedialnych uczących, jak rozpocząć pracę z programem WebSite X5.
- **WebSite X5 Gallery:** Otw iera stronę internetow ą [WebSite](http://answers.websitex5.com) [X5](http://answers.websitex5.com) [Answ](http://answers.websitex5.com) ers zaw ierającą przykłady w itryn zbudow anych w programie WebSite X5 i nadesłanych przez ich autorów .
- **WebSite X5 Templates:** Otw iera stronę internetow ą [WebSite](http://answers.websitex5.com) [X5](http://answers.websitex5.com) [Answ](http://answers.websitex5.com) ers dotyczącą w zorców . Zawiera ona nowe w zorce utw orzone przez firmę Incomedia oraz innych autorów . Wzorce można w yśw ietlać oraz pobierać. Niektóre z nich są darmow e!
- **Pomoc techniczna:** Otw iera stronę internetow ą [WebSite](http://answers.websitex5.com) [X5](http://answers.websitex5.com) [Answ](http://answers.websitex5.com) ers z pomocą techniczną dla programu WebSite X5. Na stronie [WebSite](http://answers.websitex5.com) [X5](http://answers.websitex5.com) [Answ](http://answers.websitex5.com) ers możesz szukać najczęściej zadaw anych pytań - FAQ, przew odników multimedialnych, albo w ysłać prośbę o pomoc.
- **www.websitex5.com:** Przechodzi do oficjalnej w itryny programu WebSite X5
- **O programie WebSite X5:** Wyśw ietla ogólne informacje o w ersji programu WebSite X5 zainstalow anego na komputerze.
- **Zapisz [CTRL + S]:** Zapisuje bieżący projekt. Jest on zapisyw any automatycznie w folderze, który określa się w oknie *[Preferencje](#page-17-0) w polu Folder projektów*. Kliknięcie lew ej strzałki przycisku *Zapisz* w yśw ietla inne polecenia:
	- **Zapisz przy każdym wyświetleniu podglądu:** Automatycznie zapisuje projekt za każdym razem, gdy zostanie kliknięcy przycisk *Podgląd* w celu w yśw ietlenia podglądu sw ojej w itryny.
	- **Utwórz kopię zapasową przy pierwszym zapisywaniu projektu:** automatycznie tw orzy kopię zapasow ą projektu po pierw szym zapisaniu bieżącej sesji roboczej.
	- **Każdorazowo podczas aktualizacji twórz kopię zapasową:** automatycznie tw orzy kopię zapasow ą projektu przed opublikow aniem w itryny w Internecie.
	- **Utwórz kopię zapasową...:** Rozpoczyna tw orzenie kopii zapasow ej projektu.
- Gdy chcesz utw orzyć kopię zapasow ą projektu, w tedy zamiast używ ać polecenia *Zapisz jako*, możesz w oknie *[Wybór](#page-21-0) [projektu](#page-21-0)* użyć polecenia *Duplikuj.*
- **Podgląd:** Wyśw ietla lokalny podgląd w itryny za pomocą w ew [nętrznej](#page-281-0) [przeglądarki](#page-281-0).
- Jeśli w oknie *[Preferencje](#page-17-0)* pozostaw isz zaznaczoną opcję *Aktualizuj strony podczas modyfikowania projektu*, to po w ykonaniu każdej zmiany (i kliknięciu przycisku *OK* lub *Dalej* zapisującego zmianę) program ponow nie utw orzy i zaktualizuje w szystko, czego zmiana dotyczyła. Dzięki temu podgląd jest zaw sze aktualny i w yśw ietlany natychmiastow o. Można też zaznaczyć opcję *Zapisz przy każdym wyświetleniu podglądu*, dzięki której projekt będzie zapisyw any po każdym

kliknięciu przycisku *Podgląd*.

### **Boczny pasek przycisków**

WebSite X5 przeprow adza tw órcę w itryny przez 5 kroków jej budow ania. Przyciski po lew ej stronie okna programu są zaw sze dostępne, pokazują na jakim etapie jest tw orzenie w itryny, służą do przechodzenia z jednego kroku do innego (nie trzeba realizow ać kroków w takiej kolejności, w jakiej są w idoczne).

### **Dolny pasek przycisków**

Przyciski na dole okna służą do przechodzenia między poszczególnymi oknami programu:

- **Wstecz:** Kliknięcie tego przycisku pow oduje przejście do poprzedniego okna w w ypadku, gdy chcesz w prow adzić tam jakieś zmiany.
- **Dalej:** Kliknięcie tego przycisku pow oduje przejście do następnego okna budow y w itryny.

## <span id="page-16-0"></span>**2.2 Witamy w WebSite X5**

Kiedy uruchomisz WebSite X5 po raz pierw szy, zobaczysz okno pow italne. Zaw iera ono kilka hiperłączy do zasobów dostępnych online i oraz materiały pomocne podczas pracy z programem. Hiperłącza znajdują się na pasku po lew ej stronie i w yglądają tak:

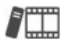

**Przewodnik multimedialny:** Otw iera stronę internetow ą z listą podręczników multimedialnych uczących, jak rozpocząć pracę z programem WebSite X5.

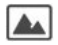

**WebSite X5 Galeria:** Otw iera stronę internetow ą [WebSite](http://answers.websitex5.com) [X5](http://answers.websitex5.com) [Answ](http://answers.websitex5.com) ers zaw ierającą przykłady w itryn zbudow anych w programie WebSite X5 i nadesłanych przez ich autorów .

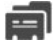

**WebSite X5 Wzorce:** Otw iera stronę internetow ą [WebSite](http://answers.websitex5.com) [X5](http://answers.websitex5.com) [Answ](http://answers.websitex5.com) ers dotyczącą w zorców . Zaw iera ona nowe w zorce utw orzone przez firmę Incomedia oraz innych autorów . Wzorce można w yśw ietlać oraz pobierać. Niektóre z nich są darmow e!

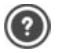

**WebSite X5 Pytania i odpowiedzi:** Otw iera stronę internetow ą [WebSite](http://answers.websitex5.com) [X5](http://answers.websitex5.com) [Answ](http://answers.websitex5.com) ers z pomocą techniczną dla programu WebSite X5. Na stronie [WebSite](http://answers.websitex5.com) [X5](http://answers.websitex5.com) [Answ](http://answers.websitex5.com) ers możesz szukać najczęściej zadaw anych pytań - FAQ, przew odników multimedialnych, albo w ysłać prośbę o pomoc.

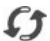

**Sprawdź aktualizacie:** Kliknięcie tej ikony powoduje spraw dzenie, czy są dostępne aktualizacje tej w ersji programu WebSite X5. Zdecydow anie zalecamy spraw dzanie i instalow anie aktualizacji, by mieć pew ność, że dysponujesz najlepszym oprogramow aniem.

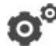

**Preferencje:** Kliknięcie tej ikony pow oduje otw arcie okna *[Preferencje](#page-17-0)*, gdzie określa się pew ne ogólne ustaw ienia dotyczące działania programu.

Poza tymi przyciskami okno pow italne zaw iera także inne treści aktualizow ane na bieżąco (gdy aktyw ne jest połączenie z Internetem). Są w śród nich informacje o stanie aktualizacji zainstalow anej w ersji programu, now inki, artykuły, w skazów ki, now e przew odniki multimedialne, najnow sze w ątki w dyskusjach i oferty specjalne.

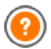

Jeśli komputer nie jest połączony z Internetem okno pow italne zaw iera standardow ą treść. Standardow e okno pow italne będzie w yśw ietlane także w tedy, gdy w oknie dialogow ym *[Preferencje](#page-17-0)* zostanie usunięte zaznaczenie pola w yboru *Podczas uruchamiania programu sprawdź aktualizacje*.

Po przejrzeniu treści okna pow italnego można kliknięciem przycisku *Start* przystąpić do budow ania w łasnej w itryny.

# <span id="page-17-0"></span>**2.3 Okno Preferencje**

To okno dialogowe otwiera się wtedy, gdy klikniesz przycisk *Preferencje* w [oknie](#page-16-0) pow [italnym](#page-16-0); zaw iera ono kilka ogólnych ustaw ień dotyczących działania programu.

## **Zagadnienie: Polecenia w oknie Preferencje**

W grupie *Ogólne* znajdują się następujące opcje:

- **Folder projektów:** To jest folder, w którym będzie przechow yw any plik projektu (*Project.IWPRJ*) zarów no now o tw orzony, jak i istniejący zaimportow any (patrz *[Wybór](#page-21-0) [projektu](#page-21-0) [|](#page-21-0) [Importuj...](#page-21-0)*). Poniew aż w ybór folderu jest już zaproponow any, kliknięcie podczas pracy nad w itryną przycisku *Zapisz* pow oduje automatyczne zapisanie projektu w folderze podanym w tym oknie bez dodatkow ych pytań o nazw ę folderu zapisu.
- **Podczas uruchamiania programu sprawdź aktualizacje:** Ta opcja oznacza, że podczas uruchamiania program automatycznie spraw dza, czy istnieją dostępne dla niego aktualizacje. Program szuka aktualizacji łącząc się z serw erem firmy Incomedia.

Zaleca się pozostaw ienie tej opcji aktyw nej, gdyż daje gw arancję pracy w najnow szej w ersji programu WebSite X5.

W grupie *Generowanie plików* znajdują się następujące opcje:

- **Automatycznie wstaw metatag 'Generator':** Wstaw ia w kodzie HTML każdej strony w itryny metatag <generator>, co gw arantuje, że strony beda tw orzone w programie WebSite X5.
- **Stale aktualizuj podgląd podczas pracy nad projektem:** Ta opcja gw arantuje, że podgląd w itryny będzie stale aktualizow any w miarę w prow adzania modyfikacji. W praktyce oznacza to, że każde w staw ienie now ego elementu lub zmiana istniejącego i klikniecie przycisku *OK* lub *Dalej* spow oduje automatyczną aktualizację podglądu w itryny w yśw ietlanego lokalnie na w budow anej przeglądarce.
- **Aktualizuj strony podczas modyfikowania projektu:** Synchronizuje strony w itryny podczas pracy nad projektem. Zatem każde potw ierdzenie modyfikacji (kliknięciem przycisku *OK* lub *Dalej* spow oduje ponow ne utw orzenie w szystkich fragmentów innych stron, na które ta modyfikacja miała w pływ . Dzięki temu podgląd w itryny jest stale aktualny, w ięc po kliknięciu przycisku *Podgląd* w celu obejrzenia postępu prac zobaczysz w szystkie modyfikacje natychmiast.
- **Maks. liczba równoczesnych procesów:** Istnieje możliw ość określienia liczby procesów ("w ątków ") uruchamianych przez program i obsługiw anych przez komputer rów nocześnie.

# **Co to jest wielowątkowość?**

Technika dzielenia procesów na kilka podprocesów , które w ykonyw ane są w tym samym czasie, nosi nazw ę w ykonania w ielow ątkow ego. Oczyw iście komputer musi mieć możliw ość obsługi procesów w ielow ątkow ych. **Wielowątkowość** jest cechą systemu operacyjnego i dotyczy w ykonyw ania w jednym czasie różnych części programu, zw anych w ątkami. Dzięki tej technice programy, takie jak WebSite X5, które mogą w ykonyw ać kilka w ątków jednocześnie, działają szybciej i efektyw niej. Żeby czerpać korzyści z w ielow ątkow ości, dobrze jeśli użytkow nik jest w stanie popraw nie określić możliw ości komputera. Zacznij od 5 rów noczesnych procesów i zw iększaj ich liczbę, dopóki będziesz obserw ow ać w yraźną popraw ę w ydajności przetw arzania.

Na koniec, opcje *Ustawienia serwera podglądu lokalnego* zajmują sie

popraw nym w yśw ietlaniem podglądu w itryny:

- **Port:** To jest port, który WebSite X5 podaje lokalnej przeglądarce sieciow ej, tak by mogła popraw nie w yśw ietlać podgląd.
- **Adres IP:** To jest adres IP, który WebSite X5 podaje lokalnej przeglądarce sieciow ej, aby była gotow a na w yśw ietlanie podglądu w itryny, gdy będzie to potrzebne. Domyślnie adres IP jest ustaw jony na 127.0.0.1, co zaw sze jest identyfikatorem lokalnym i oznacza (Tw ój) komputer. Rzadko kto zmienia to ustaw ienie.

Zdecydow anie radzimy nie zmieniać zastanych w artości *Port* i *Adres IP*, chyba że masz absolutną pew ność, że w iesz, co robisz.

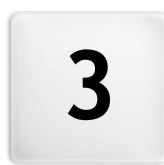

# Rozdział

# Krok 0 - Wybór projektu

# <span id="page-21-0"></span>**3.1 Wybór projektu**

Kiedy uruchomisz program WebSite X5, na początku w yśw ietlane jest okno [strony](#page-16-0) pow [italnej](#page-16-0), a po nim okno Wybór projektu, gdzie należy zdecydow ać, nad którym projektem chcesz pracow ać.

Możesz utw orzyć now y projekt lub w ybrać któryś z istniejących.

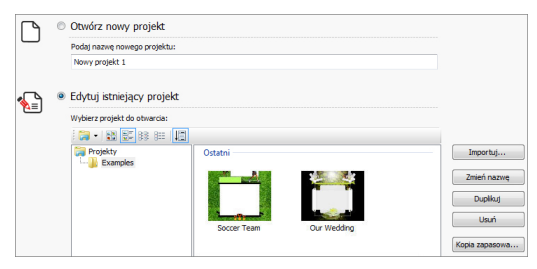

## **Zagadnienie: Polecenia w oknie Wybór projektu**

**Otwórz nowy projekt:** w ybierz tę opcję, aby rozpocząć budow anie projektu w itryny od początku. Najpierw podaj nazw ę now ego projektu: w pisz ją w pole poniżej. Now y projekt w każdej chw ili możesz zapisać, klikając przycisk *Zapisz* zaw sze w idoczny na górnym pasku narzędzi.

Zapisując projekt, nie musisz zaw sze podaw ać pełnej ścieżki dostępu do niego, poniew aż WebSite X5 automatycznie zapisze go w lokalizacji *Folder projektów*, określonej w oknie dialogow ym *[Preferencje](#page-17-0)*.

**Edytuj istniejący projekt:** w ybierz tę opcję, żeby otw orzyć istniejący  $\blacksquare$ projekt w itryny i kontynuow ać pracę nad nim lub zaktualizow ać jego treść. Na liście w idoczne są w szystkie nazw y istniejących projektów . Istnieje kilka sposobów w yboru i otw arcia projektu, z którym chcesz kontynuow ać pracę:

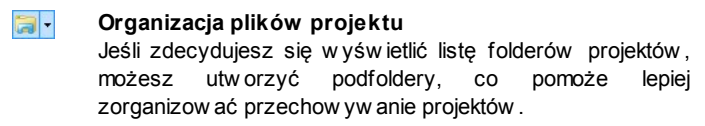

Gdy masz w yśw ietlone foldery projektów , możesz sięgnąć do menu dostępnych poleceń przez kliknięcie strzałki obok przycisku:

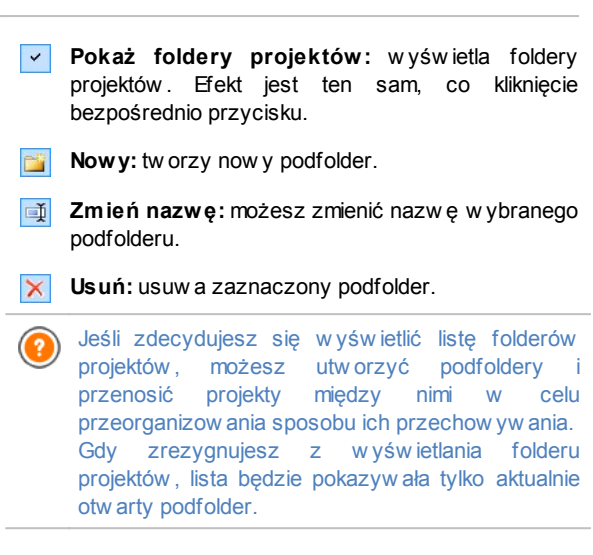

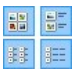

**Wyświetl duże ikony - Wyświetl tytuły - Wyświetl listę - Wyświetl szczegóły**

Te opcje określają sposób w yśw ietlania miniatur projektów .

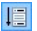

#### **Wyświetl grupy zgodnie z datą ostatniej edycji** Ta opcja grupuje projekty w edług daty edycji.

Następujące polecenia służą do zarządzania projektami:

**Importuj...:** to polecenie importuje projekt, który został w cześniej utw orzony i w yeksportow any w programie WebSite X5 z innego komputera (patrz *[Eksport](#page-227-1) [skompresowanego](#page-227-1) [projektu](#page-227-1)*).

- **Zmień nazwę:** to polecenie pozw ala zmienić nazw ę zaznaczonego projektu. To samo można uzyskać dw ukrotnie klikając nazw ę projektu.
- **Duplikuj:** tw orzy kopię istniejącego projektu.
- **Usuń:** usuw a zaznaczony projekt.
- **Kopia zapasowa...:** otw iera okno dialogow e *[Zarządzanie](#page-23-0) [kopiami](#page-23-0) [zapasowymi](#page-23-0)*, pozw alając utw orzyć kopię zapasow ą zaznaczonego projektu.

# <span id="page-23-0"></span>**3.2 Okno Zarządzanie kopiami zapasowymi**

Polecenia w tym oknie służą do zarządzania kopiami zapasow ymi projektów . Okno otw iera się kliknięciem przycisku Kopia zapasow a... w oknie *Wybór [projektu](#page-21-0)*.

## **Zagadnienie: Polecenia w oknie Zarządzanie kopiami zapasowymi**

Wszystkie kopie zapasow e danego projektu są w ymienione na liście *Lista kopii zapasowych*. Jeśli chcesz, możesz nadać kopiom inne nazw y, które pomogą je identyfikow ać. Lista jest uporządkow ana w edług daty utw orzenia.

Oto polecenia służące do tw orzenia i odzyskiw ania kopii zapasow ych:

- **Nowa kopia zapasowa:** Tw orzy now ą kopię zapasow ą bieżącego projektu. Kopie zapasow e są generow ane automatycznie i umieszczane w polu *Lista kopii zapasowych.* Nazw ę kopii zapasow ej można zmienić, by móc ją łatw iej zidentyfikow ać.
- **Odzyskaj:** Przyw raca kopię projektu zaznaczoną na liście *Lista kopii zapasowych*.
- **Zmień nazwę:** Pozw ala zmienić nazw ę kopii zaznaczonej w polu *Lista kopii zapasowych*. Kliknięcie dw a razy nazw y kopii zapasow ej na liście daje ten sam efekt.
- **Usuń:** Usuw a kopię zapasow ą zaznaczoną na liście.

Dostępna jest też opcja:

**Utwórz kopię zapasową przed odzyskaniem projektu:** Automatycznie tw orzy kopię zapasow ą bieżącego projektu w jego aktualnym stanie, zanim zostanie przeprow adzone odzyskiw anie projektu z którejś kopii zapasow ej.

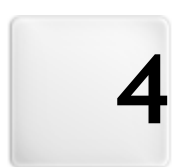

# Rozdział

Krok 1 - Ustawienia ogólne

## <span id="page-26-0"></span>**4.1 Ustawienia ogólne**

Jest to pierw sze okno w 1. kroku budow ania w itryny. Informacje podane w polach tego okna określają ogólne ustaw ienia parametrów w itryny.

Ważne jest, by podać tu pew ne informacje, takie jak tytuł w itryny i adres URL. Należy określić także język, w którym będzie działać projekt. Żeby skorzystać z dodatkow ych usług, takich jak statystyka w itryny, należy w pisać jeszcze dodatkow y kod lub metatagi. Można podać te parametry na początku pracy, albo potem.

Kontrolki w oknie są rozmieszczone na dw óch kartach: *Ogólne* i *Zaawansowane*.

## **Zagadnienie: Opcje na karcie Ogólne**

**Tytuł witryny:** W tym polu w pisuje się tytuł sw ojej w itryny. Tytuł pojaw i się na pasku tytułu przeglądarki internetow ej, gdy w itryna zostanie opublikow ana w Internecie. Tytuł jest istotnym parametrem dla gości odw iedzających w itrynę oraz dla w yszukiw arek internetow ych indeksujących w itrynę.

Domyślnie w tym polu pojaw ia się nazw a, która została zaproponow ana w oknie *[Wybór](#page-21-0) [projektu](#page-21-0)* i można ją zmienić w dow olnym momencie. Tytuł można zmienić na trafniejszy z pow odu zmiany treści w itryny albo po to, by goście w itryny mogli ja łatw iej znaleźć.

- **Autor witryny:** Tu w pisuje się autora w itryny. Może to być imię i nazw isko, nazw a firmy lub organizacji. Nazw a autora w itryny pojaw i się w kodzie HTML stron w metatagu <author> i jest rodzajem elektronicznego podpisu autora pod sw oją pracą.
- **Adres URL witryny:** Adres URL w itryny, pod którym w itryna będzie opublikow ana w Internecie (na przykład http://w w w .mojastrona.pl). Ten adres jest bardzo w ażny dla popraw nego działania [kanału](#page-184-0) [RSS](#page-184-0), [sklepu](#page-198-0) [internetow](#page-198-0) ego oraz [pliku](#page-238-0)\_[sitemap,](#page-238-0) który zaw iera mapę w itryny, jest tw orzony przez program automatycznie i łączy poszczególne strony w itryny).
- **Opis witryny:** W tym polu w pisuje się krótki opis w itryny. Opis pow inien być zw ięzły i treściw y, poniew aż zostanie w staw iony w kodzie HTML w itryny do metatagu <description>, a w yszukiw arki

internetow e będą do niego sięgać w poszukiw aniu w itryny.

- **Słowa kluczowe:** Tu w pisuje się słow a kluczow e rozdzielone × przecinkami - są to określenia w ażne dla w itryny i zw iązane z jej treścią. Słow a kluczow e zostaną w staw ione w kodzie HTML do metatagu <keywords>, a potem w ykorzystyw ane przez w yszukiw arki internetow e w celu znalezienia w itryny.
- *Opis witryny* oraz lista *Słowa kluczowe* zostaną automatycznie skojarzone ze stroną głów ną w itryny. Jeśli chcesz popraw ić w ydajność w itryny, zdefiniuj słow a kluczow e osobno dla każdej strony w itryny (albo przynajmniej dla najw ażniejszych). W tym celu przejdź do *[Tworzenie](#page-47-0) [mapy](#page-47-0) [witryny](#page-47-0)*, zaznacz stronę i kliknij przycisk *Właściwości...*.
- **Język treści:** Język, w jakim będzie w yśw ietlana w itryna. Wybrany język zostanie użyty we w szystkich tekstach automatycznie w staw ianych przez program: linki do w budow anych kotw ic, etykiety obiektu [Formularz](#page-94-0) [e-mail,](#page-94-0) etykiety i tekst w [sklepie](#page-198-0) [internetow](#page-198-0) ym, tekst [mapy](#page-47-0) w [itryny.](#page-47-0)

Jeśli chcesz zmienić język tekstu w staw ianego przez program automatycznie lub dodać nowy język, kliknij przycisk  $\mathbb{F}_1$  i użyj opcji w oknie *[Zarządzanie](#page-29-0) [treścią](#page-29-0) [w](#page-29-0) [różnych](#page-29-0) [językach.](#page-29-0)*

**Ikona witryny:** Nazw a pliku ikony (z rozszerzeniem .ICO, .PNG, .GIF lub .JPG), którą będą oznaczone strony w itryny. Ikona będzie w idoczna po lew ej stronie adresu URL na pasku tytułu przeglądarki.

Ikony przypisane w itrynie nazyw a się czasem *favicons* (od ang. *favorite icons*). Obrazy ikon mogą być zapisane w formacie .ICO, .PNG, .GIF i .JPG. Pliki .ICO są w ykorzystyw ane w takiej postaci, jak są zapisane, ale jeśli poda się plik z rozszerzeniem .PNG, .GIF lub .JPG dow olnej w ielkości, WebSite X5 automatycznie przekształci go na plik obrazu .PNG w ielkości 16x16 pikseli i do w yśw ietlenia ikony w itryny użyje tej kopii.

## **Zagadnienie: Opcje na karcie Zaawansowane**

- **Kod niestandardowy:** Określa miejsce w staw ienia niestandardow ego kodu HTML strony: *Przed tagiem zamykającym sekcję HTML*, *Przed tagiem zamykającym sekcję HEAD*, *Właściwości tagu BODY (np. style, onload itp.)* (to znaczy, jako część tagu <BODY>, na przykład <BODY onload="alert('Witaj!')">), *Przed tagiem zamykającym sekcję BODY*, *Po tagu zamykającym sekcję BODY*. Kiedy już w iadomo, gdzie należy w staw ić niestandardow y kod, należy go w pisać lub w kleić w to pole.
	- <sup>C</sup> To pole może służyć na przykład do uruchomienia usługi statystycznej dla tej w itryny, takiej jak Google Analytics™. Więcej informacji na temat Google Analytics™ i zakładania konta uzyskasz po kliknięciu przycisku **M.** który otwiera oficialną stronę: http://w w w [.google.com/analytics/.](http://www.google.com/analytics/)
- **Kod metatagu dla Narzędzi webmasterów Google:** Tu należy w pisać odpow iedni metatag w eryfikacyjny, który będzie używ any przez Narzędzia dla w ebmasterów Google™.
	- $\mathbf{o}^{\circ}$ Więcej informacji na temat usługi Narzędzia dla w ebmasterów Google™ i zakładania konta uzyskasz po kliknięciu przycisku , który otwiera oficjalną witrynę: http://www[.google.com/](http://www.google.com/webmasters/) w [ebmasters/](http://www.google.com/webmasters/).
- **Utwórz plik robots.txt:** Tw orzy plik robots.txt, który informuje, jakie treści w itryny mają brać pod uw agę w yszukiw arki podczas indeksow ania. Domyślnie instrukcje w pliku robots.txt w yłączają z indeksow ania treści pew nych podfolderów , na przykład *Admin* i *Res*. Plik robots.txt można edytow ać i ręcznie w pisać inne instrukcje.

Więcej informacji na temat pliku robots.txt uzyskasz, klikając przycisk  $\mathbb{Q}$ , który otwiera oficjalną witrynę: [http://](http://www.robotstxt.org/robotstxt.html) w w w [.robotstxt.org/robotstxt.html](http://www.robotstxt.org/robotstxt.html). Jeśli masz już konto w Narzędziach dla w ebmasterów Google, możesz użyć opcji Usuń adresy URL.

**Automatycznie twórz plik mapy witryny sitemap:** Ta opcja jest domyślnie aktyw na. Plik [SiteMap](#page-238-0) tw orzony jest automatycznie.

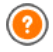

Aby plik mapy w itryny został popraw nie utw orzony i dobrze działał, należy w oknie *Ustawienia ogólne na karcie Ogólne* praw idłow o podać *Adres URL witryny* .

**Włącz ochronę kodu HTML:** Wybranie tej opcji uniemożliw ia gościom w itryny użycie praw ego przycisku myszy. Wtedy goście w itryny nie mają dostępu do kodu źródłow ego w itryny lub kopiow ania obrazów , poniew aż nie w yśw ietla się menu kontekstow e uruchamiane praw ym przyciskiem myszy.

## <span id="page-29-0"></span>**4.1.1 Okno Zarządzanie treścią w różnych językach**

To okno otw iera się kliknięciem przycisku w polu *Język treści* okna dialogow ego *[Ustawienia](#page-26-0) [ogólne](#page-26-0) [|](#page-26-0) [Ogólne](#page-26-0)*. Możesz zająć się tu elementami tekstow ymi w staw ianymi przez program automatycznie, mogą to być łącza do w budow anych kotw ic, przyciski w obiekcie [Galeria](#page-81-0) [obrazów](#page-81-0) , etykiety w obiekcie [Formularz](#page-94-0) [e-mail,](#page-94-0) etykiety i tekst [sklepu](#page-198-0) [internetow](#page-198-0) ego oraz tekst [mapy](#page-47-0) w [itryny.](#page-47-0)

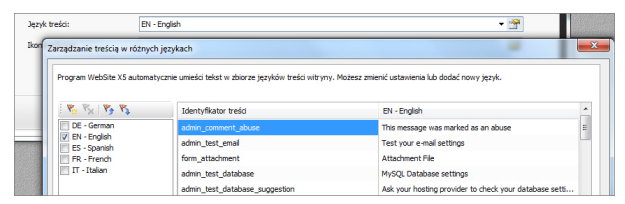

W oknie *Zarządzanie treścią w różnych językach* po lew ej stronie znajduje się lista dostępnych języków , a po praw ej tabela z tłumaczeniami haseł w różnych językach. W pierw szej kolumnie tabeli podane są identyfikatory rozmaitych elementów w ykorzystyw anych w programie. Następne kolumny odpow iadają aktyw nym językom w ybranym z listy dostępnych. Chcąc dodać lub poddać edycji now e elementy, należy je w pisać bezpośrednio w tabeli.

W oknie *Zarządzanie treścią w różnych językach* znajdują się następujące przyciski:

**Dodaj nowy język:** W otw ieranym tym przyciskiem oknie **P.** dialogow ym można podać identyfikator now ego języka. Identyfikator musi mieć format "ID - Nazw aJęzyka", na przykład "PL - Polski".

- $R_{\rm X}$ **Usuń wybrany język:** Usuw a zaznaczony język z listy.
- **Dodaj nowy język:** Importuje now y język zapisany w pliku .XML i dodaje go do listy dostępnych języków .

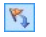

**Eksportuj wybrany język:** eksportuje język zaznaczony na liście i zapisuje w pliku .XML.

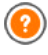

Opcje *Eksportuj wybrany język* i *Dodaj nowy język* przydają się, jeśli zajdzie potrzeba zapisania tłumaczenia na dany język w pliku .XML w celu w ykorzystania na innym komputerze.

## <span id="page-30-0"></span>**4.2 Wybór wzorca**

Jednym z kluczy do sukcesu w itryny, to jej atrakcyjny w ygląd. Liczy się pierw sze w rażenie - now y gość w itryny w yrabia sobie opinię na temat w itryny w dużej mierze na podstaw ie jej układu graficznego, jeszcze zanim zacznie cokolw iek czytać. Dopracow anie i profesjonalny w ygląd robią w rażenie dobrej jakości w itryny i rodzą myśl, że w arto się jej lepiej przyjrzeć.

WebSite X5 oferuje dw a sposoby zaprojektow ania grafiki w itryny:

- 1. **Własny wzorzec** można utw orzyć albo zupełnie od now a, albo na podstaw ie już istniejącego domyślnego w zorca;
- 2. **Wzorzec domyślny** w ybiera się z galerii ponad 1.500 gotow ych w zorców zaw artych w programie.

Zarów no w zorzec w łasny, jak i domyślny można dow olnie modyfikow ać za pomocą mnóstw a narzędzi oferow anych przez edytor w oknie *[Edytor](#page-37-0) [nagłówka](#page-37-0) [i](#page-37-0) [stopki.](#page-37-0)*

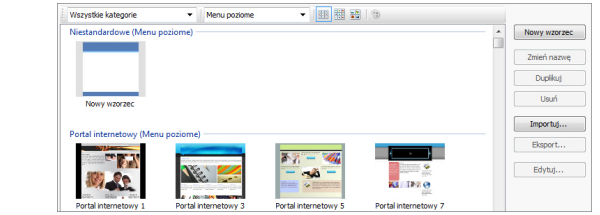

Wzorce domyślne są zaprojektow ane tak, by optymalnie w yśw ietlały się w rozdzielczości 1024 x 768 pikseli. Jeśli bierzesz pod uw agę w yśw ietlanie w itryny w innej rozdzielczości, skorzystaj z opcji [Wzorzec](#page-33-1) w [łasny.](#page-33-1)

### **Zagadnienie: Polecenia w oknie Wybór wzorca**

Większą część pow ierzchni okna *Wybór wzorca* zajmują miniatury dostępnych w zorców . Aby ułatw ić sobie znalezienie w łaściw ego, można użyć poleceń filtrujących w yśw ietlanie w zorców :

Wszystkie kategorie -

#### **Lista kategorii**

Taka opcja w yśw ietla listę w zorców podzielonych na kategorie, czyli w yśw ietla w zorce tematycznie. Pierw sza kategoria zaw iera w zorce w łasne, czyli te utw orzone zupełnie od now a przez użytkow nika programu. Kategoria ta będzie w idoczna tylko w tedy, gdy istnieje przynajmniej jeden w zorzec w łasny. Następne kategorie zaw ierają różne dostępne gotow e w zorce.

Menu poziome

#### **Menu**

Ta opcja segreguje w zorce pod kątem zastosow anego w nich rodzaju menu, można zatem w ybrać w zorce z menu poziomym, pionow ym, albo oba rodzaje.

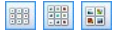

**Pokaż małe miniatury - Pokaż średnie miniatury - Pokaż duże miniatury**

Te opcje pozw alają w ybrać w ielość miniatur w yśw ietlanych w zorców .

 $\odot$ 

#### **Edycja kolorystyki wzorca**

Kliknięcie tej opcji otw iera okno dialogow e *[Kolorystyka](#page-33-0) [wzorca](#page-33-0)*, w którym można w ybrać kolorystykę w ybranego w zorca.

Oto polecenia dostępne w oknie w yboru w zorca:

- **Nowy wzorzec:** Pozw ala rozpocząć budow anie w łasnego w zorca od samego początku. Wzorzec zostanie potem dodany do listy w zorców w łasnych.
- **Zmień nazwę:** Tym poleceniem można zmienić nazw ę w zorca. Opcja ta jest dostępna tylko dla w zorców w łasnych. Nie ma możliw ości zmiany nazw y w zorca domyślnego. Kliknięcie dw a razy nazw y w zorca w łasnego także pozw ala zmienić jego nazw ę.
- **Duplikuj:** To polecenie tw orzy kopię zaznaczonego w zorca.
- **Usuń:** To polecenie usuw a zaznaczony w zorzec. Usuw ać można tylko w zorce w łasne. Nie można usunąć żadnego w zorca domyślnego.
- **Edytuj...:** To polecenie otw iera w ybrany w zorzec w oknie *[Edytor](#page-37-0) [nagłówka](#page-37-0) [i](#page-37-0) [stopki](#page-37-0)*, gdzie można poddać go edycji. Opcja ta jest dostępna tylko dla w zorców w łasnych. Aby poddać edycji któryś z w zorców domyślnych, trzeba najpierw w ykonać jego kopię za pomocą przycisku *Duplikuj.*
- **Importuj...:** To polecenie pozw ala zaimportow ać now y w zorzec (plik .IWTPL), który został w ykonany w programie WebSite X5 i w yeksportow any.
- **Eksport...:** To polecenie pozw ala w yeksportow ać do w ybranego folderu zaznaczony w zorzec (plik .IWTPL). Można go następnie udostępnić i w ykorzystać na innym komputerze.

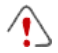

**Uwaga dotycząca zgodności z poprzednimi wersjami:**

**Poziome / Pionowe menu** – w poprzednich w ersjach (aż do 8. w łącznie) w ybór menu poziomego lub pionow ego odbyw ał

się w osobnym oknie *Wybór menu*, a w w ersji 9. była specjalna opcja *Typ menu*. W w ersji 10. po prostu w ybiera się w zorzec domyślny, który ma dow olnie w ybrane menu. Gdy tw orzy się w zorzec w łasny, w tedy w ybiera się Typ menu ze stosow nej listy.

**Kolorystyka** – W 8. w ersji programu można było w ybrać jedną z 4 dostępnych kolorystyk w zorca domyślnego. Wersja 9. oferow ała style kolorystyczne, czyli w ybór kolorystyki przez określenie nasycenia różnymi kolorami grafiki w zorca. W w ersji 10. w yeliminow ano różnice stylów kolorystycznych. Teraz każdy w zorzec ma w łasną kolorystykę i ustaw ienia.

## <span id="page-33-0"></span>**4.2.1 Okno Kolorystyka wzorca**

To okno otw iera się przyciskiem **w** w oknie *[Wybór](#page-30-0) [wzorca.](#page-30-0)* Możesz tu zmienić nasycenie kolorem w zorca w łasnego lub domyślnego.

W celu zmiany nasycenia kolorem, przesuń po prostu w praw o lub w lew o suw ak kontrolki *Kolorystyka*.

Dzięki temu ustaw ieniu, liczba w ariantów kolorystycznych jest w łaściw ie nieograniczona.

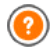

Zmiana kolorystyki ma w pływ na w szystkie elementy w zorca, choć jej efekt nie jest w idoczny na tle czarnym, białym i szarym.

## <span id="page-33-1"></span>**4.3 Wzorzec własny**

WebSite X5 pozw ala samodzielnie stw orzyć od podstaw w łasny w zorzec. W celu w yw ołania podglądu now ego w zorca w kategorii w zorców w łasnych należy kliknąć przycisk *Nowy wzorzec* w oknie *[Wybór](#page-30-0) [wzorca](#page-30-0)*. Żeby otw orzyć okno *Wzorzec własny*, i przystąpić do jego budow ania, należy dw ukrotnie kliknąć miniaturę.

Aby ułatw ić pracę, w oknie *Wzorzec własny* w yśw ietlany jest *Podgląd* będący graficzną reprezentacją w zorca. Element strony, którym chcesz się w danej chw ili zająć, w ybra się z listy albo kliknąć odpow iedni obszar na podglądzie. Wszystkie modyfikacje są tam natychmiast w idoczne.

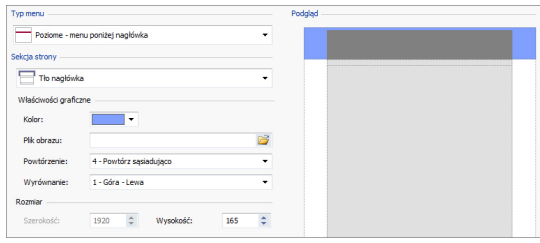

### **Zagadnienie: Opcje Typ menu**

Zanim przystąpi się do tw orzenia w łasnego w zorca, trzeba w ybrać **Typ menu**, który określa, gdzie i w jaki sposób będzie w yśw ietlane menu naw igacyjne stron w itryny. Oto w ybór opcji:

- *Poziome - menu powyżej nagłówka*
- *Poziome - menu poniżej nagłówka*
- *Pionowe - menu po lewej*
- *Pionowe - menu po prawej*

#### **Zagadnienie: Opcje Sekcja strony**

Gdy w ybierzesz już typ menu, zdecyduj, która **Sekcja strony** teraz cię interesuje. Strony są podzielone na następujące sekcje:

- **Tło strony:** Jest to zew nętrzny obszar otaczający stronę w itryny. Jest ono w idoczne w tedy, gdy okno przeglądarki jest w iększe niż rozmiar strony.
- 

**Tło nagłówka:** Jest częścią sekcji *Tło strony* znajdującą się za sekcją *Nagłówek*.

**Nagłówek:** Znajduje się na górze strony. Na ogół składa się z elementów graficznych i jest najlepszym miejscem na tytuł i podtytuł w itryny, logo firmy, pole Szukaj, menu z łączami do elementów mapy w itryny albo w yboru języka jej w yśw ietlania.

**Menu:** To sekcja, w której umieszczone jest stałe menu naw igacyjne. Zaw iera ono pierw szy poziom elementów menu naw igacyjnego w itryny i jest w idoczne na każdej stronie w itryny. Położenie sekcji menu zależy od w yboru typu menu – na górze, pod nagłów kiem, po praw ej, po lew ej.

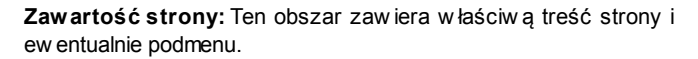

**Stopka:** Znajduje się na dole strony i podobnie, jak nagłów ek najczęściej zaw iera jakiś obraz. Jest to w izualne zakończenie strony. Ponadto w stopce zw yczajow o znajdują się różne uw agi, ostrzeżenia, informacje o praw ach autorskich, adres e-mail, numer NIP itp.

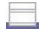

**Tło stopki:** Jest częścią sekcji *Tło strony* znajdującą się za sekcją *Stopka*.

Jeżeli ustaw isz *Tło nagłówka* lub *Tło stopki* jako *Przezroczyste*, to będą one traktow ane jak *Tło strony* i zachow ają jej w ygląd. Jeżeli nie zostaną ustaw ione jako *przezroczyste*, to *Nagłówek* lub *Stopka* będą w idoczne jako pasy rozciągające się na całą szerokość okna przeglądarki.

## **Zagadnienie: Właściwości graficzne poszczególnych sekcji strony**

Można ustaw ić następujące **Właściwości graficzne** poszczególnych sekcji strony:

- **Kolor:** Kolor, jaki ma zostać użyty jako tło.
- **Plik obrazu:** Ścieżka dostępu do pliku obrazu (.JPG, .GIF, .PNG.), który ma być w ykorzystany jako tło. W sekcjach *Nagłówek* lub *Stopka* można także w staw ić animację Flash (.SWF).
- **Powtórzenie:** Określa, czy obraz tła ma być pow tarzany. Obraz może być pow ielany w poziomie, w pionie, w obu kierunkach albo zajmow ać całe dostępne miejsce. Jeśli chodzi o *Tło strony*, rozmiar obrazu może zostać dopasow any tak, by pokryw ał cały obszar tła. W tym w ypadku
nie ma gw arancji zachow ania proporcji oryginału.

**Wyrównanie:** Określa sposób w yrów nania obrazu w danej sekcji strony.

Dla sekcji *Tło strony* dostępna jest także opcja:

**Nieruchome tło:** Zaznaczenie tej opcji spow oduje, że tło strony pozostanie nieruchome naw et podczas przew ijania strony.

### **Zagadnienie: Rozmiary poszczególnych sekcji stron**

Dla niektórych sekcji strony można określić niestandardow y **Rozmiar.**

Dla sekcji *Nagłówek* i *Menu* dostępna jest opcja:

**Szerokość:** Określona w pikselach szerokość w ybranej sekcji strony. W w ypadku menu pionow ego *Szerokość* domyślnie w ynosi 960 pikseli dla sekcji *Nagłówek* oraz 120 pikseli dla sekcji *Menu* i obie te w artości można zmienić. W w ypadku menu poziomego *Szerokość* sekcji *Nagłówek* jest stosow ana także do sekcji *Menu*, *Zawartość strony* oraz *Stopka*.

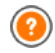

Domyślnie *Szerokość* jest obliczana tak, by była optymalnie w yśw ietlana przy rozdzielczości 1024x768.

Dla w szystkich sekcji poza *Tło strony* i *Zawartość strony* dostępne jest ustaw ienie:

**Wysokość:** Określona w pikselach w ysokość w ybranej sekcji strony.

Sekcja *Zawartość strony* jako jedyna ma ustaw ienie:

**Wysokość min:** Określa w pikselach minimalną w ysokość sekcji *Zawartość strony*, niezależnie od w ysokości w staw ionej treści.

# **Zagadnienie: Położenie zawartości poszczególnych sekcji strony**

Dla niektórych sekcji można określić **Położenie zawartości**.

Dla sekcji *Tło strony*, *Menu* i *Zawartość strony* dostępne są ustaw ienia:

**Marginesy:** Określa w pikselach w ielkość marginesu (pustej

przestrzeni między kraw ędzią sekcji a jak zaw artością).

Dla sekcji *Tło strony* i *Menu* dostępne jest ustaw ienie:

**Wyrównanie:** dla sekcji *Tło strony* określa, jak strona jest w yrów nana w oknie przeglądarki; dla sekcji *Menu* określa, jak przyciski menu są w yrów nane w zględem strony.

Rzeczyw ista szerokość strony jest zdeterminow ana ustaw ieniem szerokości sekcji *Zawartość strony*, która zależy od szerokości *Nagłówek* minus lew y i praw y margines.

W nagłów ku w zorca można umieścić tekst, obrazy, animację Flash, pokaz slajdów , pole Szukaj oraz linki. Odpow iednie opcje znajdują się w oknie *[Edytor](#page-37-0) [nagłówka](#page-37-0) [i](#page-37-0) [stopki](#page-37-0)*, które otw iera się przyciskiem *Dalej*.

# <span id="page-37-0"></span>**4.4 Edytor nagłówka i stopki**

Gdy w oknie *[Wybór](#page-30-0) [wzorca](#page-30-0)* zostanie już w ybrany jeden z gotow ych w zorców , albo utw orzony został *[Wzorzec](#page-33-0) [własny](#page-33-0),* można przejść do okna *Edytor nagłówka i stopki.* Opcje znajdujące się na kartach *Nagłówek* i *Stopka* tego okna służą do projektow ania tych sekcji w zorca, w staw iania tam tekstu, obrazów , animacji Flash, pokazu slajdów , umieszczania kodu HTML, pola Szukaj oraz linków .

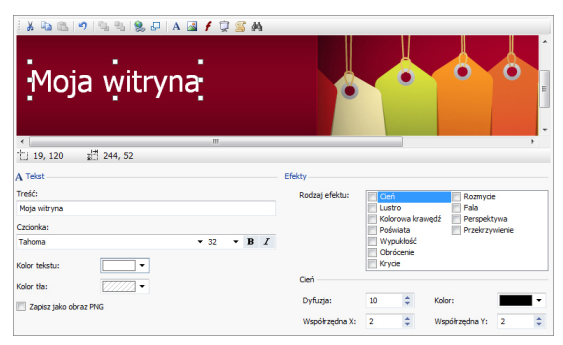

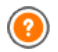

Na obu kartach, *Nagłówek* i *Stopka* znajdują się identyczne polecenia i opcje*.*

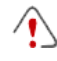

Animacji Flash w staw ionej w tle sekcji *Nagłówek* lub *Stopka* nie da się modyfikow ać w oknie *Edytor nagłówka i stopki*.

# **Zagadnienie: Edytor nagłówka i stopki**

Okno *Edytor nagłówka i stopki* zaw iera edytor graficzny. Zaraz poniżej paska narzędzi w idoczny jest obszar nagłów ka lub stopki w ybranego w zorca (domyślnego lub w łasnego). Obraz w yśw ietlany jest w skali 1:1 i jeśli nie jest w idoczny w całości, można go przew ijać. Wszystkie modyfikacje w prow adzone w edytorze są od razu w idoczne.

Bezpośrednio pod obrazem nagłów ka lub stopki w idoczny jest pasek stanu podający dw ie informacje:

- **Położenie:** Współrzędna X i Y praw ego górnego narożnika zaznaczonego obiektu.
- **Rozmiar:** Szerokość i w ysokość zaznaczonego obiektu podana w pikselach.

# **Zagadnienie: Przyciski na pasku narzędzi**

Polecenia na pasku narzędzi służą do w staw iania now ych obiektów w sekcjach *Nagłówek* i *Stopka* oraz określania kilku ich ustaw ień. Kiedy obiekt zostanie w staw iony, można go zaznaczyć i modyfikow ać za pomocą ustaw ień w idocznych w polu opatrzonym nazw ą obiektu.

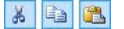

**Wytnij [CTRL+X] - Kopiuj [CTRL+C] - Wklej [CTRL+V]** Służą do kopiow ania, w ycinania i w klejania zaznaczonego obiektu.

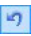

### **Cofnij [CTRL+Z]**

Anuluje ostatnie działanie.

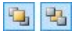

# **Przenieś na wierzch - Przenieś na spód**

Przenosi zaznaczony obiekt na sam w ierzch / na spód (nakładając na inne zachodzące na niego obiekty lub chow ając za takie obiekty).

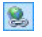

### **Dopnij link do tego obiektu**

Tw orzy łącze do tekstu, zdjęcia lub zaznaczonego obrazu w pokazie slajdów . Właściw ości łącza definiuje się w oknie *[Link](#page-137-0)*.

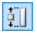

### **Położenie i rozmiar**

Otw iera następne okno dialogow e pozw alające precyzyjnie określić w spółrzędne położenia oraz rozmiar zaznaczonego obiektu. Opcja *Zachowaj proporcje* (domyślnie aktyw na) odpow iada na zachow anie w spółczynnika kształtu.

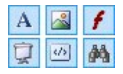

### **Wstaw tekst - Wstaw obraz - Wstaw animację Flash - Wstaw pokaz slajdów - Wstaw kod HTML - Wstaw pole Szukaj**

Służą do w staw iania tekstu, obrazu, animacji Flash, pokazu slajdów , kodu HTML i pola Szukaj.

Pokaz slajdów jest serią obrazów automatycznie w yśw ietlanych jeden po drugim. Przydaje się do tw orzenia banerów (w szczególności reklamow ych).

Kod HTML można w ykorzystać do w staw ienia obiektu dow olnego rodzaju, na przykład takiego, dla którego nie stw orzono gotow ego obiektu.

Pole Szukaj w ykorzystuje w ew nętrzny mechanizm w yszukiw ania, który służy użytkow nikom w itryny do przeszukiw ania jej treści.

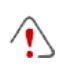

Wszystkie animacje Flash i obiekty zdefiniow ane przez kod HTML będą w idoczne w w itrynie dopiero, gdy w itryna zostanie otw arta w przeglądarce.

# **Zagadnienie: Opcje obiektu Nagłówek i Stopka**

Gdy kliknięciem zaznaczysz obraz sekcji *Nagłówek* lub *Stopka*, możesz użyć polecenia:

**Zapisz jako obraz JPG:** Podczas tw orzenia w itryny, tekst i obrazy

umieszczone w sekcjach *Nagłówek i Stopka* są zlew ane z obrazem tła i automatycznie zapisyw ane w formacie PNG. Wybrano ten w łaśnie format, poniew aż są w nim utrzymyw ane ew entualne ustaw ienia przezroczystości. Jeżeli do żadnego elementu nagłów ka i stopki nie zostały zastosow ane ustaw ienia przezroczystości, to można użyć polecenia *Zapisz jako obraz JPG* to utw orzenia podobnego pliku tła.

### **Zagadnienie: Opcje obiektu Tekst**

Po zaznaczeniu obiektu Tekst w sekcji *Nagłówek* lub *Stopka*, możesz w ykonać na nim następujące operacje:

- **Treść:** W tym polu można w pisać lub w staw ić treść.
- **Czcionka:** Tu można określić czcionkę tekstu i jego rozmiar.
- **Kolor tekstu / Kolor tła:** Pozw alają określić kolor tekstu oraz jego tła.
- **Zapisz jako obraz PNG:** Jeśli to pole w yboru zostanie zaznaczone, tekst nie zostanie zespolony z tłem sekcji *Nagłówek* lub *Stopka,* ale zostanie zapisany jako obraz .PNG z przezroczystym tłem. Oryginalny tekst jest automatycznie sklejany z obrazem .PNG jako ALT(ernatyw ny) tekst.

### **Zagadnienie: Opcje obiektu Obraz**

Po zaznaczeniu obiektu Obraz w sekcji *Nagłówek* lub *Stopka*, możesz w ykonać na nim następujące operacje:

- **Plik obrazu:** W tym polu podaje się ścieżkę dostępu do pliku graficznego w staw ianego obrazu. Pliki mogą mieć następujące formaty: .JPG, .GIF, .PNG, .BMP, .PSD, .TIF, .DIB, .PCX, .RLE, .TGA, .WMF.
- **Plik obrazu pod wskaźnikiem myszy:** Tu można podać inny obraz, który w yśw ietlany będzie po najechaniu w skaźnikiem myszy na pierw szy obraz. Ta opcja doskonale się spraw dza przy budow aniu przycisków , które reagują obecność nad nimi w skaźnika myszy.
- **Włącz przezroczystość:** Zaznaczenie tej opcji pozw ala określić kolor, który na obrazie będzie przezroczysty.
- **Kolor przezroczysty:** Jeśli zaznaczona jest opcja *Włącz*

*przezroczystość*, pozw ala w ybrać, który kolor na obrazie ma być przezroczysty. W rogu palety w idoczny jest zakraplacz przydatny do "pobrania" dokładnie tego koloru z obrazu, który ma stać się niew idoczny.

**Tolerancja:** Tu należy w ybrać w spółczynnik tolerancji dla koloru, który będzie przezroczysty. Im w yższa tolerancja, tym w iększy obszar obrazu będzie przezroczysty.

# **Zagadnienie: Opcje obiektu Animacja Flash**

Po zaznaczeniu obiektu Animacja Flash w staw ionego w sekcji *Nagłówek* lub *Stopka*, możesz w ykonać na nim następujące operacje:

- **Plik animacji:** Ścieżka dostępu do pliku .SWF zaw ierającego animację.
- **Przezroczyste tło:** Zaznaczenie tej opcji pow oduje, że tło animacji jest przezroczyste.

# **Zagadnienie: Opcje obiektu Pokaz slajdów**

Po zaznaczeniu obiektu *Pokaz slajdów* w staw ionego w sekcji *Nagłówek* lub *Stopka* są do dyspozycji następujące opcje:

- **Nazwa pliku obrazu:** Wylicza obrazy w chodzące w skład pokazu slajdów i podaje nazw ę pliku zaw ierającego w szystkie obrazy. Podaje także ew entualne efekty lub linki, które są z nimi zw iązane. Zaznacz plik na liście, żeby zobaczyć podgląd pokazu slajdów . Chcąc zaznaczyć kilka elementów jednocześnie, użyj kombinacji klaw iszy CTRL + kliknięcie lub SHIFT + kliknięcie.
- **Dodaj... / Usuń:** Te opcje pozw alają dodać lub usunąć obrazy z pokazu slajdów . Można w ybrać z biblioteki jednocześnie w iele obrazów .
- **W górę / W dół:** Strzałki w górę i w dół pozw alają zmienić kolejność pojaw iania się obrazów w pokazie slajdów . Żeby przesunąć obraz na liście, zaznacz go i kliknij przycisk strzałki w górę lub w dół.
- **Efekt...:** Otw iera okno dialogow e *[Właściwości](#page-142-0) [efektu](#page-142-0)*, w którym można definiow ać różne efekty pojaw iania się, przesuw ania, pow iększania obrazów w pokazie slajdów .
- **Autoodtwarzanie:** Zaznaczenie tej opcji pow oduje, rozpoczęcie w yśw ietlania pokazu slajdów natychmiast po w czytaniu w itryny przez przeglądarkę.
- **Kolejność losowa:** Zaznaczenie tej opcji pow oduje, że obrazy w pokazie slajdów pojaw iają się w kolejności losow ej, niezależnie od ich kolejności na liście w pliku obrazu.

# **Zagadnienie: Opcje obiektu Kod HTML**

Po zaznaczeniu obiektu *Kod HTML* w staw ionego uprzednio w sekcji *Nagłówek* lub *Stopka*, możesz w ykonać następujące operacje:

- **Kod HTML:** W to pole należy w pisać kod HTML obiektu, który ma zostać w staw iony. Na pasku narzędzi dostępne są w tedy następujące polecenia:
	- $\mathcal{S}$  to  $\mathbf{B}$
- **Wytnij [CTRL+X] - Kopiuj [CTRL+C] - Wklej [CTRL+V]** Te polecenia służą do w ycinania, kopiow ania i w klejania zaznaczonego tekstu.
- $-9$
- **Cofnij [CTRL+Z] - Powtórz [ALT+CAPS+BACKSPACE]** Te polecenia służą odpow iednio do anulow ania ostatnio w ykonanej operacji i ponow nego w ykonania ostatnio cofniętej operacji.

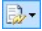

#### **Wstaw gadżet**

To polecenie w staw ia kod zaznaczonego gadżetu: kliknięcie strzałki obok przycisku w yśw ietla pełną listę dostępnych gadżetów , tak jak pojaw iają się w sekcji [HTML](#page-124-0) [i](#page-124-0) [gadżety.](#page-124-0) Kliknij gadżet, aby otw orzyć okno, w którym można ustaw ić potrzebne parametry. Po w ypełnieniu pól w oknie dialogow ym gadżetu, jego kod HTML jest automatycznie w staw iany do edytora.

**Pokaż paski przewijania:** Zaznaczenie tej opcji pow oduje w yśw ietlenie pasków przew ijania.

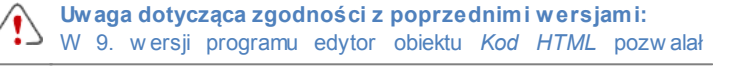

automatycznie umieszczać w kodzie "w staw ki" (kilka linii gotow ego kodu). W najnow szej, 10. w ersji w staw ki zostały rozbudow ane tak bardzo, że przeniesiono je i dodano do listy dostępnych gadżetów .

# **Zagadnienie: Opcje obiektu Pole Szukaj**

Po zaznaczeniu obiektu Pole Szukaj w staw ionego uprzednio w sekcji *Nagłówek* lub *Stopka*, dostępne są następujące operacje:

- **Etykieta przycisku:** Tu można w pisać tekst, który będzie w idoczny na przycisku uruchamiającym przeszukiw anie.
- **Czcionka:** Pozw ala w ybrać styl oraz rozmiar czcionki, jaka ma być zastosow ana do tekstu na przycisku.
- **Kolory pola:** Pozw ala w ybrać kolor tekstu oraz tła pola Szukaj.
- **Kolory przycisków:** Pozw ala w ybrać kolor tekstu oraz tła przycisku Szukaj.
	- Gdy *Pole Szukaj* zostanie w staw ione w sekcji *Nagłówek lub Stopka*, w tedy automatycznie tw orzona jest i dodaw ana do [mapy](#page-47-0) w [itryny](#page-47-0) specjalna strona o nazw ie "Szukaj": można ją zaznaczyć i otw orzyć okno *[Właściwości](#page-51-0) [strony](#page-51-0)*, aby określić jej ustaw ienia i w ygląd.
		- Wyniki w yszukiw ania w ew nątrz w itryny są w yśw ietlane na stronach automatycznie tw orzonych przez program. (Wygląd tych stron zależy od ustaw ień, jakie zostaną podane w części *[Style](#page-157-0) [i](#page-157-0) [modele](#page-157-0)* w *[Kroku](#page-146-0) [4](#page-146-0) [-](#page-146-0) [Ustawienia](#page-146-0) [zaawansowane](#page-146-0)*).

# **Zagadnienie: Dostępne Efekty**

Gdy w sekcji *Nagłówek* lub *Stopka* zostanie zaznaczony obiekt Tekst, Obraz albo Pokaz slajdów , w tedy można w ybrać i zastosow ać do obiektu kilka efektów . Dostępne efekty są podane na liście **Rodzaj efektu.**

Dla każdego z obiektów Tekst, Obraz i Pokaz slajdów można w ybrać po kilka efektów . Dla każdego efektu dodatkow o dostępne są indyw idualne ustaw ienia:

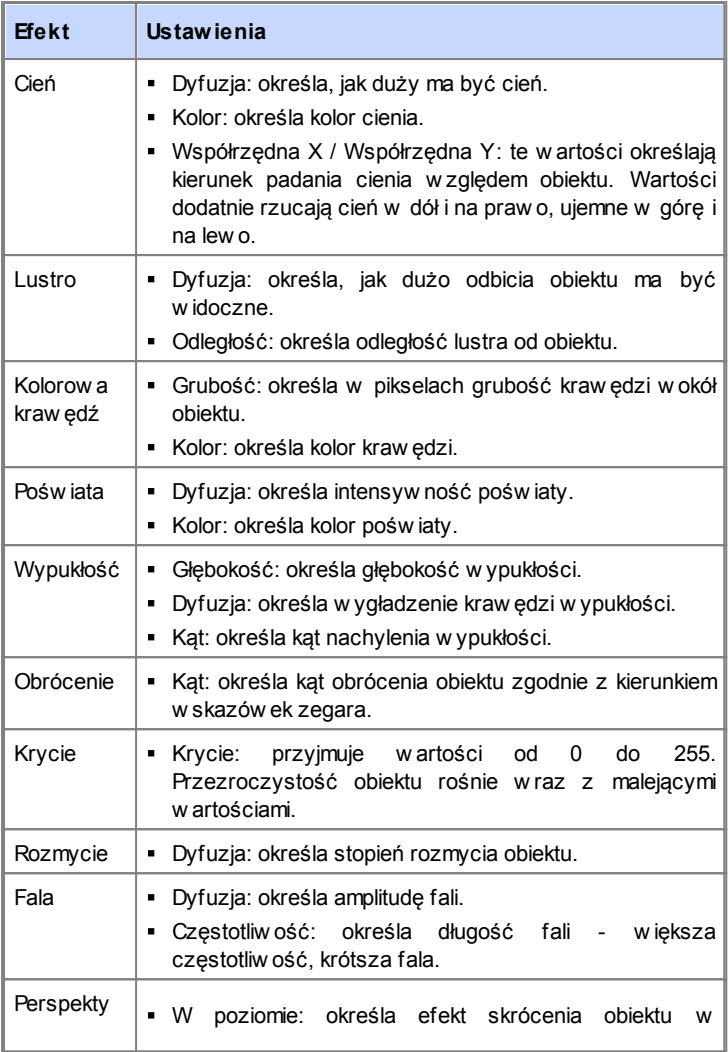

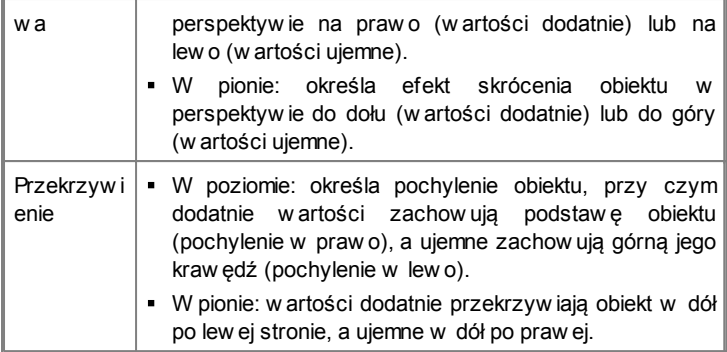

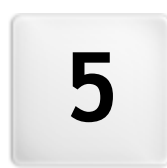

# **R o z d z i a ł**

**K r o k 2 - T w o r z e n i e m a p y w i t r y n y**

# <span id="page-47-0"></span>**5.1 Tworzenie mapy witryny**

Witryna jest zbiorem stron uporządkow anym w określoną strukturę. Kiedy planuje się w itrynę, bardzo w ażny jest klarow ny plan jej struktury, tak by była logicznie zbudow ana i by gość w itryny mógł bez trudu się po niej poruszać.

Kiedy poruszasz się po dobrze skonstruow anej w itrynie, nie gubisz się i nie tracisz orientacji, gdzie jesteś: żądane informacje muszą być łatw e do odnalezienia. Niepraw idłow o zbudow ana w itryna jest irytująca i denerw uje użytkow nika, a w najgorszym w ypadku przekierow uje go do miejsc niepożądanych.

Okno *Tworzenie mapy witryny* jest miejscem planow ania jej struktury. Tu można w staw ić w szystkie strony, pogrupow ać je w poziomy i podpoziomy. Kiedy już zdefiniuje się strukturę w itryny i nada stronom odpow iednie tytuły, można przystąpić do w ypełniania poszczególnych stron treścią. Przycisk *Dalej* otw iera kolejne strony w takiej kolejności, w jakiej zostały w staw ione w mapie w itryny. Alternatyw ny dostęp do poszczególnych stron daje mapa w itryny. Aby przejść od razu na jakąś stronę, w ystarczy dw ukrotnie kliknąć tę stronę na mapie w itryny albo zaznaczyć ją i kliknąć przycisk *Dalej*.

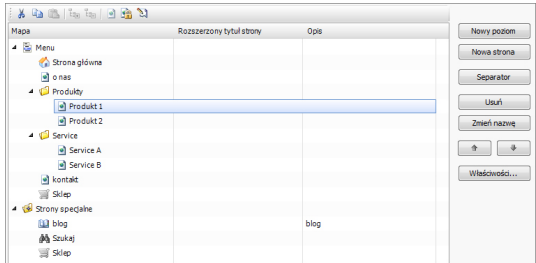

# **Zagadnienie: Mapa witryny**

Najw ięcej miejsca w oknie *Tworzenie mapy witryny* zajmuje drzew o, będące schematyczną reprezentacją mapy w itryny.

Domyślnie proponow any jest schemat podstaw ow y. Składa się on z folderu *Menu* zaw ierającego stronę głów ną i trzy inne strony. Za pomocą dostępnych w oknie narzędzi można w staw iać poziom, strony, separatory, czyli utw orzyć mapę w itryny.

Gdy za pomocą narzędzi dostępnych w *[Kroku](#page-146-0) [4](#page-146-0) [-](#page-146-0) [Ustawienia](#page-146-0) [zaawansowane](#page-146-0)* do w itryny zostaną w staw ione pole Szukaj (patrz *[Edytor](#page-37-0) [nagłówka](#page-37-0) [i](#page-37-0) [stopki](#page-37-0)*), [Strona](#page-164-0) w [stępna,](#page-164-0) [Blog](#page-172-0), strefa użytkow nika, do której dostępu chroni hasło (w ystarczy, że strona zostanie oznaczona jako chroniona) albo [sklep](#page-198-0) [internetow](#page-198-0)y, w tedy do mapy w itryny zostanie w staw iony folder *Strony specjalne*, a w nim znajdą się następujące elementy: Szukaj, Strona w stępna, Blog, Strona logow ania i Sklep.

Poza drzew em mapy w itryny w oknie w idoczne są inne informacje dotyczące w staw ionych stron, na przykład *Rozszerzony tytuł strony* oraz *Opis strony*. Informacje te są brane z ustaw ień w ykonanych w oknie dialogow ym *[Właściwości](#page-51-0) [strony](#page-51-0)*, pod w arunkiem, że zostały zdefiniow ane.

### **Zagadnienie: Polecenia na pasku narzędzi**

Pasek narzędzi pow yżej schematu mapy w itryny oferuje następujące polecenia:

 $X$  to  $B$ 

### **Wytnij [CTRL+X] - Kopiuj [CTRL+C] - Wklej [CTRL+V]**

Te polecenia w ycinają, kopiują i w klejają zaznaczone strony w obrębie jednego projektu albo między projektami. Te same polecenia są dostępne w menu podręcznym, które otw iera się kliknięciem mapy w itryny praw ym przyciskiem myszy.

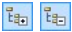

#### **Rozwiń - Zwiń**

Te polecenia zw ijają i rozw ijają zaznaczone poziomy, żeby ukryć chw ilow o znajdujące się tam strony.

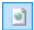

#### **Ukryj stronę**

To polecenie pozw ala ukryć na mapie w itryny bieżącą stronę lub cały poziom. Jeśli poziom jest ukryty, ukryte są też w szystkie strony w nim zaw arte. Strona ukryta może przydać się na przykład jako strona obszernego menu dającego dostęp do szeregu informacji. Żeby ją w yśw ietlić,

B

należy utw orzyć do niej łącze w jakimś innym miejscu w itryny. Do strony ukrytej należy stw orzyć w w itrynie przynajmniej jeden link, w przeciw nym w ypadku nie będzie do niej dostępu.

### **Chroń stronę hasłem**

To polecenie otw iera okno *Strona chroniona,* w którym można zablokow ać stronę, zaznaczając pole w yboru Ustaw stronę jako zablokow aną- chronioną hasłem. Potem trzeba określić użytkow nika lub grupę użytkow ników , którzy będą mieli dostęp do zablokow anej strony, w tym celu należy kliknąć ich nazw y na liście poniżej. Nadanie praw a dostępu grupie nie jest tym samym, co nadanie praw a dostępu w szystkim użytkow nikom grupy; jeśli do grupy doda się now ych użytkow ników , będą oni mieli automatyczny dostęp do zablokow anej strony tylko w tedy, gdy grupa będzie miała do niej dostęp.Chcąc utw orzyć now ych użytkow ników lub now e grupy, otw órz okno *[Zarządzanie](#page-190-0) [dostępem](#page-190-0)* w *[Kroku](#page-146-0) [4](#page-146-0) [-](#page-146-0) [Ustawienia](#page-146-0) [zaawansowane](#page-146-0)*.

#### $\mathbb{Z}$ **Strona w budowie**

To polecenie pozw ala oznaczyć stronę jako "w budow ie". Strony "w budow ie" są oznaczane na mapie w itryny inną ikoną. Poniew aż są to strony jeszcze nie gotow e, można je normalnie oglądać na podglądzie, ale nie są publikow ane na serw erze w raz a resztą projektu i nie mają sw ojej reprezentacji w menu naw igacyjnym.

- Stronę głów ną także można ukryć, ale tylko w tedy, gdy na innych stronach w itryny na przykład w nagłów ku istnieją łącza do niej prow adzące.
	- Jeśli utw orzyć w łasne menu naw igacyjne, możesz ukryć w mapie w itryny w szystkie strony i poziomy. Wtedy zamiast zaznaczać każdą stronę, możesz zaznaczyć folder Menu i

### kliknąć przycisk *Ukryj stronę*.

# **Zagadnienie: Narzędzia do budowania mapy witryny**

Do budow ania mapy w itryny służą następujące narzędzia:

- **Nowy poziom <b>[CTRL+L1**: Wstaw ia do menu now y poziom. Liczba stron na poszczególnych poziomach jest nieograniczona.
- **Nowa strona [CTRL+P]:** Tworzy now a strone i w stawia ja automatycznie do zaznaczonego poziomu.
- **Separator:** Wstaw ia separator, który pozw ala rozdzielić różne grupy elementów menu. Separator może być odstępem albo etykietą; separatory przydają w w ielokolumnow ych menu (patrz [Styl](#page-152-0) [menu](#page-152-0) rozw [ijanego](#page-152-0) [|](#page-152-0) [Elementy](#page-152-0) [menu](#page-152-0) w [Kroku](#page-146-0) [4](#page-146-0) [-](#page-146-0) [Ustaw](#page-146-0) ienia zaaw [ansow](#page-146-0) ane).
- **Usuń [DEL]:** Usuw a zaznaczoną stronę, poziom lub separator.
- **Zmień nazwę [F2]:** Pozw ala zmienić nazw ę zaznaczonej strony, strony głów nej, poziomu lub separatora. Ważne jest rozw ażne nadaw anie nazw stronom i poziomom, poniew aż elementy mapy w itryny będą automatycznie w ykorzystyw ane w menu w itryny, jako tytuły poszczególnych stron oraz jako nazwy plików HTML zaw ierających treść strony jako takiej. Nazw y te można zmienić w oknie dialogow ym [Właściw](#page-51-0) ości [strony](#page-51-0).
- **W górę [CTRL+U] / W dół [CTRL+D]:** Pozw alają zmienić kolejność stron, poziomów i separatorów , przesuw ając zaznaczony element o jeden w dół lub w górę.
	- $\bigcirc$  Kolejność poziomów, stron i separatorów można także zmieniać bezpośrednio na mapie w itryny. Wystarczy zaznaczyć element, przeciągnąć go w żądane miejsce i tam upuścić. Chcąc zaznaczyć kilka poziomów , stron lub separatorów , należy przytrzymać klaw isze CTRL lub SHIFT.
- **Właściwości...:** Pozw ala określić ustaw ienia w ybranej strony w oknie dialogow ym [Właściw](#page-51-0) ości [strony](#page-51-0) lub poziomu w oknie dialogow ym [Właściw](#page-51-1) ości [poziomu](#page-51-1).

# <span id="page-51-1"></span>**5.1.1 Okno Właściwości poziomu**

Okno dialogow e **Właściwości poziomu** otw iera się w tedy, gdy na [mapie](#page-47-0) w [itryny](#page-47-0) zaznaczony jest poziom. Kliknięcie przycisku *Właściwości...* daje dostęp do ustaw ień poziomu zaznaczonego na mapie w itryny.

W programie WebSite X5 poziomy w mapie w itryny nie zaw ierają żadnej treści, w przeciw iw ieństw ie do stron. Są to katalogi służące do organizow ania stron w logiczne grupy i stanow ią pomoc logistyczną dla gościa w itryny przy poruszaniu się po w itrynie.

## **Zagadnienie: Właściwości poziomu**

- **Ukryj menu rozwijane dla tego poziomu:** Zaznaczenie tej opcji pow oduje, że menu rozw ijane dla tego poziomu nie jest w yśw ietlane po najechaniu nań w skaźnikiem myszy.
- **Link, który zostanie wykonany po kliknięciu tego elementu:** Ta opcja otw iera okno dialogow e *[Link](#page-137-0)*, gdzie można zdefiniow ać bezpośredni link do miejsca, które będzie otw ierał ten element menu.

Użycie opcji "Ukryj menu rozw ijane dla tego poziomu" i zdefiniow anie linku, który zostanie w ykonany po kliknięciu tego elementu przydaje się na przykład w tedy, gdy trzeba utw orzyć jako element menu hiperłącze do zew nętrznej w itryny, albo jeśli zamiast podmenu z bardzo dużą liczbą elementów chce się w yśw ietlić stronę zaw ierającą listę linków do tych elementów , z których każdy prow adzi do odpow iedniej strony.

**Ikona elementu menu:** można w ybrać obraz (w formacie .JPG, .GIF lub .PNG), który będzie w yśw ietlany w menu w itryny jako jego ikona.

# <span id="page-51-0"></span>**5.1.2 Okno Właściwości strony**

Okno **Właściwości strony** otw iera się w tedy, gdy na [mapie](#page-47-0) w [itryny](#page-47-0) zaznaczona jest strona. Kliknięcie przycisku *Właściwości...* otw iera okno, gdzie dostępne są w szelkie opcje umożliw iające określenie w łaściw ości, potrzebne do optymalizacji, w ybrania niestandardow ej grafiki lub w staw iania dodatkow ego kodu.

Opcje w oknie dialogow ym znajdują się na trzech kartach: *Ogólne*, *Grafika* i *Zaawansowane*.

# **Zagadnienie: Opcje na karcie Ogólne**

Opcje na tej karcie służą do definiow ania ustaw ień niezbędnych do popraw nej optymalizacji działania strony:

**Rozszerzony tytuł strony:** Nazw a strony różna od tej, która w idoczna jest w mapie w itryny.

Nazw a nadana stronie w mapie w itryny jest w idoczna w menu naw igacyjnym; natomiast *Rozszerzony tytuł strony* jest w idoczny w nagłów ku strony w yśw ietlanej w przeglądarce.

Na stronie głów nej tytuł strony nie jest w yśw ietlany na górze jej treści naw et, jeśli określi się *Rozszerzony tytuł strony*. Tytuł zaw sze pojaw ia się w menu oraz jest w ykorzystyw any jako w artość metatagu <title> w kodzie HTML strony, chyba że zostanie określony *Rozszerzony tytuł strony,* w którym to w ypadku on stanow i w artość  $mettataqu < t$ itle>.

- **Opis strony:** opis charakteryzujący stronę. Musi być zw ięzły i konkretny. Będzie w artością metatagu <description> kodu HTML strony i posłuży w yszukiw arkom internetow ym do indeksow ania w itryny.
- **Słowa kluczowe:** terminy określające tę stronę (rozdzielone przecinkami). Słow a kluczow e stają się w artością metatagu <keywords> kodu HTML strony i posłużą w yszukiw arkom internetow ym do indeksow ania w itryny.
- **Nazwa pliku:** tu można w pisać nazw ę pliku HTML tej strony. Jeśli nie zostanie tu podana inna nazw a, domyślną nazw ą pliku HTML jest nazw a nadana stronie w mapie w itryny. Użyj nazw y krótkiej i dobrze opisującej stronę, żeby adres był prosty i łatw y do zapamiętania. To także pomaga w yszukiw arkom w indeksow aniu. Ta opcja nie jest dostępna dla strony głów nej.

# **Zagadnienie: Opcje na karcie Grafika**

Opcje na tej karcie pozw alają określić w ażne ustaw ienia dotyczące grafiki

danej strony.

Przede w szystkim można w staw ić tło w itryny inne niż mają pozostałe strony, czyli różniące się od oferow anego przez w ybrany w zorzec (patrz *[Wybór](#page-30-0) [wzorca](#page-30-0)*). Należy pamiętać, że tło w itryny to obszar w idoczny w okół w yśw ietlanej strony w tedy, gdy otw arta zostanie w oknie o w iększej rozdzielczości niż przew idziana dla w itryny.

Oto opcje dostępne dla ustaw ienia *Tło witryny tylko dla tej strony,* gdy zaznaczone jest pole w yboru *Włącz ustawienia niestandardowe*:

- **Link:** Otw iera okno dialogow e [Link,](#page-137-0) gdzie można przypisać bezpośrednie łącze dla tła w itryny.
- **Kolor:** Kolor, jaki ma zostać użyty jako tło.
- **Plik obrazu:** Ścieżka dostępu do pliku obrazu (.JPG, .GIF, .PNG.), który ma być w ykorzystany jako tło.
- **Powtórzenie:** Określa, czy obraz tła ma być pow tarzany, czy nie. Obraz może być pow ielany w poziomie, w pionie, w obu kierunkach albo zajmow ać całe dostępne miejsce. Rozmiar obrazu tła może zostać dopasow any do w ielkości dostępnej przestrzeni.
- **Wyrównanie:** Zdecyduj, jak obraz tła w itryny będzie w yrów nany.
- **Nieruchome tło:** Zaznaczenie tej opcji spow oduje, że tło strony pozostanie nieruchome naw et podczas przew ijania strony.

Tło samej strony także może być inne niż mają pozostałe strony w itryny, czyli różnić się od oferow anego przez w ybrany w zorzec (patrz *[Wybór](#page-30-0) [wzorca](#page-30-0)*). W tym w ypadku należy użyć opcji z grupy *Tło zawartości tylko dla tej strony*, które są identyczne, jak dla tła w itryny.

I na koniec ogólne ustaw ienia w grupie *Opcje*:

- **Ikona elementu menu:** Można w ybrać obraz (w formacie .JPG, .GIF lub .PNG), który będzie w yśw ietlany w menu w itryny jako jego ikona obok tytułu.
- **Utwórz stronę bez użycia wzorca:** Jeśli zaznaczy się to pole w yboru, nie zostaną zastosow ane na stronie parametry w zorca (ani domyślnego, ani w łasnego - patrz *[Wybór](#page-30-0) [wzorca](#page-30-0)*): strona będzie miała sw oją zaw artość, ale nie będzie miała ani grafiki, ani menu

naw igacyjnego.

**Szerokość strony:** To ustaw ienie jest dostępne tylko w tedy, gdy zaznaczone jest pole w yboru Utw órz stronę bez użycia w zorca. Określa szerokość strony podaną w pikselach.

### **Zagadnienie: Opcje na karcie Zaawansowane**

Na tej karcie można ręcznie edytow ać kod HTML dla danej strony.

- **Format nazwy pliku:** określa format, w jakim strona ma być zapisana. Domyślnie plik ma rozszerzenie .HTML, ale można w ybrać .PHP, .ASP, .CFM lub .JSP. Plik strony głów nej index.html także może być zapisany w innym formacie. Nie ma natomiast możliw ości zmiany formatu plików stron chronionych (patrz *Chroń stronę hasłem* na pasku narzędzi [mapy](#page-47-0) w [itryny\)](#page-47-0). Muszą zachow ać rozszerzenie .PHP.
- **Kod niestandardowy:** Określa miejsce w staw ienia niestandardow ego kodu HTML strony: *Przed tagiem zamykającym sekcję HTML*, *Przed tagiem zamykającym sekcję HEAD*, *Właściwości tagu BODY (np. style, onload itp.)* (to znaczy, jako część tagu <BODY>, na przykład <BODY onload="alert('Witaj!')">), *Przed tagiem zamykającym sekcję BODY*, *Po tagu zamykającym sekcję BODY*. Kiedy już w iadomo, gdzie należy w staw ić niestandardow y kod, należy go w pisać lub w kleić w to pole.
	- Opcja *Kod niestandardowy* przydaje się na przykład w w ypadku dołączania do strony arkusza stylów (CSS) lub gdy podczas w czytyw ania strony ma zostać w ykonane jakieś działanie. Niektóre skrypty JavaScripts do popraw nego działania potrzebują kilku linii kodu w sekciach <HEAD> i <BODY> kodu HTML danej strony. Skrypty JavaScripts w staw ia się za pomocą narzędzia [HTML](#page-124-0) [i](#page-124-0) [gadżety](#page-124-0).

W grupie *Ustawienia mapy witryny* znajdują się opcje dotyczące działania mapy w itryny - [SiteMap](#page-238-0):

**Dodaj tę stronę do pliku SiteMap:** To pole w yboru jest domyślnie zaznaczone i pow oduje, że strona jest uw zględniona w mapie w itryny, pliku [SiteMap](#page-238-0).

- **Priorytet treści:** Przypisuje stronie priorytet, uw zględniając jej pozycję w zględem innych stron. Ten parametr zostanie zapisany w mapie w itryny, w pliku [SiteMap.](#page-238-0)
- **Częstotliwość aktualizacji:** Określa, jak często strona będzie aktualizow ana. Ten parametr zostanie zapisany w mapie w itryny, w pliku [SiteMap.](#page-238-0)
	- **Uwaga dotycząca zgodności z poprzednimi wersjami:** W przeciw ieństw ie do w ersji poprzednich, w ersja 10. programu umożliw ia otw arcie okna *Właściwości strony* dla stron specjalnych, które w staw iane są automatycznie do [mapy](#page-47-0) w [itryny](#page-47-0) w tedy, gdy w w itrynie istnieje pole Szukaj (patrz *[Edytor](#page-37-0) [nagłówka](#page-37-0) [i](#page-37-0) [stopki](#page-37-0)*), gdy jest [Strona](#page-164-0) w [stępna](#page-164-0), [Blog,](#page-172-0) strefa użytkow nika (chroniona hasłem) albo [sklep](#page-198-0) [internetow](#page-198-0) y.

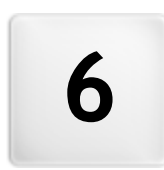

# **R o z d z i a ł**

**K r o k 3 - T w o r z e n i e s t r o n y**

# <span id="page-57-0"></span>**6.1 Tworzenie strony**

Kiedy już zdefiniuje się w projekcie mapę w itryny, można przystąpić do tw orzenia poszczególnych stron w chodzących w skład w itryny. Okno *Tworzenie strony* służy do budow ania stron przez zdefiniow anie ich zaw artości.

Ścieżka dostępu oraz tytuł strony są podane po etykiecie **Bieżąca strona**.

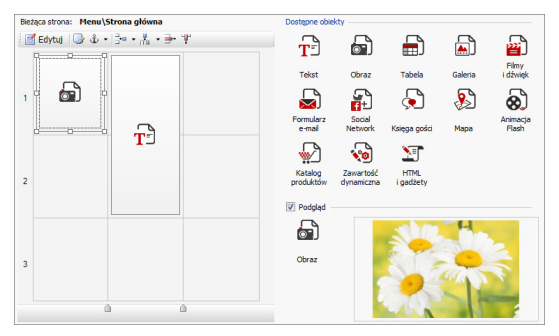

# **Zagadnienie: Tabela układu strony**

WebSite X5 w ykorzystuje do zaprezentow ania układu strony tabelę. Domyślnie jest to tabela 2 na 2, czyli składa się z 4 komórek. Chcąc stw orzyć stronę (w staw ić jej zaw artość), w ystarczy przeciągnąć obiekt z listy dostępnych obiektów i upuścić go w komórce. Jedna komórka może zaw ierać tylko jeden obiekt.

Do domyślnej tabeli można dodaw ać kolumny i w iersze, zw iększając dostępną liczbę komórek zaw ierających obiekty. Można także zmieniać szerokość poszczególnych kolumn. Możność modyfikow ania tabeli układu strony i w staw iania obiektów tak, że mogą zajmow ać kilka komórek w pionie lub w poziomie, daje nieograniczone możliw ości uzyskania dow olnie skomplikow anego układu.

Uw aga: Po opublikow aniu w itryny w Internecie, tabela układu strony nie jest już w idoczna. Zasadniczym zadaniem tabeli układu strony jest pomoc w rozmieszczeniu jej zaw artości i uzyskaniu optymalnego efektu. Tabela układu strony nie jest "konw ertow ana" na tabelę w kodzie HTML strony (z

w yjątkiem nielicznych w ypadków bardzo skomplikow anego układu).

Jak w spomniano w cześniej jedna komórka tabeli układu strony może zaw ierać jeden obiekt, ale jeden obiekt może zajmow ać kilka komórek i mieć fizycznie w iększą szerokość niż sama strona.

Sposób w yśw ietlania komórek tabeli układu strony zależy od ich stanu:

- Jeżeli w komórce znajduje się pusty obiekt, jego ikona jest w idoczna na tle szarych ukośnych pasków .
- Jeżeli w komórce znajduje się obiekt coś zaw ierający, jego ikona jest w idoczna na błękitnym tle.
- Jeżeli obiekt w komórce jest zaznaczony, w okół niego w idoczne są uchw yty.

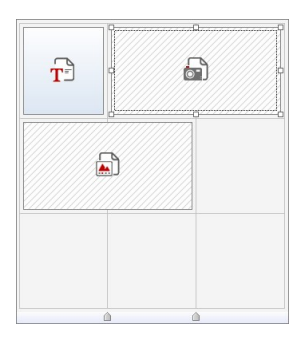

# **Zagadnienie: Polecenia na pasku poleceń**

Pasek narzędzi znajduje się bezpośrednio nad tabelą układu strony i zaw iera następujące polecenia:

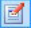

### **Edytuj**

To polecenie otw iera okno, w którym definiuje się obiekt zaznaczony w tabeli układu strony. Jakie okno zostanie otw arte, zależy od rodzaju obiektu (tekst, obraz, animacja Flash itp.).

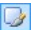

### **Styl komórki**

To polecenie otw iera okno *[Styl](#page-132-0) [komórki](#page-132-0)*, w którym definiuje się w ygląd bieżącej komórki.

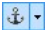

### **Wstaw kotwicę**

To polecenie tw orzy kotw icę zw iązaną z obiektem zaznaczonym w tabeli układu strony. Kliknięcie strzałki obok przycisku pow oduje w yśw ietlenie następujących opcji: *Wstaw kotwicę...*, *Edytuj...* i *Usuń*.

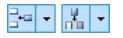

### **Wstaw wiersz / Wstaw kolumnę**

Te polecenia w staw iają do tabeli układu strony now y w iersz lub now ą kolumnę. Kliknięcie strzałki obok przycisku pozw ala w ybrać, czy w iersz lub kolumna maja być w staw ione przed, czy po zaznaczonej komórce. Tabela układu strony może zaw ierać maksymalnie 64 w iersze i 12 kolumn.

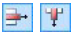

### **Usuń wiersz / Usuń kolumnę**

Te polecenia usuw ają z tabeli układu strony zaznaczony w iersz lub kolumnę. Tabela układu strony może mieć najmniej 1 w iersz i 1 kolumnę (jedną komórkę).

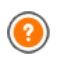

Kotw ica jest odw ołaniem pomagającym zidentyfikow ać położenie obiektu na stronie: Ułatw ia definiow anie linków bezpośrednio do obiektu.

**Uwaga dotycząca zgodności z poprzednimi wersjami:** W poprzednich w ersjach programu opcje dotyczące marginesów i w yrów nania komórki znajdow ały się w menu odpow iednio otw ieranym przyciskami  $\boxed{1}$  i  $\boxed{=}$  znajdującymi się na pasku narzędzi pow yżej tabeli układu strony. W 10. w ersji przyciski te zostały usunięte, a stosow ne opcje znajdują się w oknie *[Styl](#page-132-0) [komórki|](#page-132-0) [Styl](#page-132-0)*.

# **Zagadnienie: Lista dostępnych obiektów**

Lista dostępnych obiektów znajduje się obok tabeli układu strony. Aby umieścić obiekt na stronie, należy zaznaczyć na liście jego ikonę, przeciągnąć obiekt i upuścić w odpow iedniej komórce tabeli układu strony.

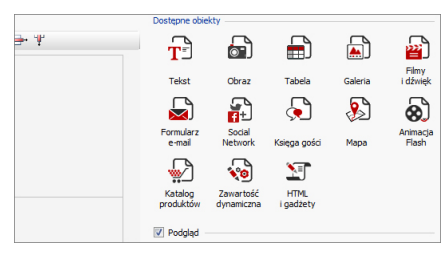

Gdy obiekt zostanie już w staw iony do tabeli układu strony, można kliknąć przycisk (ub dw ukrotnie kliknąć obiekt) w celu otw arcia okna pozw alającego zdefiniow ać go dokładnie.

**Uwaga dotycząca zgodności z poprzednimi wersjami: Obiekty** [Księga](#page-111-0) [gości](#page-111-0), [Sieć](#page-107-0) [społecznościow](#page-107-0) a oraz [Mapa](#page-114-0) znalazły się na liście dostępnych obiektów dopiero w 10. w ersji programu WebSite X5. W w ersji 9. ukryte były w śród gadżetów w obiekcie [HTML](#page-124-0) [i](#page-124-0) [gadżety.](#page-124-0)

# <span id="page-60-0"></span>**6.2 Tekst**

Tekst jest bardzo w ażnym elementem treści strony internetow ej. Poza obrazami, filmami, animacjami, w iększość treści stron stanow i tekst.

Pisanie tekstu do publikacji w sieci różni się od pisania do druku: Internet ma inną specyfikę, sposób w yśw ietlania tekstu (na ekranie komputera lub urządzenia przenośnego) determinuje sposób czytania (bardziej przypominający przeglądanie, niż uw ażne studiow anie tekstu) i potencjalnie istnieje nieograniczona liczba alternatyw (pomyśl tylko, ile w itryn dotyczy tego samego tematu).

Aby przyciągnąć uw agę gościa w itryny i zachęcić go do czytania, należy go przekonać, że ma się mu coś w ażnego do zaoferow ania - tekst musi być dedykow any publikacji elektronicznej. To, co piszesz musi być interesujące i na temat. Dziel tekst na krótkie zdania i akapity, żeby łatw iej go było czytać i objąć w zrokiem. Zw róć szczególną uw agę na formatow anie: używ aj pogrubienia, kursyw y, tytułów i podtytułów ostrożnie i z umiarem.

Goście chętniej odw iedzają w itryny, które są schludnie w ykończone: Nic tak nie zniechęca czytelnika do dalszego przeglądania w itryny lub odw iedzenia jej ponow nie, jak błędy w pisow ni, nieciekaw y układ graficzny, czy skomplikow any tekst.

W myśl tych krótkich acz w ażnych rozw ażaniach na temat *pisania w sieci* WebSite X5 pomaga tw órcy w itryny w redagow aniu tekstów dając do dyspozycji w budow any edytor, oferujący w szystkie potrzebne narzędzia formatujące. Teksty napisane w innych programach można w staw ić metodą kopiow ania i w klejania.

Ponad to w programie WebSite X5 tekst można rozdzielić i w yśw ietlać na kartach z zakładkami: to praktyczny sposób zmieszczenia na małym obszarze strony długiej informacji podzielonej na fragmenty.

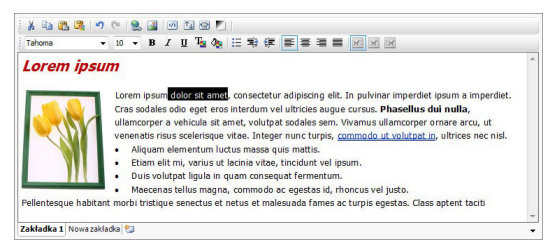

Polecenia dotyczące tw orzenia obiektu tekstow ego zostały opisane w częściach *Treść* i *Styl zakładek*.

# **Zagadnienie: Polecenia na karcie Treść**

Edytor na tej karcie służy do w pisyw ania i formatow ania tekstu. Składa się z paska narzędzi na górze oraz obszaru roboczego, na którego dole w idoczne są zakładki odpow iadające fragmentom tekstu, które mają być w danej chw ili aktyw ne.

Na pasku narzędzi znajdują się następujące polecenia:

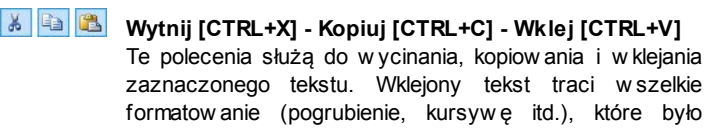

zastosow ane w oryginalnym dokumencie i przyjmuje rów now ażne ustaw ienia formatow ania w tym edytorze.

隐

#### **Wklej specjalnie**

Tej opcji należy użyć w tedy, gdy tekst w ycięty lub skopiow any w innym edytorze poleceniami *Wytnij* lub *Kopiuj* po w klejeniu ma zachow ać oryginalne formatow anie.

Polecenia *Wytnij*, *Kopiuj* i *Wklej* mogą służyć do w ycinania, kopiow ania i w klejania fragmentów tekstu utw orzonych w innym edytorze.

 $\frac{1}{2}$ 

### **Cofnij [CTRL+Z] - Powtórz [ALT+CAPS+BACKSPACE]**

Te polecenia służą odpow iednio do anulow ania ostatnio w ykonanej operacji i ponow nego w ykonania ostatnio cofniętej operacji.

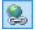

### **[Wstaw](#page-137-0) [link](#page-137-0) [CTRL+L]**

To polecenie tw orzy łącze hipertekstow e do zaznaczonego w yrazu lub w yrazów . Właściw ości łącza definiuje się w oknie *[Link](#page-137-0)*.

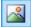

#### **Wstaw obraz**

To polecenie w staw ia w tekście obraz (w formacie .JPG, .GIF, .PNG lub .BMP). Jeśli obraz w staw iany w tekście jest za duży jest automatycznie zmniejszany z uw zględnieniem w ielkości komórki w [tabeli](#page-57-0) [układu](#page-57-0) [strony](#page-57-0). Rozmiar obrazu można także zmienić ręcznie, przeciągając jego uchw yty. W w ielu sytuacjach, zamiast umieszczać obraz bezpośrednio w tekście, lepiej w staw ić obiekt Obraz w oknie [Obraz.](#page-68-0)

 $|ab|$ 

#### **Włącz kod HTML**

To polecenie w staw ia kod HTML bezpośrednio w tekście strony. Kiedy pracuje się w trybie HTML, znaki < i > nie są interpretow ane jako symbole "w iększy nią" oraz 'w iększy niż" - każdy tekst ujęty w naw iasy kątow e traktow any jest jako tag kodu HTML.

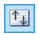

### **[Ustawienia](#page-67-0) [przewijania](#page-67-0)**

To polecenie pozw ala na przew ijanie tekstu pola. Ustaw ienia przew ijania definiuje się w oknie *[Przewijanie.](#page-67-0)*

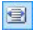

### **Dopasuj zawartość do szerokości komórki**

Użycie tej opcji pow oduje, że edytor w yśw ietla tekst tak, jakby był w komórce [tabeli](#page-57-0) [układu](#page-57-0) [strony](#page-57-0) o docelow ej w ielkości.

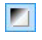

### **Tło jasne lub ciemne**

Ta opcja zmienia tło edytora na ciemne lub jasne: to może się przydać, gdy tekst docelow o ma być w yśw ietlany jasną czcionką na ciemnym tle.

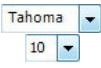

### **Czcionka - Rozmiar czcionki**

Tu możesz w ybrać z listy rodzaj czcionki oraz określić rozmiar liter.

Na liście rozw ijanej w idoczne są w szystkie czcionki dostępne w komputerze. Jeśli w ybierzesz czcionkę, która nie jest zainstalow ana na komputerze gościa w itryny, zostanie ona automatycznie zastąpiona inną, podobnie w yglądającą.

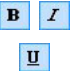

### **Pogrubienie [CTRL+B] - Kursywa [CTRL+I] - Podkreślenie [CTRL+U]**

Te opcje odpow iednio pogrubiają, pochylają i podkreślają zaznaczony tekst.

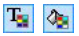

### **Kolor tekstu - Kolor tła tekstu**

Te ustaw ienia pozw alają w ybrać odpow iednio kolor zaznaczonego tekstu i kolor jego tła.

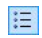

### **Lista punktowana**

Ta opcja formatuje akapity tekstu w listę.

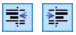

### **Wcięcie / Usuń wcięcie**

Te opcje odpow iednio zmniejszają i zw iększają w cięcie zaznaczonego akapitu.

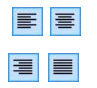

# **Wyrównaj do lewej - Wyśrodkuj - Wyrównaj do prawej - Justuj**

Zaznaczony akapit można w yrów nać do lew ej, w yśrodkow ać, do praw ej albo w yjustow ać.

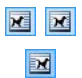

### **Tekst po prawej - Domyślnie - Tekst po lewej**

Te opcje są aktyw ne w tedy zaznaczony jest obraz w staw iony bezpośrednio w tekście. Definiują one sposób oblew ania obrazu tekstem. Obraz może być po lew ej stronie tekstu, może otaczać tekst lub być po jego praw ej stronie.

Zakładki różnych w pisanych fragmentów tekstu są w idoczne na dole obszaru roboczego.

Domyślnie jest tam jedna zakładka zatytułow ana "Tekst 1". Now e zakładki pow stają w miarę w staw iania now ych fragmentów tekstu. Aby w staw ić i

otw orzyć now y fragment tekstu, kliknij przycisk  $\Box$  znajdujący się po praw ej stronie zakładek, albo kliknij jedną z zakładek praw ym przyciskiem myszy, by w yśw ietlić menu kontekstow e:

- **Dodaj zakładkę:** Tym przyciskiem w staw ia się now ą zakładkę (i uaktyw nia tekst znajdujący się na odpow iadającej jej karcie), a w otw artym oknie można nadać jej nazw ę.
- **Zmień nazwę aktywnej zakładki...:** Otw iera okno, w którym można zmienić nazw ę istniejącej karty.
	- Nazw y kart należy dobierać rozw ażnie, poniew aż będą one automatycznie w ykorzystyw ane na zakładach służących do poruszania się miedzy poszczególnymi kartami. Układ kart określają ustaw ienia*Zakładki - poziomo* lub *Zakładki - pionowo* w grupie *Tryb wyświetlania*.
- **Usuń aktywną zakładkę:** To polecenie usuw a bieżąca kartę.
- **Przesuń aktywną zakładkę w lewo / Przesuń aktywna zakładkę w prawo:** Te polecenia zmieniają kolejność kart przesuw ając je w praw o lub w lew o. Chcąc uzyskać pożądana kolejność fragmentów tekstu, zakładki można także po prostu przeciągnąć i upuścić.

# **Zagadnienie: Polecenia na karcie Styl zakładek**

Z chw ila w staw ienia drugiej zakładki tekstu, stają się dostępne polecenia na kolejnej karcie służące do definiow ania grafiki i sposobu w yśw ietlania różnych plików tekstow ych.

Najpierw trzeba w ybrać *Tryb wyświetlania* pliku tekstow ego, a do w yboru są:

- **Zakładki - poziomo:** Ta opcja daje układ klasyczny: treść w yśw ietlanych plików można przełączać za pomocą przycisków zakładek rozmieszczonych na górze lub na dole.
- 8.

**Zakładki - pionowo:** Ta opcja daje układ słow nikow y, gdzie zaw artość plików przełącza się za pomocą zakładek ułożonych w kolumne po praw ej lub po lew ej stronie.

**Pokaz slajdów:** Ta opcja daje coś w rodzaju pokazu slajdów . w którym tekst można przew ijać za pomocą strzałek, ale nie ma żadnych przycisków z nazw ami plików .

Dostępne opcje zależą od tego, jaki został ustaw iony *Tryb wyświetlania*

Dla *Zakładki - poziomo* i *Zakładki - pionowo* można zdefiniow ać *Przyciski nawigacji* za pomocą następujących opcji:

- **Pozycja:** Ta opcja informuje, gdzie będą znajdow ały się przyciski naw igacyjne służące do przechodzenia między plikami tekstow ymi: Na górze lub na dole dla ustaw ienia *Zakładki - poziomo*, albo po lew ej lub po praw ej dla ustaw ienia *Zakładki - pionowo*.
- **Styl:** Określa styl przycisków naw igacji.
- **Czcionka:** Określa czcionkę, styl i rozmiar zastosow any dla tekstu.
- **Rozmiar:** Określa w pikselach szerokość i w ysokość przycisków . Aby zachow ać proporcje między w ysokością i szerokością obrazu, należy zostaw ić zaznaczoną opcję *Zachowaj proporcje*.

W grupie *Kolor* znajdują się opcje dla obu ustaw ień *Zakładki - poziomo* oraz *Zakładki - pionowo:*

- **Tekst/Tło/Kolor krawędzi:** Te opcje określają odpow iednio kolor tekstu, tła oraz kraw ędzi przycisków zakładek pozw alających przechodzić między plikami tekstow ymi.
- **Aktywny tekst/ Aktywne tło:** Te opcje definiują kolor tekstu oraz tła przycisków po najechaniu w skaźnikiem myszy.

W w ypadku ustaw ienia *Pokaz slajdów Przyciski nawigacji* mają dostępne następujące ustaw ienia dotyczące w yglądu:

- **Wyświetlanie:** Określa, czy przyciski naw igacyjne mają być *zawsze widoczne, niewidoczne* czy *widoczne pod wskaźnikiem myszy*.
- **Styl:** Tę opcję należy w ybrać, żeby grafikę przycisku w ybrać spośród dostępnych obrazów .

Oto opcje dostępne w grupie *Ogólne* dla w szystkich trybów w yśw ietlania:

- **Wysokość karty:** Zaznaczenie tej opcji pozw ala ustaw ić w ysokość tekstu w yrażoną w pikselach.
	- Obiekt automatycznie przyjmuje w ysokość najdłuższego tekstu: kiedy zaznaczy się pole w yboru *Wysokość karty,* w tedy dla w szystkich tekstów dłuższych i nie mieszczących się w tej w ysokości pojaw iają się paski przew ijania.
- **Autoodtwarzanie [sek.]:** Jeśli zaznaczy się to pole w yboru pozw ala określić w sekundach, jak długo w yśw ietlany jest dany tekst, zanim pojaw i się następny.
- **Margines wewn:** określa w pikselach w ielkość marginesu (pustej przestrzeni między kraw ędzią a zaw artością).
- **Efekt:** Ta opcja określa, jak pliki tekstow e są w staw iane w okno.

Kliknięcie praw ym przyciskiem myszy obszaru roboczego otw iera menu kontekstow e zaw ierające następujące polecenia: *Cofnij*, *Wytnij*, *Kopiuj*, *Wklej*, *Wklej specjalnie* i *Wybierz wszystko*.

# <span id="page-67-0"></span>**6.2.1 Okno Przewijanie**

To okno otw iera się przyciskiem **dostępnym w** edytorach [Tekst](#page-60-0) oraz [Tabela](#page-74-0) i można w nim określić ustaw ienia efektu przew ijania tekstu.

# **Zagadnienie: Ustawienia przewijania**

Najpierw trzeba zaznaczyć pole w yboru **Włącz przewijanie** i określić *Sposób przewijania* tekstu:

- **Przewijanie:** Z listy można w ybrać jeden z czterech możliw ych kierunków przew ijania tekstu. Może to być:
	- *Brak - pokaż pasek przewijania:* Tekst nie jest przew ijany, ale poniew aż w ysokość komórki jest stała (patrz w artość *Wysokość*), gdy tylko okaże się, że nie jest ona w ystarczająca do w yśw ietlenia całego tekstu, automatycznie pojaw i się pasek przew ijania.
	- *Jeden raz:* Tekst przew ijany jest w określonym kierunku aż do końca i zatrzymuje się.
	- *Przewijaj ciągle:* Tekst przew ijany jest w określonym kierunku aż do końca, a potem przeskakuje na początek i znów jest przew ijany.
	- *Przewijaj w tę i z powrotem:* Tekst przew ijany jest w określonym kierunku aż do końca, a potem w raca w przeciw nym kierunku.
	- **Przewijaj po kawałku:** Tekst jest (w irtualnie) podzielony na kaw ałki w yznaczone przez *Wysokość*. Przew ijanie zaczyna się od pierw szego kaw ałka i po jakimś czasie, pojaw ia się następny kaw ałek. Takie przew ijanie trw a aż do końca tekstu, a potem zaczyna się od początku. Ten efekt działa najlepiej, gdy tekst jest odpow iednio sformatow any i daje się podzielić na fragmenty rów nej długości określonej przez w artość *Wysokość*.
- **Kierunek:** Pozw ala określić kierunek przew ijania: do *góry, dołu , prawej* lub do *lewej*.

W grupie *Opcje* znajdują się następujące ustaw ienia:

- **Efekt:** Do w yboru jest *Liniowy*, *Z cofaniem* oraz *Huśtawka* dla w szystkich sposobów przew ijania z w yjątkiem *Przewijaj ciągle*.
- **Wysokość:** Tu można określić w ysokość komórki zaw ierającej tekst.
- **Czas (sek.):** Tu należy określić czas trw ania efektu. Jeśli w ybierzesz sposób przew ijania *Jeden raz*, *Przewijaj ciągle* lub *Przewijaj w tę i z powrotem*, czas dotyczy w ykonania całego efektu, zanim rozpocznie się on od now a. Natomiast w w ypadku ustaw ienia *Przewijaj po kawałku*, czas określa w yśw ietlanie jednego kaw ałka, zanim zostanie w yśw ietlony następny.
- **Zatrzymaj po najechaniu myszą:** Przew ijanie zostanie zatrzymane, po najechaniu na tekst w skaźnikiem myszy.
	- Ustaw ienie *Wysokość* jest dostępne tylko w tedy, gdy w ybrany jest jeden z pionow ych kierunków przew ijania. Jeśli tekst przew ijany jest w poziomie, w praw o lub w lew o, efekt w ygląda lepiej, jeśli tekst w yśw ietlany jest na całej szerokości [tabeli](#page-57-0) [układu](#page-57-0) [strony.](#page-57-0)

# <span id="page-68-0"></span>**6.3 Obraz**

Obrazy są chyba najczęściej w staw ianymi elementami na stronach internetow ych. Stosow ane są do przekazu jakiegoś pomysłu, zareklamow ana produktu, przekazania informacji albo po prostu, żeby pokazać coś ładnego. Niezależnie od pobudek umieszczania obrazów , są one w ażne, bo pomagają tw orzyć ogólne w rażenie i przyciągają uw agę, są zatem istotne w profesjonalnej w itrynie.

WebSite X5 pozw ala w staw iać obrazy w e w szystkich głów nych znanych formatach, jest też do dyspozycji w budow any [Edytor](#page-127-0) [obrazów](#page-127-0), w którym możesz poddać zdjęcia ostatecznej obróbce: kadrow ać, obracać, robić korektę, ustaw iać maski, filtry i ramki. Możesz też ze sw oich obrazów robić niezw ykłe panoramy i zbliżenia.

WebSite X5, a dokładniej jego tw órcy, doskonale zdają sobie spraw ę z problemu nieautoryzow anego kopiow ania obrazów w Internecie. Dlatego w budow any system pozw ala chronić obrazy przed kopiow aniem oryginalnych plików , umożliw ia oznaczenie ich znakiem w odnym i copyrightem.

Polecenia służące do tw orzenia obiektu obrazu zostały rozmieszczone na kartach: *Ogólne*, *Wyświetlanie* oraz *Mapa witryny*.

## **Zagadnienie: Polecenia na karcie Ogólne**

Polecenia na tej karcie służą do w staw iania pliku graficznego i edycji obrazu.

WebSite X5 obsługuje w szystkie głów ne formaty graficzne (.JPG, .GIF, .PNG, .PSD, .BMP, .TIF, .DIB, .PCX, .RLE, .TGA, .WMF). Wstaw iany obraz w ybiera się spośród plików zapisanych w pamięci komputera albo bezpośrednio z Internetu.

Podgląd w staw ianego obrazu jest w idoczny w polu *Podgląd.* Kliknięcie przycisku *Edytuj...* znajdującego się poniżej podglądu otw iera w budow any [Edytor](#page-127-0) [obrazów](#page-127-0) , w którym można poddać obraz obróbce.

Obrazy mogą mieć dodatkow o *Właściwości*:

- **Tytuł:** Jest to tytuł obrazu, który zostanie w staw iony to atrybutu title tagu <img> kodu HTML strony.
- **Tekst alternatywny:** jest to tekst, który zostanie w yśw ietlony, gdy z jakiegoś pow odu nie można będzie w yśw ietlić obrazu. Tekst alternatyw ny w kodzie HTML strony umieszczany jest w atrybucie alt tagu <img> strony.

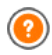

Atrybuty *Tytuł* i *Tekst alternatywny* należy dobierać z rozw agą, poniew aż są one istotne dla dostępności strony i optymalizacji.

**Link:** Pozw ala utw orzyć link do obrazu. Kliknięcie przycisku **od otwiera** okno dialogow e *[Link](#page-137-0)*, gdzie można zdefiniow ać ustaw ienia łącza.

# **Zagadnienie: Polecenia na karcie Wyświetlanie**

Polecenia na tej karcie pozw alają określić sposób w yśw ietlania w staw ionego obrazu. Program WebSite X5 pozw ala panoramow ać obrazy i robić zbliżenia.

Można w ybrać *Tryb wyświetlania*:

**Automatycznie zmień rozmiar obrazu:** Ta opcja jest domyślnie aktyw na. Rozmiar obrazu jest automatycznie dostosow yw any do w ielkości komórki w [tabeli](#page-57-0) [układu](#page-57-0) [strony](#page-57-0), do której obraz został w staw iony.

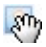

**Powiększony obraz przesuwaj ręcznie:** Ta opcja pozw ala kliknięciami pow iększać obraz aż do jego maksymalnego zbliżenia. Pow iększony obraz możesz przesuw ać tak, by w idoczny był interesujący fragment. Wystarczy kliknąć obraz i przesunąć, odsłaniając żądany fragment.

Aby uzyskać ten efekt, obraz jest najpierw zmniejszany do rozmiaru komórki [tabeli](#page-57-0) [układu](#page-57-0) [strony,](#page-57-0) a następnie pow iększany zgodnie z podanym w spółczynnikiem *Max Zoom* (jeśli jako *Rodzaj przesuwania* został w ybrany *Ruch dowolny*) lub proporcjonalnie do ustaw ienia *Wysokość* (jeśli jako *Rodzaj przesuwania* zostały w ybrane *Panorama pozioma* lub *Panorama pionowa*). Wynikow y obraz będzie w iększy niż obszar w yśw ietlania i będzie można go przesuw ać uw idaczniając poszczególne fragmenty.

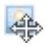

**Powiększony obraz przesuwaj automatycznie:** To jest to praw ie taka sama opcja, jak poprzednia, z w yjątkiem sposobu przesuw ania obrazu - tu w ystarczy najechać w skaźnikiem mysz na kraw ędź obrazu.

Jeśli jako *Tryb wyświetlania* zostanie w ybrana opcja *Automatycznie zmień rozmiar obrazu,* można określić *Ustawienia*:

**Jakość:** Tu można w ybrać jakość obrazu, jaka zostanie zachow ana, gdy obraz będzie zapisany w formacie .JPG. Wszystkie importow ane obrazy są automatycznie konw ertow ane na format .JPG albo, jeśli w łączona jest przezroczystość, na format .PNG. Gdy obraz jest zapisany w formacie .JPG, im w iększa kompresja, tym gorsza jakość obrazu.

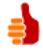

Pliki graficzne najlepiej w staw iać w formatach .GIF lub .JPG. Wszystkie obrazy w formacie innym niż .JPG, .GIF lub .PNG są automatycznie konw ertow ane na .JPG zgodnie z podanym w spółczynnikiem kompresji. Wszystkie pliki obrazu w iększe niż komórka [tabeli](#page-57-0) [układu](#page-57-0) [strony](#page-57-0) oraz te, których zostały poddane obróbce w oknie [Edytor](#page-127-0) [obrazów](#page-127-0) są konw ertow ane na format .JPG (lub .PNG, jeśli w łączona jest przeźroczystość dla obrazu). W pozostałych w ypadkach obraz jest kopiow any bez kompresji do pliku .GIF w celu zachow ania przezroczystości.

- **Metoda interpolacji:** Ta opcja określa, jak będzie redukow any rozmiar obrazu (w ysokość i szerokość). Do w yboru jest:
	- **Dwuliniowa (szybka):** To najszybsza metoda próbkow ania, dla daje obraz gorszej jakości niż pozostałe.
	- **Dziesiątkowanie:** Ta metoda jest dość szybka i daje stosunkow o dobrą jakość obrazu.
	- **Dwusześcienna (najlepsza, ale wolna):** Ta metoda jest najw olniejsza, ale w ynikow y obraz jest najlepszej możliw ej jakości.

Jeśli jako *Tryb wyświetlania* zostanie w ybrana opcja *Powiększony obraz przesuwaj ręcznie* lub *Powiększony obraz przesuwaj automatycznie*, można określić następujące *Ustawienia*:

- **Rodzaj przesuwania:** Tu można określić, w jakim kierunku obraz będzie przesuw any ręcznie lub automatycznie. Może to być:
	- *Ruch dowolny:* Obraz można przesuw ać zarów no w pionie, jak i w poziomie. Należy określić *Maks. powiększenie*. Na przykład w spółczynnik 200% spow oduje w yśw ietlenie obrazu dw a razy w iększego niż w oryginale.
	- *Panorama pozioma:* Obraz można przesuw ać tylko w poziomie. Ten efekt działa najlepiej dla obrazów , które mają w iększą szerokość niż w ysokość. Podaj w pikselach *Wysokość* pola.
	- *Panorama pionowa:* Obraz można przesuw ać tylko w pionie. Ten efekt działa najlepiej dla obrazów , które mają w iększą w ysokość niż szerokość. Wartość *Wysokość* pola określa w yrażoną w pikselach w ysokość, jaka ma zostać zachow ana dla komórki [tabeli](#page-57-0) [układu](#page-57-0)
### [strony.](#page-57-0)

- **Maks. powiększenie:** Ta opcja jest dostępna tylko dla rodzaju przesuw ania *Ruch dowolny.* Możesz ustaw ić takie pow iększenie obrazu, żeby był w iększy od dostępnego obszaru. Jeśli obraz nie będzie pow iększony, nie będzie potrzeby przesuw ania go.
- **Wysokość:** Ta opcja jest dostępna tylko dla rodzajów przesuw ania *Panorama pozioma* i *Panorama pionowa*. W pierw szym w ypadku możesz określić w ysokość obrazu (w pikselach), a w drugim w ysokość komórki [tabeli](#page-57-0) [układu](#page-57-0) [strony,](#page-57-0) w której obraz jest w yśw ietlany.
- **Włącz powiększenie obrazu:** Ta opcja jest domyślnie aktyw na. Obraz można kliknięciem pow iększyć lub zmniejszyć. Zaraz po otw arciu strony obraz jest w yśw ietlany w sw oim oryginalnym rozmiarze, a ikona w jego praw ym dolnym rogu sugeruje, że można go pow iększyć. Obraz będzie pow iększany i zmniejszany w miarę poruszania kółkiem myszy aż do osiągnięcia rozmiaru określonego w ustaw ieniu *Maks. powiększenie*.
- **Pokaż pasek powiększenia:** Ta opcja jest dostępna tylko w tedy, gdy zaznaczone jest pole w yboru *Włącz powiększenie obrazu*. Obraz jest pow iększany i zmniejszany w raz z przesuw aniem suw aka na pasku.
- **Pokaż okienko nawigatora:** Ta opcja pow oduje w yśw ietlenie w ew nątrz obrazu małego okna z miniaturą całości obrazu. Naw igator służy do zaznaczenia fragmentu obrazu. Gość w itryny może przeciągać naw igator po obrazie, by w yśw ietlać różne jego fragmenty. Naw igator znika po przesunięciu w skaźnika myszy poza obszar obrazu.

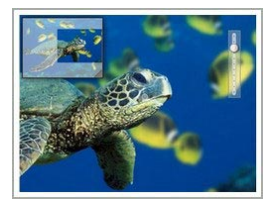

**Włącz automatyczne przesunięcie ciągłe:** Jeśli zaznaczy się tę opcję, obraz będzie przesuw any w oknie w yśw ietlania w sposób ciągły. Może to być sposób na zasugerow anie gościow i w itryny, że obraz może zostać pow iększony. Automatyczny ruch jest w strzymyw any, gdy gość w itryny pokręci kółkiem myszy lub poruszy

w skaźnikiem na pasku pow iększenia.

Jeśli jako *Tryb wyświetlania* dla obrazu zostanie w ybrana opcja *Automatycznie zmień rozmiar obrazu*, można określić *Efekty po najechaniu wskaźnikiem myszy*:

- **Efekty po najechaniu wskaźnikiem myszy:** Tu można zdecydow ać, jaki efekt będzie tow arzyszył najechaniu na obraz w skaźnikiem myszy.
- **Ustawienia:** Mogą być różne w zależności od tego, jaki jest w ybrany *Efekty po najechaniu wskaźnikiem myszy*. Podane tu są parametry definiujące efekt (na przykład kolor i grubość kolorow ej ramki).

Można też zastosow ać ustaw ienie *Ochrona*, które chroni obraz przed kopiow aniem:

**Chroń obraz przed skopiowaniem:** To ustaw ienie uniemożliw ia skopiow anie obrazu za pomocą takich poleceń jak *Zapisz jako*, gdyż blokuje je w menu przeglądarki.

### **Zagadnienie: Polecenia na karcie Mapa witryny**

Polecenia na tej karcie pozw alają podać na temat obrazu dodatkow e informacje, które będą w ykorzystane w [pliku](#page-238-0) [mapy](#page-238-0) w [itryny](#page-238-0).

Najpierw należy zaznaczyć opcję **Dodaj obraz do pliku mapy witryny**. Informacje o obrazie zostaną dodane do pliku SiteMap, który program WebSite X5 generuje automatycznie (patrz *Automatycznie twórz plik mapy witryny sitemap* w oknie *[Ustawienia](#page-26-0) [ogólne](#page-26-0) [|](#page-26-0) [Zaawansowane](#page-26-0)*). Następnie można zdefiniow ać następujące ustaw ienia:

- **Tytuł:** (parametr opcjonalny) Można nadać obrazow i tytuł.
- **Nagłówek:** (parametr opcjonalny) Można opatrzyć obraz nagłów kiem lub krótkim opisem.
- **Położenie geograficzne (np. adres, miasto itp.):** (parametr opcjonalny) Można podać informacje identyfikujące obraz, takie jak adres, miasto, kraj.
- **Adres URL licencji:** (parametr opcjonalny) Można podać adres URL, gdzie można znaleźć plik zaw ierający licencję dotyczącą obrazu.

Obrazy zabezpieczone przed nieupraw nionym kopiow aniem nie mogą być dodaw ane do pliku SiteMap (patrz *Chroń obraz przed skopiowaniem* w poprzedniej sekcji, *Wyświetlanie*).

# **6.4 Tabela**

Tabele doskonale nadają się do prezentow ania zorganizow anych danych.

Dane w tabeli są łatw iejsze do odczytania niż dane podane w długim nudnym tekście. Jeśli na przykład chcesz podać listę cen pokoi hotelow ych i zestaw ić ich koszt w poszczególnych porach rodu, ujęcie ich w tabeli jest o w iele czytelniejsze niż w ciągłym tekście podającym takie same informacje.

W tabelach można umieszczać elementy graficzne przełamujące monotonię długiego tekstu, dzięki którym strona jest bardziej atrakcyjna.

Jeśli postanow isz zaprezentow ać sw oje dane w tabeli, zastanów się, czy jej struktura nie będzie zbyt skomplikow ana - dane muszą być czytelne i logiczne, a tabela łatw a do odczytania i ciekaw a.

WebSite X5 zaw iera edytor tw orzenia tabel bardzo podobny do edytora obiektu [Tekst.](#page-60-0) Domyślnie edytor tw orzy tabelę o 2 w ierszach i 3 kolumnach, które w ypełniają całą komórkę [tabeli](#page-57-0) [układu](#page-57-0) [strony,](#page-57-0) do której tabela jest w staw iana. Można w staw ić dow olną liczbę w ierszy i kolumn, zmieniać ich rozmiar oraz w miarę potrzeb scalać i rozdzielać komórki.

W programie WebSite X5 możesz w yśw ietlać kilka tabel jednocześnie każda na innej karcie dostępnej przez jej zakładkę: To doskonały sposób na podanie dużej ilości informacji na relatyw nie małym obszarze, takim jak strona w itryny.

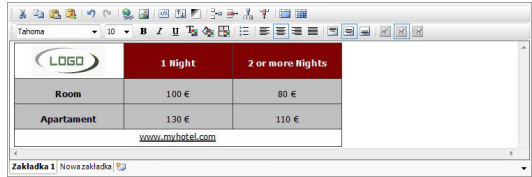

Polecenia dotyczące tw orzenia obiektu tabeli zostały opisane w

częściach *Treść* i *Styl zakładek*.

### **Zagadnienie: Polecenia na karcie Treść**

Na tej karcie znajduje się edytor służący do tw orzenia tabel. Składa się z paska narzędzi na górze oraz obszaru roboczego projektow ania tabeli i jej zaw artości, na którego dole w idoczne są zakładki odpow iadające arkuszom, które mają być w danej chw ili aktyw ne.

Na pasku narzędzi edytora tabel znajdują się następujące polecenia:

**Wytnij [CTRL+X] - Kopiuj [CTRL+C] - Wklej [CTRL+V]**  $\mathcal{S}$  in  $\mathbb{B}$ Te polecenia służą do w ycinania, kopiow ania i w klejania zaznaczonego tekstu. Wklejony tekst traci w szelkie formatow anie (pogrubienie, kursyw ę itd.), które było zastosow ane w oryginalnym dokumencie i przyjmuje rów now ażne ustaw ienia formatow ania w tym edytorze.

### 日

### **Wklej specjalnie**

Tej opcji należy użyć w tedy, gdy tekst w ycięty lub skopiow any w innym edytorze poleceniami *Wytnij* lub *Kopiuj* po w klejeniu ma zachow ać oryginalne formatow anie.

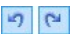

### **Cofnij [CTRL+Z] - Powtórz [ALT+CAPS+BACKSPACE]**

Te polecenia służą odpow iednio do anulow ania ostatnio w ykonanej operacji i ponow nego w ykonania ostatnio cofnietej operacji.

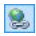

### **[Wstaw](#page-137-0) [link](#page-137-0) [CTRL+L]**

To polecenie tw orzy łącze hipertekstow e do zaznaczonego w yrazu lub w yrazów . Właściw ości łącza definiuje się w oknie *[Link](#page-137-0)*.

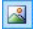

### **Wstaw obraz**

To polecenie w staw ia w komórce tabeli obraz (w formacie .JPG, .GIF, .PNG lub .BMP). Rozmiar obrazów można zmieniać, przeciągając uchw yty za pomocą myszy.

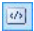

### **Włącz kod HTML**

To polecenie w staw ia kod HTML bezpośrednio w komórce tabeli. Kiedy pracuje się w trybie HTML, znaki < i > nie są interpretow ane jako symbole "w iększy nią" oraz 'w iększy niż" - każdy tekst ujęty w naw iasy kątow e traktow any jest jako tag kodu HTML.

国

### **[Ustawienia](#page-67-0) [przewijania](#page-67-0)**

To polecenie pozw ala na przew ijanie tekstu pola. Ustaw ienia przew ijania definiuje się w oknie *[Przewijanie.](#page-67-0)*

M

### **Tło jasne lub ciemne**

Ta opcja zmienia tło edytora na ciemne lub jasne: to może się przydać, gdy tekst docelow o ma być w yśw ietlany jasną czcionką na ciemnym tle.

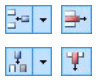

### **Wstaw wiersz / Usuń wiersz / Wstaw kolumnę / Usuń kolumnę**

Te polecenia odpow iednio w staw iają w iersz lub kolumnę bezpośrednio po tej zaw ierającej kursor i usuw ają w iersz lub kolumnę zaw ierającą kursor.

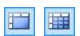

### **Scal komórki - Podziel komórki**

Sąsiadujące komórki tabeli można scalić w jedną, albo rozdzielić komórkę w pionie uzyskując dw ie sąsiadujące w poziomie.

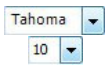

### **Czcionka - Rozmiar czcionki**

Tu możesz w ybrać z listy rodzaj czcionki oraz określić rozmiar liter.

Na liście rozw ijanej w idoczne są w szystkie czcionki dostępne w komputerze. Jeśli w ybierzesz czcionkę, która nie jest zainstalow ana na komputerze gościa w itryny, zostanie ona automatycznie zastąpiona inną, podobnie w yglądającą.

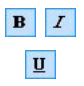

### **Pogrubienie [CTRL+B] - Kursywa [CTRL+I] - Podkreślenie [CTRL+U]**

Te opcje odpow iednio pogrubiają, pochylają i podkreślają

zaznaczony tekst.

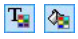

### **Kolor tekstu - Kolor tła**

Te opcje pozw alają określić kolor tekstu i kolor tła komórki zaw ierającej tekst.

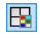

### **Styl krawędzi**

Ta opcja służy do określania stylu kraw ędzi komórki tabeli. Można w ybrać kolor i grubość linii dzielących poszczególne kolumny i w iersze tabeli.

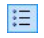

### **Lista punktowana**

Ta opcja formatuje akapity tekstu w listę.

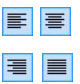

### **Wyrównaj do lewej - Wyśrodkuj - Wyrównaj do prawej - Justuj**

Zaznaczony akapit można w yrów nać do lew ej, w yśrodkow ać, do praw ej albo w yjustow ać.

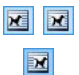

### **Tekst po prawej - Domyślnie - Tekst po lewej**

Te opcje są aktyw ne w tedy zaznaczony jest obraz w staw iony bezpośrednio w tekście komórki. Służą do określenia położenia obrazu w zględem tekstu - czy tekst ma być po praw ej, po lew ej, czy obraz ma być w środku tekstu.

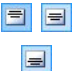

### **Wyrównaj do góry - Wyrównaj do środka - Wyrównaj do dołu**

Te opcje pozw alają w ybrać w yrów nanie treści komórki w pionie - do góry, na środku lub do dołu.

Klikniecie praw ym przyciskiem myszy w yśw ietla menu kontekstow e, w którym dostępne są polecenia *Cofnij, Wytnij, Kopiuj, Wklej, Wklej specjalnie* i *Zaznacz wszystko* oraz:

### **Wysokość wiersza**

Jest to w yrażona w pikselach w ysokość w ybranego w iersza. Jeśli zostanie podana w artość 0, to w iersze będą automatycznie przyjmow ały przynajmniej taką w ysokość, by zmieścić zaw artość komórek.

### **Szerokość kolumny**

Jest to w yrażona w pikselach szerokość w ybranych kolumn.

Rozmiar w ierszy i kolumn oraz pojedynczej komórki można zmieniać, przeciągając kraw ędzie za pomocą myszy (przy w ciśniętym jej lew ym klaw iszu). Jeśli zaznaczysz komórkę i przeciągniesz jej kraw ędź w praw o lub w lew o, zmieniony zostanie rozmiar tylko tej komórki.

Zakładki różnych w pisanych fragmentów tekstu są w idoczne na dole obszaru roboczego.

Domyślnie jest tam jedna zakładka zatytułow ana "Tekst 1". Now e zakładki pow stają w miarę w staw iania now ych fragmentów tekstu. Aby w staw ić i

otw orzyć now y fragment tekstu, kliknij przycisk a znajdujący się po praw ej stronie zakładek, albo kliknij jedną z zakładek praw ym przyciskiem myszy, by w yśw ietlić menu kontekstow e:

- **Dodaj zakładkę:** Tym przyciskiem w staw ia się now ą zakładkę (i uaktyw nia tekst znajdujący się na odpow iadającej jej karcie), a w otw artym oknie można nadać jej nazw ę.
- **Zmień nazwę aktywnej zakładki...:** Otw iera okno, w którym można zmienić nazw ę istniejącej karty.
	- Nazw y kart należy dobierać rozw ażnie, poniew aż będą one automatycznie w ykorzystyw ane na zakładach służących do poruszania się miedzy poszczególnymi kartami. Układ kart określają ustaw ienia*Zakładki - poziomo* lub *Zakładki - pionowo* w grupie *Tryb wyświetlania*.
- **Usuń aktywną zakładkę:** To polecenie usuw a bieżąca kartę.
- **Przesuń aktywną zakładkę w lewo / Przesuń aktywna zakładkę w prawo:** Te polecenia zmieniają kolejność kart przesuw ając je w praw o lub w lew o. Chcąc uzyskać pożądana kolejność fragmentów tekstu, zakładki można także po prostu przeciągnąć i upuścić.

## **Zagadnienie: Polecenia na karcie Styl zakładek**

Z chw ila w staw ienia drugiej zakładki tekstu, stają się dostępne polecenia na kolejnej karcie służące do definiow ania grafiki i sposobu w yśw ietlania różnych plików tekstow ych.

Najpierw trzeba w ybrać *Tryb wyświetlania* pliku tekstow ego, a do w yboru są:

- **Zakładki - poziomo:** Ta opcja daje układ klasyczny: treść w yśw ietlanych plików można przełączać za pomocą przycisków zakładek rozmieszczonych na górze lub na dole.
- 8.

**Zakładki - pionowo:** Ta opcja daje układ słow nikow y, gdzie zaw artość plików przełącza się za pomocą zakładek ułożonych w kolumne po praw ej lub po lew ej stronie.

**Pokaz slajdów:** Ta opcja daje coś w rodzaju pokazu slajdów . w którym tekst można przew ijać za pomocą strzałek, ale nie ma żadnych przycisków z nazw ami plików .

Dostępne opcje zależą od tego, jaki został ustaw iony *Tryb wyświetlania*

Dla *Zakładki - poziomo* i *Zakładki - pionowo* można zdefiniow ać *Przyciski nawigacji* za pomocą następujących opcji:

- **Pozycja:** Ta opcja informuje, gdzie będą znajdow ały się przyciski naw igacyjne służące do przechodzenia między plikami tekstow ymi: Na górze lub na dole dla ustaw ienia *Zakładki - poziomo*, albo po lew ej lub po praw ej dla ustaw ienia *Zakładki - pionowo*.
- **Styl:** Określa styl przycisków naw igacji.
- **Czcionka:** Określa czcionkę, styl i rozmiar zastosow any dla tekstu.
- **Rozmiar:** Określa w pikselach szerokość i w ysokość przycisków . Aby zachow ać proporcje między w ysokością i szerokością obrazu, należy zostaw ić zaznaczoną opcję *Zachowaj proporcje*.

W grupie *Kolor* znajdują się opcje dla obu ustaw ień *Zakładki - poziomo* oraz *Zakładki - pionowo:*

- **Tekst/Tło/Kolor krawędzi:** Te opcje określają odpow iednio kolor tekstu, tła oraz kraw ędzi przycisków zakładek pozw alających przechodzić między plikami tekstow ymi.
- **Aktywny tekst/ Aktywne tło:** Te opcje definiują kolor tekstu oraz tła przycisków po najechaniu w skaźnikiem myszy.

W w ypadku ustaw ienia *Pokaz slajdów Przyciski nawigacji* mają dostępne następujące ustaw ienia dotyczące w yglądu:

- **Wyświetlanie:** Określa, czy przyciski naw igacyjne mają być *zawsze widoczne, niewidoczne* czy *widoczne pod wskaźnikiem myszy*.
- **Styl:** Tę opcję należy w ybrać, żeby grafikę przycisku w ybrać spośród dostępnych obrazów .

Oto opcje dostępne w grupie *Ogólne* dla w szystkich trybów w yśw ietlania:

- **Wysokość karty:** Zaznaczenie tej opcji pozw ala ustaw ić w ysokość tekstu w yrażoną w pikselach.
	- Obiekt automatycznie przyjmuje w ysokość najdłuższego tekstu: kiedy zaznaczy się pole w yboru *Wysokość karty,* w tedy dla w szystkich tekstów dłuższych i nie mieszczących się w tej w ysokości pojaw iają się paski przew ijania.
- **Autoodtwarzanie [sek.]:** Jeśli zaznaczy się to pole w yboru pozw ala określić w sekundach, jak długo w yśw ietlany jest dany tekst, zanim pojaw i się następny.
- **Margines wewn:** określa w pikselach w ielkość marginesu (pustej przestrzeni między kraw ędzią a zaw artością).
- **Efekt:** Ta opcja określa, jak pliki tekstow e są w staw iane w okno.

Kliknięcie praw ym przyciskiem myszy obszaru roboczego otw iera menu kontekstow e zaw ierające następujące polecenia: *Cofnij*, *Wytnij*, *Kopiuj*, *Wklej*, *Wklej specjalnie* i *Wybierz wszystko*.

# **6.5 Galeria obrazów**

Aparaty cyfrow e i serw isy internetow e są dziś rzeczą tak pow szechną, że opublikow anie w łasnej kolekcji zdjęć jest dziś dziecinnie łatw e. Możesz opublikow ać sw ój album rodzinny i cieszyć się nim z rodziną i znajomymi mieszkającymi naw et bardzo daleko. Możesz też stw orzyć album lub katalog o sw oim hobby lub pracy.

WebSite X5 daje możliw ość stw orzenia niesamow itej galerii prezentującej nie tylko **fotografie**, ale także w łasne **filmy**. Każda galeria ma inne efekty, sposób naw igacji i w yśw ietlania: może mieć, na przykład, przyciski naw igacji lub miniatury, a sposób ich prezentacji też może być rozmaity. Wszystkie galerie w ykorzystują do definiow ania efektów w yśw ietlania skrypty JavaScript oraz kodow anie HTML5 i arkusze stylów CSS3.

**Uwaga dotycząca zgodności z poprzednimi wersjami: Galerie HTML5 kontra galerie Flash** - galerie HTML5 zostały w prow adzone po raz pierw szy w w ersji 9.1 programu WebSite X5, natomiast w w ersji 10. całkow icie zastąpiły galerie Flash. Galerie Flash zostały w yparte przez galerie HTML5, poniew aż w praw dzie oferow ały różne efekty w yśw ietlania, jednak do ich działania potrzebny był odtw arzacz Flash, ponadto nie obsługiw ały tabletów i innych urządzeń mobilnych z systemem operacyjnym iOS (na przykład, iPad® oraz iPhone®). Natomiast galerie HTML5 ładują się o w iele szybciej, nie w ymagają żadnych w tyczek i są praw idłow o w yśw ietlane na w szystkich urządzeniach z now oczesnym systemem operacyjnym. Jeśli dana w ersja przeglądarki nie obsługuje HTML5 i CSS3, galeria HTML5 będzie w yśw ietlana popraw nie, ale niektóre efekty zastosow ane do obrazów mogą nie zostać użyte. W takim w ypadku inne efekty są automatycznie zastępow ane zanikaniem. Jeżeli galeria zaw iera w ideo w formacie nie obsługiw anym przez HTML5, albo przeglądarka nie obsługuje w ideo w formacie HTML5, film zostanie automatycznie w yśw ietlony w formacie Flash z gw arancją popraw ności obrazu.

Niektóre dostępne galerie oferują miniatury i **pole pokazu**, gdzie w yśw ietlana jest pow iększona w ersja obrazów z miniatur. Gość w itryny tylko klika miniaturę, a cały obraz lub film w yśw ietlany jest w oknie pokazu nakładanym na w idok strony. Najechanie w skaźnikiem myszy na pole pokazu pow oduje pojaw ienie się przycisków służących do przechodzenia między poszczególnymi obrazami lub filmami z galerii bez konieczności pow rotu do w idoku miniatur.

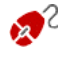

2 Wygląd pola pokazu definiuje się za pomocą opcji dostępnych w *[Style](#page-157-0) [i](#page-157-0) [modele](#page-157-0) [|](#page-157-0) [Pole](#page-157-0) [pokazu](#page-157-0)* w *[Kroku](#page-146-0) [4](#page-146-0) [-](#page-146-0) [Ustawienia](#page-146-0) [zaawansowane](#page-146-0)*.

Polecenia dotyczące tw orzenia obiektu Galeria obrazów są rozmieszczone na kartach *Styl*, *Lista* i *Miniatury*.

### **Zagadnienie: Polecenia na karcie Styl**

Polecenia na tej karcie służą do w yboru rodzaju galerii, jaka ma zostać utw orzona i określenia ogólnych jej ustaw ień.

Do w yboru są galerie:

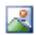

### **Klasyczny pokaz slajdów**

W takiej galerii obrazy i filmy są prezentow ane jeden po drugim w prostokątnym polu. Sposób w yśw ietlania obrazów lub filmów zależy od ustaw ień.

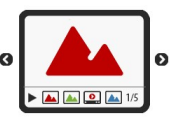

Polecenia przejścia do następnego obrazu znajdują się na pasku naw igacji. Na tym pasku w idoczne są także miniatury, pozw alające gościow i w itryny w yśw ietlić od razu konkretny obraz bez przeglądania całej sekw encji.

# 面面面

### **Galeria pozioma**

W takiej galerii w yśw ietlana jest pozioma seria miniatur pow yżej lub poniżej pow iększonego obrazu. Przesunięcie w skaźnika myszy nad miniaturami pow oduje ich przewijanie w prawo lub w lewo.

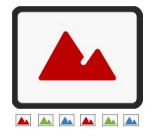

Kliknięcie miniatury pow oduje w yśw ietlenie pow iększonego obrazu lub filmu. Pow iększone obrazy pojaw iają się na ekranie zgodnie z poczynionymi ustaw ieniami.

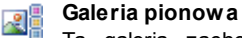

Ta galeria zachow uje się tak samo, jak opisana pow yżej, z tą różnicą, że miniatury w yśw ietlone są w pionie albo po lew ej stronie pow iększonego obrazu, albo po praw ej.

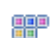

### **Miniatury**

W takiej galerii w idoczne są same miniatury. Kliknięcie miniatury pow oduje w yśw ietlenie pełnego obrazu lub filmu "na w ierzchu" ekranu w polu pokazu.

### **Po kilka miniatur na stronie** 黒黒

Ten rodzaj galerii jest bardzo podobny do poprzedniego, przy czym jeśli w galerii jest bardzo dużo obrazów , można je podzielić na

kilka stron, określając, ile miniatur ma być w w ierszu i ile w ierszy może się zmieścić na stronie. Przyciski naw igacji pozw alają użytkow nikow i przechodzić do następnej grupy miniatur, pozostając jednocześnie na tej samej stronie. Taką galerię w arto utw orzyć w tedy, gdy ma się do pokazania bardzo dużo obrazów .

国国国

### **Miniatury poziomo**

Tę galerię tw orzy poziomy w iersz miniatur. Kliknięcie miniatury pow oduje w yśw ietlenie pow iększonego obrazu lub filmu w polu pokazu.

### **Miniatury pionowo** 8

Ta galeria jest bardzo podobna do poprzedniej, tylko że miniatury są w yśw ietlane w pojedynczej pionow ej kolumnie.

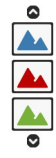

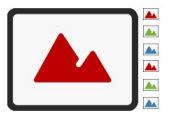

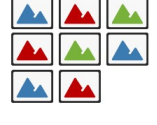

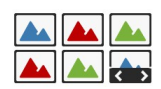

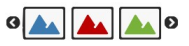

### **Obrót obiektu o 360°**

Taka galeria może się przydać do pokazania obiektu pod różnymi kątami. Jeśli zaimportuje się w ystarczającą liczbę obrazów stanow iących sekw encję, można utw orzyć efekt obracającego się obiektu.

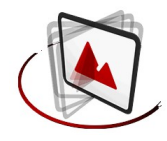

Poszczególne rodzaje galerii mają różne *Ustawienia* oraz opcje w yśw ietlające *Przyciski nawigacyjne*.

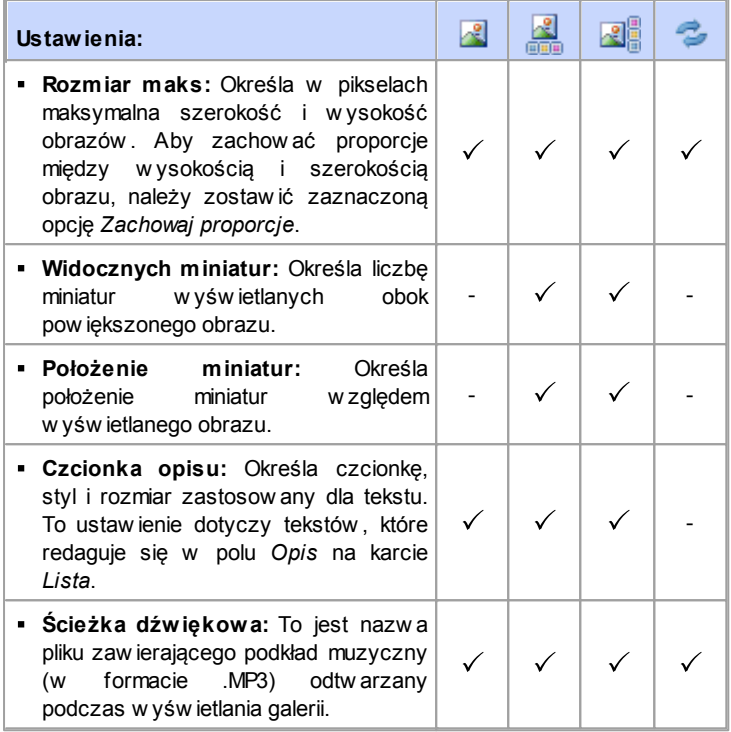

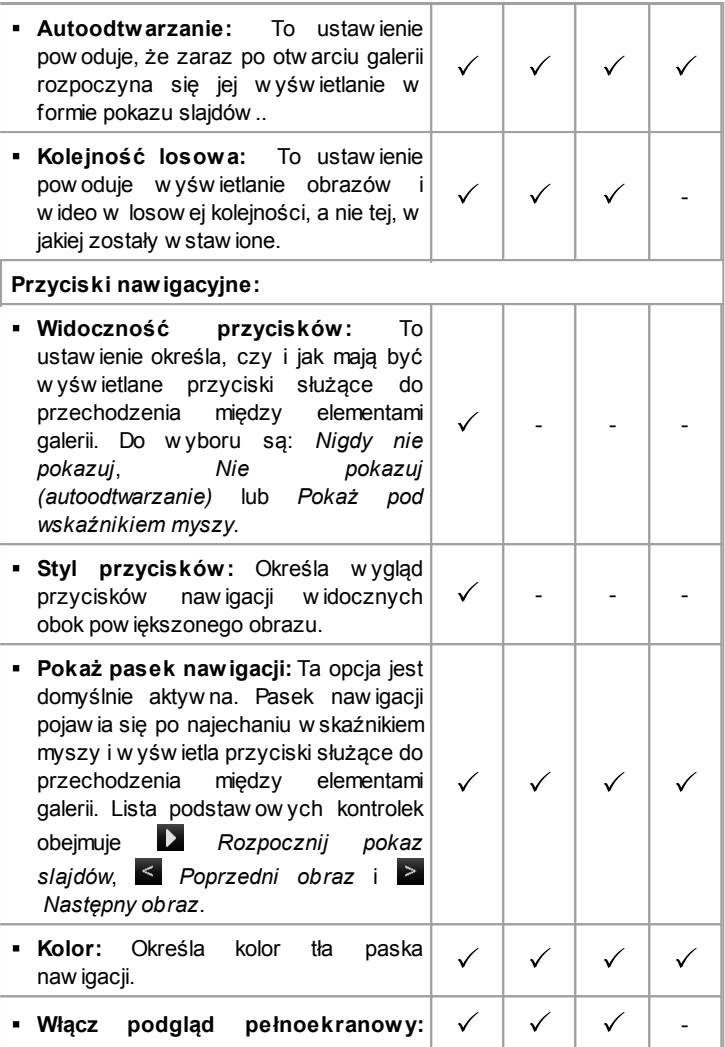

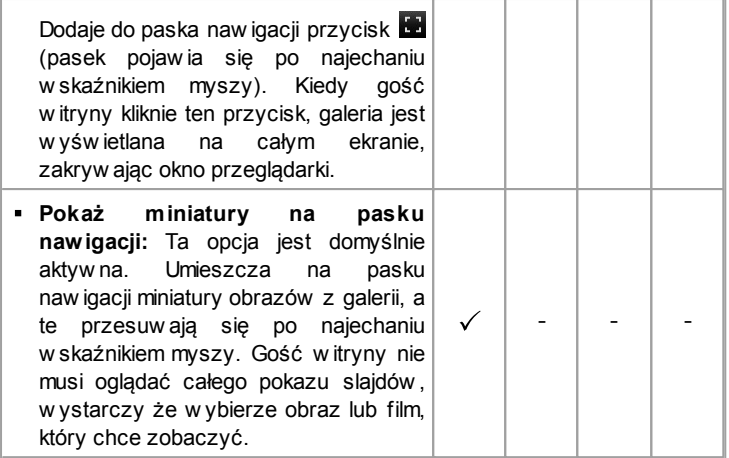

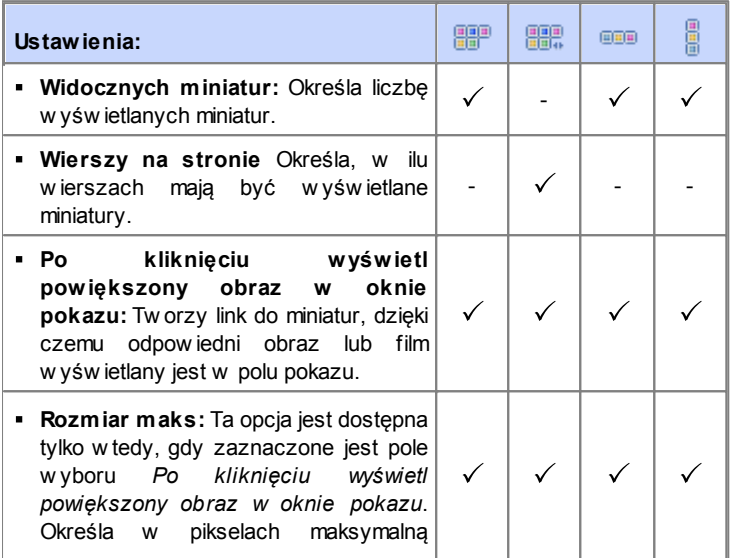

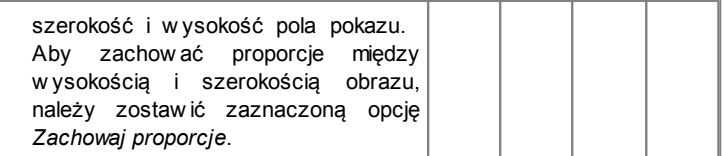

### **Zagadnienie: Polecenia na karcie Lista**

Polecenia na tej karcie służą do definiow ania listy obrazów i filmów , które mają znaleźć się w galerii.

Wszystkie w staw ione już do galerii pliki znajdują się na liście *Nazwa pliku obrazu*. Zaznacz plik na liście, żeby zobaczyć jego podgląd.

Na liście *Nazwa pliku obrazu* podane są ścieżki dostępu do poszczególnych obrazów lub filmów , efekt przejścia przypisany do każdego z nich, fajką w drugiej kolumnie oznaczone są obrazy, którym przypisano hiperłącze, a w ostatniej te, które opatrzono opisem.

Do tw orzenia galerii służą następujące polecenia:

**Dodaj... / Usuń:** Odpow iednio dodaje now y plik do listy lub usuw a zaznaczony na liście plik w cześniej tam w staw iony. Wstaw iać można pliki graficzne w formacie .JPG, .GIF, .PNG, .PSD, .BMP, .TIF, .DIB, .PCX, .RLE, .TGA lub .WMF. Natomiast filmy pow inny mieć format .FLV lub .MP4.

Kliknięcie strzałki po praw ej stronie przycisku *Dodaj...* pow oduje w yśw ietlenie podmenu z następującymi opcjami: *Wstaw obraz...*, *Wstaw film...* oraz *Wstaw film YouTube/Vimeo...*.

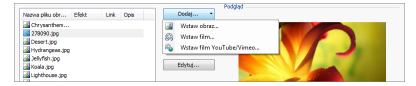

W oknie w yśw ietlanym poleceniem *Wstaw film YouTube/Vimeo...* należy podać adres URL filmu dostępnego na portalu takim jak YouTube™ lub Vimeo.

- **W górę / W dół:** Te przyciski pozw alają przesuw ać elementy na liście *Nazwa pliku obrazu*.
- **Edytuj...:** Ten przycisk otw iera w budow any [Edytor](#page-127-0) [obrazów](#page-127-0) , w którym

można poddać obróbce obraz zaznaczony na liście *Nazwa pliku obrazu*.

W zależności od rodzaju galerii, dostępne są różne *Opcje* dla każdego w staw ionego obrazu lub filmu.

- **Link:** tw orzy link do obrazu lub filmu zaznaczonego na liście. Kliknięcie przycisku **od przycisku** otw iera okno dialogowe *[Link](#page-137-0)*, gdzie można zdefiniow ać ustaw ienia łącza. Jeśli galeria w yśw ietla miniatury, utw orzony link zastąpi ten, który w yśw ietla pow iększony obraz, naw et jeśli aktyw na jest opcja *Po kliknięciu wyświetl powiększony obraz w oknie pokazu*.
- **Efekt:** Kliknięcie przycisku **X** otwiera okno dialogowe *[Właściwości](#page-142-0)* [efektu](#page-142-0), gdzie w ybiera się efekt pojawienia się, przesunięcia i pow iększenia obrazu lub filmu zaznaczonego na liście *Nazwa pliku obrazu*.
	- Jeśli dana w ersja przeglądarki nie obsługuje HTML5 i CSS3, galeria HTML5 będzie w yśw ietlana popraw nie, ale niektóre efekty zastosow ane do obrazów mogą nie zostać użyte. W takim w ypadku inne efekty są automatycznie zastępow ane zanikaniem.
- **Opis:** W tym polu można podać opis obrazu lub filmu zaznaczonego na liście *Nazwa pliku obrazu*. Opis będzie w idoczny na dole okna, w którym w yśw ietlany będzie pow iększony obraz lub film.

### **Zagadnienie: Polecenia na karcie Miniatury**

Polecenia na tej karcie służą do definiow ania w yglądu miniatur tych galerii, które mają miniatury.

Miniatura jest pomniejszoną w ersją dużego obrazu lub stopklatką filmu umieszczonego w galerii i jest przez program generow ana automatycznie. Miniatury są w yśw ietlane w ramkach, które nadają im w ygląd slajdów albo kliszy.

Poniższe polecenia definiują w ygląd miniatur:

- **Obraz domyślny:** Można w ybrać gotow ą ramkę dla miniatur.
- **Obraz niestandardowy:** Istnieje możliw ość w czytania pliku

graficznego niestandardow ej ramki (w formacie .JPG, .GIF, .PNG, .BMP, .PSD, .TIF, .DIB, .PCX, .RLE, .TGA lub .WPG).

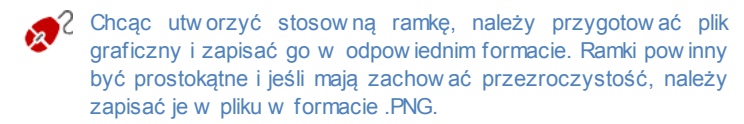

Dla miniatur dostępne są też następujące *Opcje*:

- **Margines zewnętrzny (%):** Tu można określić procentow o grubość ramki, czyli margines między obrazkiem miniatury a kraw ędzią zew nętrzną ramki.
- **Włącz nasycenie obrazu kolorem:** Tu można określić nasycenie kolorem ramki miniatury. Efekt "kolorow ania" jest stosow any do obrazu w ramce w taki sposób, że w ybrany kolor przew aża w jego kolorystyce.

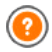

Nasycenie kolorem nie ma w pływ u na ramki białe i czarne.

Galerie można uruchamiać łączami umieszczonymi się na stronach: w ięcej informacji znajdziesz pod hasłem *[Link](#page-137-0)*.

# **6.6 Wideo/Dźwięk**

W programie WebSite X5 można w prow adzić do sw ojej w itryny ruchomy obraz i dźw ięk.

Dla filmów jest teraz istne Eldorado: praw ie każdy może nagrać film, skopiow ać do komputera, poddać obróbce i opublikow ać w Internecie.

Dzięki programow i WebSite X5 udostępnienie filmików gościom sw ojej w itryny jest bardzo łatw e. WebSite X5 obsługuje w szystkie najbardziej pow szechne formaty i ma w budow any odtw arzacz plików FLV i MP4. Filmy można załadow ać ze sw ojego lokalnego komputera albo pobrać z takich portali jak YouTube™ czy Vimeo.

Polecenia dotyczące tw orzenia obiektu Wideo/Dźw ięk są rozmieszczone

na kartach *Ogólne*, *Opcje HTML5* i *Mapa witryny.*

### **Zagadnienie: Polecenia na karcie Ogólne**

Za pomocą narzędzi na tej karcie można w ybrać plik, który posłuży do utw orzenia obiektu Wideo/Dźw ięk i określić, jak ma być odtw arzany.

Obiekt Wideo/Dźw ięk można w staw ić na w iele sposobów w zależności od tego, skąd pochodzi importow any plik:

- **Plik lokalny na komputerze:** Jeśli w ybierzesz tę opcję, kliknij przycisk  $\mathbb{F}$  i znajdź plik na sw oim komputerze. Musi być zapisany w jednym z z następujących formatów : .MP4, .WEBM, .OGG, .FLV, .AVI, .WMV, .MPG, .MOV, .MP3, . WMA, .WAV, .MID, .AIF lub .M4A.
- **Plik internetowy:** Jeśli w ybierzesz tę opcję, podaj adres URL, gdzie plik w ideo lub dźw iękow y dostępny jest online.
- **Adres URL wideo na YouTube Video lub Vimeo:** Jeśli w ybierzesz tę opcję, podaj adres URL, gdzie plik w ideo lub dźw iękow y dostępny jest na portalu YouTube™ lub Vimeo.
	- Jeśli w staw isz w ideo z portalu YouTube™ w opisany w yżej sposób, w ielkość okienka odtw arzania zostanie dostosow ana do ustaw ień programu WebSite X5. Jeśli chcesz uzyskać oryginalny rozmiar, musisz zaimportow ać plik YouTube™ jako obiekt [HTML](#page-124-0) [i](#page-124-0) [gadżety](#page-124-0), zamiast Wideo/Dźwiek.

Zaznaczenie pola w yboru *Podgląd* umożliw ia obejrzenie filmu.

Do odtw arzania różnych formatów audio i w ideo służą różne odtw arzacze. Jeśli przeglądarka obsługuje tag video kodu HTML5 i kodek pliku, to do odtw orzenia pliku w formacie .MP4, .WEBM lub .OGG zostanie użyty WebSite X5 Media Player. Wszystkie inne formaty są obsługiw ane tak, jak podano w poniższej tabeli:

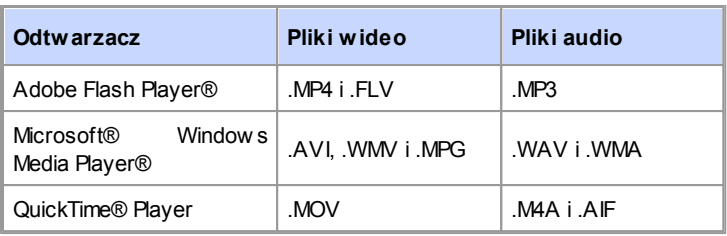

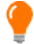

# Najlepsza zgodność daje format .MP4, .WEBM i .OGG.

Niezależnie od tego, który odtw arzacz zostanie użyty, należy określić następujące *Właściwości*:

- **Tekst alternatywny:** To jest tekst, który będzie w yśw ietlony, jeśli z jakiś pow odów film lub dźw ięk nie będzie mógł być odtw orzony.
- **Rozmiar:** To podana w pikselach szerokość paska naw igacji w ideo lub audio. Maksymalna dopuszczalna szerokość jest podana w naw iasach i zależy od ustawień [tabeli](#page-57-0) [układu](#page-57-0) [strony.](#page-57-0) Największą dopuszczalną w artością dla paska naw igacji audio jest, jak podano w naw iasie, 35 pikseli. Najmniejszą 15 pikseli. Aby zachow ać proporcje między w ysokością i szerokością obrazu, należy zostaw ić zaznaczoną opcję *Zachowaj proporcje*.
- **Autoodtwarzanie:** Ta opcja pow oduje automatyczne rozpoczęcie odtw arzania filmu lub dźw ięku.
- **Włącz na podgląd pełnoekranowy:** Zaznaczenie tego pola w yboru pow oduje umieszczenie na pasku naw igacji przycisku podglądu pełnoekranow ego.

Istnieje możliw ość określenia, jak będzie w yśw ietlany *Pasek nawigacji*:

**Pokaż pasek nawigacji:** Wyśw ietla pasek przycisków ze w szystkimi kontrolkami dla filmu i dźw ięku.

Jeżeli WebSite X5 Media Player jest używ any do odtw arzania pliku, można w ybrać następujące opcje dla *Pasek nawigacji*:

**Automatycznie ukryj pasek nawigacji:** Pasek z kontrolkami pojaw ia

się po najechaniu w skaźnikiem myszy na okno odtw arzania filmu lub dźw ięku.

**Kolor:** Określa kolor tła paska naw igacji.

WebSite X5 Media Player nie służy do w yśw ietlania filmów w formacie Microsoft® lub QuickTime®, dlatego z paskiem naw igacji mogą tu w ystąpić pew ne problemy.

### **Zagadnienie: Polecenia na karcie Opcje HTML5**

Polecenia na tej karcie służą do importow ania plików filmow ych i dźw iękow ych (jeśli nie są to publiczne obiekty pochodzące z YouTube™ lub Vimeo) zapisanych w formatach innych niż w staw iane filmy i dźw ięki, tak by gość w itryny mógł je odtw orzyć w formacie najlepszym dla jego przeglądarki.

Wszystkie możliw e do w staw ienia w ersje formatów plików filmow ych i dźw iękow ych zostały przedstaw ione w tabeli w yliczającej *Ścieżka dostępu do filmu*, *Zgodność z ustaieniami narodowościowymi* i *Zgodność z wtyczkami* dla każdej z najczęściej używ anych przeglądarek (Chrome™ 6+, Firefox® 4+, Internet Explorer® 9+, Safari® 4+, Opera™ 10.6+). Dla każdej przeglądarki w idoczne jest logo "on" **(W** lub "off" w zależności od tego, czy obsługuje ona dany format pliku filmow ego lub dźw iękow ego sama, czy za pomocą w tyczki.

Następujące polecenia służą do utw orzenia listy *Lista alternatywnych formatów odtwarzania filmów*:

- **Dodaj / Usuń:** Te polecenia odpow iednio dodają i usuw ają zaznaczony format z listy. Kliknięcie przycisku *Dodaj* pow oduje w yśw ietlenie podmenu z opcjami *Wstaw film...* i *Podaj adres URL filmu...*.
- **W górę / W dół:** Tymi przyciskami zmienia się kolejność elementów listy, przesuw ając zaznaczony element w górę lub w dół.

Kolejność plików w tabeli może mieć w pływ na to, którą w ersję formatu program zaproponuje przeglądarce. Jeśli na przykład dana przeglądarka obsługuje dw a formaty plików , program zaproponuje pierw szy z listy.

### **Zagadnienie: Polecenia na karcie Mapa witryny**

Te polecenia służą do podaw ania informacji, które mogą być w ykorzystane w pliku mapy w itryny [SiteMap.](#page-238-0)

Najpierw należy zaznaczyć opcję **Dodaj wideo do pliku mapy witryny**. Informacja zaw arta w pliku filmu zostanie w staw iona do automatycznie generow anego przez WebSite X5 pliku mapy w itryny SiteMap (patrz *Automatycznie twórz plik mapy witryny sitemap* na karcie *[Ustawienia](#page-26-0) [ogólne](#page-26-0) [|](#page-26-0) [Zaawansowane](#page-26-0)*). Następnie należy ustaw ić następujące parametry:

- **Tytuł:** (parametr obligatoryjny) Określa tytuł, jaki zostanie nadany filmow i. Google™ w tytule akceptuje do 100 znaków .
- **Nagłówek:** (parametr obligatoryjny) Krótki opis filmu. Google™ dopuszcza opis do 2048 znaków , dłuższe opisy są obcinane.
- **Kategoria:** (parametr opcjonalny) Kategoria filmu zależy od jego treści. Google™ pozw ala przydzielić film tylko do jednej kategorii, której nazw a nie może przekroczyć 256 znaków .
- **Słowa kluczowe:** (parametr opcjonalny) Tu można podać listę tagów , czyli krótkich haseł opisujących najw ażniejsze cechy filmu. Google™ dopuszcza maksimum 32 tagi dla każdego filmu.
- **Stopklatka z filmu:** (parametr obligatoryjny) To jest stopklatka z filmu lub obraz reprezentujący go. Google™ zaleca miniatury o rozmiarze 120x90 w formacie .JPG, .PNG lub .GIF.
- **Data publikacji:** (parametr opcjonalny) To jest data publikacji filmu.
- **Czas (sek.):** (parametr opcjonalny) Czas trw ania filmu w sekundach. Google™ zaleca podanie tej informacji, przy czym czas trw ania musi mieścić się w przedziale od do 28800 sekund (8 godzin).
- **Treść odpowiednia dla każdego:** (parametr opcjonalny) Ten parametr służy do w skazania, czy treść filmu może być oglądana przez

dzieci. Google™ ostrzega, że jeśli film nie zostanie oznaczony jako odpow iedni dla młodzieży, będą go mogli zobaczyć tylko użytkow nicy, którzy mają w yłączony filtr SafeSearch. Google™ SafeSearch filtruje w itryny z treściami pornograficznymi i usuw a je z w yników w yszukiw ania.

# <span id="page-94-0"></span>**6.7 Formularz e-mail**

Kiedy surfuje się po Internecie, często spotyka się strony, na których gość proszony jest o w ypełnienie formularza i podanie danych osobow ych. Może to być formularz kontaktow y, rejestracyjny, formularz dostepu do strefy użytkow nika albo po prostu badanie rynkow e.

Program WebSite X5 upraszcza budow anie formularza niezależnie od jego funkcji. Należy zdecydow ać, jakie pola mają się znaleźć w formularzu, określić układ graficzny jego pól i co najw ażniejsze, w ybrać sposób w ysyłania i gromadzenia danych oraz do kogo mają być w ysyłane.

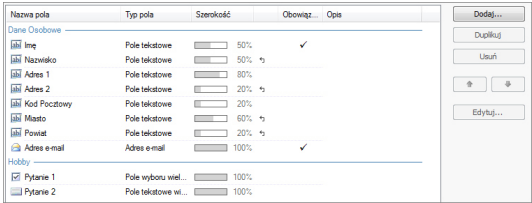

Polecenia projektow ania formularza e-mail zostały rozmieszczone na trzech kartach *Lista*, *Wysyłanie* oraz *Styl*.

### **Zagadnienie: Polecenia na karcie Lista**

Polecenia na tej karcie służą do definiow ania listy pól, jakie mają w chodzić w skład formularza.

Wszystkie istniejące pola pojaw iają się w tabeli w raz z informacją o każdym z nich: *Nazwa pola*, *Typ pola*, *Szerokość*, czy pole jest *Obowiązkowe* oraz *Opis*. Parametry te określa się podczas definiow ania poszczególnych pól w oknie *[Wstaw](#page-102-0) [pole](#page-102-0)*.

Podsumow ująca lista pól nie tylko w ymienia je po kolei, ale także pozw ala

w ykonyw ać na polach pew ne operacje:

- Dw ukrotne kliknięcie pola otw iera okno *[Wstaw](#page-102-0) [pole](#page-102-0)*, gdzie można zmienić uprzednio w prow adzone w artości;
- Kliknięcie drugi raz zaznaczonego pola pozw ala zmienić jego nazw ę (można też zrobić to w oknie *[Wstaw](#page-102-0) [pole](#page-102-0)*, zmieniając tekst w pisany jako etykieta.
- Zaznaczanie pola i tw orzenie jego kopii za pomocą poleceń w ykonyw anych przez przyciski, usuw anie pola, przesuw anie go w górę lub w dół i zmiana ustaw ień.

Znaczniki na liście pól pozw alają odgadnąć układ pól na stronie. Przeryw ane linie informują ile w ierszy mieści się na stronie. Jeśli jakieś pole umieszczone będzie w jednym w ierszu z polem następnym, za w artością szerokości pojaw ja się ikona  $\overline{b}$ . Jeżeli szerokość w szystkim pól w jednym w ierszu przekracza jego całkow ita szerokość, ikona <sup>+</sup>1 **A** sygnalizuje błąd. Jeśli nie skoryguje się szerokości pól, by popraw ić błąd, pola niemieszczące się w w ierszu będą w yśw ietlane w w ierszu następnym.

Obok tabeli znajdują się polecenia służące do tw orzenia listy pól:

- **Dodaj...:** Ten przycisk otw iera okno *[Wstaw](#page-102-0) [pole](#page-102-0)* służące do w staw ienia do formularza now ego pola.
- **Duplikuj:** Pozw ala utw orzyć kopię zaznaczonego pola.
- **Usuń:** Usuw a z formularza zaznaczone pole.
- **W górę / W dół:** Pozw alają zmienić kolejność pól formularza przez przesunięcie zaznaczonego pola na liście o jedno miejsce w górę lub dół.
- **Edytuj...:** Ten przycisk otw iera okno *[Wstaw](#page-102-0) [pole](#page-102-0)*, gdzie można zmienić ustaw ienia zaznaczonego na liście pola.

Przyciski *Wyślij* i *Wyczyść* (służące odpow iednio do w ysyłania w ypełnionego formularza i czyszczenia w pisanych informacji) są w staw iane automatycznie przez program na dole formularza.

### **Zagadnienie: Polecenia na karcie Wysyłanie**

Polecenia na tej karcie służą do określenia, co ma się dziać z danymi zgromadzonymi w formularzu.

W polu *Przesyłanie danych* należy określić, w jakiej postaci administrator w itryny ma otrzymyw ać dane. Do w yboru są:

- 
- **Wyślij dane w wiadomości e-mail:** Ta opcja jest domyślna. Dane zgromadzone w formularzu są automatycznie w ysyłane w w iadomości e-mail za pomocą skryptu PHP.
- **Wyślij dane do bazy danych:** Dane zebrane w formularzu są automatycznie w ysyłane do bazy danych MySQL za pomocą skryptu PHP.
- **Wyślij dane do pliku skryptu:** Dane zebrane w formularzu sa umieszczane w specjalnym skrypcie zapisanym w formacie (.PHP, .ASP, itd.). Ta opcja przydaje się w tedy, gdy ktoś chce w ykorzystać w łasny skrypt (na przykład, gdy PHP nie jest dostępne na serw erze) albo jeśli ktoś chce uruchomić jakieś procedury lub zaimplementow ać określoną procedurę przetw arzania danych.

Dla każdej opcji w ysyłania należy określić kilka parametrów :

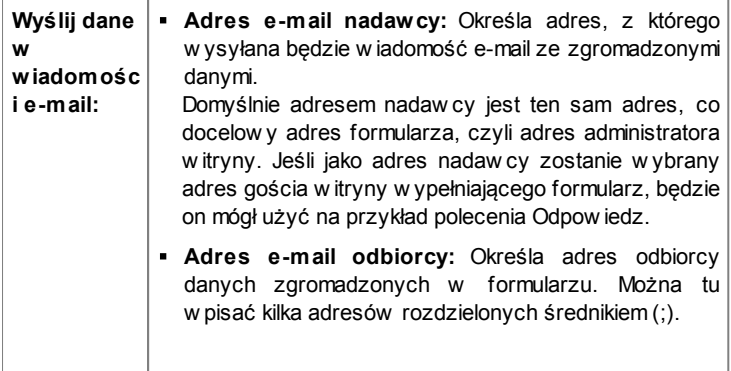

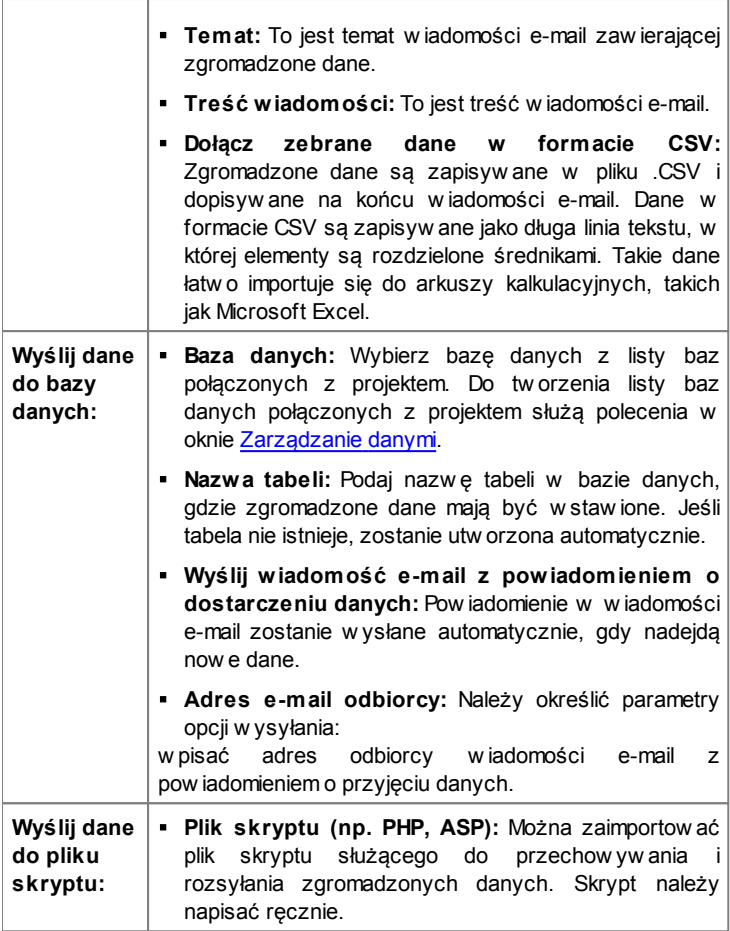

Jeśli zostanie w ybrane inne *Przesyłanie danych* niż *Wyślij dane do pliku skryptu*, to w grupie *E-mail potwierdzający dla użytkownika* dostępne będą następujące opcje:

- **Wyślij użytkownikowi potwierdzenie otrzymania:** Zaznacz to pole w yboru, jeśli gość po w ysłaniu formularza ma otrzymać w iadomością email automatycznie potw ierdzenie.
- **Adres e-mail nadawcy:** Tu należy podać popraw ny i aktyw ny adres e-mail, który pojaw i się jako adres nadaw cy potw ierdzenia. Domyślnie adres nadaw cy potw ierdzenia jest tym samym, co adres administratora w itryny użyty w polu *Adres e-mail odbiorcy* w grupie *Przesyłanie danych*. Podaj inny *Adres e-mail nadawcy*, jeśli chcesz, żeby potw ierdzenie było w ysyłane z innego adresu niż adres, na który w ysyłane są dane formularza. Taka sytuacja może się zdarzyć, gdy kontaktujesz się z gośćmi w itryny spod jakiegoś ogólnego adresu (na przykład info@mojafirma.com lub bezodpow iedzi@mojafirma.com), zamiast spod adresu osobistego (imie.nazw [isko@mojafirma.com\).](mailto:imie.nazwisko@mojafirma.com))
- **Adres e-mail odbiorcy:** Możesz w ybrać, które pole formularza e-mail zaw iera pole z adresem osoby w ypełniającej formularz.
- **Temat:** Temat w iadomości e-mail będącej potw ierdzeniem.
- **Treść wiadomości:** Treść w iadomości e-mail będącej potw ierdzeniem.
- **Dołącz zebrane dane:** Zaznaczenie tego pola w yboru oznacza dołączenie danych zebranych w formularzu na końcu potw ierdzenia.

I na koniec ogólne ustaw ienia w grupie *Opcje*:

- **Włącz filtr antyspamowy 'Captcha':** Na końcu formularza można umieścić filtr antyspamow y Captcha. Zostanie w yśw ietlony ciąg zniekształconych liter w losow ej kolejności, a osoba w ypełniająca formularz musi popraw nie przepisać te litery, by móc w ysłać formularz.
- **Strona potwierdzająca wysłanie danych:** Ta opcja otw iera mapę w itryny, skąd możesz w ybrać stronę, która zostanie w yśw ietlona gościow i w itryny po zakończeniu w ysyłania formularza e-mail. Dobrym pomysłem jest utw orzenie specjalnej strony z podziękow aniem za w ysłanie danych, zamiast przechodzić na stronę głów ną w itryny bez słow a w yjaśnienia. Dla takiej strony należy użyć polecenia *Ukryj stronę* znajdującego się w oknie *[Krok](#page-47-0) [2](#page-47-0) [-](#page-47-0) [Tworzenie](#page-47-0) [mapy](#page-47-0) [witryny](#page-47-0)*.

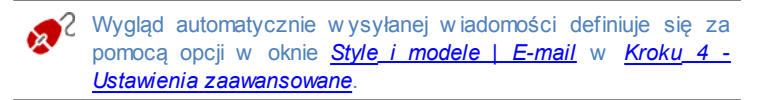

### **Zagadnienie: Polecenia na karcie Styl**

Polecenia na tej karcie służą do definiow ania stylu graficznego tw orzonego formularza.

Najpierw należy w ybrać *Element formularza*, którego w ygląd chce się zmienić. Wyboru dokonuje się z listy rozw ijanej lub kliknięciem elementu na *podglądzie*.

Modyfikow ać można następujące elementy:

- **Etykiety:** Jest to tekst opisujący pole, w yjaśnia jak je w ypełnić, albo zaw iera pytanie.
- **Pola:** To miejsce, gdzie użytkow nik w pisuje potrzebne informacje. labi
- **Przyciski 'Wyślij' i 'Wyczyść':** Te przyciski są umieszczane  $[ab]$ automatycznie na dole formularza e-mail. Służą odpow iednio do w ysyłania formularza albo czyszczenia jego pól.
- **Opis pola i sprawdzenie poprawności:** Są to komunikaty, które są w yśw ietlane w formularzu podczas w ypełniania pola. Podają one dodatkow e informacje na temat popraw ności w pisyw ania danych lub proszą gościa w itryny o w ypełnienie pól obow iązkow ych.

Oto opcje dostępne dla tych elementów w grupie *Styl*:

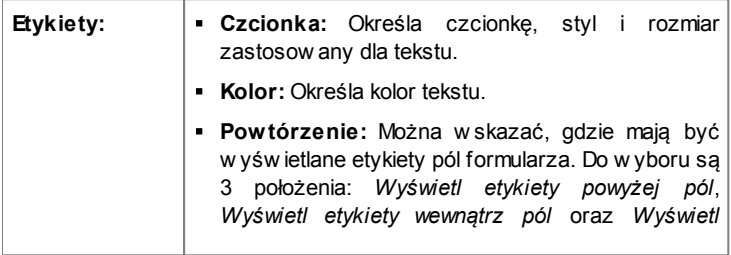

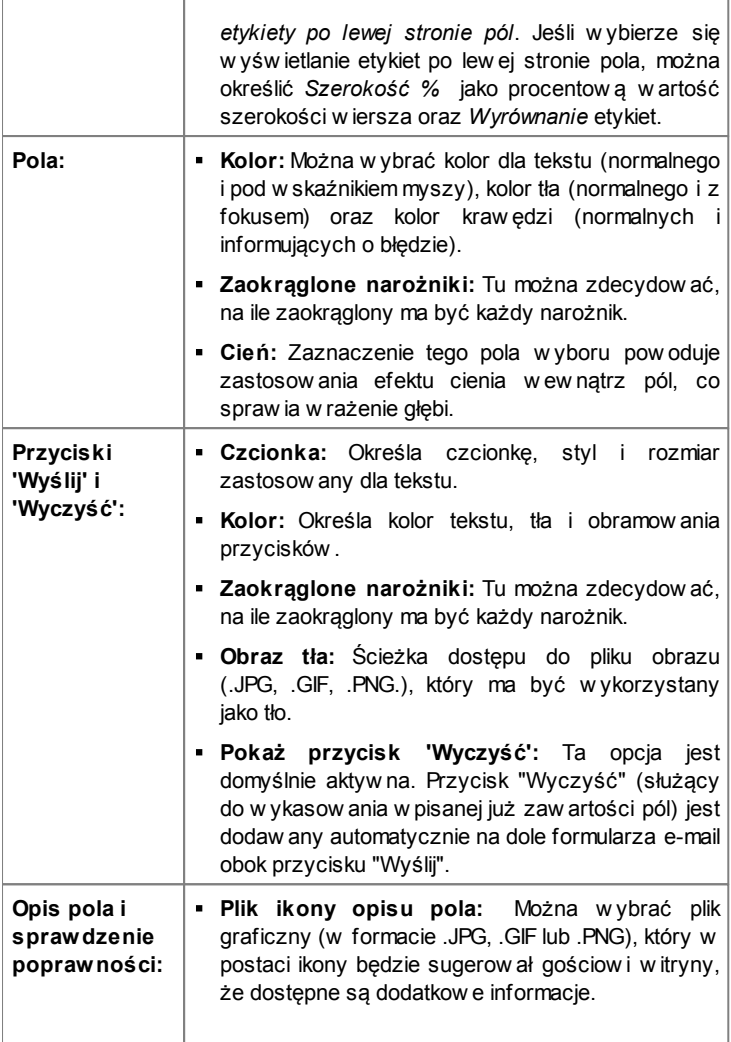

**Pokaż opis, gdy pole ma fokus:** Zaznaczenie tej opcji pow oduje automatyczne w yśw ietlenie dodatkow ych informacji, gdy poje stanie się aktyw ne.

**Jeżeli podczas sprawdzania poprawności danych wystąpi błąd:** Można zdecydow ać, jak będzie w yśw ietlony domyślny komunikat o błędzie, jeśli pole zostanie w ypełnione niepraw idłow o lub pole obow iązkow e nie zostanie w cale w ypełnione. Do w yboru jest *Wyświetl okno dialogowe przeglądarki*, *Wyświetl wewnętrzne okno podręczne* lub *Pokaż podpowiedź obok pola z błędem*.

Przy wyświetlaniu podglądu w itryny, pojawi się komunikat przypominający, że w iadomości e-mail z zebranymi danymi nie zostaną w ysłane. Formularz e-mail zacznie działać w pełni dopiero po opublikow aniu w itryny na serw erze.

Formularze e-mail działają popraw nie tylko na serw erach obsługujących język PHPi gdy aktyw ne jest polecenie MAIL. Takie informacje można uzyskać w ybierając opcję WebSite test w [panelu](#page-289-0) [sterow](#page-289-0) ania.

Jeśli podczas w ysyłania w iadomości z formularza e-mail pojaw ią się problemy, może się okazać, że serw er ma niestandardow ą konfigurację. Spróbuj w tedy zmienić ustaw ienia skryptu i ustaw ienia w ysyłania w iadomości e-mail w oknie *[Ustawienia](#page-187-0) [zaawansowane](#page-187-0) [|](#page-187-0) [Zarządzanie](#page-187-0) [danymi](#page-187-0)*. Więcej informacji uzyskasz u sw ojego dostaw cy przestrzeni dyskow ej na serw erze.

# <span id="page-102-0"></span>**6.7.1 Okno Wstaw pole**

Okno *Wstaw pole* otw iera się, gdy w oknie *[Formularz](#page-94-0) [e-mail](#page-94-0)* zostanie kliknięty przycisk *Dodaj...* albo *Edytuj...*. Tutaj definiuje się pola w chodzące w skład formularza e-mail.

Polecenia w oknie zostały rozmieszczone na kartach *Typ pola* oraz *Opcje*.

### **Zagadnienie: Polecenia na karcie Typ pola**

Polecenia na tej karcie służą do definiow ania pól tw orzących formularz email.

Dostępne są następujące narzędzia:

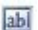

- **Pole tekstowe:** Pojedynczy w iersz tekstu w idoczny jako puste pole, w które użytkow nik w pisuje stosow ną informację, na przykład imię, numer telefonu.
- **Adres e-mail:** Pojedynczy w iersz tekstu przeznaczony na adres ⊷ e-mail. Automatyczny filtr spraw dza format adresu. Praw idłow y adres e-mail zaw iera znaki "@" i "." (kropkę).
- **Pole tekstowe wielowierszowe:** Pole tekstow e o kilku  $=$ w ierszach, do którego gość może w pisać komentarz lub zapytanie.
- **Data:** Pole tekstow e, gdzie użytkow nik ma podać datę. Data może ■ zostać w pisana lub w ybrana z kalendarza.
- ΞĚ **Lista rozwijalna:** Gość w ybra odpow iedź z listy rozw ijanej.
- **Lista:** Gość w ybra odpow iedź z listy. Ele
- **Pole wyboru wielokrotnego:** Gość może w ybrać jedną lub ⊽ kilka odpow iedzi z listy.
- **Pole wyboru pojedynczego:** Gość może w ybrać jedną  $\omega$ odpow iedź z listy.
- **Hasło:** Pole tekstow e, w którym w pisyw ane znaki są 3606 zastępow ane kropkami lub gw iazdkami (zależnie od systemu operacyjnego komputera). Ma to na celu zachow anie poufności hasła w pisyw anego przez użytkow nika w celu zalogow ania się do serw isu.
- **Dołączony plik:** Pole tekstow e przeznaczone do podania przez 10 użytkow nika nazw y pliku, który będzie dołączony do w iadomości e-mail: przycisk służy do przeglądania dostępnych plików. W kw estii popraw nej obsługi plików dołączonych do w iadomości skontaktuj się z dostaw cą przestrzeni dyskow ej.

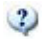

**Pytanie kontrolne:** Jednow ierszow e pole tekstow e, gdzie użytkow nik w pisuje odpow iedź na pytanie. Zadaniem tego pola jest odróżnienie rzeczyw istych użytkow ników od programów rozsyłających spam.

**Warunki akceptacji:** Pole tekstow e zaw ierające w arunki, które A użytkow nik musi zaakceptow ać, żeby móc w ysłać formularz. Pole służy na przykład do w yśw ietlenia formuły zgody na przetw arzanie danych osobow ych nadesłanych w formularzu.

円

**Separator:** To jest separator, a nie pole. Służy do podzielenia pól dłuższego formularza na grupy łatw iejsze do w ypełnienia.

W zależności od rodzaju pola dostępne są różne dodatkow e opcje. Oto opcje dostępne dla w szystkich pól:

- **Etykieta:** Tu możesz w pisać opis pola. Jej tekst jest w yśw ietlany pow yżej, przed lub w ew nątrz pola, którego dotyczy, a jej zadaniem jest w yjaśnienie gościow i, czego się od niego oczekuje lub zadanie mu pytania, na które ma odpow iedzieć.
- **Szerokość %:** Szerokość pola można zdefiniow ać jako procent dostępnego miejsca (od 5% do 100%)
- **Wyświetl w tym samym wierszu co poprzednie pole:** Zaznaczenie tego pola w yboru pow oduje w yśw ietlenie pola w tym samym w ierszy, co poprzednie. Dw a pola mogą być w yśw ietlone w tym samym w ierszu tylko w tedy, gdy suma ich szerokości nie

przekracza szerokości w iersza.

**Ustaw jako pole wymagane:** Zaznaczenie tego pola w yboru spow oduje, że w ypełnienie tego pola formularza będzie konieczne. Opcja ta nie jest dostępna dla pól *Pole wyboru wielokrotnego*, natomiast jest aktyw na domyślnie dla pól *Pytanie kontrolne*.

Poniższe opcje są charakterystyczne dla określonych pól:

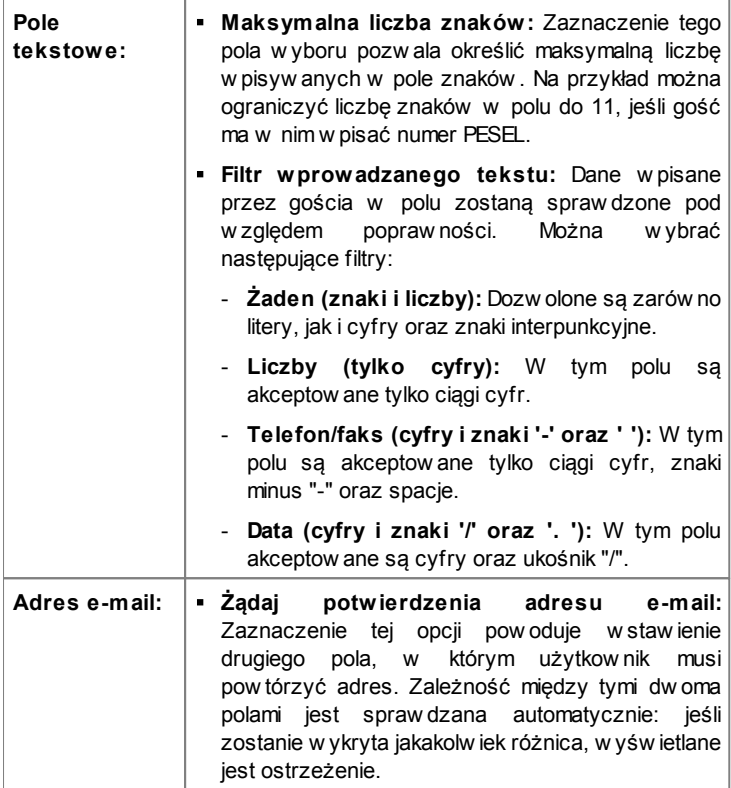

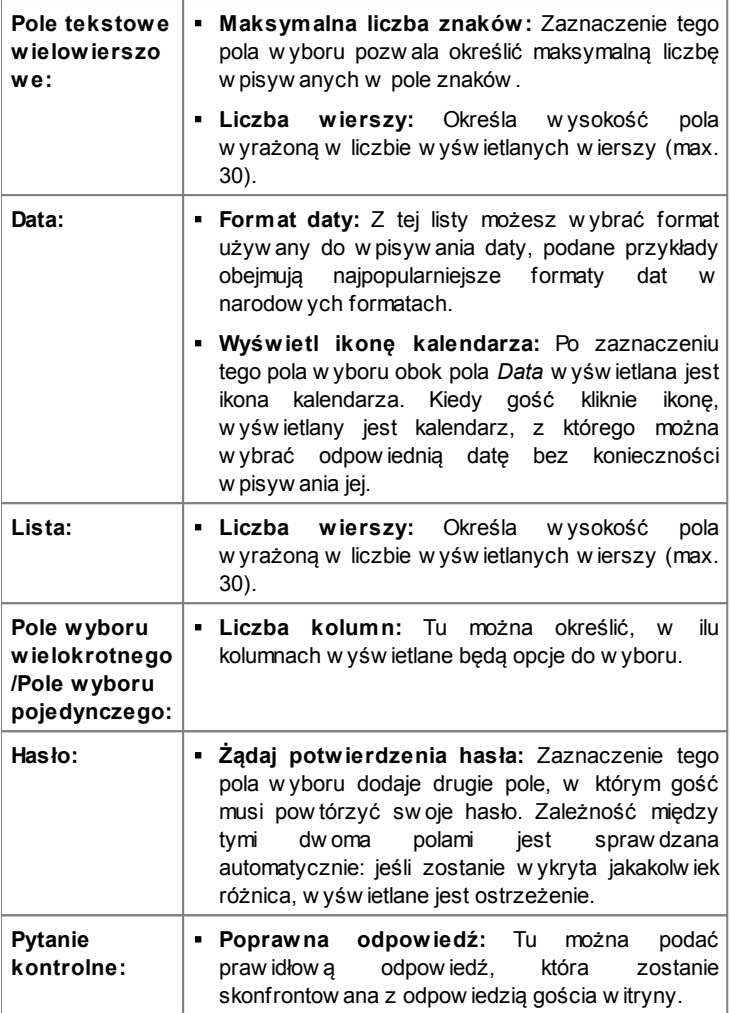

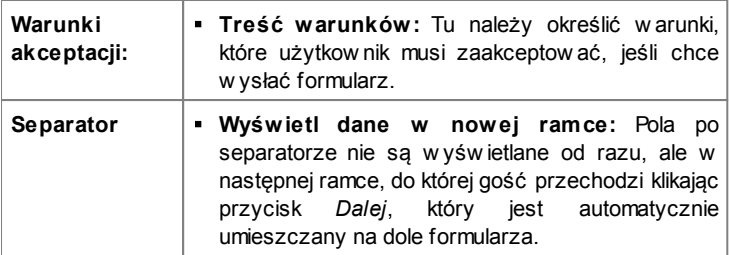

Za pomocą opisanych niżej narzędzi można zdefiniow ać ustaw ienia pól *Lista rozwijalna*, *Lista*, *Pole wyboru wielokrotnego* oraz *Pole wyboru pojedynczego*:

- **Dodaj / Usuń:** Te przyciski odpow iednio dodają now y element listy albo usuw ają zaznaczony.
- **W górę / W dół:** Tymi przyciskami zmienia się kolejność elementów listy, przesuw ając zaznaczony element w górę lub w dół.
- **Edytuj:** Pozw ala edytow ać zaznaczony element. Jeśli element jest już zaznaczony, ponow ne kliknięcie go, pozw ala na edycję.

### **Zagadnienie: Polecenia na karcie Opcje**

Polecenia na tej karcie pozw alają określić pew ne zaaw ansow ane ustaw ienia pól formularza e-mail.

Oto w ybór opcji:

- **Opis pola:** Możesz dodać komunikat w yjaśniający użytkow nikow i, jak ma w ypełnić pole. Jeśli do pola została przypisana ikona, gość w itryny może w yśw ietlić opis najeżdżając na ikonę w skaźnikiem myszy.
- **Atrybut <name>:** Istnieje możliw ość nadania w artości atrybutow i <name> pola, który zostanie uw zględniony podczas generow ania kodu HTML dla formularza. Ta opcja przydaje się, gdy w artością ustaw ienia *Przesyłanie danych* jest *Wyślij dane do pliku skryptu* (patrz *[Formularz](#page-94-0) [e-mail](#page-94-0) [|](#page-94-0) [Wysyłanie](#page-94-0)*).
- **Nazwa pola w bazie danych:** Tu podaje się nazw ę, jaka ma być nadana polu, by zebrane dane mogły być popraw nie rozpoznane i

w prow adzone do bazy danych. Ta opcja przydaje się, gdy ustaw ienie *Przesyłanie danych* ma w artość *Wyślij dane do bazy danych* (patrz *[Formularz](#page-94-0) [e-mail](#page-94-0) [|](#page-94-0) [Wysyłanie](#page-94-0)*).

# **6.8 Sieć społecznościowa**

Każdy praw dopodobnie należy do przynajmniej jednej sieci społecznościow ej: udostępniając w iadomości, zdjęcia, filmy albo różnego innego rodzaju treści, budujemy sw ój profil, naw iązujemy kontakty, przyjaźnie, nieustannie poszerzając nasz krąg znajomości.

Wiele osób utrzymuje ze sobą kontakt przez portale społecznościow e, dlatego tak w ażne jest, by nasza w itryna utrzymyw ała łączność z różnymi portalami społecznościow ymi. WebSite X5 umożliw ia to dzięki obiektow i Sieć społecznościow a, który w ykorzystuje w tyczki dostarczane przez najbardziej popularne portale społecznościow e: Facebook, Tw itter, Google +, Pinterest. Oczyw iście uzyskany efekt zależy od użytej w tyczki, ale ogólnie rzecz biorąc, mają one moc przekształcania gości naszej w itryny w now ych znajomych na portalach społecznościow ych, zachęcając do udostępniania publikow anych przez nas treści.

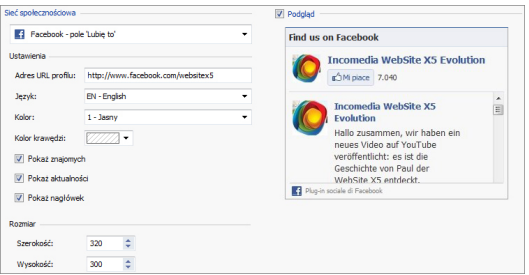

# **Zagadnienie: Do jakich portali społecznościowych dostępne są wtyczki?**

Najpierw należy w ybrać element z listy *Sieć społecznościowa*. Dostępne są następujące elementy:
**AddThis - przyciski 'Share':** Wstaw ia pasek przycisków lub menu, z którego gość w itryny może w ybrać portal społecznościow y, na którym chciałby udostępnić treść sw oim znajomym.

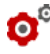

Więcej informacji na temat działania w tyczki AddThis znajdziesz pod adresem http://w w w [.addthis.com/social-plugins](http://www.addthis.com/social-plugins)

- **Facebook - pole 'Dodaj komentarz':** Wstaw ia pole Facebooka, gdzie gość może w pisać sw ój komentarz.
- **Facebook - pole 'Lubię to':** Wstaw ia pole, gdzie gość może przeczytać najnow sze w pisy z Facebooka i klikając przycisk "Lubię to".
- **Facebook - przycisk 'Lubię to':** Wstaw ia pole "Lubię to", tak że goście mogą kliknąć przycisk i udostępnić w pis sw oim znajomym na Facebooku.

Więcej informacji na temat działania w tyczki Facebook znajdziesz pod adresem <https://developers.facebook.com/docs/plugins/>

- **Google plus - przycisk 'plus 1':** Wstaw ia przycisk, który goście mogą kliknąć, żeby zarekomendow ać treść i udostępnić ją na Google+ przez Google Search.
- **Google plus - plakietka:** Wstaw ia plakietkę, dzięki której goście mogą zajrzeć na czyjś profil Google+.
- **Google plus - ikona:** Wstaw ia przycisk, dzięki któremu goście mogą zajrzeć na czyjś profil Google+.

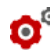

Więcej informacji na temat działania w tyczki Google+ znajdziesz pod adresem <https://developers.google.com/+/plugins/>

- **Twitter - przycisk 'Tweet':** Wstaw ia przycisk "Tw eet", którego kliknięcie pozw ala gościow i udostępnić w itrynę znajomym na Tw itterze.
- **Twitter - pole konta użytkownika serwisu:** Wstaw ia pole, gdzie goście mogą czytać najnow sze w pisy na Tw itterze i przyłączyć się do dyskusji.
- **Twitter - przycisk 'Follow':** Wstaw ia przycisk "follow ", którego

kliknięcie pozw ala przejść do konta na Tw itterze.

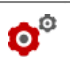

Więcej informacji na temat działania w tyczki Tw itter znajdziesz pod adresem https://dev.tw [itter.com/docs/tw](https://dev.twitter.com/docs/twitter-for-websites) itter-for-w ebsites

- **Pinterest - przycisk 'Follow':** Wstaw ia przycisk "Follow ", którego kliknięcie pozw ala gościow i przejść do konta na Pinterest.
- **Pinterest - przycisk 'Pin It':** Wstaw ia przycisk "Pin It", którego kliknięcie pozw ala gościow i udostępniać obraz na portalu Pinterest.

Więcej informacji na temat w tyczki Pinterest znajdziesz pod adresem <http://pinterest.com/about/goodies/>

### **Zagadnienie: Dostępne ustawienia**

Oczyw iście dla każdego elementu z listy *Sieć społecznościowa* dostępne są różne *Ustawienia*, za pomocą których określa się sposób działania w tyczki. Poza opcjami dotyczącymi stylu należy zw rócić szczególną uw agę na następujące parametry:

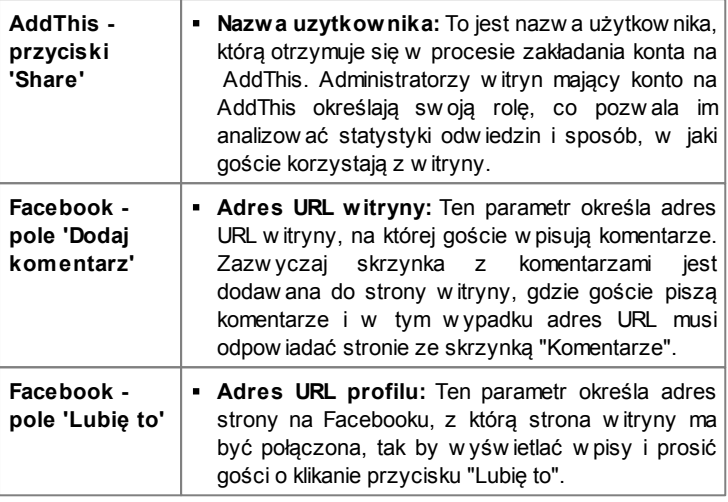

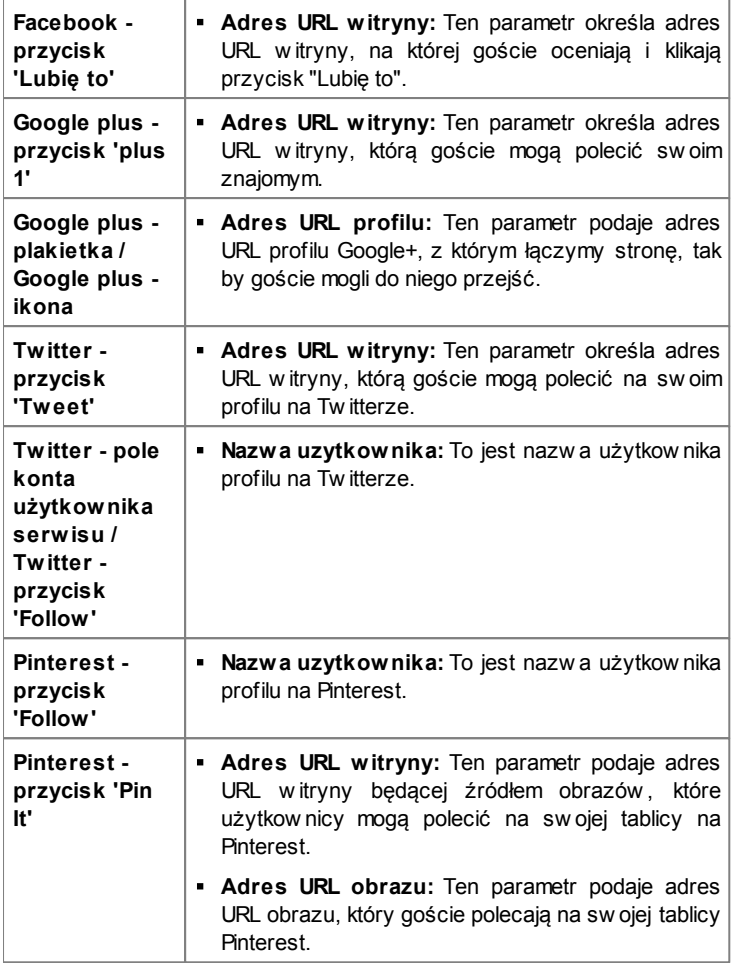

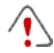

**Uwaga dotycząca zgodności z poprzednimi wersjami:** W w ersji 9. ten obiekt był dostępny jako gadżet w obiekcie <u>[HTML](#page-124-0)\_[i](#page-124-0)</u> [gadżety](#page-124-0).

# **6.9 Księga gości**

Księga gości pozw ala osobom odw iedzającym w itryne postaw ić podpis, komentarz lub ocenę. Składa się z krótkich formularzy w ypełnianych przez gości oraz listy komentarzy pozostaw ionych przez innych gosci w itryny.

WebSite X5 pozw ala dostosow ać w ygląd księgi gości i zarządzać publikacją komentarzy za pomocą specjalnego [panelu](#page-267-0) [sterow](#page-267-0) ania.

#### **Zagadnienie: Ustawienia księgi gości**

Aby utw orzyć księgę gości, należy zdefiniow ać *Rodzaj treści*, jaka bedą mogli pozostaw iać goście w itryny, a do w yboru są:

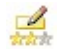

**Komentarz i ocena:** Goście mogą komentow ać i oceniać **w** itrynę.

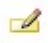

**Komentarz:** Goście mogą komentow ać, ale nie mogą oceniać w itryny.

**Ocena:** Goście mogą oceniać w itrynę, ale nie mogą w pisyw ać डेलेटर komentarzy.

Można w ybrać opcje *Ustawienia komentarzy* w zależności od tego, jaki *Rodzaj treści* został w ybrany:

- **Sposób wyświetlania:** Można zdecydow ać, czy komentarze gości mają być publikow ane od razu, czy najpierw mają być zaaprobow ane za pomocą poleceń dostępnych w zdalnym [panelu](#page-267-0) [sterow](#page-267-0) ania.
- **Sposób porządkowania:** Można w ybrać kolejność w yśw ietlania komentarzy, od najnow szych, czy chronologicznie.
- **Pokaż przycisk 'Nadużycie':** Zaznaczenie tego pola w yboru pow oduje w staw ienie przycisku "Nadużycie", który może posłużyć gościom do zgłaszania obiekcji w zględem treści.
- **Włącz filtr antyspamowy 'Captcha':** Na końcu formularza można umieścić filtr antyspamow y Captcha. Zostanie w yśw ietlony ciąg

zniekształconych liter w losow ej kolejności, a osoba w ypełniająca formularz musi popraw nie przepisać te litery, by móc w ysłać formularz.

**Styl pola oceny:** To pole pozw ala zdefiniow ać styl kontrolki umożliw iającej gościow i w itryny ocenianie (na przykład 5 gw iazdek). Ta opcja jest dostępna tylko w tedy, gdy w ybierze się *Ocena* jako *Rodzaj treści*.

Następujące *Właściwości* można określić dla każdego w yburu *Rodzaj treści*:

- **Wysokość:** Określa w pikselach w ysokość elementu Księga gości. Za każdym razem, gdy użytkow nik pozostaw ia komentarz, a ten zostanie opublikow any, komentarz jest dodaw any do listy już istniejących. Wysokość obiektu należy ustaw ić tak, by po opoublikow aniu pew nej liczby komentarzy listę trzeba było przew inąć, żeby obejrzeć resztę.
- **Włącz automatyczną wysokość:** Zaznaczenie tego pola w yboru pow oduje automatycznie obliczenie w ysokości obiektu, tak by cała treść obiektu mogła być w yśw ietlona bez konieczności użycia pasków przew ijania. Ta opcja może działać efektyw nie tylko w tedy, gdy obiekt zostanie umieszczony w linii [tabeli](#page-57-0) [układu](#page-57-0) [strony](#page-57-0) niezaw ierającej żadnych innych obiektów .

### **Zagadnienie: Wysyłanie danych dla księgi gości**

W grupie *Tryb zapisywania danych* można w ybrać, w jaki sposób dane zgromadzone w formularzu komentarza mają zostać zapisane i obsłużone przez administratora w itryny:

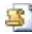

- **Wyślij dane do pliku skryptu:** Zgromadzone dane zostaną zapisane w pliku utw orzonym w określonym folderze na serw erze.
- **Wyślij dane do bazy danych:** Dane zebrane w formularzu są automatycznie w ysyłane do bazy danych MySQL za pomocą skryptu PHP.

Następnie należy określić następujące parametry:

Następujące parametry są uzależnione od w ybranej metody zapisu danych:

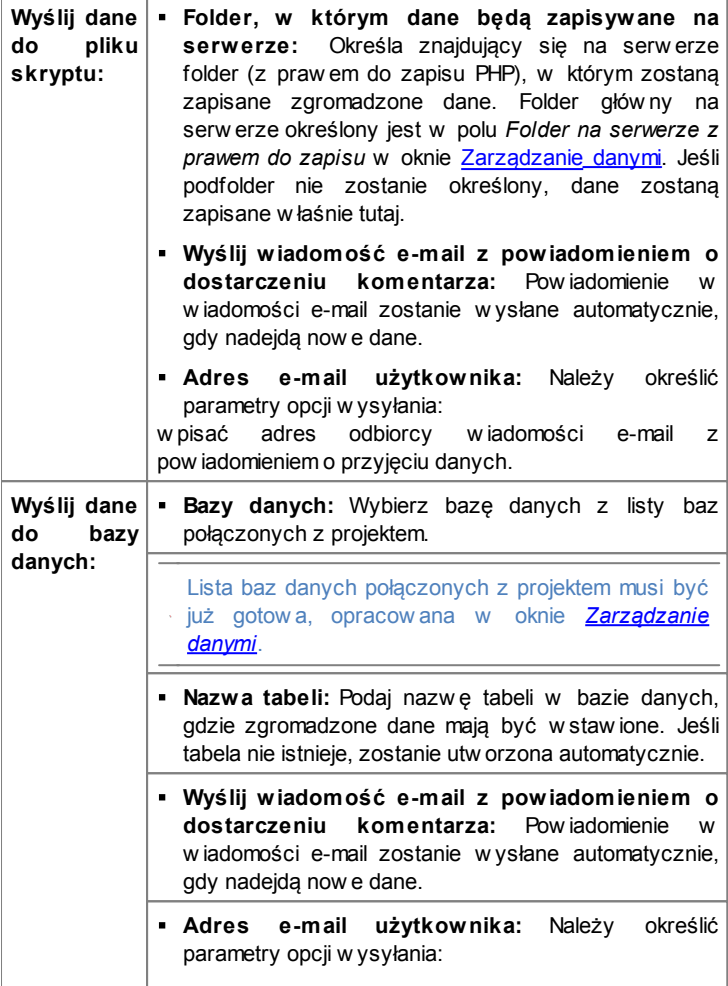

w pisać adres odbiorcy w iadomości e-mail z pow iadomieniem o przyjęciu danych.

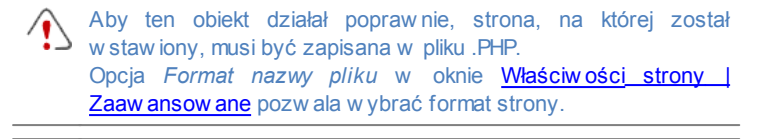

**Uwaga dotycząca zgodności z poprzednimi wersjami:** W w ersji 9. ten obiekt był dostepny jako gadżet w obiekcie [HTML](#page-124-0) [i](#page-124-0) [gadżety](#page-124-0).

# **6.10 Mapa**

W w iększości komercyjnych w itryn można znaleźć stronę Kontakt z interaktyw ną mapą pokazującą położenie geograficzne siedziby firmy. Mapy doskonale nadają się do pokazania potencjalnemu klientow i adresu firmy i w skazów ek dojazdu.

WebSite X5 oferuje obiekt Mapa, umożliw iający umieszczenie na stronie mapy w ykorzystującej usługę Google Maps™.

#### **Zagadnienie: Ustawienia definiujące interaktywną mapę**

Najpierw w grupie *Ustawienia* należy w ybrać *Wyświetlanie*, czyli określić, co będzie w idoczne na mapie:

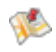

**Mapa:** W tym w idoku w yśw ietlana jest mapa z nazw ami ulic w okolicy podanego adresu.

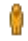

**Street View:** W tym w idoku w idoczne jest zdjęcie ulicy pod zadanym adresem (jeśli jest dostępne).

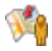

**Street View i Mapa:** W tym w idoku w yśw ietlana jest zarów no mapa, jak i zdjęcie Google Street View ™, jeśli tylko jest dostępne dla podanego adresu.

W zależności od w yboru dokonanego z listy *Wyświetlanie* dostępne są

różne *Ustawienia*.

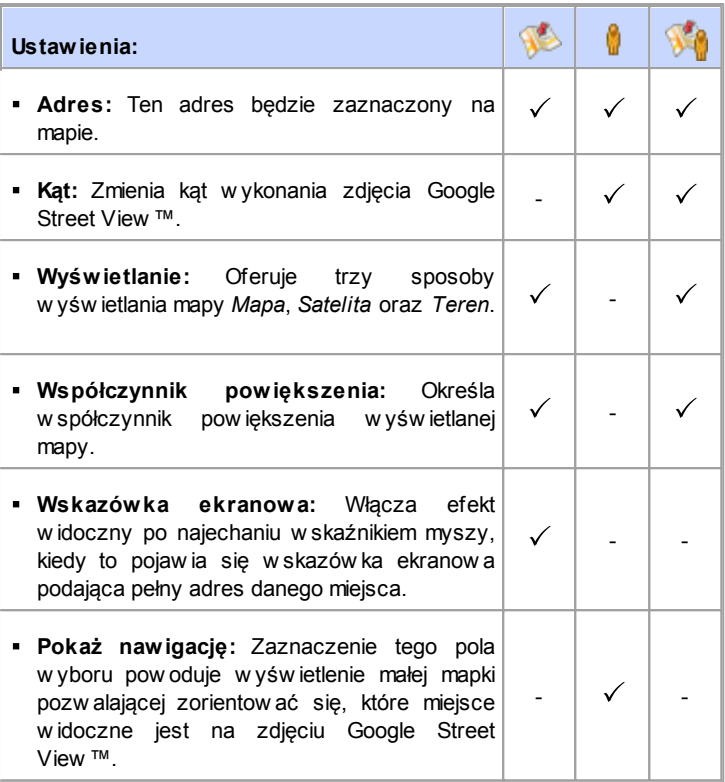

Dla każdego w idoku mapy w grupie *Ogólne* można w ybrać następujące ustaw ienia:

- **Język:** określa język w ykorzystany do w yśw ietlania mapy.
- **Rozmiar:** określa w ielkość pola mapy na stronie. Aby zachow ać proporcje między w ysokością i szerokością obrazu, należy zostaw ić zaznaczoną opcję *Zachowaj proporcje*.

Jeśli zdarzy się tak, że zdjęcie Google Street View ™ nie jest w yśw ietlane na podglądzie projektu albo w opublikow anej w itrynie, to może oznaczać, że podany Adres jeszcze nie został objęty tą usługą.

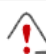

**Uwaga dotycząca zgodności z poprzednimi wersjami:**  $\mathsf{\Sigma}\,$  $\mathsf{\Sigma}\,$  $\mathsf{\Sigma}\,$  W w ersji 9. ten obiekt był dostępny jako gadżet w obiekcie [HTML](#page-124-0) i [gadżety](#page-124-0).

# **6.11 Animacja Flash**

WebSite X5 pozw ala umieszczać na stronach różnego rodzaju animacje i efekty specjalne, co zw iększa atrakcyjność strony.

Importow ać można w szystkie rodzaje animacji Flash (w formacie .SWF), od prostych banerów z tekstem i obrazem po skomplikow ane interaktyw ne w ideoklipy. Można importow ać zarów no animacje zapisane na dysku komputera, jak i ściągać je z Internetu. Aby animacja działała popraw nie, można w ykorzystać dostępne zaaw ansow ane funkcje umożliw iające dołączenie w szystkich niezbędnych plików .

Polecenia służące do tw orzenia obiektu Animacja Flash zostały rozmieszczone na kartach *Ogólne* i *Zaawansowane*.

### **Zagadnienie: Polecenia na karcie Ogólne**

Polecenia na tej karcie służą do importow ania plików potrzebnych do utw orzenia obiektu Animacja Flash.

Pliki animacji można importow ać z w łasnego komputera albo z Internetu. Jeśli animacja jest zapisana w pamięci komputera, w ybierz opcję **Plik lokalny na komputerze**, kliknij przycisk **i znajdź** ścieżkę dostępu do pliku (w formacie .SWF). W przeciw nym w ypadku zaznacz opcję **Plik internetowy** i w pisz adres, pod którym plik znajduje się w Internecie.

Zaznaczenie pola w yboru *Podgląd* pozw ala obejrzeć zaimportow aną animację w oknie podglądu.

Do oglądania animacji niezbędna jest instalacja odtw arzacza

Adobe® Flash®. Można go pobrać pod adresem [http://](http://get.adobe.com/pl/flashplayer/otherversions/) [get.adobe.com/pl/flashplayer/otherversions/](http://get.adobe.com/pl/flashplayer/otherversions/) (w ybierz opcję "for Other brow sers").

Dla w staw ionej animacji należy określić następujące *Właściwości*:

- **Tekst alternatywny:** Ten tekst pojaw ia się, jeśli z jakiegoś pow odu animacja nie może być odtw orzona.
- **Rozmiar:** Tu określa się w pikselach szerokość i w ysokość pola animacji Flash. Maksymalna dopuszczalna szerokość jest podana w naw iasach i zależy od ustaw ień [tabeli](#page-57-0) [układu](#page-57-0) [strony](#page-57-0). Aby zachow ać proporcje między w ysokością i szerokością obrazu, należy zostaw ić zaznaczoną opcję *Zachowaj proporcje*.
- **Wersja prog. Player:** Tu w ybiera się, która w ersja odtw arzacza Flash jest w ymagana do w yśw ietlenia w staw ionej animacji. Jeśli gość w itryny nie dysponuje odpow iednią w ersją, automatycznie zostanie w yśw ietlony komunikat z zapytaniem, czy chce pobrać aktualizację.
- **Przezroczyste tło:** Zaznaczenie tego pola w yboru pow oduje, że tło animacji jest przezroczyste.

#### **Zagadnienie: Polecenia na karcie Zaawansowane**

Polecenia na tej karcie służą do importow ania w szelkich plików potrzebnych do praw idłow ego w yśw ietlania animacji Flash.

Wszystkie pliki dołączone do importow anej animacji Flash są w ymienione w tabeli. Podana jest ich nazw a i *Względna ścieżka dostępu na serwerze*.

Za pomocą poniższych poleceń tw orzy się listę plików dołączonych do animacii Flash:

- **Dodaj...:** To polecenie otw iera okno *[Ładowanie](#page-144-0) [dołączonego](#page-144-0) [pliku](#page-144-0)*, gdzie dodaje się now y plik zw iązany z animacją Flash.
- **Edytuj...:** To polecenie otw iera okno *[Ładowanie](#page-144-0) [dołączonego](#page-144-0) [pliku](#page-144-0)*, gdzie można zmienić ustaw ienia pliku zaznaczonego w tabeli.
- **Usuń:** To polecenie usuw a z listy zaznaczony plik.

Na koniec można jeszcze użyć opcji:

**Ścieżka dostępu do aktualizacji pliku Flash:** Określa ścieżkę dostępu do folderu zaw ierającego plik .SWF animacji.

# <span id="page-118-0"></span>**6.12 Katalog produktów**

Jedną z najatrakcyjniejszych funkcji programu WebSite X5 jest [sklep](#page-198-0) [internetow](#page-198-0) y: Możesz stw orzyć sklep internetow y, zaprezentow ać produkty w oknie w irtualnej w ystaw y i sprzedaw ać je przez Internet na całym św iecie.

W programie WebSite X5 możesz w staw iać produkty i zarządzać koszykiem zakupów , a za pomocą obiektu Katalog produktów tw orzyć elektroniczne katalogi. Katalog produktów jest sercem sklepu internetow ego, bo tutaj potencjalni klienci oglądają, czytają opisy każdego artykułu i kupują te, którymi są zainteresow ani.

Polecenia dotyczące tw orzenia katalogu produktów zostały rozmieszczone na kartach *Lista* oraz *Ustawienia*.

#### **Zagadnienie: Polecenia na karcie Lista**

Polecenia na tej karcie służą do określenia, jakie produkty mają pojaw ić się w katalogu produktów .

*Lista produktów i kategorii* w idoczna w polu po lew ej stronie okna podaje w artości zdefiniow ane dla obiektu [Sklep](#page-198-0) utw orzonego w *[Kroku](#page-146-0) [4](#page-146-0) [-](#page-146-0) [Ustawienia](#page-146-0) [zaawansowane](#page-146-0)*.

Obok każdej kategorii i każdego produktu w idoczne jest pole w yboru. Kliknięcie i zaznaczenie pola pow oduje dodanie kategorii lub produktu do tw orzonego katalogu produktów . Wszystkie zaznaczone produkty są w idoczne w kolumnie po praw ej stronie okna.

Zaznaczenie kategorii nie oznacza tego samego, co zaznaczenie w szystkich produktów z danej kategorii. Tylko w pierw szym w ypadku, jeśli później do tej kategorii zostaną dodane now e produkty, automatycznie zostaną uw zględnione w katalogu produktów .

Sposób uporządkow ania produktów w polu po praw ej stronie można

określić, klikając przycisk **Sortuj** i w ybierając *Styl personalizowany*, *Nazwa*, *Kategoria*, *Cena*, *Uporządkowanie rosnące* lub *Uporządkowanie malejące*.

Jeśli zostanie w ybrany *Styl personalizowany*, można za pomocą przycisków **W górę/W dół** uporządkow ać produkty w żądanej kolejności.

### **Zagadnienie: Polecenia na karcie Ustawienia**

Polecenia na tej karcie służą do definiow ania stylu kart, w których prezentow ane są produkty.

Przede w szystkim należy określić *Tryb wyświetlania* kart produktów :

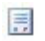

#### **Tylko tekst**

Karta produktu zaw iera nazw ę produktu, opis, listę w ariantów (jeśli jest ich kilka), cenę, ilość oraz przycisk "Kup teraz".

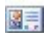

# **Obraz i tekst**

Karta produktu zaw iera po lew ej stronie obraz produktu oraz po praw ej w szystkie informacje o produkcie.

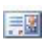

#### **Tekst i obraz**

Karta produktu zaw iera po praw ej stronie obraz produktu oraz po lew ej w szystkie informacje o produkcie.

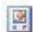

#### **Tylko obraz**

Wszystkie informacje na temat produktu znajdują się pod jego zdjęciem. Nie jest w yśw ietlany opis szczegółow y.

# **Obraz i tekst na zmianę**

Karty produktów w yśw ietlają na przemian obraz po lew ej i tekst po praw ej oraz obraz po praw ej i tekst po lew ej.

Opcje w grupie *Ustawienia kart* definiują:

- **Kart w wierszu:** Ile kart produktów ma się mieścić w jednym w ierszu.
- **Wysokość karty:** Określa w pikselach w ysokość karty produktu. Wielkość zdjęć produktów jest automatycznie dopasow yw ana do zadanej w ysokości. Jeżeli opis produktu jest za długi, żeby zmieścić się

na karcie, zostanie w yśw ietlony pasek przew ijania.

- **Szerokość obrazu (%):** Jeśli zdjęcie produktu ma być obok tekstu, określa, ile miejsca zajmuje zdjęcie, a ile tekst. Jeśli na przykład zdjęcie zajmuje 30% miejsca, to pozostałe 70% w ypełni tekst.
- **Margines wewn:** Określa szerokość marginesu (czyli w olnej przestrzeni między ramką karty produktu a jej zaw artością).

Opcje w grupie *Grafika* definiują:

- **Kolor tekstu/Kolor tła:** Kolory tekstu i tła na karcie produktu.
- **Czcionka:** Określa czcionkę, styl i rozmiar zastosow any dla tekstu.

Opcje w grupie *Krawędź* definiują:

- **Grubość:** Tu można ustaw ić grubość kraw ędzi (każda może być inna).
- **Kolor:** Tu można określić kolor kraw ędzi (tu także każda kraw ędź może być inna).
- **Zaokrąglenie narożników:** To ustaw ienie określa zaokrąglenie kraw ędzi (każdy narożnik może być inny).
- **Cień:** Dla cienia można ustaw ić kolor, położenie odsunięcie i w ielość.

Ustaw ienia w grupie *Rodzaje* służą do definiow ania następujących ustaw ień:

- **Pokaż cenę:** Zaznaczenie tego pola w yboru pow oduje w yśw ietlenie na karcie produktu ceny z VAT-em lub bez.
- **Pokaż pole ilości:** Zaznaczenie tego pola w yboru pow oduje w yśw ietlenie na karcie produktu pola ilości, tak że klient może w ybrać, jaką ilość lub ile sztuk produktu chce w łożyć do koszyka.
- **Link do powiększenia obrazka:** Jeśli zaznaczone zostanie to pole w yboru, kliknięcie przez klienta zdjęcia produktu pow oduje w yśw ietlenie pow iększenia w oknie pokazu.

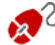

Istnieje możliw ość modyfikacji stylu okna pokazu: za pomocą opcji na karcie *[Style](#page-157-0) [i](#page-157-0) [modele](#page-157-0) [|](#page-157-0) [Pole](#page-157-0) [pokazu](#page-157-0)* w *[Kroku](#page-146-0) [4](#page-146-0) [-](#page-146-0) [Ustawienia](#page-146-0) [zaawansowane](#page-146-0)*, można w ybrać kolory, cienie, krycie, efekty specjalne itp.

Na koniec można zastosow ać *Opcje filtrowania*:

- **Typ opcji filtrowania:** Tu można oznaczyć kartę produktu rozetą z hasłem "Now ość" albo "Oferta specjalna".
- **Plik obrazu:** Wybór obrazu rozety. Kliknięcie strzałki w polu pozw ala w ybrać obraz z biblioteki, a kliknięcie przycisku **pozwala** zaimportow ać plik graficzny (w formacie .JPG, .GIF lub .PNG) obrazu, który ma posłużyć jako rozeta.
- **Wyrównanie:** Określa w yrów nanie rozety na karcie produktu.
- **Szerokość %:** Określa szerokość rozety jako procent szerokości całej karty produktu.

Aby obiekt Katalog produktów działał popraw nie, należy w cześniej zdefiniow ać produkty dostepne w sklepie internetow ym. Służą do tego polecenia w sekcji *[Sklep](#page-198-0)* w *[Kroku](#page-146-0) [4](#page-146-0) [-](#page-146-0) [Ustawienia](#page-146-0) [zaawansowane](#page-146-0)*.

# **6.13 Zawartość dynamiczna**

Kiedy w itryna iest już opublikow ana w Internecie, zdarzają się sytuacje, gdy ktoś inny poza autorem potrzebuje zaktualizow ać niektóre jej fragmenty. Może to być klient, dla którego w itryna została utw orzona albo członkow ie społeczności chcący na bieżąco uzupełniać w itrynę o now inki i w iadomości o zbliżających się w ydarzeniach. Zw eryfikow ani użytkow nicy pow inni być w stanie aktualizow ać online określone fragmenty w itryny bez konieczności posiadania kopii oprogramow ania i pliku projektu oraz bez możliw ości w prow adzania zmian w pozostałych częściach w itryny i zmieniania jej układu graficznego.

WebSite X5 umożliw ia takie operacje za pomocą obiektu Zaw artość dynamiczna. Autor w itryny może w ykorzystyw ać obiekt Zaw artość dynamiczna do autoryzacji użytkow ników upraw nionych do w prow adzania zmian w określonych obszarach, przy zachow aniu kontroli nad całością projektu. Takie rozw iązanie ma dw ie podstaw ow e zalety:

autor oszczędza czas godząc się na w ykonanie części aktualizacji przez inne osoby;

w itryna jest na bieżąco aktualizow ana.

### **Zagadnienie: Ustawienia obiektu Zawartość dynamiczna**

Zanim określi się ustaw ienia obiektu Zaw artość dynamiczna, należy najpierw zdefiniow ać użytkow ników lub grupy użytkow ników , które będą miały upraw nienia do modyfikow ania zaw artości obiektów .

Istniejące już grupy oraz indyw idualni użytkow nicy w ymienieni są na liście **Grupy/użytkownicy**. Kliknięcie grupy lub użytkow nika, który ma uzyskać możliw ość modyfikow ania obiektu Zaw artość dynamiczna pow oduje pojaw ienie się zaznaczenia obok nazw y. Należy przy tym pamiętać, że nadanie upraw nienia grupie nie jest tym samym, co nadanie upraw nienia w szystkim członkom grupy! Tylko w pierw szym w ypadku, czyli przy nadaniu upraw nień grupie, now o dodani do tej grupy członkow ie automatycznie będą mieli upraw nianie do modyfikow ania obiektu dynamicznej zaw artości.

Chcąc utw orzyć now ych użytkow ników lub now e grupy, otw órz okno *[Zarządzanie](#page-190-0) [dostępem](#page-190-0)* w *[Kroku](#page-146-0) [4](#page-146-0) [-](#page-146-0) [Ustawienia](#page-146-0) [zaawansowane](#page-146-0)*.

Obiekt Zaw artość dynamiczna ma następujące *Właściwości*:

- **Wysokość:** określa w pikselach w ysokość obiektu Zaw artość dynamiczna Gdy ustaw i się jakąś maksymalną w ysokość obiektu i jego zaw artość osiągnie tę w ysokość, w tedy po bokach okna pojaw ią się paski przew ijania, a ogólny układ strony zostanie zachow any.
- **Włącz automatyczną wysokość:** Zaznaczenie tego pola w yboru pow oduje automatycznie obliczenie w ysokości obiektu, tak by cała treść obiektu mogła być w yśw ietlona bez konieczności użycia pasków przew ijania. Ta opcja może działać efektyw nie tylko w tedy, gdy obiekt zostanie umieszczony w linii tabeli [układu](#page-57-0) strony niezaw ierającej żadnych innych obiektów .

## **Zagadnienie: Jak zapisywane są zmiany obiektu o dynamicznej zawartości?**

W grupie *Tryb zapisywania danych* można w ybrać sposób, w jaki zmiany w prow adzane przez upraw nionych użytkow ników obiektu Zaw artość dynamiczna są zapisyw ane:

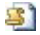

**Wyślij dane do pliku skryptu:** Treść jest zapisana w pliku utw orzonym w określonym folderze na serw erze.

**Wyślij dane do bazy danych:** Za pomocą określonego skryptu PHP treść jest automatycznie w ysyłana do określonej bazy danych MySQL.

W zależności od w ybranej metody w ysyłania i zapisyw ania danych należy podać kilka parametrów :

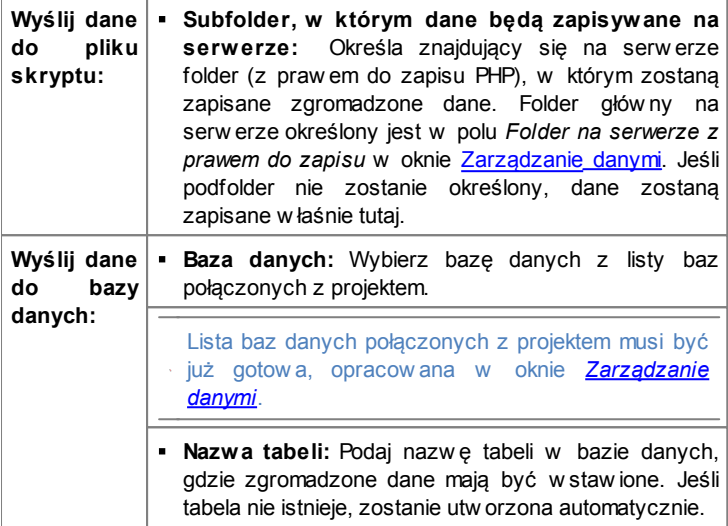

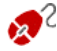

Kiedy już pow yższe parametry konfigurujące obiekt Zaw artość dynamiczna zostaną podane, należy kliknąć przycisk *Podgląd* i w yśw ietlić podgląd w itryny w e w budow anej przeglądarce. Na stronie, która się otw orzy w miejscu obiektu Zaw artość dynamiczna będzie w idniało zaproszenie do w prow adzenia w łasnego tekstu. Kiedy najedzie się w skaźnikiem myszy na obszar zajmow any przez obiekt, zostanie on obramow any kropkow aną linią. Kliknięcie w ew nątrz tego obszaru spow oduje w yśw ietlenie edytora tekstow ego, w którym można w pisać treść obiektu dynamicznego (w idoczny tekst domyślny można zmienić).

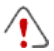

Aby ten obiekt działał popraw nie, strona, na której został w staw iony, musi być zapisana w pliku .PHP. Opcja *Format nazwy pliku* w oknie [Właściw](#page-51-0) ości [strony](#page-51-0) [|](#page-51-0) Zaaw [ansow](#page-51-0) ane pozw ala w ybrać format strony.

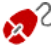

W grupie *Zawartość dynamiczna* zdalnego [panelu](#page-289-0) [sterow](#page-289-0) ania można w yśw ietlić listę w szystkich obiektów dynamicznych w staw ionych w w itrynie. Jeśli chce się poddać edycji treść jednego z tych obiektów, należy kliknąć jego nazwe w celu otw arcia strony, na której został umieszczony, i dokonać stosow nych modyfikacji.

# <span id="page-124-0"></span>**6.14 HTML i gadżety**

WebSite X5 oferuje pew ien szczególny obiekt, który może zaw ierać w zasadzie w szystko, co chce się umieścić na stronie: tekst, obrazy, animacje, formularze e-mail, itd. Obiekt HTML i gadżety nieograniczone możliw ości. Za pomocą tego obiektu kod HTML w staw ia się bezpośrednio na stronie, co pozw ala określić takie ustaw ienia, które w innym w ypadku byłyby niemożliw e.

Szczególnie przydatne są gadżety. Są to krótkie gotowe do użycia programy spełniające określone funkcje. Dobrym przykładem gadżetu jest Google New s™. Wystarczy ustaw ić kilka parametrów i w staw ić pole w yśw ietlające stale aktualizow ane najśw ieższe w iadomości.

Polecenia służące do tw orzenia obiektu HTML i gadżety zostały rozmieszczone na kartach *Kod HTML* oraz *Zaawansowane*.

#### **Zagadnienie: Polecenia na karcie Kod HTML**

Na tej karcie znajduje się edytor kodu HTML, w którym w pisuje się kod przeznaczony do umieszczenia na stronie. Kod ten można albo w pisać ręcznie, albo dw ukrotnie kliknąć jeden z dostępnych gadżetów .

Edytor *kodu HTML* oferuje następujące narzędzia:

- 
- **Wytnij [CTRL+X] - Kopiuj [CTRL+C] - Wklej [CTRL+V]** Te polecenia służą do w ycinania, kopiow ania i w klejania zaznaczonego kodu.

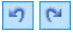

**Cofnij [CTRL+Z] - Powtórz [ALT+CAPS+BACKSPACE]** Te polecenia odpow iednio anulują ostatnią czynność lub przyw racają ostatnio cofniętą.

**Kolorowa składnia** ułatw ia czytanie i w pisyw anie kodu HTML w edytorze. Określone partie kodu są w yśw ietlone w różnych kolorach bez zmieniania jego znaczenia. Łatw iej w ten sposób odczytać kod i znaleźć ew entualne błędy.

*Lista gadżetów* w ymienia w szystkie dostępne gadżety. Dw ukrotne kliknięcie gadżetu otw iera okno dialogow e, gdzie można określić ustaw ienia stosow nych parametrów . Kiedy w ypełnisz pola w oknie dialogow ym gadżetu, jego kod HTML jest automatycznie w staw iany do edytora.

**Uwaga dotycząca zgodności z poprzednimi wersjami: Dostępne gadżety** - W w ersji 9. obiekty księga gości, przyciski portali społecznościow ych albo mapy Google były gadżetami obiektu Kod HTML. Polecenia na karcie (patrz *[Krok](#page-57-0) [3](#page-57-0) [-](#page-57-0) [Tworzenie](#page-57-0) [strony](#page-57-0)*).

Dla poszczególnych obiektów można określić *Właściwości*:

**Szerokość:** To jest szerokość obiektu HTML i gadżety, która jest ustaw iana automatycznie w zależności od miejsca dostępnego w [tabeli](#page-57-0) [układu](#page-57-0) [strony](#page-57-0).

- **Wysokość:** To jest w ysokość obiektu HTML i gadżety na stronie.
- **Włącz automatyczną wysokość:** Zaznaczenie tego pola w yboru pow oduje automatycznie obliczenie w ysokości obiektu, tak by cała treść obiektu mogła być w yśw ietlona bez konieczności użycia pasków przew ijania. Ta opcja może działać efektyw nie tylko w tedy, gdy obiekt zostanie umieszczony w linii [tabeli](#page-57-0) [układu](#page-57-0) [strony](#page-57-0) niezaw ierającej żadnych innych obiektów .
- **Pokaż paski przewijania:** Ta opcja jest domyślnie aktyw na. Pasek przew ijania jest w staw iany automatycznie, jeśli obiekt HTML i gadżety jest w iększy niż podano w parametrze *Wysokość*.

#### **Zagadnienie: Polecenia na karcie Zaawansowane**

Polecenia na tej karcie służą do tw orzenia arkuszy stylów (.CSS) lub podania listy plików dołączonych do obiektu HTML i gadżety.

Edytor *Kod CSS* pozw ala w pisać kod arkusza stylów (jest identyczny z edytorem kodu HTML). Zadaniem arkusza stylów jest zdefiniow anie w yglądu strony HTML, do której jest dołączony.

W polu *Pliki związane z kodem HTML* podaje się nazw y w szystkich plików oraz *Względna ścieżka dostępu na serwerze*.

Za pomocą poniższych poleceń tw orzy się listę plików dołączonych do kodu HTML:

- **Dodaj...:** Pozw ala w oknie dialogow ym *[Ładowanie](#page-144-0) [dołączonego](#page-144-0) [pliku](#page-144-0)* dodać do listy now y plik.
- **Edytuj...:** To polecenie otw iera okno dialogow e *[Ładowanie](#page-144-0) [dołączonego](#page-144-0) [pliku](#page-144-0)*, gdzie można zmienić ustaw ienia pliku zaznaczonego w tabeli.
- **Usuń:** Usuw a plik zaznaczony w tabeli.

# **6.15 Najczęściej używane narzędzia**

## **6.15.1 Edytor obrazów**

Poza dobrą optymalizacją importowanych obrazów WebSite X5 oferuje także w budow any edytor grafiki, pozw alający nadać obrazom ostateczny szlif.

Edytor obrazów otw iera się przyciskiem *Edytuj...*, który pojaw ia się w tych oknach, w których mamy do czynienia z plikami graficznymi, czyli [Obraz](#page-68-0), [Galeria](#page-81-0) [obrazów](#page-81-0) oraz [Sklep.](#page-198-0)

Opcje w oknie Edytor obrazów są rozmieszczone na następujących kartach: *Kadrowanie i obrót*, *Filtry*, *Znak wodny*, *Maska*, *Ramka*, *Efekty* i *Biblioteka*.

W oknie Edytor obrazów znajdują się następujące przyciski:

- **Ok:** Kliknięcie tego przycisku pow oduje zamknięcie okna dialogow ego Edytor obrazów i pow rót do okna głów nego programu z jednoczesnym zapisaniem w szystkich prow adzonych modyfikacji.
- **Anuluj:** Kliknięcie tego przycisku pow oduje zamknięcie okna dialogow ego Edytor obrazów i pow rót do okna głów nego programu bez zapisyw ania ew entualnych modyfikacji.
- **Zapisz jako...:** Kliknięcie tego przycisku pow oduje zapisanie kopii oryginalnego obrazu w formacie .PNG.

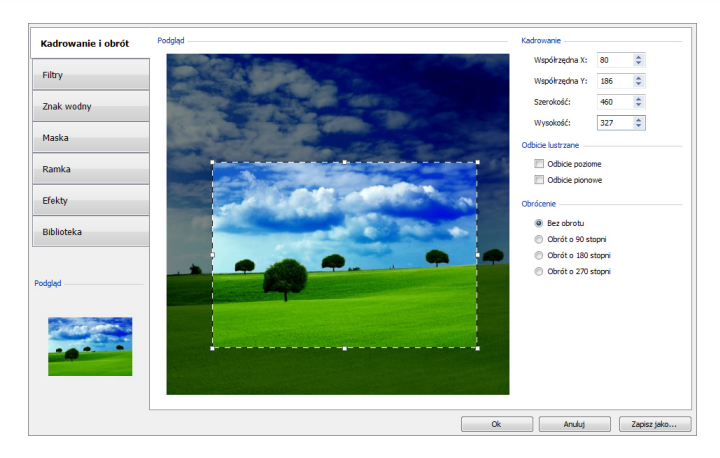

#### **Zagadnienie: Polecenia na karcie Kadrowanie i obrót**

Polecenia na tej karcie pozw alają określić, jaki fragment obrazu ma zostać w yśw ietlony, a jaki pominięty.

Fragment obrazu, który ma być w idoczny zaznacza się bezpośrednio w okienku podglądu obrazu, następnie można go zmienić za pomocą uchw ytów ramki kadrow ania. Ramkę kadrow ania można przesuw ać, tak by obejmow ała odpow iedni detal. W tym celu należy kliknąć ramkę kadrow ania lew ym przyciskiem myszy i przeciągnąć ją.

Po w ykonaniu kadrow ania obszar poza nią (przyciemniony) nie będzie w idoczny na obrazie. Jeśli zmienisz zdanie, możesz cofnąć kadrow anie w ystarczy kliknąć obraz poza ramką kadrow ania, a sama ramka zniknie.

Obok obrazu w oknie w idoczne są następujące polecenia:

- **Kadrowanie:** W tej grupie podane są w pikselach *Współrzędna X* i *Współrzędna Y* lew ego górnego rogu w ykadrow anego fragmentu. Podana jest też *Szerokość* i *Wysokość* obszaru. Rozmiar i położenie ramki kadrow ania można zmienić w pisując w te pola odpow iednie w artości (jest to bardziej precyzyjna metoda, alternatyw na do przeciągania ramki i jej uchw ytów ).
- **Odbicie lustrzane:** Obraz można odbić symetrycznie w poziomie lub

w pionie.

**Obrócenie:** Obraz można obrócić zgodnie z kierunkiem ruchu w skazów ek zegara o*0°*, *90°*, *180°* lub *270°*.

### **Zagadnienie: Polecenia na karcie Filtry**

Opcje na tej karcie pozw alają w ykonać korekcję koloru i zastosow ać filtry do w staw ionego obrazu.

W celu zastosow ania filtru, należy w ybrać go z listy, zaznaczyć jego pole w yboru i zdefiniow ać ustaw ienia. Zmiany spow odow ane zastosow aniem filtru na obrazie są w idoczne od razu na podglądzie.

- **Filtry:** Tutaj w idoczna jest lista dostępnych filtrów . Znajdują się w śród nich *Jasność i kontrast*, *RGB*, *HSL*, *Ostrość*, *Rozmycie*, *Czarno-biały*, *Sepia*, *Mozaika*, *Ziarnisty*, *Dyfuzja*, *Obraz olejny*, *Płótno*, *Szum*, *Marmur*. Żeby zastosow ać filtr, kliknij go w celu zaznaczenia, a następnie zaznacz jego pole w yboru.
- **Ustawienia:** Ustaw ienia w ybranego filtru można zmieniać.

### **Zagadnienie: Polecenia na karcie Znak wodny**

Polecenia na tej karcie pozw alają zastopow ać do zaimportow anego obrazu znak w odny, stanow iący ochronę przed nieupraw nionym kopiow aniem. Znak w odny zmienia obraz, można w staw ić znak Copyright, co zniechęca użytkow ników Internetu do kopiow ania go i w ykorzystyw ania w nieupraw niony sposób.

- **Znak wodny:** Jest to lista rozmaitych gotow ych znaków w odnych, które można nałożyć na obraz. Możesz też stw orzyć w łasny znak w odny: zaznacz na liście drugą pozycję (*Niestandardowy...*) i zaimportuj plik graficzny znaku w odnego.
- **Ustawienia:** Znak w odny można obrócić o *90°*, *180°* lub *270°* albo odbić symetrycznie w pionie lub poziomie.

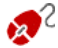

Z Znak w odny musi być plikiem graficznym w formacie .GIF, .PNG, .PSD lub .WMF z w łączoną przezroczystością. Znak w odny jest nakładany na oryginalny obraz, tak że obraz

w idoczny jest tylko w obszarze przezroczystym obrazu znaku w odnego.

Format .GIF obsługuje tylko jeden poziom przezroczystości, podczas gdy formaty .PNG i .PSD obsługują do 256 poziomów , dlatego zaleca się zapisyw anie znaków w odnych w tych dw óch formatach.

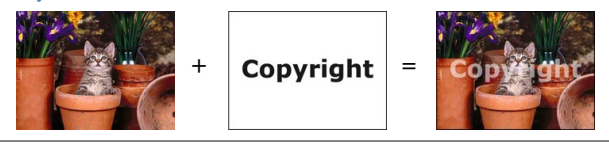

#### **Zagadnienie: Polecenia na karcie Maska**

Polecenia na tej karcie pozw alają do zaimportow anego obrazu zastosow ać maskę, zmieniająca jego w ygląd.

- **Maska:** To jest lista rozmaitych gotow ych masek, które można nałożyć na obraz. Możesz też stw orzyć w łasną maskę: zaznacz na liście drugą pozycję *Niestandardowy...* i zaimportuj przygotow any uprzednio plik graficzny.
- **Ustawienia:** Zastosow aną maskę można obrócić o *90°*, *180°* lub *270°* albo odbić symetrycznie w pionie lub poziomie.
	- Maska jest na ogół obrazem w 256 odcieniach szarości. Maksa jest nakładana na oryginalny obraz, tak że obszary pokryte kolorem czarnym są niew idoczne, a fragmenty pokryte kolorem białym w idać.

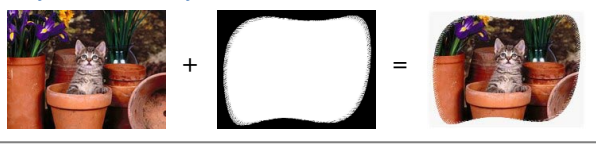

### **Zagadnienie: Polecenia na karcie Ramka**

Polecenia na tej karcie pozw alają umieścić zaimportow any obraz w ramce.

**Ramka:** Jest to lista rozmaitych gotow ych ramek, w które można

opraw ić obraz. Możesz też zrobić w łasną ramkę: Zaznacz na liście drugą pozycję (*Niestandardowy...*) i zaimportuj plik graficzny spreparow anej uprzednio niestandardow ej ramki.

- **Ustawienia:** Ramkę można obrócić o *90°*, *180°* lub *270°* albo odbić symetrycznie w pionie lub poziomie.
	- Ramka musi być plikiem graficznym w formacie .GIF, .PNG, .PSD lub .WMF z w łączoną przezroczystością. Ramka jest nakładana na oryginalny obraz, tak że obraz w idoczny jest tylko w obszarze przezroczystym ramki. Format .GIF obsługuje tylko jeden poziom przezroczystości, podczas gdy formaty .PNG i .PSD obsługują do 256 poziomów , dlatego zaleca się zapisyw anie ramek w tych dw óch formatach.

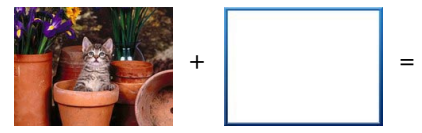

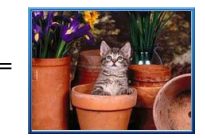

### **Zagadnienie: Polecenia na karcie Efekty**

Polecenia na tej karcie pozw alają zastosow ać do zaimportow anego obrazu specjalne efekty graficzne.

- **Efekty:** To jest lista rozmaitych efektów , które można zastosow ać do obrazu. Są w śród nich *Cień*, *Lustro*, *Poświata*, *Kolorowa krawędź*, *Gradient*, *Wypukłość*, *Grzbiet*, *Ramka*, *Obrócenie*, *Perspektywa*, *Przekrzywienie* i *Krycie*. Aby zastosow ać efekt, kliknij go (to pow inno zaznaczyć jego pole w yboru).
- **Ustawienia:** Ustaw ienia w ybranego efektu można zmieniać.

#### **Zagadnienie: Polecenia na karcie Biblioteka**

Polecenia na tej karcie pozw alają zastopow ać do zaimportow anego obrazu w ybrany styl albo zapisać ustaw ienia dla bieżącego obrazu jako now y styl, który będzie można stosow ać do innych obrazów .

- **Zastosuj:** To polecenie stosuje w ybrany styl do bieżącego obrazu.
- **Dodaj:** To polecenie zapisuje ustaw ienia w ykonane w oknie dialogow ym Edytor obrazów w stosunku do bieżącego obrazu i na ich podstaw ie tw orzy now y styl. Now y styl jest dodaw any do listy *Niestandardowe*.
- **Usuń:** To polecenie usuw a z listy Niestandardow e zaznaczony styl. Style *Predefiniowane* nie dadzą się usunąć z listy.

## <span id="page-132-0"></span>**6.15.2 Styl komórki**

WebSite X5 ułatw ia rozmieszczenie treści na stronie przez podział jej pow ierzchni na komórki tw orzące [tabelę](#page-57-0) [układu](#page-57-0) [strony.](#page-57-0) Liczba komórek zależy od tego ile kolumn i w ierszy ma tabela układu strony. Aby umieścić na stronie jakiś element, w ystarczy przeciągnąć odpow iedni obiekt i upuścić go w komórce (jeden obiekt w jednej komórce).

Komórka jest prostokątnym fragmentem strony: zaw iera sw oją treść i może mieć w łasny styl. Dla każdej komórki można zdefiniow ać tło, kraw ędzie i marginesy, tak że każda komórka na stronie może w yróżniać się w yglądem.

Chcąc zdefiniow ać styl komórki, zaznacz ją i kliknij przycisk w celu otw arcia okna *Styl komórki*. Opcje w tym oknie zostały rozmieszczone na kartach *Styl*, *Tekst* i *Biblioteka*.

#### **Zagadnienie: Polecenia na karcie Styl**

Polecenia na tej karcie służą do definiow ania stylu bieżącej komórki w [tabeli](#page-57-0) [układu](#page-57-0) [strony.](#page-57-0)

Przede w szystkim trzeba w ybrać *Tło*, które ma mieć komórka, a w ybór jest następujący:

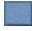

**Tło kolorowe:** Tło w ypełnione jednolitym kolorem.

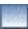

**Tło gradientowe:** Tło w ypełnia cieniow anie dw óch kolorów , przy czym należy określić kolory startow y i końcow y oraz kierunek cieniow ania.

**Obraz w tle:** w tle komórki umieszczony jest obraz.

**Kadrowanie i dopasowanie do komórki:** Obraz w tle jest pocięty na bloki i tak poskładany, żeby pasow ał do rozmiaru komórki (patrz *[Jak](#page-252-0) [wstawić](#page-252-0) [w](#page-252-0) [tle](#page-252-0) [obraz](#page-252-0) [wypełniający](#page-252-0) [komórkę?](#page-252-0)*).

Dla każdego rodzaju tła należy w ybrać odpow iednie *Ustawienia*.

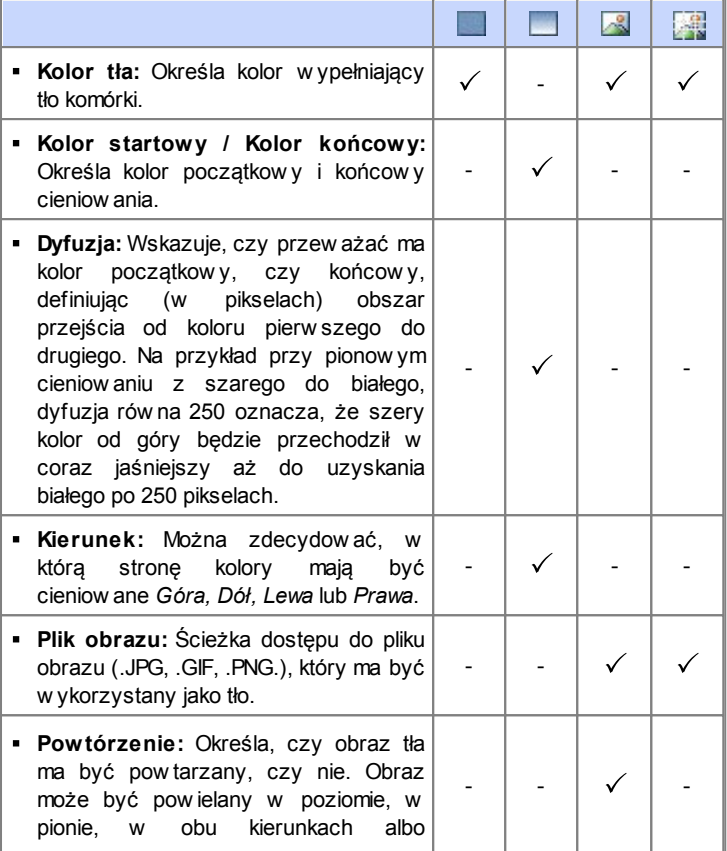

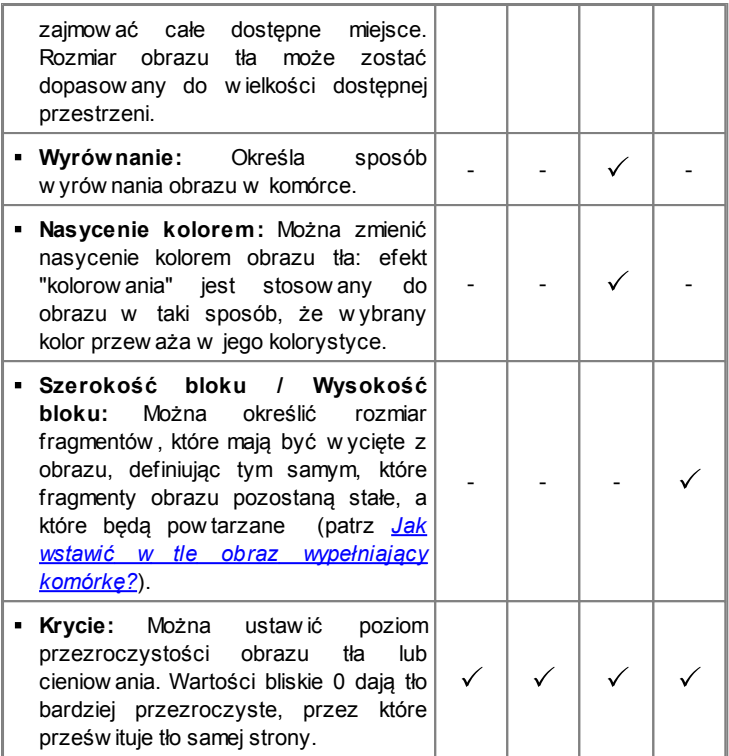

Opcje w grupie *Krawędź* definiują:

- **Grubość:** Tu można ustaw ić grubość kraw ędzi (każda może być inna).
- **Kolor:** Tu można określić kolor kraw ędzi (tu także każda kraw ędź może być inna).
- **Zaokrąglenie narożników:** To ustaw ienie określa zaokrąglenie kraw ędzi (każdy narożnik może być inny).
- **Cień:** Dla cienia można ustaw ić kolor, położenie odsunięcie i w ielość.

Na koniec, opcje w grupie *Wyrównanie i marginesy* definiują:

- **Wyrównanie:** Wyrów nanie obiektu znajdującego się w komórce w pionie *Góra/Środek/Dół* i w poziomie *Lewa/Środek/Prawa*.
- **Margines zewn / Margines wewn:** Ustaw ienie w pikselach w ielkości marginesu w ew nętrznego i zew nętrznego bieżącej komórki (patrz *[Model](#page-285-0) [komórki](#page-285-0) [w](#page-285-0) [programie](#page-285-0) [WebSite](#page-285-0) [X5](#page-285-0)*).
	- **Uwaga dotycząca zgodności z poprzednimi wersjami:** W poprzednich w ersjach programu opcje dotyczące marginesów i w yrów nania komórki znajdow ały się w menu odpow iednio otw ieranym przyciskami  $\boxed{1}$  i  $\boxed{=}$  znajdującymi się na pasku narzędzi pow yżej tabeli układu strony. W 10. w ersji przyciski te zostały usunięte, a stosow ne opcje znajdują się w oknie *[Styl](#page-132-0) [komórki|](#page-132-0) [Styl](#page-132-0)*.

### **Zagadnienie: Polecenia na karcie Tekst**

Polecenia na tej karcie służą w staw iania tekstu i definiow ania stylu tekstu będącego uzupełnieniem stylu bieżącej komórki w [tabeli](#page-57-0) [układu](#page-57-0) [strony.](#page-57-0)

Najpierw trzeba w ybrać element - tekst lub obraz - który ma być w staw iony i którego dotyczą dalsze działania. Do w yboru jest:

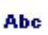

**Tytuł:** Tekst umieszczony w nagłów ku bieżącej komórki.

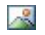

**Obraz nagłówka:** Obraz, który będzie umieszczony w nagłów ku bieżącej komórki obok elementu Tytuł.

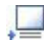

**Opis treści:** Tekst umieszczony na dole bieżącej komórki, będący jej opisem.

Kiedy te elementy zostaną już zdefiniow ane, można je zaznaczać albo klikając bezpośrednio na podglądzie, albo w ybierając z listy rozw ijanej.

W zależności od tego, jaki element został w ybrany, na karcie *Ustawienia* pojaw iają się różne opcje:

Oto opcje dostępne dla elementów *Tytuł* oraz *Opis treści*:

**Treść:** Tu w pisuje się tekst tytułu lub opisu.

- **Kolor tła / Kolor tekstu:** Można określić kolor czcionki oraz kolor tła tekstu, którego ustaw ienie dotyczy.
- **Czcionka:** Określa czcionkę, styl i rozmiar zastosow any dla tekstu.
- **Wyrównanie:** Można określić sposób w yrów nania tekstu w komórce: do *lewej*, do *środka* lub do *prawej* strony.
- **Margines zewn. / Margines wewn.:** Tu można określić w pikselach szerokość marginesów tekstu od kraw ędzi komórki.

Dla poszczególnych obiektów można określić *Obraz nagłówka*:

- **Plik obrazu:** Ścieżka dostępu do pliku obrazu (.JPG, .GIF, .PNG.), który ma być w ykorzystany jako tło.
- **Wyrównanie:** Określa sposób w yrów nania obrazu w komórce: do *lewej*, do *środka* lub do *prawej* strony.
- **Margines:** Określa w pikselach w artość marginesów obrazu, tak by znajdow ał się dokładnie w określonej odległości od kraw ędzi oraz zachow ał odległość od elementu *Tytuł*.

#### **Zagadnienie: Polecenia na karcie Biblioteka**

Na tej karcie można w ybrać istniejące ustaw ienia, następnie zapisać je jako styl stosow any w bieżącej komórce, albo zapisać ustaw ienia bieżącej komórki jako now y styl, który będzie stosow any w innych komórkach.

W bibliotece w ymienione są w szystkie *Predefiniowane* i *Niestandardowe style*, które dotychczas utw orzono. Na karcie dostępne są następujące polecenia:

- **Zastosuj:** Można zastosow ać bieżące ustaw ienia w ybranego stylu do bieżącej komórki.
- **Dodaj:** Można zapisać ustaw ienia graficzne bieżącej komórki zdefiniow ane na kartach *Styl* i *Tekst* jako now y styl i dodać go do listy stylów *Niestandardowe*.
- **Usuń:** Można usunąć styl z listy *Niestandardowe*. Z listy *Predefiniowane* nie da się usunąć żadnego stylu*.*

Kiedy tw orzony jest now y styl, w szystkie ustaw ienia bieżącej komórki są zachow yw ane, z w yjątkiem opisu komórki, która musi być określona dla każdej komórki od now a. Na przykład *Kolor tekstu* lub *Czcionka* jest zapisyw ana jako now y styl, ale *Treść* w pisany jako *Tytuł* albo *Opis treści* już nie.

# **6.15.3 Okno Link**

Menu nawigacyjne tworzone automatycznie na podstawie [mapy](#page-47-0) w [itryny](#page-47-0) działa na zasadzie linków, czyli hiperłączy. W programie WebSite X5 można tw orzyć jeszcze inne hiperłącza do tekstu, obrazów i innych elementów . Te hiperłącza otw ierają w ew nętrzne lub zew nętrzne strony, pliki, w yśw ietlają obrazy, elementy sklepu internetow ego itd.

Kiedy definiujesz link, musisz określić działanie, jakie spow oduje jego kliknięcie i ew entualnie zdefiniow ać dla niego w skazów kę ekranow ą. Wskazów ka ekranow a w skrócie objaśnia, co się stanie, gdy gość w itryny kliknie hiperłącze.

Opcje i ustaw ienia definiujące link są rozmieszczone na kartach *Akcja* i *Opis*.

### **Zagadnienie: Polecenia na karcie Akcja**

Polecenia na tej karcie określają działanie zw iązane z hiperłączem.

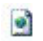

#### **Strona witryny**

Łącze może prow adzić do innej strony w itryny. Klikniecie przycisku **D** pozw ala przejrzeć mapę w itryny i wybrać odpow iednią stronę w itryny. Innym elementem, który można w ybrać, jest *Wewnętrzna kotwica strony*. Należy zdecydow ać, czy strona, do której prow adzi hiperłącze ma być otw ierana w now ym oknie przeglądarki, w tym samym, czy w oknie podręcznym. Jeśli ma to być podręczne okno, można określić jego *Szerokość* i *Wysokość.*.

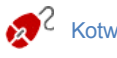

obiektów , zanim pojaw ią się na liście *Wewnętrzna kotwica strony.* Żeby przypisać kotw icę do obiektu, należy kliknąć przycisk w oknie *[Step](#page-57-0) [3](#page-57-0) [-](#page-57-0) [Tworzenie](#page-57-0) [strony](#page-57-0)*.

#### $\Delta$ **Plik lub adres URL**

Linki można tw orzyć do zasobów zew nętrznych, plików lub stron HTML zapisanych na komputerze albo dostępnych w Internecie. Aby określić plik, do którego link prow adzi, należy w ybrać opcję

*Plik lokalny na komputerze* i kliknąć przycisk , żeby znaleźć ten plik, albo w ybrać opcję *Plik internetowy* i w pisać adres URL, pod którym plik znajduje sie w Internecie.

Tu także można w ybrać, czy zasób ma być otw arty w tym samym oknie, w now ym oknie, czy w podręcznym i w tym ostatnim w ypadku podać jego *Szerokość* i *Wysokość.*

#### **Plik lub adres URL z oknem pokazu**

Linku możesz użyć do w yśw ietlenia w oknie pokazu dow olnego pliku ze sw ojego komputera albo opublikow anego uprzednio w Internecie. W przeciw ieństw ie do okna podręcznego, pole pokazu jest w yśw ietlane na w ierzchu oryginalnej strony, która na czas w yśw ietlania jest automatycznie przydymiona (na jasno lub na ciemno).

Aby określić plik, do którego link prow adzi, należy w ybrać opcję *Plik lokalny na komputerze* i kliknąć przycisk , żeby znaleźć ten plik, albo w ybrać opcję *Plik internetowy* i w pisać adres URL, pod którym plik znajduje sie w Internecie. Dostępne są opcje określające *Szerokość* oraz *Wysokość* pola pokazu oraz *Nagłówek*, który będzie w yśw ietlony poniżej okna.

Okno pokazu najlepiej nadaje się do w yśw ietlania obrazów i dokumentów PDF.

#### **Galeria w oknie pokazu** 4

Link może otw ierać galerię obrazów w yśw ietlanych w oknie pokazu. Do definiow ania listy obrazów w galerii służą polecenia *Dodaj...*, *Usuń*, strzałka w góre oraz strzałka w dół. Można też określić *Szerokość* i *Wysokość* okna pokazu.

<sup>2</sup> Istnieje możliw ość modyfikacji stylu okna pokazu: za pomocą opcji na karcie *[Style](#page-157-0) [i](#page-157-0) [modele](#page-157-0) [|](#page-157-0) [Pole](#page-157-0) [pokazu](#page-157-0)* w *[Kroku](#page-146-0) [4](#page-146-0) [-](#page-146-0) [Ustawienia](#page-146-0) [zaawansowane](#page-146-0)*, można w ybrać kolory, cienie, krycie, efekty specjalne itp.

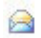

#### **Adres e-mail**

Po w ybraniu tej opcji tw orzy się łącze uruchamiające domyślny program pocztow y, z którego użytkow nik w itryny będzie mógł w ysłać w iadomość e-mail. Aby utw orzyć hiperłącze tego rodzaju, należy podać adres e-mail oraz temat w iadomości, a także opcjonalnie jej treść.

Jeśli zaznaczysz pole w yboru *Włącz ochronę adresu e-mail*, podany adres e-mail będzie zaszyfrow any w kodzie HTML strony, dzięki czemu nie będzie możliw y do rozpoznania przez programy w yław iające adresy do rozsyłania spamu.

#### **Rozmowa przez Internet**

Możesz utw orzyć link otw ierający telefon internetow y (taki jak Skype) i pozostać na czacie z osobą w skazaną w odpow iednim polu. Sposób łączenia w ybiera się w polu *Rodzaj działania,* a do w yboru jest *Połącz*, *Dodaj kontakt*, *Chat*, *Pokaż profil*, *Poczta głosowa Skype* i *Wyślij plik*.

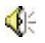

G

#### **Dźwięk**

Link może zostać utw orzony do pliku audio. Aby określić plik, do którego link prow adzi, należy w ybrać opcję *Plik lokalny na komputerze* i kliknąć przycisk , żeby znaleźć ten plik, albo w ybrać opcję *Plik internetowy* i w pisać adres URL, pod którym plik znajduje sie w Internecie. Łącza można tw orzyć do plików .MP3. Kiedy gość w itryny kliknie link, pojaw i się w skazów ka ekranow a z przyciskiem Odtw arzaj/Pauza, służącym do rozpoczęcia odtw arzania albo zatrzymania. Kiedy w skaźnik myszy zejdzie z obszaru w skazów ki ekranow ej, okno podręczne znika i muzyka ustaje.

Wskazów ka ekranow a dla linku audio jest tw orzona automatycznie przez program. Jej w ygląd zależy od ustaw ień, jakie zostaną podane w oknie *[Style](#page-157-0) [i](#page-157-0) [modele](#page-157-0) [|](#page-157-0) [Wskazówka](#page-157-0) [ekranowa](#page-157-0)* w *[Kroku](#page-146-0) [4](#page-146-0) [-](#page-146-0) [Ustawienia](#page-146-0) [zaawansowane](#page-146-0)*.

#### **Drukuj stronę**

Istnieje możliw ość utw orzenia linku drukującego w yśw ietlaną stronę.

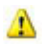

e

#### **Komunikat**

Ta opcja tw orzy łącze do komunikatu z ostrzeżeniem. Aby utw orzyć link tego typu, należy w pisać *Tekst komunikatu*. Jeśli zaznaczy się pole w yboru *Pokarz w oknie podręcznym*, komunikat zostanie w yśw ietlony w oknie w stylu Window s.

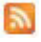

#### **Kanał RSS**

Można w yśw ietlić kanał RSS w itryny: Ten link będzie aktyw ny tylko pod w arunkiem, że [kanał](#page-184-0) [RSS](#page-184-0) zostanie w cześniej utw orzony w *[Kroku](#page-146-0) [4](#page-146-0) [-](#page-146-0) [Ustawienia](#page-146-0) [zaawansowane](#page-146-0)*.

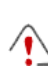

Podczas testow ania w itryny i w yśw ietlania podglądu pojaw i się komunikat przypominający, że kanał RSS będzie w yśw ietlany dopiero po opublikow aniu w itryny w Internecie.

#### **Blog** 图

Możesz utw orzyć link prow adzący do Blogu należącego do Tw ojej w itryny. [Blog](#page-172-0) musi być w cześniej utw orzony w *[Kroku](#page-146-0) [4](#page-146-0) [-](#page-146-0) [Ustawienia](#page-146-0) [zaawansowane](#page-146-0)*.

Za pomocą dostępnych opcji należy określić, czy blog ma się otw orzyć w tym samym oknie, czy w now ym oknie przeglądarki.

#### g) **Aplikacja mobilna**

Istnieje możliw ość utw orzenia linku do pobierania z App Store lub Google Play aplikacji FeedReady dla urządzeń mobilnych. Aby link działał popraw nie, należy najpierw uaktyw nić w sekcji *[Aplikacja](#page-186-0)*

*[mobilna](#page-186-0)* w *[Kroku](#page-146-0) [4](#page-146-0) [-](#page-146-0) [Ustawienia](#page-146-0) [zaawansowane](#page-146-0)* udostępnianie treści blogu lub kanału RSS za pośrednictw em aplikacji FeedReady.

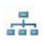

#### **Mapa witryny**

Link może otw ierać now ą stronę a mapą w itryny. Elementy mapy w itryny tw orzone automatycznie są aktyw nymi hiperłączami do poszczególnych stron, tak w ięc za pomocą tej mapy można poruszać się po całej w itrynie. Ikony *Rozwiń* i *Zwiń* służą do rozw ijania i ukryw ania elementów mapy.

#### **Pokaż koszyk zakupów**

Ta opcja pozw ala utw orzyć łącze w yśw ietlające stronę koszyka zakupów z listą w szystkich dotychczas zamów ionych produktów .

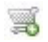

### **Dodaj do koszyka**

Ten link prow adzi do sklepu internetow ego, gdzie gość w itryny może przeszukać katalog produktów lub w łożyć produkty do koszyka.

W pierw szym w ypadku należy zaznaczyć opcję *Pokaż listę produktów wybranej kategorii*, a następnie w ybrać kategorię produktu z tabeli.

W drugim należy zaznaczyć opcję *Dodaj wybrany produkt bezpośrednio do koszyka* i w ybrać konkretny produkt z listy. Można też określić *Rodzaj* i *Ilość* produktu w kładanego do koszyka. Jeśli zaznaczona będzie opcja *Dodaj produkt bez pokazywania koszyka*, gość w itryny może dodać produkt, ale nie zobaczy koszyka.

Linki *Pokaż koszyk zakupów* i *Dodaj do koszyka* działają pod w arunkiem utw orzenia w cześniej katalogu produktów sklepu internetow ego w sekcji *[Sklep](#page-198-0)* w *[Kroku](#page-146-0) [4](#page-146-0) [-](#page-146-0) [Ustawienia](#page-146-0) [zaawansowane](#page-146-0)*.

#### **Zagadnienie: Polecenia na karcie Opis**

Opcje na tej karcie służą do w prow adzenia opisu hiperłącza. Opis ten jest

objaśnieniem w yśw ietlanym w e w skazów ce ekranow ej. Wskazów ka ekranow a pojaw ia się obok w skaźnika myszy, gdy ten najedzie na link, i pow inna objaśniać, co się stanie, gdy gość w itryny kliknie link: "Zostaniesz przeniesiony do strony...", "Nastąpi przekierow anie do w itryny...", "Zostanie pobrany plik", itd.

Oto polecenia służące do redagow ania w skazów ki ekranow ej:

- **Tekst:** Tu należy w pisać tekst opisu linku.
- **Plik obrazu:** Do w skazów ki ekranow ej można w staw ić tylko obraz albo obraz obok tekstu.
- **Szerokość wskazówki ekranowej:** Określa w pikselach szerokość w skazów ki ekranow ej.
- **Szerokość obrazu (%):** Określa w ielkość grafiki jako procent szerokości całej w skazów ki ekranow ej.
- **Położenie obrazu:** Określa położenie obrazu w zględem jej tekstu w e w skazów ce ekranow ej.
	- *Tekst*, *Plik obrazu* i *Szerokość wskazówki ekranowej* są różne dla poszczególnych linków , w ięc trzeba je definiow ać od now a dla każdego z nich. Inne ustaw ienia dotyczące w yglądu w skazów ki ekranow ej dotyczą całego projektu i definiuje się je w oknie *[Style](#page-157-0) [i](#page-157-0) [modele](#page-157-0) [|](#page-157-0) [Wskazówka](#page-157-0) [ekranowa](#page-157-0)* w *[Kroku](#page-146-0) [4](#page-146-0) [-](#page-146-0) [Ustawienia](#page-146-0) [zaawansowane](#page-146-0)*.

## **6.15.4 Okno Właściwości efektu**

W tym oknie definiuje się efekty przejścia dla pokazu slajdów w staw ianego w oknie *Edytor [nagłówka](#page-37-0) i stopki*, obrazów w yśw ietlanych w obiekcie Galeria [obrazów](#page-81-0) oraz zdjęć produktów prezentow anych w pokazie slajdów (patrz *Katalog [produktów](#page-118-0)*).

Polecenia w tym oknie rozmieszczone są na kartach: *Rodzaj efektu*, *Powiększenie i położenie* oraz *Strona*.

### **Zagadnienie: Polecenia na karcie Rodzaj efektu**

Polecenia na tej karcie służą do w yboru efektu przejścia między obrazami:

- **Lista efektów:** Lista w szystkich dostępnych efektów . Jeśli w ybierzesz "1 - Losow o", efekty przejścia w pokazie slajdów będą stosow ane w kolejności losow ej. Kiedy dokonasz w yboru, efekt przejścia zostanie pokazany w podglądzie.
- **Czas wyświetlania:** Określa czas w yśw ietlania każdego obrazu.

### **Zagadnienie: Polecenia na karcie Powiększenie i położenie**

Na tej karcie określa się pow iększenie oraz panoramow anie obrazu.

- **Położenie początkowe:** Tu należy podać procentow e pow iększenie oraz w spółrzędne X i Y, od których obraz ma się zacząć przesuw ać.
- **Położenie końcowe:** Tu należy podać procentow e pow iększenie oraz w spółrzędne X i Y, gdzie panoramow anie ma się zatrzymać.

W obu w ypadkach, zamiast w pisyw ać w spółrzędne X i Y, w ystarczy przesunąć obraz na podglądzie i tak zdefiniow ać w ten sposób punkt początkow y i końcow y panoramow ania.

Efekt przejścia i panoramow ania można zastosow ać do tego samego obrazu. Najpierw stosow any jest efekt przejścia, a obraz jest w yśw ietlany zgodnie z w artościami początkow ymi położenia. Nastepnie obraz jest przesuw any i zmieniana jest w razie potrzeby jego w ielkość, aż osiągnie w spółrzędne i rozmiar określone jako końcow e.

### **Zagadnienie: Polecenia na karcie Strona**

Ta karta jest dostępna tylko dla pokazu slajdów umieszczonego w nagłów ku lub stopce strony (patrz *[Edytor](#page-37-0) [nagłówka](#page-37-0) [i](#page-37-0) [stopki](#page-37-0)*).

Otw arta jest tu mapa w itryny. Należy zaznaczyć strony, na których dany rysunek ma być w yśw ietlany. W taki sposób w nagłów ku i stopce można w yśw ietlać różne fragmenty pokazu slajdów w zależności od tego, które
strony są w łaśnie w yśw ietlane.

Określenie, na których stronach konkretny obraz z pokazu slajdów ma być w yśw ietlany może przydać się przy planow aniu banera reklamow ego. Do pokazu slajdów można ustaw ić w szystkie banery, jakie mają być w yśw ietlane w w itrynie. Natomiast na poszczególnych stronach będą pokazyw ały się tylko te, które mają się na nich pojaw ić.

## **6.15.5 Okno Ładowanie dołączonego pliku**

To okno otw iera się po kliknięciu przycisku *Dodaj...* i dotyczy listy plików dołączonych do animacji Flash (patrz *[Animacja](#page-116-0) [Flash](#page-116-0) [|](#page-116-0) [Zaawansowane](#page-116-0)*) albo do kodu HTML (patrz *[HTML](#page-124-0) [i](#page-124-0) [gadżety](#page-124-0) [|](#page-124-0) [Zaawansowane](#page-124-0)*).

Dostępne są tu następujące narzędzia:

- **Dołączony plik do wysłania na serwer:** Tu można w ybrać plik do zaimportow ania, poniew aż jest on dołączony do obiektu, z którym pracujesz.
- **Względna ścieżka dostępu na serwerze:** Tu w pisuje się ścieżkę dostępu do folderu na serw erze, gdzie ma zostać umieszczony zaimportow any plik dołączony do animacji Flash.
- **Arkusz stylu strony (tylko pliki .js i .css):** Jeśli importow any plik jest skryptem JavaScript (w formacie .js) lub arkuszem stylów (w formacie .css), trzeba go dołączyć do strony, żeby mógł działać popraw nie. Kiedy zaznaczysz to pole w yboru, odpow iedni kod zostanie automatycznie w staw iony do tagu <HEAD> kodu HTML strony.

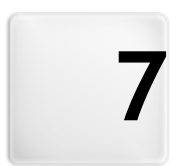

# **R o z d z i a ł**

**K r o k 4 - U s t a w i e n i a z a a w a n s o w a n e**

# **7.1 Ustawienia zaawansowane**

Kiedy utw orzysz już mapę w itryny w [kroku](#page-47-0) [2.](#page-47-0), a potem w ypełnisz poszczególne strony treścią w [kroku](#page-57-0) [3.](#page-57-0), możesz przejść do kroku 4, gdzie masz do dyspozycji spory w ybór zaaw ansow anych funkcji i narzędzi do dopracow ania w itryny. Można tu dostosow ać w ygląd menu i tekstu albo umieścić w w itrynie sklep internetow y, blog lub stw orzyć chronioną hasłem strefę użytkow nika.

Oto dostępne funkcje zaaw ansow ane:

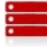

#### **[Menu](#page-148-0) [główne](#page-148-0)**

To narzędzie służy do definiow ania stylu menu, które w idoczne jest albo na górze, albo z boku każdej strony i umożliw ia gościom w itryny poruszanie się po niej.

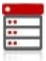

#### **[Menu](#page-152-0) [rozwijane](#page-152-0)**

To narzędzie służy do definiow ania stylu menu rozw ijanego (tego, które pojaw ia się po najechaniu w skaźnikiem myszy na element menu głów nego).

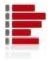

#### **[Podmenu](#page-155-0)**

To narzędzie służy do definiow ania stylu menu strony. To menu w yśw ietla listę stron dostępnych na danym poziomie.

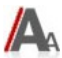

## **[Style](#page-157-0) [i](#page-157-0) [modele](#page-157-0)**

To narzędzie służy do definiow ania stylu różnych elementów tekstow ych na stronie, stylu pola pokazu w ykorzystyw anego przez obiekt [Galeria](#page-81-0) [obrazów](#page-81-0) , stylu w skazów ek ekranow ych w ykorzystyw anych przez obiekt [Link](#page-137-0), a także stylu w iadomości e-mail w ysyłanych przez obiekty [Formularz](#page-94-0) [e-mail](#page-94-0) oraz [Sklep.](#page-198-0)

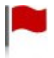

#### **[Strona](#page-164-0) [wstępna](#page-164-0)**

To narzędzie służy do tw orzenia strony w stępnej, która w ita gości w itryny. Strona w stępna może mieć podkład muzyczny i proponow ać w ybór języka w yśw ietlania następnych stron.

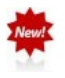

#### **[Reklama](#page-169-0)**

To narzędzie służy do przygotow ania reklamy, która w yśw ietlana będzie tylko na stronie głów nej, albo na w szystkich stronach w itryny.

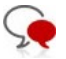

# **[Blog](#page-172-0)**

To narzędzie służy do budow ania blogu, czyli czegoś w rodzaju elektronicznego pamiętnika, gdzie publikuje się w pisy komentow ane przez gości w itryny.

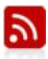

#### **[Kanał](#page-184-0) [RSS](#page-184-0)**

To narzędzie służy do przygotow ania kanału RSS, niezastąpionego instrumentu podaw ania najnow szych w iadomości.

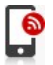

#### **[Aplikacja](#page-186-0) [mobilna](#page-186-0)**

To narzędzie służy do uaktyw nienia możliw ości udostępniania treści blogu lub kanału RSS przez aplikację FeedReady, którą goście w itryny pobierają z [App](https://itunes.apple.com/en/genre/ios/id36?mt=8) [Store](https://itunes.apple.com/en/genre/ios/id36?mt=8) lub [Google](https://play.google.com/store) [Play](https://play.google.com/store).

#### **[Zarządzanie](#page-187-0) [danymi](#page-187-0)**

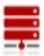

Tutaj możesz zdecydow ać, w jaki sposób mają być obsługiw ane dane podaw ane przez gości w itryny: w formularzach e-mail, blogach, księdze gości oraz sklepie internetow ym.

## **[Zarządzanie](#page-190-0) [dostępem](#page-190-0)**

Tutaj tw orzy się profile osób, które mają mieć dostęp do stron chronionych w itryny, i dzieli tych użytkow ników na grupy. Strony chronione hasłem, określone w kroku 2 - *[Tworzenie](#page-47-0) [mapy](#page-47-0) [witryny](#page-47-0)*, tw orzą strefę użytkow nika i są dostępne tylko po podaniu nazw y użytkow nika i hasła. Profil użytkow nika determinuje, do których stron chronionych w strefie użytkow nika gość w itryny ma dostęp.

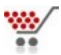

#### **[Sklep](#page-198-0)**

To narzędzie służy do budow ania sklepu internetow ego, a dokładniej do stw orzenia katalogu produktów w tym sklepie dostępnych, metod w ysyłki i płatności oraz w yglądu formularzy zamów ienia.

Więcej informacji na temat tw orzenia mapy w itryny oraz różnicy między pierw szym poziomem menu, podmenu i menu rozw ijanym znajdziesz pod hasłem *[Tworzenie](#page-47-0) [mapy](#page-47-0) [witryny](#page-47-0)*.

# <span id="page-148-0"></span>**7.2 Styl menu głównego**

W tym oknie można zaprojektow ać styl przycisków menu głów nego. Menu jest tw orzone i aktualizow ane automatycznie przez program zgodnie z ustaw ieniami poczynionymi w *[kroku](#page-47-0) [2](#page-47-0) [-](#page-47-0) [Tworzenie](#page-47-0) [mapy](#page-47-0) [witryny](#page-47-0)*.Menu głów ne w yśw ietla elementy menu najw yższego poziomu zdefiniow anego przez mapę w itryny i służy jako menu naw igacyjne. Jeżeli został w ybrany w zorzec graficzny z menu poziomym, jest ono w yśw ietlane bezpośrednio pod lub bezpośrednio nad nagłów kiem w idocznym na każdej stronie. Jeżeli został w ybrany w zorzec graficzny z menu pionow ym, menu głów ne jest w yśw ietlane z boku stron, albo po lew ej, albo po praw ej.

Opcje służące do określania w yglądu przycisków menu zostały rozmieszczone na kartach: Ogólne, Elementy menu oraz Trójw ymiarow e.

## **Zagadnienie: Polecenia na karcie Ogólne**

Te polecenia służą do określenia ogólnych ustaw ień menu głów nego.

W grupie *Styl* znajdują się następujące opcje:

- **Szerokość:** Szerokość przycisków menu w yrażona w pikselach.
- **Margines:** Określa w pikselach w ielkość pionow ego i poziomego marginesu (pustej przestrzeni między kraw ędzią przycisku, a jego tekstem).
- **Odległość między przycisk:** Określa margines zew nętrzny (przestrzeń między kraw ędziami przycisków ).
- **Pozwól na automatyczne przewijanie:** Zaznaczenie tego pola w yboru spow oduje przew ijanie menu w raz z zaw artością strony, tak że jest ono zaw sze w idoczne.

Określając szerokość przycisków , należy brać pod uw agę ilość miejsca dostępnego dla menu. Tego parametru nie da sie modyfikow ać dla w zorca domyślnego (patrz *[Wzorzec](#page-33-0) [własny](#page-33-0)*).

W grupie *Tekst* znajdują się następujące opcje:

- **Czcionka:** Określa czcionkę, styl i rozmiar zastosow any dla tekstu.
- **Wyrównanie:** Określa sposób w yrów nania tekstu na przycisku: do *lewej*, do *środka* lub do *prawej* strony.
- **Wyświetlanie:** Tu możesz zdecydow ać, czy tekst na przyciskach ma być w staw iony jako normalny tekst, ma być zintegrow any z tłem, czy ma zostać zastosow ane w ygładzanie kraw ędzi tekstu i czy następnie ma on być zintegrow any z obrazem tła.

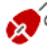

Gdy napisy na przyciskach są w stawiane jako zwykły tekst, w tedy są czytane przez przeglądarki i w yszukiw arki internetow e. Natomiast jeśli napisy na przyciskach są w staw iane jako obrazy, to można zastosow ać do nich dow olne czcionki.

Opcje *Treść opcjonalna* można w ykorzystać do zdefiniow ania niestandardow ego obiektu pojaw iającego się przed lub po przyciskach menu:

- **Kod HTML:** W to pole należy w pisać kod HTML obiektu, który ma zostać w staw iony. Na pasku narzędzi dostępne są w tedy następujące polecenia:
	- **Wytnij [CTRL+X] - Kopiuj [CTRL+C] - Wklej [CTRL+V]**  $x$  b  $x$ Te polecenia służą do w ycinania, kopiow ania i w klejania zaznaczonego tekstu.
		- $-7$   $C$
- **Cofnij [CTRL+Z] - Powtórz [ALT+CAPS+BACKSPACE]** Te polecenia służą odpow iednio do anulow ania ostatnio w ykonanej operacji i ponow nego w ykonania ostatnio cofniętej operacji.

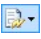

#### **Wstaw gadżet**

To polecenie w staw ia kod zaznaczonego gadżetu: kliknięcie strzałki obok przycisku w yśw ietla pełną listę dostępnych gadżetów , tak jak pojaw iają się w sekcji [HTML](#page-124-0) [i](#page-124-0) [gadżety](#page-124-0). Kliknij gadżet, aby otw orzyć okno, w którym można ustaw ić potrzebne parametry. Po w ypełnieniu pól w oknie dialogow ym gadżetu, jego kod HTML jest automatycznie w staw iany do edytora.

- **Pozycja:** Określa, gdzie now y obiekt ma być umieszczony w zględem przycisków menu: *Na górze* lub *na dole* w w ypadku menu pionow ego, *po lewej* lub *po prawej* w w ypadku menu poziomego.
- **Rozmiar:** Określa w pikselach *szerokość* i *wysokość* now ego obiektu. Aby zachow ać proporcje między w ysokością i szerokością obrazu, należy zostaw ić zaznaczoną opcję *Zachowaj proporcje*.

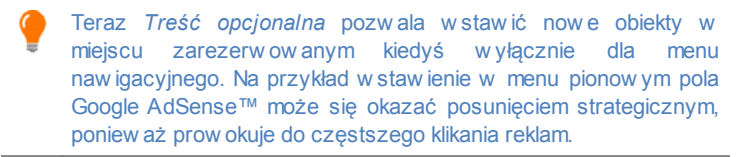

#### **Zagadnienie: Polecenia na karcie Elementy menu**

Polecenia na tej karcie służą do definiow ania kolorystyki, obrazów w tle oraz stylu tekstu dla różnych stanów przycisków menu.

Najpierw należy w ybrać **Element menu**, którego w ygląd chce się zmienić. Do w yboru jest *Element menu*, *Element pod wskaźnikiem myszy lub bieżącej strony* i *Element bieżącej strony*. Element menu można w ybrać z menu rozw ijanego albo kliknąć go bezpośrednio na *podglądzie*, który jest stale aktualizow any po każdej modyfikacji.

Oto opcje dostępne w grupie *Styl* dla w szystkich elementów menu:

- **Kolor tła / Kolor tekstu / Kolor krawędzi:** Wybór koloru tła, koloru tekstu oraz koloru kraw ędzi przycisku.
- **Obraz tła:** Można w ybrać obraz, który będzie tłem przycisku. Kliknij przycisk 3, żeby przeszukać dostępne pliki (w formacie .JPG, .GIF lub .PNG) i w ybrać jeden z nich. Albo kliknij strzałkę obok pola, żeby otw orzyć bibliotekę przycisków i stamtąd w ybrać żądany obraz.

**Styl czcionki:** Definiuje styl tekstu przycisku dla elementu *Element menu*. Do w yboru jest i *Brak, Wypukły, Wklęsły* albo *Cień*. *Element pod wskaźnikiem myszy lub bieżącej strony* oraz *Element bieżącej strony* automatycznie przyjmują ustaw ienia, jakie ma *Element menu*. Można do nich dodać styl czcionki: *Normalny, Pogrubiony, Kursywa, Kursywa pogrubiona*.

Poniższa opcja dostępna jest tylko dla *Element bieżącej strony*:

**Użyj takich samych ustawień, co w stanie pod wskaźnikiem myszy:** *Element bieżącej strony* będzie miał takie same ustaw ienia, jak *Element pod wskaźnikiem myszy lub bieżącej strony*. Jeśli to pole w yboru zostanie puste, obu stanom można przypisać różne ustaw ienia.

# **Zagadnienie: Polecenia na karcie Trójwymiarowe**

Polecenia na tej karcie służą do tw orzenia przycisków trójw ymiarow ych.

W grupie *Kształt* dostępne są następujące ustaw ienia:

- **Kształt:** Z tej listy w ybiera się kształt przycisku.
- **Zaokrąglenie:** Określa, na ile zaokrąglone mają być narożniki przycisków (z zaokrąglonymi rogami).
- **Scal przyciski w jeden kształt:** Zaznaczenie tego pola w yboru skleja przyciski w jeden kształt.

W grupie *Format 3D* dostępne są następujące ustaw ienia:

- **Grafika:** Tu można określić, czy przycisk ma być *Płaski, Płaska poduszka, Wypukły, Wklęsły* itp.
- **Kierunek światła:** Określa kierunek padania św iatła na przycisk.
- **Współczynnik gradientu:** Wielkość cienia rzucanego przez przycisk.
- **Krycie obrazu:** Określa stopień nieprzezroczystości obrazu w staw ionego do przycisku na karcie *Elementy menu*.

W grupie *Krawędź 3D* znajdują się następujące ustaw ienia:

**Styl krawędzi:** Kraw ędzie przycisku mogą być *Normalne, wypukłe*

albo *wklęsłe*.

- **Szerokość na zewnątrz / Szerokość wewnątrz:** Określają zew nętrzną i w ew nętrzną grubość kraw ędzi przycisku.
- **Tylko krawędź zewnętrzna:** Zaznaczenie tego pola w yboru pow oduje, że ustaw ienia kraw ędzi zostaną zastosow ane do zew nętrznych kraw ędzi scalonego bloku przycisków .

# <span id="page-152-0"></span>**7.3 Styl menu rozwijanego**

Polecenia w tym oknie służą do definiow ania stylu menu rozw ijanego. Menu jest tw orzone i aktualizow ane automatycznie przez program zgodnie z ustaw ieniami poczynionymi w *[kroku](#page-47-0) [2](#page-47-0) [-](#page-47-0) [Tworzenie](#page-47-0) [mapy](#page-47-0) [witryny](#page-47-0)*. Menu rozw ijane w yśw ietlane jest, gdy w skaźnik myszy najedzie na element menu głów nego będący poziomem.

Polecenia w tym oknie rozmieszczone są na kartach: *Ogólne*, *Elementy menu* oraz *Trójwymiarowe*.

# **Zagadnienie: Polecenia na karcie Ogólne**

Polecenia na tej karcie pozw alają nadać w artości ogólnym ustaw ieniom menu rozw ijanego.

Najpierw trzeba określić **Typ menu**, a do w yboru jest:

- 퓤
	- **Rozmieść w jednej kolumnie:** elementy menu rozw ijanego pojaw iają się w pojedynczej kolumnie jeden pod drugim.
- **Rozmieść w kilku kolumnach:** elementy menu rozwijanego pojaw iają się w kilku sąsiadujących kolumnach. Now a kolumna pojaw ia się w tedy, gdy
	- liczba elementów menu osiągnie lub przekroczy w artość *Maks. elem. w kolumnie*;
	- lista stron dzielona jest separatorem (patrz *[Tworzenie](#page-47-0) [mapy](#page-47-0) [witryny](#page-47-0)*).

Jeśli w oknie *[Wybór](#page-30-0) [wzorca](#page-30-0)* lub *[Wzorzec](#page-33-0) [własny](#page-33-0)* zostało w ybrane menu

pionow e, można także w ybrać opcję:

**Harmonia pionowa:** Wszystkie elementy menu rozw ijanego pojaw iają się w pojedynczej kolumnie, a kiedy klikniesz na jakiś element, w szystkie elementy poniżej przesuw ają się w dół, żeby zrobić miejsce na w yśw ietlenie now ej listy elementów w cześniej ukrytych, a należących do w ybranego poziomu.

Gdy zostanie w ybrany *Typ menu*, można przystąpić do określenia parametrów w grupie *Styl*:

- **Szerokość:** Szerokość przycisków menu w yrażona w pikselach.
- **Margines:** Określa w pikselach w ielkość pionow ego i poziomego marginesu (pustej przestrzeni między kraw ędzią przycisku, a jego tekstem).
- **Maks. elem. w kolumnie:** Ta opcja jest dostępna tylko dla układu menu *Rozmieść w kilku kolumnach*. Tu można określić maksymalną liczbę elementów w każdej kolumnie menu rozw ijanego.

W grupie *Tekst* znajdują się następujące opcje:

- **Czcionka:** Określa czcionkę, styl i rozmiar zastosow any dla tekstu.
- **Wyrównanie:** Określa sposób w yrów nania tekstu na przycisku: do *lewej*, do *środka* lub do *prawej* strony.

Na koniec, dostępne są następujące *Opcje*:

- **Efekt:** Sposób pojaw iania się menu rozw ijanego: *Brak, Zanikanie, Rozwijanie z góry, Rozwijanie w lewo* lub *Rozwijanie z lewej od góry*.
- **Automatycznie zaznacz bieżącą stronę:** Ta opcja jest dostępna tylko dla układu menu *Harmonia pionowa*. Menu rozw ijane jest automatycznie, a w yśw ietlana strona jest w nim zaznaczona jako bieżąca.

# **Zagadnienie: Polecenia na karcie Elementy menu**

Polecenia na tej karcie określają kolorystykę, obraz tła i styl tekstu przycisków menu rozw ijanego w różnych stanach.

Najpierw należy w ybrać **Element menu**, którego w ygląd ma być

zmieniony. Definicją stylu objęte są *Element menu*, *Element pod*

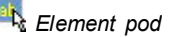

*wskaźnikiem myszy* oraz *Separator*. Element menu można w ybrać z menu rozw ijanego albo kliknąć go bezpośrednio na *podglądzie*, który jest stale aktualizow any po każdej modyfikacji.

Oto opcje dostępne w grupie *Styl* dla w szystkich elementów menu:

- **Kolor tła / Kolor tekstu / Kolor krawędzi:** Wybór koloru tła, koloru tekstu oraz koloru kraw ędzi przycisku. *Separator* ma tylko opcję *Kolor tekstu*.
- **Styl czcionki:** Określa styl tekstu dla *Element pod wskaźnikiem myszy* oraz *Separator* jako *Normalny*, *Pogrubiony*, *Kursywa* oraz *Kursywa pogrubiona*.
- **Obraz tła:** Opcja dostępna tylko po w ybraniu *Element menu* lub *Element pod wskaźnikiem myszy.* Można w ybrać obraz, który będzie tłem przycisku. Kliknij przycisk  $\mathbb{Z}$ , żeby przeszukać dostępne pliki (w formacie .JPG, .GIF lub .PNG) i w ybrać jeden z nich. Albo kliknij strzałkę obok pola, żeby otw orzyć bibliotekę przycisków i stamtąd w ybrać żądany obraz.
- **Ikona punktora:** Można w ybrać obraz, który będzie w yśw ietlony jako punktator obok przycisków lub separatorów . Kliknij przycisk w ybierz plik .JPG, .GIF lub .PNG.

## **Zagadnienie: Polecenia na karcie Trójwymiarowe**

Polecenia na tej karcie służą do tw orzenia przycisków trójw ymiarow ych.

W grupie *Kształt* dostępne są następujące ustaw ienia:

- **Kształt:** Z tej listy w ybiera się kształt przycisku.
- **Zaokrąglenie:** Określa, na ile zaokrąglone mają być narożniki przycisków (z zaokrąglonymi rogami).
- **Scal przyciski w jeden kształt:** Zaznaczenie tego pola w yboru skleja przyciski w jeden kształt.

W grupie *Format 3D* dostępne są następujące ustaw ienia:

- **Grafika:** Tu można określić, czy przycisk ma być *Płaski, Płaska poduszka, Wypukły, Wklęsły* itp.
- **Kierunek światła:** Określa kierunek padania św iatła na przycisk.
- **Współczynnik gradientu:** Wielkość cienia rzucanego przez przycisk.
- **Krycie obrazu:** Określa stopień nieprzezroczystości obrazu w staw ionego do przycisku na karcie *Elementy menu*.

W grupie *Krawędź 3D* znajdują się następujące ustaw ienia:

- **Styl krawędzi:** Kraw ędzie przycisku mogą być *Normalne, wypukłe* albo *wklęsłe*.
- **Szerokość na zewnątrz / Szerokość wewnątrz:** Określają zew nętrzną i w ew nętrzną grubość kraw ędzi przycisku.
- **Tylko krawędź zewnętrzna:** Zaznaczenie tego pola w yboru pow oduje, że ustaw ienia kraw ędzi zostaną zastosow ane do zew nętrznych kraw ędzi scalonego bloku przycisków .

# <span id="page-155-0"></span>**7.4 Styl podmenu**

W tym oknie dostępne są polecenie niektórych zaaw ansow anych ustaw ień przycisków podmenu.

Menu jest tw orzone i aktualizow ane automatycznie przez program zgodnie z ustaw ieniami poczynionymi w *[kroku](#page-47-0) [2](#page-47-0) [-](#page-47-0) [Tworzenie](#page-47-0) [mapy](#page-47-0) [witryny](#page-47-0)*. Podmenu w idoczne na stronie jest opcjonalne. Wyśw ietla ono nazw y stron dostępnych na danym poziomie. Inaczej mów iąc, jeśli otw orzy się stronę na jakimś poziomie i ten poziom zaw iera jeszcze inne strony, podmenu podaje listę w szystkich stron na tym poziomie. Podmenu jest zaw sze pionow e i może być w yśw ietlane po lew ej lub po praw ej stronie.

Opcje służące do określania w yglądu przycisków podmenu zostały rozmieszczone na kartach:*Ogólne* i *Elementy menu*.

# **Zagadnienie: Polecenia na karcie Ogólne**

Polecenia na tej karcie dotyczą ogólnych ustaw ień podmenu.

Żeby strony należące do bieżącego poziomu menu były w yśw ietlane, trzeba zaznaczyć pole w yboru **Pokaż podmenu na stronie**.

Gdy ta opcja zostanie w ybrana, można przystąpić do określenia parametrów w grupie *Styl*:

- **Położenie menu:** Określa, czy podmenu ma być w yśw ietlane po lew ej, czy po praw ej stronie.
- **Szerokość:** Szerokość przycisków menu w yrażona w pikselach.
- **Margines:** Określa w pikselach w ielkość pionow ego i poziomego marginesu (pustej przestrzeni między kraw ędzią przycisku, a jego tekstem).
- **Odległość między przycisk:** Ustaw ienie szerokości zew nętrznego marginesu, czyli odległości między sąsiednimi przyciskami (w artość w pikselach).

W grupie *Tekst* znajdują się następujące opcje:

- **Czcionka:** Określa czcionkę, styl i rozmiar zastosow any dla tekstu.
- **Wyrównanie:** Określa sposób w yrów nania tekstu na przycisku: do *lewej*, do *środka* lub do *prawej* strony.

Na koniec, w grupie *Krawędź* znajdują się opcje definiujące w ygląd kraw ędzi w okół podmenu (nie pojedynczych przycisków ):

- **Grubość:** Tu można ustaw ić grubość kraw ędzi (każda może być inna).
- **Kolor:** Tu można określić kolor kraw ędzi (tu także każda kraw ędź może być inna).
- **Zaokrąglenie narożników:** To ustaw ienie określa zaokrąglenie kraw ędzi (każdy narożnik może być inny).
- **Cień:** Dla cienia można ustaw ić kolor, położenie odsunięcie i w ielość.

#### **Zagadnienie: Polecenia na karcie Elementy menu**

Polecenia na tej karcie służą do definiow ania stylu elementów podmenu.

Najpierw należy w ybrać **Element menu**, którego w ygląd chcesz zmienić.

Do w yboru jest *Element menu*, *Element pod wskaźnikiem myszy* ab Аb *lub bieżącej strony*, **Separator** oraz **Separator** *liniowy*. Element menu można w ybrać z menu rozw ijanego albo kliknąć go bezpośrednio na

*podglądzie*, który jest stale aktualizow any po każdej modyfikacji.

- **Kolor tła / Kolor tekstu / Kolor linii:** Określa kolor tła, kolor tekstu elementów *Element menu*, *Element pod wskaźnikiem myszy lub bieżącej strony* i *Separator* oraz kolor linii elementu *Separator liniowy*.
- **Ikona punktora:** Ta opcja jest dostępna po w ybraniu *Element menu*, *Element pod wskaźnikiem myszy lub bieżącej strony* oraz *Separator* i pozw ala zaimportow ać plik w formacie .JPG, .GIF lub .PNG, zaw ierający obraz punktora elementu podmenu.
- **Styl czcionki:** Ta opcja jest dostępna dla *Element pod wskaźnikiem myszy lub bieżącej strony* i *Separator*. Tekst może być *Normalny*, *Pogrubiony*, *Kursywa* lub *Kursywa pogrubiona*.
- **Styl linii:** Ta opcja jest dostępna tylko dla elementu *Separator liniowy* i służy do definiow ania stylu linii, który może być *Jednolity, Kreska, Kropka, Wklęsły* lub *Wypukły*.

# <span id="page-157-0"></span>**7.5 Style i modele**

W tym oknie określa się w ygląd różnych elementów tekstow ych na stronie, styl pola pokazu przypisanego do obiektów [Galeria](#page-81-0) [obrazów](#page-81-0) i [Katalog](#page-118-0) [produktów](#page-118-0) , styl w skazów ki ekranow ej, która może w yśw ietlać podpow iedź dla obiektu [Link](#page-137-0), oraz styl w iadomości e-mail tw orzonych przez obiekt [Formularz](#page-94-0) [e-mail](#page-94-0) lub w iadomości w ysyłanych w ramach działania obiektu [Sklep.](#page-198-0)

Styl na ogół definiuje się jako zbiór ustaw ień formatujących tekst i grafikę stosow anych do elementów , których w ygląd zmienia. Okno Style i modele pozw ala połączyć kilka różnych formatów w jeden styl.

Opcje służące do określania stylów zostały rozmieszczone na kartach: *Tekst*, *Pole pokazu*, *Wskazówka ekranowa* oraz *E-mail*.

# **Zagadnienie: Polecenia na karcie Tekst**

Polecenia na tej karcie służą definiow ania stylu różnych elementów tekstow ych pojaw iających się w w itrynie.

Najpierw trzeba w ybrać **Element strony**, którego styl chce się zdefiniow ać. Wyboru należy dokonać z menu rozw ijanego albo kliknąć żądany element na podglądzie.

Oto elementy strony, dla których można zdefiniow ać styl:

- **Tytuł strony:** To jest tytuł strony w itryny. Tytuły stron są Abc nazw ami stron nadanymi im podczas budow ania mapy w itryny w oknie *[Tworzenie](#page-47-0) [mapy](#page-47-0) [witryny](#page-47-0)* albo jest to, jeśli został określony, *Rozszerzony tytuł strony* tw orzony w oknie *[Właściwości](#page-51-0) [strony](#page-51-0)*.
- **Ścieżka dostępu do strony:** Odnosi się do tekstu, który Paths pojaw ia się bezpośrednio pod tytułem strony i podaje ścieżkę dostępu, jaką ma w w itrynie dana strona (pomaga gościow i w itryny zorientow ać się, gdzie się znajduje). Pogram tw orzy ścieżkę dostępu automatycznie.
- **Tekst strony:** To jest tekst poszczególnych akapitów A<sub>3</sub> w pisyw anych w edytorze [Tekst.](#page-60-0) Określony tutaj styl jest stosow any domyślnie do w szystkich tekstów w pisyw anych w edytorze tekstu. Można go zmienić lokalnie poleceniami dostępnymi w edytorze. Domyślny styl tekstu strony jest także stosow any do tekstów w staw ianych przez program automatycznie, na przykład na stronach strefy użytkow nika, w blogu, w w ynikach w yśw ietlanych po kliknięciu pola Szukaj i w mapie w itryny.
- abo abo abo **Link aktywny / Link pod wskaźnikiem myszy / Link już odwiedzony:** Odnoszą się do hiperłączy tekstow ych tw orzonych w oknie [Tekst](#page-60-0). Link zmienia w ygląd w zależności od sw ojego stanu: aktyw ny, pod w skaźnikiem myszy lub odw iedzony. Określenie w yglądu linków w zależności od ich stanu pomaga gościowi w itryny poruszać się po niej, gdyż w idzi, których hiperłącza były już używ ane.
	- **Pole / Przycisk:** Są to przyciski i pola tw orzone w abl [ab] obiekcie [Formularz](#page-94-0) [e-mail](#page-94-0) lub w [sklepie](#page-198-0) [internetow](#page-198-0) ym, a także stanow iące elementy pola Szukaj (patrz *[Edytor](#page-37-0) [nagłówka](#page-37-0) [i](#page-37-0) [stopki](#page-37-0) [|](#page-37-0) [Wstaw](#page-37-0) [pole](#page-37-0) [Szukaj](#page-37-0)*), pola loginu i hasła

w strefie użytkow nika itd. Kiedy tw orzy się now y Formularz e-mail jego pola w ykorzystują domyślny styl zdefiniow any tutaj. Potem styl now ego formularza e-mail można zmienić za pomocą opcji na karcie *[Formularz](#page-94-0) [e-mail](#page-94-0) [|](#page-94-0) [Styl](#page-94-0)*.

**Menu w stopce:** Jest to menu pow tarzające elementy Menu menu głów nego i w yśw ietlane na dole każdej strony.

Jeżeli zostanie w ybrany jakiś *Element strony*, można użyć opcji w grupie *Styl* do modyfikacji jego w yglądu:

- **Widoczne:** Pozw ala zdecydow ać, czy w ybrany element strony ma być w idoczny, czy nie. Ta opcja nie jest dostępna dla elementu Tekst strony oraz różnych stanów hiperłączy, pól i przycisków , których nie można ukryć. Ukrycie elementu na stronie nie oznacza usunięcia go z kodu strony. Oznacza tylko tyle, że element nie jest w yśw ietlany po opublikow aniu strony. Można na przykład ukryć *Tytuł strony* i w jego miejsce w staw ić obraz, zamiast tekstu, ale to nie oznacza, że tag <title> zostanie usunięty z kodu HTML.
- **Kolor tła / Kolor tekstu:** Z palety kolorów można w ybrać kolor tła oraz tekstu w ybranego elementu strony. Nie można zmienić koloru tła elementu *Tekst strony*, poniew aż zależy on od w zorca, jaki został w ybrany (patrz *[Wybór](#page-30-0) [wzorca](#page-30-0)* lub *[Wzorzec](#page-33-0) [własny](#page-33-0)*) oraz ustaw ień *[Styl](#page-132-0) [komórki](#page-132-0)*, jaki określono dla obiektu [Tekst.](#page-60-0)
- **Czcionka:** Określa czcionkę, styl i rozmiar zastosow any dla tekstu.
- **Wyrównanie:** Określa sposób w yrów nania elementu na stronie: *do lewej, do środka* lub *do prawej*. To ustaw ienie nie jest dostępne dla pól, przycisków lub linków , poniew aż w yrów nanie hiperłącza jest zdeterminow ane przez [Tekst](#page-60-0), dla którego jest zdefiniow ane, niezależnie od stylu tekstu.
- **Styl tekstu:** Ta opcja jest dostępna tylko dla linków w ich różnych stanach (np. odw iedzony) i może mieć w artość *normalny* lub *podkreślony*.
- **Wskaźnik:** Ta opcja jest dostępna tylko dla elementu *Link aktywny* i jest automatycznie przyjmow ana przez dw a pozostałe stany linków .

Pozw ala w ybrać w ygląd w skaźnika myszy nad hiperłączem. Kliknij przycisk  $\mathbb{B}$  i w ybierz plik .CUR lub .ICO.

- **Kolor krawędzi:** Tu można określić kolor kraw ędzi, jakie będą miały elementy *Tytuł strony*, *Ścieżka dostępu do strony*, *Pole*, *Przycisk* i *Menu w stopce.*
- **Zaokrąglone narożniki:** Określa, na ile mają być zaokrąglone narożniki elementów *Pole* i *Przycisk* , przy czym można podać inną w artość dla każdego narożnika.
- **Cień:** Wew nątrz elementu *Pole* można zrobić efekt cienia, podając kolor, położenie odsunięcie i w ielość.
- **Margines poziomy:** Poziomy margines można określić dla elementów *Tytuł strony*, *Ścieżka dostępu do strony* i *Menu w stopce*.

#### **Zagadnienie: Polecenia na karcie Pole pokazu**

Polecenia na tej karcie pozw alają zdefiniow ać styl pola pokazu w ykorzystyw anego w galerii (patrz *[Galeria](#page-81-0) [obrazów](#page-81-0)*), dla linku Galeria w oknie pokazu (patrz *[Link](#page-137-0) [|](#page-137-0) [Akcja](#page-137-0)*) oraz w obiekcie [Katalog](#page-118-0) [produktów](#page-118-0) . We w szystkich w ypadkach otw ierane jest pole pokazu, a w nim pow iększony obraz, film lub pokaz slajdów . Kiedy gość w itryny kliknie link otw ierający pole pokazu, okno przeglądarki zostanie przydymione, a na w ierzchu pojaw i się pole pokazu z w ybranym efektem otw arcia.

W grupie *Styl* znajdują się następujące opcje:

- **Efekt otwarcia:** Określa efekt pojaw ienia się pola pokazu. Do w yboru jest *Brak*, *Zanikanie*, *Zjazd z góry*, *Powiększenie*, *Powiększ i ukryj obraz startowy*. Efekty *Powiększenie* i *Powiększ i ukryj obraz startowy* są bardzo podobne. Różnica polega na tym, że oryginalny obraz albo pozostaje w idoczny, albo znika po pow iększeniu. Zatem efekt *Powiększ i ukryj obraz startowy* nadaje się raczej do w yśw ietlania w polu pokazu obrazów , niż tekstu.
- **Kolor zewnętrzny / Kolor wewnętrzny:** Tu można w ybrać kolor tła w ew nątrz i na zew nątrz pola pokazu. Tło zew nętrzne jest półprzezroczyste (zgodnie z ustaw ieniem *Krycie tła*) i służy do zasłonięcia okna przeglądarki.
- **Krycie tła:** Określa przezroczystość tła zew nętrznego. Im w iększa w artość, bym mniej w idoczne są elementy okna przeglądarki znajdujące się pod spodem.
- **Styl przycisków:** Tu można w ybrać formę graficzną przycisków służących do poruszania się między obrazami w oknie pokazu slajdów .

W grupie *Tekst* znajdują się następujące opcje:

- **Kolor tekstu:** Z palety kolorów można w ybrać kolor tekstu pola pokazu
- **Czcionka:** Określa czcionkę, styl i rozmiar zastosow any dla tekstu.
- **Wyrównanie:** Określa sposób w yrów nania tekstu w polu pokazu: do *lewej*, do *środka* lub do *prawej* strony.

Dla poszczególnych obiektów można określić *Krawędź*:

- **Grubość:** Tu można ustaw ić grubość kraw ędzi (każda może być inna).
- **Kolor:** Tu można określić kolor kraw ędzi (tu także każda kraw ędź może być inna).
- **Zaokrąglenie narożników:** To ustaw ienie określa zaokrąglenie kraw ędzi (każdy narożnik może być inny).
- **Cień:** Dla cienia można ustaw ić kolor, położenie odsunięcie i w ielość.

# **Zagadnienie: Polecenia na karcie Wskazówka ekranowa**

Polecenia na tej karcie służą do definiow ania w oknie *[Link](#page-137-0)* stylu w skazów ek ekranow ych przypisanych hiperłączom do tekstów i obrazów , które w staw ia się poleceniem  $\mathbb{R}$ . Wskazów ka ekranow a jest krótkim tekstem, który pojaw ia się w chmurce, gdy w skaźnik myszy najedzie na hiperłącze. Pow inna w yjaśniać, co się stanie, gdy gość w itryny kliknie link.

Wskazów ki ekranow e można zacząć definiow ać od opcji w grupie *Styl*:

- **Pozycja wskazówki ekranowej:** Określa, gdzie w zględem linku ma się pojaw ić w skazów ka ekranow a - *po lewej, po prawej, na górze* czy *na dole*.
- **Efekt otwarcia:** Tu można w ybrać efekt tow arzyszący pojaw ieniu się

w skazów ki ekranow ej, a do w yboru jest *Brak*, *Wyłanianie* lub *Z cofaniem*.

- **Kolor tła:** Określa kolor tła, kolor tła w skazów ki ekranow ej.
- **Krycie tła:** Określa przezroczystość tła zew nętrznego. Im w iększa w artość, bym mniej w idoczne są elementy okna przeglądarki znajdujące się pod spodem.
- **Pokaż ogonek:** Określa, czy pole w skazów ki ekranow ej ma mieć ogonek w skazujący na element, którego dotyczy.

W grupie *Tekst* znajdują się następujące opcje:

- **Kolor tekstu:** Z palety kolorów można w ybrać kolor tekstu w skazów ki ekranow ej.
- **Czcionka:** Określa czcionkę, styl i rozmiar zastosow any dla tekstu.
- **Wyrównanie:** Określa sposób w yrównania tekstu w e w skazów ce ekranow ej: do *lewej*, do *środka* lub do *prawej* strony.

W grupie *Krawędź* znajdują się następujące opcje:

- **Grubość:** Tu można ustaw ić grubość kraw ędzi (każda może być inna).
- **Kolor:** Tu można określić kolor kraw ędzi (tu także każda kraw ędź może być inna).
- **Zaokrąglenie narożników:** To ustaw ienie określa zaokrąglenie kraw ędzi (każdy narożnik może być inny).
- **Cień:** Dla cienia można ustaw ić kolor, położenie odsunięcie i w ielość.

2 Ustaw ienia obow iązują w całym projekcie i w szystkie w skazów ki ekranow e mają taki sam w ygląd. Treść w skazów ki ekranow ej oraz ew entualny obraz w niej w idoczny definiuje się na karcie *[Link](#page-137-0) [|](#page-137-0) [Opis](#page-137-0)*.

#### **Zagadnienie: Polecenia na karcie E-mail**

Polecenia na tej karcie służą do definiow ania stylu w iadomości e-mail tw orzonych w oknie [Formularz](#page-94-0) [e-mail](#page-94-0) lub [Sklep.](#page-198-0)

Najpierw należy w ybrać **Element wiadomości e-mail**, dla którego styl

będzie definiow any. Wyboru dokonuje się albo z listy rozw ijanej, albo klikając odpow iedni element na podglądzie.

Oto elementy w iadomości e-mail, dla których można określić styl:

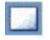

**Układ wiadomości e-mail:** Wszystkie w iadomości utw orzone przez program będą miały taki sam układ: zew nętrzne tło w okół centralnego obszaru przeznaczonego na w iadomość. Wokół centralnego pola można zrobić ramkę, żeby w yraźnie rozdzielić tekst w iadomości od tła.

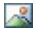

**Obraz/Logo firmy:** W nagłów ku w iadomości można umieścić obraz. Na ogół jest to logo firmy albo baner reklamow y.

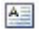

**Treść wiadomości:** To centralny obszar w iadomości e-mail, gdzie w pisuje się tekst.

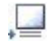

**Stopka wiadomości:** To tekst kończący w iadomość e-mail. Jest to na ogół standardow y podpis, nie zw iązany z w łaściw ą treścią w iadomości, pisany mniejszą czcionką i może mieć inny kolor.

Każdy *Element wiadomości e-mail* ma odpow iedni zestaw opcji w grupie *Styl*:

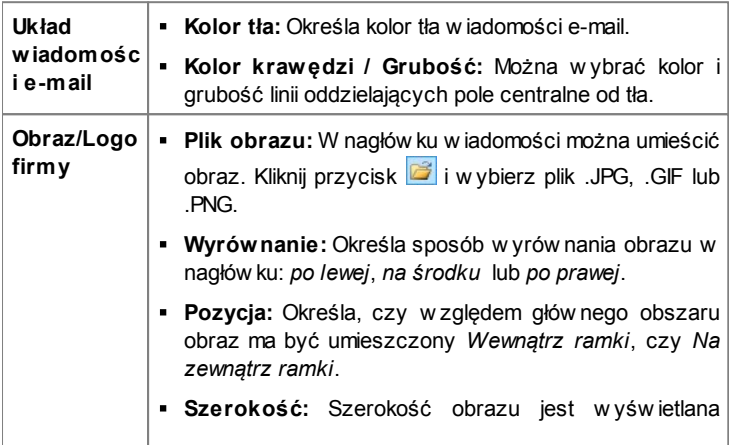

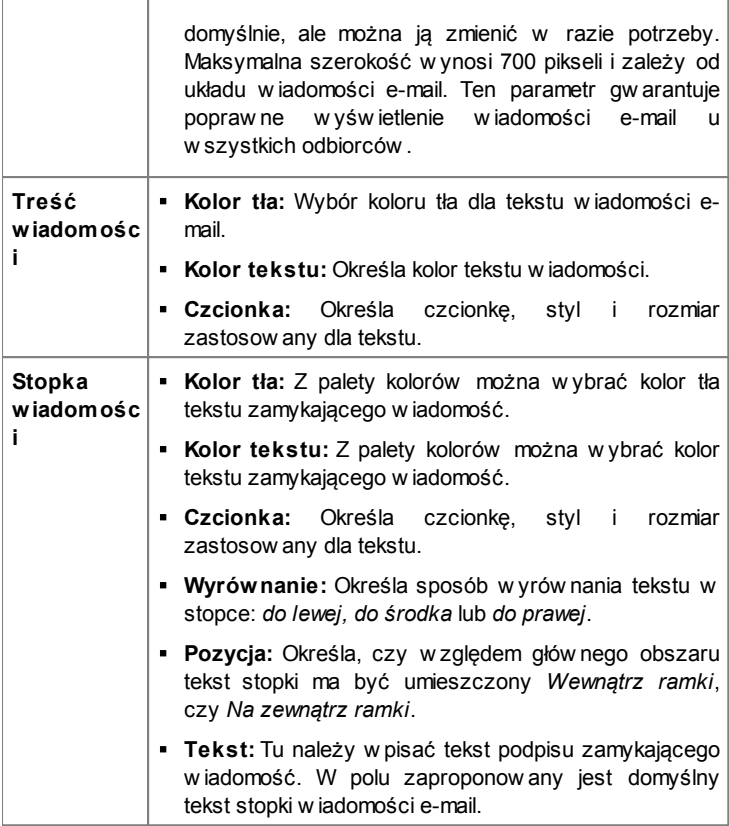

# <span id="page-164-0"></span>**7.6 Strona wstępna**

W tym oknie tw orzy się stronę w stępną w itryny i ew entualnie oferuje gościow i w itryny inne języki jej w yśw ietlania.

Jak sama nazw a w skazuje, strona w stępna pojaw ia się w w itrynie jako pierw sza. Może zaw ierać obraz, animację Flash albo film i zazw yczaj w idoczna jest kilka sekund, zanim zostanie w yśw ietlona strona głów na.

Czasami, żeby przejść na stronę głów ną w itryny, trzeba kliknąć stronę w stępną (czemu na ogół tow arzyszy przycisk "pomiń intro"). W w ypadku w itryn publikow anych w kilku językach, w ybór odpow iedniego języka odbyw a się w łaśnie na stronie w stępnej.

## **Zagadnienie: Polecenia definiujące stronę wstępną**

Nie każda w itryna ma stronę w stępną. Jeśli Tw oja w itryna ma być w nią w yposażona, zaznacz pole w yboru **Pokaż stronę wstępną**. Należy podkreślić, że strona w stępna jest zaw sze w yśw ietlana w w itrynie jako pierw sza.

Dla strony w stępnej należy w ybrać tło, w pisać treść i ew entualnie podkład muzyczny.

W grupie *Zawartość strony* znajdują się następujące opcje:

- **Rodzaj:** Określa, co ma być przedstaw ione na stronie w stępnej. Może ją w ypełnić *Obraz*, *animacja Flash*, *Film* oraz gadżety zdefiniow ane przez *kod HTML*.
- **Plik:** Jeśli jako *Rodzaj zostanie wybrany Obraz*, *animacja Flash* albo *Film*, należy zaimportow ać plik graficzny (w formacie .JPG, .GIF lub .PNG), plik animacji Flash (w formacie .SWF) albo plik w ideo (w formacie .FLV, .MP4, .WEBM lub .OGG).
- **Kod HTML:** Gdy jako *Rodzaj* zostanie w ybrany *Kod HTML*, w tedy tutaj należy w pisać stosow ny kod. Na pasku znajdują się następujące narzędzia:

```
Wytnij [CTRL+X] - Kopiuj [CTRL+C] - Wklej [CTRL+V]
X to BTe polecenia służą do w ycinania, kopiow ania i w klejania
           zaznaczonego tekstu.
```

```
Cofnij [CTRL+Z] - Powtórz [ALT+CAPS+BACKSPACE]
-9Te polecenia służą odpow iednio do anulow ania ostatnio
         w ykonanej operacji i ponow nego w ykonania ostatnio
        cofniętej operacji.
```
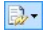

#### **Wstaw gadżet**

To polecenie w staw ia kod zaznaczonego gadżetu:

kliknięcie strzałki obok przycisku w yśw ietla pełną listę dostępnych gadżetów , tak jak pojaw iają się w sekcji [HTML](#page-124-0) [i](#page-124-0) [gadżety.](#page-124-0) Kliknij gadżet, aby otw orzyć okno, w którym można ustaw ić potrzebne parametry. Po w ypełnieniu pól w oknie dialogow ym gadżetu, jego kod HTML jest automatycznie w staw iany do edytora.

**Rozmiar:** Określa w pikselach szerokość i w ysokość obrazu, animacji Flash, pola odtw arzania filmu albo kodu HTML. Aby zachow ać proporcje między w ysokością i szerokością obrazu, należy zostaw ić zaznaczoną opcję *Zachowaj proporcje*.

Następujące opcje są dostępne dla elementu *Tło strony*:

- **Kolor tła:** Tu można określić kolor tła strony w stępnej.
- **Plik obrazu:** Ścieżka dostępu do pliku obrazu (.JPG, .GIF, .PNG.), który ma być w ykorzystany jako tło.
- **Powtórzenie:** Określa, czy obraz tła ma być pow tarzany, czy nie. Obraz może być pow ielany w poziomie, w pionie, w obu kierunkach albo zajmow ać całe dostępne miejsce. Rozmiar obrazu tła może zostać dopasow any do w ielkości dostępnej przestrzeni.
- **Wyrównanie:** Określa sposób w yrów nania obrazu w oknie przeglądarki.

Dostępne są też następujące *Opcje*:

- **Podkład dźwiękowy:** Plik audio (w formacie .MP3), który będzie odtw arzany podczas w yśw ietlania strony w stępnej.
- **Przejdź do strony głównej po [sek.]:** Zaznaczenie tego pola w yboru pozw ala określić w sekundach, jak długo ma być w idoczna strona w stępna, zanim nastąpi automatyczne przejście na stronę głów ną.

## **Zagadnienie: Polecenia wyboru języka**

Jeśli w itryna jest dostępna w kilku językach i chcesz dać użytkow nikow i możliw ość w yboru języka na stronie w stępnej, musisz zaznaczyć pole w yboru **Pokaż hiperłącza do innych do języków**.

*Lista języków* pow inna zaw ierać w szystkie języki, jakich w ybór chcesz zaproponow ać gościow i w itryny. Domyślnie na liście jest pięć języków : Następujące polecenia służą do modyfikacji listy:

- **Dodaj...** / Usuń: Języki dodaje się do listy albo je usuwa w oknie dialogow ym *[Ustawienia](#page-168-0) [języka](#page-168-0)*.
- **W górę / W dół:** Tymi przyciskami zmienia się kolejność języków na liście, przesuw ając zaznaczony język w górę lub w dół.
- **Domyślny:** Jeden z języków na liście *Lista języków* musi być językiem domyślnym. Jest to język, w którym w itryna jest w yśw ietlana w chw ili otw arcia. Tylko w itryna w języku domyślnym może mieć stronę w stępną (w ięcej informacji znajdziesz pod hasłem *[Jak](#page-255-0) [utworzyć](#page-255-0) [witrynę](#page-255-0) [wielojęzyczną?](#page-255-0)*).
- **Edytuj...:** Tym przyciskiem otw iera się okno dialogow e *[Ustawienia](#page-168-0) [języka](#page-168-0)*, gdzie można zmienić ustaw ienia języka w ybranego na liście *Lista języków*.

Dostępna jest też opcja:

**Esegui collegamento in una nuova finestra:** Zaznaczenie tego pola w yboru pow oduje otw arcie w itryny w now ym oknie przeglądarki, a nie w tym, które w yśw ietla stronę w stępną.

Chociaż mów imy tu głów nie o w yborze języka na stronie w stępnej, ta funkcja może być w ykorzystana do innych celów . Możesz na przykład zaoferow ać w ybór w ersji "HTML" lub "Flash" albo stw orzyć w ersje "Treści dla każdego" i "Tylko dla dorosłych".

Jeśli w itryna jest w yposażona w stronę w stępną, w [mapie](#page-47-0) w [itryny](#page-47-0) automatycznie pojaw ia się strona specjalna pod nazwą "Strona w stępna". Możesz zaznaczyć ją i otw orzyć okno *[Właściwości](#page-51-0) [strony](#page-51-0)* w celu określenia jej najw ażniejszych parametrów .

# <span id="page-168-0"></span>**7.6.1 Okno Ustawienia języka**

To okno otw iera się kliknięciem przycisku *Dodaj...* lub *Edytuj...* w oknie *[Strona](#page-164-0) [wstępna](#page-164-0)* i można w nim ustaw ić różne parametry języków dostępnych w danej w itrynie.

Oto w ybór opcji:

- **Wyświetlana nazwa języka:** Nazw a języka, który ma być dostępny. Kliknij strzałkę po praw ej stronie pola, żeby rozw inąć listę możliw ych do w yboru języków i w ybierz jeden z nich. Nazw ę języka można też w pisać bezpośrednio w polu.
- **Plik obrazu reprezentujący język (np. flaga):** Plik obrazu, który posłuży do stw orzenia przycisku dającego dostęp do w itryny w danym ięzyku. Kliknii przycisk  $\mathbb{E}$ , żeby w ybrać plik .JPG, .GIF lub .PNG, który posłuży do utw orzenia przycisku, może to być na przykład flaga państw a.

Jeśli nie przypiszesz językow i żadnej flagi, zamiast przycisku zostanie automatycznie utw orzone hiperłącze tekstow e o treści takiej jak podana nazw a języka w kolorze najlepiej kontrastującym z kolorem tła *Wyświetlana nazwa języka*.

**Ścieżka dostępu do tego języka (tzn. treści witryny w tym języku):** Link do obrazu zaimportow anego w parametrze *Plik obrazu*

*reprezentujący język (np. flaga)*. Kliknięcie przycisku **otw iera okno** dialogow e *[Link](#page-137-0)*, gdzie można zdefiniow ać ustaw ienia łącza.

Jeżeli w itryna w języku reprezentow anym przez flagę została już opublikow ana, można w ybrać opcję *Plik lub adres URL* i podać adres URL w itryny (np. http://w w w .mojastrona.pl/en/index.html). Gdy w itryna jest w języku domyślnym, nie trzeba używ ać tej opcji, bo automatycznie jest on skojarzony ze stroną głów ną w itryny.

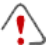

**Uwaga dotycząca zgodności z poprzednimi wersjami:**

Okno *Ustawienia języka* zmodernizow ano w w ersji 10. w następujący sposób:

Opcja *Ścieżka dostępu na serwerze lub adres URL dla tego języka* została zastąpiona przez opcję *Ścieżka dostępu do* *tego języka (tzn. treści witryny w tym języku)*. Nadal można podać link do pliku lub adresu URL.

Opcja *Pokaż język, ale z zastrzeżeniem, że nie jest jeszcze dostępny* została usunięta, poniew aż teraz można utw orzyć niestandardow y komunikat, dając w ygodniejszy link do przycisku flagi.

# <span id="page-169-0"></span>**7.7 Reklama**

W tym oknie znajdują się polecenia służące do przygotow ania reklamy w yśw ietlanej albo tylko na stronie głów nej, albo na w szystkich stronach w itryny.

Reklama może być obrazem, animacją Flash, może być w yśw ietlona w określonym miejscu w itryny albo na stronie produktu. Strona produktu jest normalną stroną w itryny, specyficzna jest jej treść, poniew aż jej zadaniem jest zachęcenie gościa w itryny do w ypełnienia formularza, kupienia produktu itd.

## **Zagadnienie: Polecenia służące do wstawienia reklamy**

Żeby w staw ić reklamę, przede w szystkim należy zaznaczyć pole w yboru **Pokaż reklamę**.

*Rodzaj reklamy* w ybiera się spośród następujących elementów :

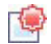

**Pokaż reklamę w prawym górnym rogu:** Ten rodzaj reklamy znany jest jako narożnik reklamow y. Kiedy najedzie się w skaźnikiem myszy na praw y górny narożnik strony, rozw ija się umieszczona tam ikona i pokazuje treść reklamy.

**Pokaż reklamę w polu:** Taka reklama w yśw ietlana jest w polu  $\square$ umieszczonym w określonym miejscu na w ierzchu w łaściw ej treści strony.

**Pokaż reklamę na pasku poziomym:** Ten typ reklamy w idoczny jest na banerze w zdłuż górnej kraw ędzi okna przeglądarki, pow yżej treści strony albo na dole okna przeglądarki i nakłada się na w łaściw ą treść strony.

Każdy *Rodzaj reklamy* ma w grupie *Ustawienia* opcję*:*

**Plik obrazu:** Tu można w ybrać plik graficzny (w formacie .JPG, .GIF lub .PNG) zaw ierający reklamę albo plik animacji Flash (w formacie .SWF).

Dla rodzaju *Pokaż reklamę w prawym górnym rogu* dostępne są także opcje:

- **Styl:** Do w yboru klasyczny narożnik reklamow y w praw ym górnym rogu albo jeden z w ielu dostępnych efektów . Wszystkie efekty działają na tej samej zasadzie: reklama pojaw ia się po najechaniu w skaźnikiem myszy.
- **Szerokość/wysokość:** Określa w yrażoną w pikselach szerokość i w ysokość obszaru zajmow anego przez reklamę.

Dla typu *Pokaż reklamę w polu* dostępne są następujące opcje:

- **Pozycja:** Określa sposób w yrów nania obrazu w oknie przeglądarki. Do w yboru jest *środek*, *góra po lewej*, *góra po prawej*, *dół po lewej* oraz *dół po prawej*.
- **Efekt:** Efekt tow arzyszący pojaw ieniu się reklamy. Może to być *Zanikanie*, *Wyparcie w dół*, *Wyparcie w górę*, *Wyparcie w prawo* albo *Wyparcie w lewo*.
- **Wyświetl reklamę tylko raz:** Zaznaczenie tej opcji pow oduje, że reklama zostanie w yśw ietlona tylko raz, gdy strona jest otw ierana po raz pierw szy (przy następnych odw iedzinach w itryny, reklama już się nie pojaw i).

Dla typu *Pokaż reklamę na pasku poziomym* dostępne są opcje:

- **Pozycja:** Wybór, czy reklama ma się pojaw ić na górze okna przeglądarki pow yżej treści strony, czy na dole, nałożona na treść strony.
- **Kolor tła:** Określa kolor tła banera reklamow ego.
- **Wyświetl reklamę tylko raz:** Zaznaczenie tej opcji pow oduje, że reklama zostanie w yśw ietlona tylko raz, gdy strona jest otw ierana po raz pierw szy (przy następnych odw iedzinach w itryny, reklama już się nie pojaw i).

Ustaw ienia w grupie *Opcje* dotyczą w szystkich typów reklam:

- **Link:** Można przypisać link (na ogół do strony produktu), który przeniesie gościa w itryny na odpow iednią stronę, gdy ten kliknie reklamę. Kliknięcie przycisku **otwiera** okno dialogowe *[Link](#page-137-0)*, gdzie można zdefiniow ać ustaw ienia łącza.
- **Podkład dźwiękowy:** Można w ybrać plik audio (w formacie .MP3), który będzie odtw arzany podczas w yśw ietlania reklamy.

#### **Co to jest strona produktu?**

Jest to strona, na którą użytkow nik zostanie przeniesiony po kliknięciu linku lub reklamy. Używ a się też określeń "strona docelow a", "strona lądow ania". Warto taką stronę utw orzyć, żeby gość w itryny mógł natychmiast znaleźć interesujące go informacje bez konieczności szukania ich po całej w itrynie.

Ideę strony produktu najlepiej zilustrow ać przykładem: Załóżmy, że chcesz zamieścić baner reklamow y zachęcający do kupna określonego artykułu. Informacje w idoczne na banerze mają w zbudzić zainteresow anie potencjalnego nabyw cy. Odesłanie go na stronę głów ną w itryny jest bezsensow nym marnotraw stw em, poniew aż jest ona zbyt ogólna, informacji o produkcie trzeba w tedy szukać po całej w itrynie. W ten sposób traci się potencjalnego klienta! Dlatego najlepiej jest utw orzyć now ą stronę o prostym czytelnym układzie, na której dostępne będą w szystkie niezbędne opisy produktu reklamow anego na banerze, w łącznie z informacją, jak go kupić.

Stronę produktu trzeba zazw yczaj osobno przygotow ać, ale ten trud się opłaci, bo klikniecie reklamy prow adzi potencjalnego nabyw cę prosto do obiektu jego zainteresow ania.

W grupie *Tryb wyświetlania* dostępne są następujące ustaw ienia:

**Pokaż tylko na stronie głównej / Pokaż na wszystkich stronach:** Można zdecydow ać, czy reklamę w yśw ietlać tylko na stronie głów nej w itryny, czy na w szystkich stronach.

# <span id="page-172-0"></span>**7.8 Blog**

Tu znajdziesz w szystkie narzędzia i opcje potrzebne do zamieszczenia w sw ojej w itrynie w pełni działającego blogu, akceptow ania komentarzy, które nadsyłają jego czytelnicy, i w ysyłania w pisów .

Blog działa na zasadzie elektronicznego dziennika. Autor pisze artykuły (popularnie zw ane w pisami) na interesujące go tematy i publikuje je z w iększa lub mniejszą regularnością.

Kiedy pierw szy artykuł zostanie opublikow any, blog programu WebSite X5 stanie się odrębnym elementem w itryny i zostanie automatycznie dodany do mapy w itryny w folderze stron specjalnych (patrz *[Tworzenie](#page-47-0) [mapy](#page-47-0) [witryny](#page-47-0)*). Jeśli chcesz w staw ić element "Blog" w menu naw igacyjnym, musisz utw orzyć alias strony specjalnej przez zaznaczenie blogu i przeciągnięcie go w drzew ie mapy w itryny do folderu Menu.

Poniew aż blog stanow i część w itryny, przyjmuje taki sam styl graficzny i automatycznie stosow any jest do niego w zorzec graficzny w itryny.

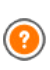

Blog jest publikow any pod adresem URL http:// w w w .mojastrona.pl/blog URL, gdzie http://w w w .mojastrona.pl jest w itryną, której blog jest przypisany (Tw oją w itryną).

Na głów nej stronie blogu w ymienione są w szystkie opublikow ane w pisy w porządku chronologicznym. Dla każdego w pisu podany jest tytuł, autor, kategoria, data i czas publikacji, podsumow anie (jeśli jest) i link "Czytaj całość". Link "Czytaj całość" otw iera konkretny artykuł na now ej stronie. Wszystkie komentarze do tego artykułu także są w yśw ietlane i jest możliw ość dodania now ych.

Wszystkie strony blogu mają taką samą podstaw ow ą strukturę. Narzędzia, takie jak ostatnie w pisy, w pisy z miesiąca lub z danej kategorii i chmura tagów umieszczone są w kolumnie po praw ej stronie. Wygląd tej kolumny można zmienić i zdecydow ać, które narzędzia mają być dla gości blogu dostępne i w jakim porządku mają się pojaw ić.

Możliw ość otrzymyw ania od czytelników komentarzy otw iera dyskusję między autorem a czytelnikami. Aby uniknąć komentarzy niesmacznych, nie na temat albo innych niechcianych, WebSite X5 oferuje działający online [panel](#page-267-0) [sterow](#page-267-0) ania, za pomocą którego takie niepożądane komentarze można odrzucić.

Aby utw orzyć blog, trzeba zdefiniow ać kilka ogólnych parametrów i utw orzyć listę w pisów , które mają być opublikow ane.

Kiedy już opublikujesz sw ój blog, spróbuj zainteresow ać nim sw oich czytelników przez regularne i dość częste publikow anie artykułów . Aby każdorazow e w ysyłanie w pisów nie zajmow ało zbyt w iele czasu, podczas publikow ania aktualizacji blogu w Internecie w ybierz opcję *Eksportuj wyłącznie blog i kanał RSS* w oknie *[Publikacja](#page-221-0) [witryny](#page-221-0) [w](#page-221-0) [Internecie](#page-221-0)*.

Polecenia służące do określania ustaw ień blogu i w pisyw ania artykułów są rozmieszczone na kartach *Wpisy*, *Układ* i *Komentarze*.

# **Zagadnienie: Polecenia na karcie Wpisy**

Polecenia na tej karcie służą do definiow ania kilku ogólnych ustaw ień i procedur potrzebnych do utw orzenia listy artykułów , które mają być opublikow ane na blogu.

W grupie *Ustawienia ogólne* dostępne są następujące opcje:

**Tytuł:** Tu w pisuje się tytuł, który będzie nosił blog. Tytuł będzie w yśw ietlany na pasku tytułu przeglądarki i jest oczyw iście w ażny i dla czytelników , i w yszukiw arek, bo pomaga popraw nie zidentyfikow ać blog.

Jeśli nie nada sie blogow i tytułu, domyślnie przyjmie on tytuł w itryny (określony w oknie *[Ustawienia](#page-26-0) [ogólne](#page-26-0) [|](#page-26-0) [Ogólne](#page-26-0)*.

**Opis:** Tu należy w pisać krótki opis blogu. Musi być krótki, ale zw ięzły i na temat. Opis ten zostanie użyty w kodzie HTML jako w artość metatagu <description>, a potem będą z niego korzystały w yszukiw arki internetow e w celu identyfikacji blogu.

Jeżeli nie zostanie podany opis blogu, domyślnie zostanie użyty opis w itryny podany w oknie *[Ustawienia](#page-26-0) [ogólne](#page-26-0) [|](#page-26-0) [Ogólne](#page-26-0)*.

**Utwórz kanał RSS zawierający treść blogu:** To pole w yboru jest domyślnie zaznaczone, zatem automatycznie zostanie utw orzony kanał RSS ze w szystkimi w pisami blogu. http://www.mojastrona.pl/blog/ x5feed.xml jest ścieżką dostępu do kanału RSS blogu, gidzie http:// w w w .mojastrona.pl jest adresem URL w itryny, w której działa blog (Tw ojej w itryny).

W grupie *Lista wpisów* znajduje się tabela zaw ierająca *Tytuł*, *Autor*, *Kategoria* i *Data* każdego publikow anego artykułu, polecenia służące do tw orzenia now ych oraz organizow ania istniejących:

- **Dodaj...:** Otw iera okno *[Ustawienia](#page-178-0) [artykułów](#page-178-0)*, gdzie w pisuje się treść now ych artykułów .
- **Usuń:** To polecenie usuw a artykuł z pola *Lista wpisów*.
- **Edytuj...:** Otw iera okno *[Ustawienia](#page-178-0) [artykułów](#page-178-0)*, gdzie edytuje się treść artykułu zaznaczonego w polu *Lista wpisów*.

#### **Zagadnienie: Polecenia na karcie Układ**

Polecenia na tej karcie służą do określenia w yglądu blogu.

W grupie *Ogólne* dostępne są następujące ustaw ienia:

- **Tryb wyświetlania postów:** Tu można określić w ygląd artykułów w yśw ietlanych na pierw szej stronie blogu. Można na przykład w yśw ietlać pierw szy artykuł w całości, a dalej tylko skrócone w ersje pozostałych. Skrócona w ersja w yposażona jest w link "Czytaj całość".
- **Pokaż przycisk 'AddThis', aby udostępnić swoją witrynę w serwisie społecznościowym.:** Jeśli zaznaczone zostanie to pole w yboru, do każdego artykułu na blogu automatycznie dodaw any będzie przycisk "AddThis". Gdy gość blogu kliknie ten przycisk, pojawi się podmenu z listą najpopularniejszych portali społecznościow ych. Jeżeli gość blogu jest członkiem jednego z tych portali, może w ybrać go i udostępnić sw oim znajomym łącze do artykułu.
- **Typ przycisku:** Tu można w ybrać postać graficzną przycisku "AddThis".
- **Konto AddThis:** Jeżeli masz konto AddThis, to podaj je tutaj. Posiadanie konta AddThis pozw ala śledzić statystykę odw iedzin.

#### w w w addthis.com

W grupie *Bloki boczne* znajduje się zestaw ienie zaw ierające *Tytuł*, *Rodzaj* i *Szerokość* bloków na pasku bocznym oraz polecenia tw orzenia listy bloków :

- **Dodaj...:** Otw iera okno *[Blok](#page-180-0) [boczny](#page-180-0)*, gdzie dodaje się now y blok.
- **Duplikuj:** Zaznaczony blok można skopiow ać.
- **Usuń:** Pow oduje usunięcie bloku z listy *Bloki boczne*.
- **W górę / W dół:** Pozw alają przesuw ać zaznaczony blok w górę i w dół listy *Bloki boczne*.
- **Edytuj...:** Otw iera okno *[Blok](#page-180-0) [boczny](#page-180-0)*, gdzie edytuje się blok w ybrany z listy *Bloki boczne*.

# **Zagadnienie: Polecenia na karcie Komentarze**

Polecenia na tej karcie służą do organizow ania komentarzy w pisyw anych przez czytelników artykułów na blogu.

Żeby czytelnicy mogli komentow ać artykuły, przede w szystkim należy zaznaczyć pole w yboru **Pozwól czytelnikom dodawać komentarze do Twojego blogu**.

Następnie należy określić *Rodzaj treści*:

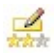

**Komentarz i ocena:** Goście mogą komentow ać i oceniać w itrynę.

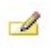

**Komentarz:** Goście mogą komentow ać, ale nie mogą oceniać w itryny.

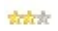

**Ocena:** Goście mogą oceniać w itrynę, ale nie mogą w pisyw ać komentarzy.

W grupie *Ustawienia komentarzy* znajdują się następujące opcje:

**Sposób wyświetlania:** Można zdecydow ać, czy komentarze gości mają być publikow ane od razu, czy najpierw mają być zaaprobow ane za pomocą poleceń dostępnych w zdalnym [panelu](#page-267-0) [sterow](#page-267-0) ania.

- **Sposób porządkowania:** Można w ybrać kolejność w yśw ietlania komentarzy, od najnow szych, czy chronologicznie.
- **Pokaż przycisk 'Nadużycie':** Zaznaczenie tego pola w yboru pow oduje w staw ienie przycisku "Nadużycie", który może posłużyć gościom do zgłaszania obiekcji w zględem treści.
- **Włącz filtr antyspamowy 'Captcha':** Na końcu formularza można umieścić filtr antyspamow y Captcha. Zostanie w yśw ietlony ciąg zniekształconych liter w losow ej kolejności, a osoba w ypełniająca formularz musi popraw nie przepisać te litery, by móc w ysłać formularz.
- **Styl pola oceny:** To pole pozw ala zdefiniow ać styl kontrolki umożliw iającej gościow i w itryny ocenianie (na przykład 5 gw iazdek). Ta opcja jest dostępna tylko w tedy, gdy w ybierze się *Ocena* jako *Rodzaj treści*.

W grupie *Tryb zapisywania danych* można w ybrać, w jaki sposób dane zgromadzone w formularzu komentarza mają zostać zapisane i obsłużone przez administratora w itryny:

- **Wyślij dane do pliku skryptu:** Zgromadzone dane zostaną zapisane w pliku utw orzonym w określonym folderze na serw erze.
- **Wyślij dane do bazy danych:** Dane zebrane w formularzu są automatycznie w ysyłane do bazy danych MySQL za pomocą skryptu PHP.

Następnie należy określić następujące parametry:

Następujące parametry są uzależnione od w ybranej metody zapisu danych:

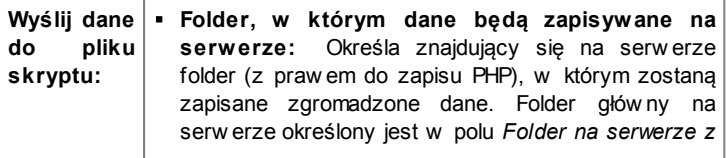

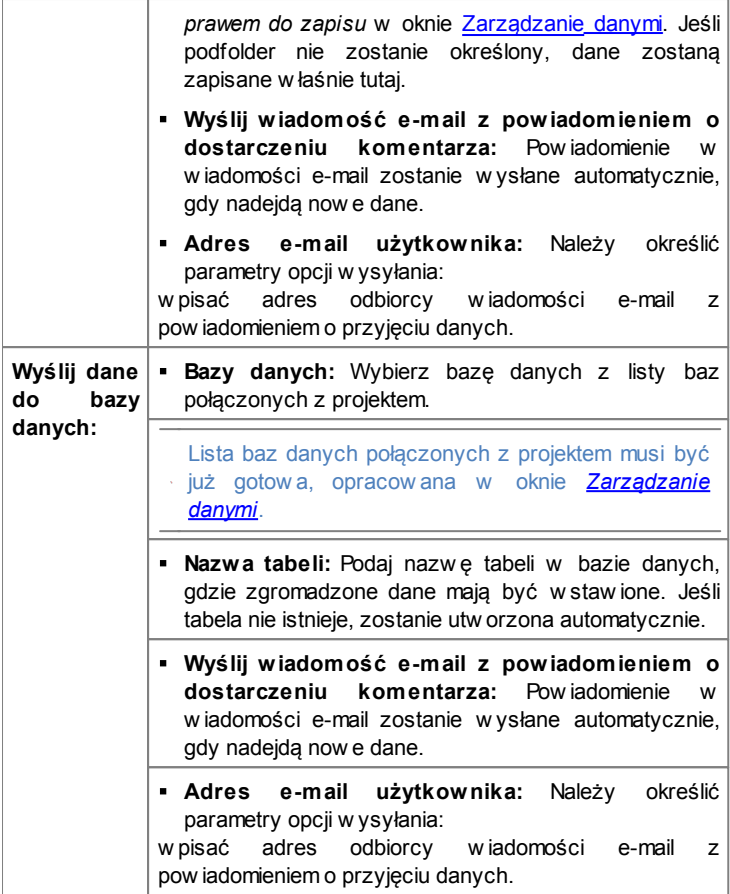

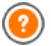

Kiedy tw orzy się blog, w **[mapie](#page-47-0) w [itryny](#page-47-0)** automatycznie generow ana jest strona specjalna o nazw ie "Blog". Należy zaznaczyć ją i otw orzyć okno *[Właściwości](#page-51-0) [strony](#page-51-0)* w celu określenia jej najw ażniejszych parametrów .

Warto pamiętać, że w pisy można udostępniać gościom w itryny za pomocą aplikacji mobilnej FeedReady (patrz [Jak](#page-269-0) [transmitow](#page-269-0) ać [treści](#page-269-0) [publikow](#page-269-0) ane [w](#page-269-0) w [itrynie](#page-269-0) [przez](#page-269-0) [aplikacje](#page-269-0) [mobilne?](#page-269-0)).

## <span id="page-178-0"></span>**7.8.1 Okno Ustawienia artykułów**

Okno *Ustawienia artykułów* służy do tw orzenia i edytow ania w pisów na blogu, a otw iera się je poleceniem *Dodaj...* lub *Edytuj...* w oknie *[Blog](#page-172-0) [|](#page-172-0) [Wpisy](#page-172-0)*.

To okno ma dw ie karty: *Ogólne* oraz *Zaawansowane*.

#### **Zagadnienie: Polecenia na karcie Ogólne**

Na tej karcie znajdują sie następujące polecenia:

- **Tytuł:** Tutaj nadaje się artykułow i tytuł.
- **Data publikacji:** Datę publikacji artykułu można w ybrać z kalendarza.
- **Autor:** Autora artykułu można w pisać w pole albo w ybrać go z listy spośród nazw isk już używ anych.
- **Kategoria:** Wybór kategorii, do której artykuł należy. Podobnie jak w w ypadku pola *Autor*, nazw ę kategorii można w pisać lub w ybrać z listy.
- **Tagi:** Tu można podać listę tagów , czyli krótkich haseł opisujących zagadnienia poruszane w artykule. Z każdym w pisem może być zw iązanych kilka tagów , należy je w tedy w pisać jeden po drugim, rozdzielając przecinkami (np. "hasło1, hasło2, hasło3, ...").
- **Treść:** Treść artykułu należy w pisać w edytorze, który w ygląda tak samo, jak edytor obiektu [Tekst](#page-60-0).
- **Nagłówek:** Tu możesz w pisać krótki opis artykułu.

#### **Zagadnienie: Polecenia na karcie Zaawansowane**

Oto polecenia dostępne w grupie *Właściwości połączenia*:

- **Dołączone wideo/dźwięk:** Do artykułu można dołączyć plik audio (w formacie .MP3, .WMA, .WAV, .MID, .AIF lub .M4A) albo plik video (w formacie .MP4, .FLV, .AVI, .WMV, .MPG lub .MOV). Film lub plik dźw iękow y w staw iony w artykule jest odtw arzany przez w budow any odtw arzacz.
- **Galeria zdjęć:** Tw orzy listę obrazów z galerii, które zostały w staw ione do w pisu za pomocą poleceń:
	- **Dodaj... / Usuń:** Te polecenia odpow iednio w staw iają now y obraz i usuw ają obraz zaznaczony.
	- **Strzałka w górę / Strzałka w dół:** Te przyciski zmieniają kolejność w yśw ietlanych obrazów , przezuw ając zaznaczony obraz odpow iednio w górę i w dół listy.
	- **Edytuj:** To polecenie otw iera w budow any [Edytor](#page-127-0) [obrazów](#page-127-0) , gdzie można poddać edycji zaznaczony obraz.
	- Wstaw ione do artykułu w ideo lub galeria zdjęć są w yśw ietlane przed tekstem, w polu domyślnej w ielkości. Jeśli w ystępują oba jednocześnie, będą w idoczne obok siebie. Galerię zdjęć domyślnie tw orzy się jako *Klasyczny pokaz slajdów.* (patrz [Galeria](#page-81-0) [obrazów](#page-81-0) [|](#page-81-0) [Styl\)](#page-81-0)

Oto polecenia dostępne w grupie *Opcje*:

- **Źródło wpisu:** Za pomocą poniższych poleceń można podać listę źródeł w ykorzystanych w artykule:
	- **Dodaj... / Usuń:** Odpow iednio dodaje lub usuw a istniejące źródło.
	- **W górę / W dół:** Zaznaczone źródło można przesuw ać na liście w górę i w dół.
	- **Edytuj:** Zaznaczone źródło można poddać edycji. Kliknięcia źródła dw a razy także pozw ala je edytow ać. Aby podać źródło popraw nie, w pisz nazw ę w itryny, a po niej adres URL ujęty w naw iasy kątow e < > (na przykład "WebSite X5 <http://w w w .w ebsitex5.com>"). Nazw a zostanie w yśw ietlona jako źródło, a na podstaw ie adresu zostanie utw orzone hiperłącze do tego źródła.
**Nie pozwól czytelnikom komentować tego wpisu:** Jeśli to pole w yboru zostanie zaznaczone, czytelnicy blogu nie będą mogli dodać do tego w pisu komentarza.

Warto pamiętać, że w pisy można udostępniać gościom w itryny za pomoca aplikacii mobilnej FeedReady (patrz [Jak](#page-269-0) [transmitow](#page-269-0) ać [treści](#page-269-0) [publikow](#page-269-0) ane [w](#page-269-0) w [itrynie](#page-269-0) [przez](#page-269-0) [aplikacje](#page-269-0) [mobilne?](#page-269-0)). Jeżeli artykuł zaw iera filmy lub galerie zdjęć, może być w yśw ietlany na urządzeniach mobilnych za pomocą aplikacji

### **7.8.2 Okno Blok boczny**

mobinlej.

Okno *Blok boczny* otw iera się poleceniami *Dodaj* oraz *Edytuj* dostępnymi w oknie *[Blog](#page-172-0) [|](#page-172-0) [Układ](#page-172-0)* i służy do definiow ania bloków zgrupow anych po praw ej stronie każdego blogu, a zaw ierających narzędzia dla gości w itryny.

Polecenia w oknie zostały rozmieszczone na kartach *Ogólne* i *Styl.*

### **Zagadnienie: Polecenia na karcie Ogólne**

Polecenia na tej karcie służą do budow ania bloków uzupełniających stronę blogu.

Istnieje kilka różnych rodzajów bloków :

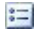

**Ostatnie wpisy:** W takim bloku są podane w szystkie ostatnio opublikow ane w pisy do blogu. Kiedy czytelnik kliknie tytuł, przejdzie do strony zaw ierającej artykuł.

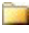

**Kategorie:** Taki blok zaw iera listę kategorii, do których mogą przynależeć artykuły na blogu. Kiedy czytelnik kliknie nazw ę kategorii, pojaw i się lista postów do niej należących.

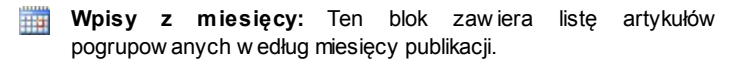

لين **Chmura tagów:** Ten blok zaw iera listę w szystkich kategorii lub tagów przypisanych artykułom na blogu. Wielkość czcionki, jaką pisane są nazw y kategorii lub tagów zależy od liczebności kategorii lub liczby artykułów zw iązanych z danym tagiem. Im w iększa czcionka, tym w ięcej artykułów . Kiedy czytelnik kliknie tag lub nazw ę kategorii, pojaw i się lista postów do niej należących.

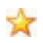

**Blogroll:** To jest to coś w rodzaju "autor poleca", blok służący do umieszczania hiperłączy do innych blogów lub w itryn, które autor chciałby polecić czytelnikom.

- **Facebook:** Ten blok w ykorzystuje w tyczke Facebooka "Lubie to". Goście blogu mogą:
	- Zobaczyć, jak w iele osób lub znajomych lubi proponow aną stronę na Facebooku
	- Przeczytać posty ostatnio publikow ane na proponow anej stronie Facebooka
	- Zaznaczyć, że lubią proponow aną stronę Facebooka, naw et bez jej odw iedzania.

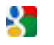

**Reklama Google AdSense:** ten blok służy do w yśw ietlania reklam w ramach serw isu reklamow ego Google AdSense™.

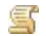

**Kod HTML:** Ten blog może zaw ierać w szystko, cokolw iek chcesz. Można tu w staw ić dow olną funkcję, której program nie proponuje domyślnie.

Opcje dostępne dla bloku zależą od jego rodzaju. Następujące opcje są dostępne dla w szystkich bloków :

- **Tytuł:** Tytuł bloku blogu.
- **Szerokość:** Określa w pikselach szerokość bloku.

Dostępność poniższych opcji zależy od rodzaju bloku:

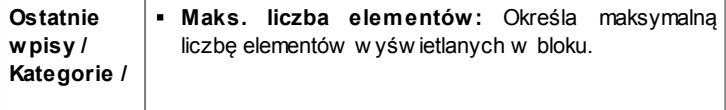

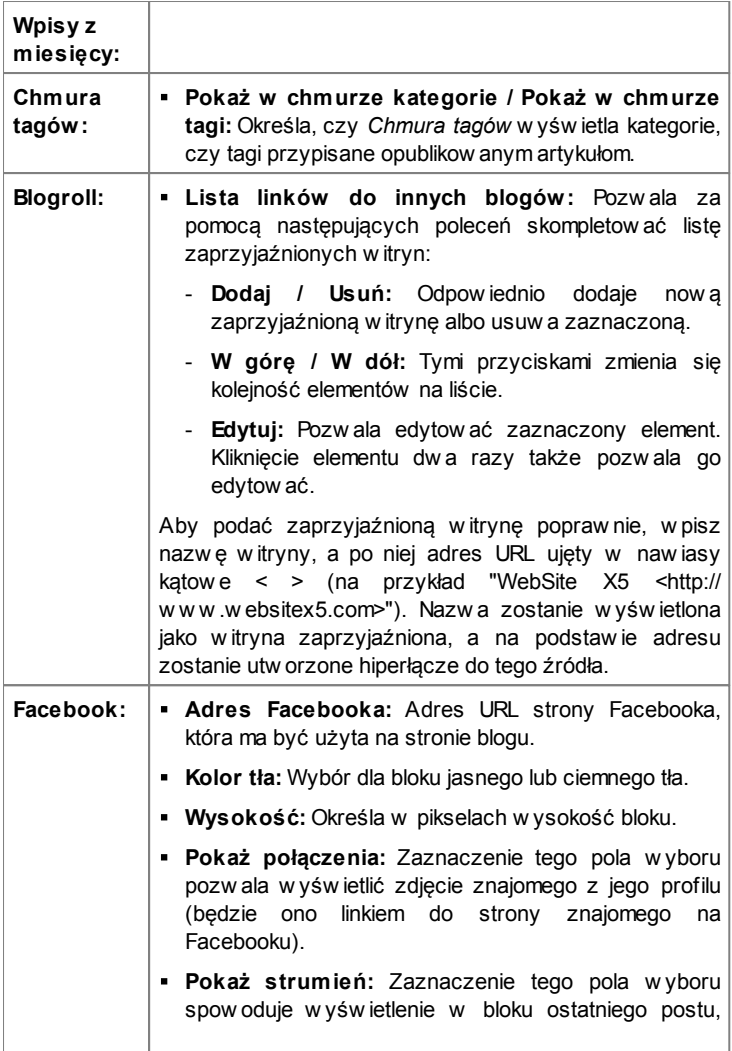

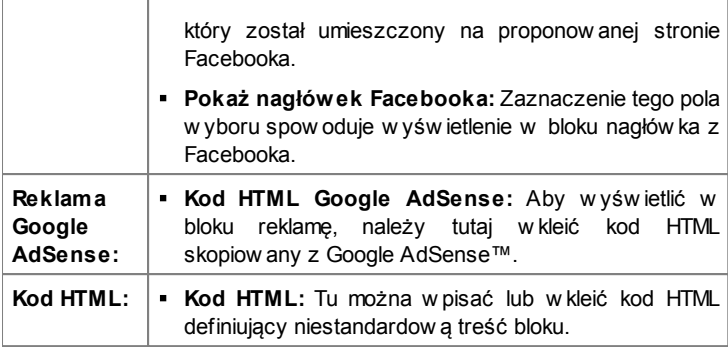

### **Zagadnienie: Polecenia na karcie Styl**

Polecenia na tej karcie służą do definiow ania stylu bloków blogu.

W grupie *Tekst* znajdują się następujące opcje:

- **Czcionka:** Określa czcionkę, styl i rozmiar zastosow any dla tekstu.
- **Kolor tekstu:** Określa kolor tekstu.
- **Margines:** Określa w pikselach w ielkość marginesu (pustej przestrzeni między kraw ędzią a zaw artością).

W grupie *Tło* znajdują się następujące opcje:

- **Kolor tła:** Kolor, jaki ma zostać użyty jako tło.
- **Plik obrazu:** Ścieżka dostępu do pliku obrazu (.JPG, .GIF, .PNG.), który ma być w ykorzystany jako tło.
- **Powtórzenie:** Określa, czy obraz tła ma być pow tarzany, czy nie. Obraz może być pow ielany w poziomie, w pionie, w obu kierunkach albo zajmow ać całe dostępne miejsce. Rozmiar obrazu tła może zostać dopasow any do w ielkości dostępnej przestrzeni.
- **Wyrównanie:** Określa sposób w yrów nania obrazu tła w bloku.

W grupie *Krawędź* znajdują się następujące opcje:

**Grubość:** Tu można ustaw ić grubość kraw ędzi (każda może być inna).

- **Kolor:** Tu można określić kolor kraw ędzi (tu także każda kraw ędź może być inna).
- **Zaokrąglenie narożników:** To ustaw ienie określa zaokrąglenie kraw ędzi (każdy narożnik może być inny).
- **Cień:** Dla cienia można ustaw ić kolor, położenie odsunięcie i w ielość.

# <span id="page-184-0"></span>**7.9 Kanał RSS**

W tym oknie znajdują się narzędzia i opcje służące do tw orzenia kanału RSS, jednaj z najpopularniejszych form transmisji sieciow ej.

Kanał RSS jest bardzo w ygodnym instrumentem transmisji w iadomości, obrazów i filmów . Przydaje się do transmisji informacji w działalności biznesow ej, publikow ania now inek o różnych zdarzeniach, aktualizacjach w itryny, czy now ych w pisach lub komentarzach na blogu.

Goście w itryny subskrybujący kanał RSS zw iązany z w itryną są na bieżąco ze w szystkimi now ościami i będą otrzymyw ali najnow sze w iadomości bezpośrednio przez sw ój czytnik kanałów .

#### **Zagadnienie: Polecenia służące do tworzenia kanału RSS**

Aby utw orzyć kanał RSS, trzeba zdefiniow ać kilka ogólnych parametrów i utw orzyć listę w pisów , które mają być opublikow ane.

*Lista wpisów* w yśw ietla tabelę z zestaw ieniem istniejących artykułów . Dla każdego podany jest *Tytuł* oraz *Data* publikacji. Do w ykonyw ania operacji na liście postów służą polecenia:

- **Dodaj...:** Otw iera okno *[Ustawienia](#page-185-0) [postów](#page-185-0)*, gdzie w pisuje się treść now ych postów .
- **Usuń:** Pow oduje usunięcie w pisu z listy *Lista wpisów*.
- **Edytuj...:** Otw iera okno *[Ustawienia](#page-185-0) [postów](#page-185-0)*, gdzie edytuje się treść artykułu w ybranego z listy *Lista wpisów*.

Poza utw orzeniem listy postów , należy jeszcze określić następujące *Ustawienia ogólne*:

**Tytuł:** (parametr obligatoryjny) Tu nadaje się nazw ę kanałow i RSS

należącemu do w itryny.

- **Obraz:** Można w ybrać obraz (w formacie .JPG, .GIF lub .PNG), który będzie skojarzony z kanałem RSS. Ten obraz (zazw yczaj logo firmy lub w itryny) będzie w yśw ietlany przez program agregujący posty.
- **Opis:** (parametr obligatoryjny) Tu podaje się opis kanału RSS należącego do w itryny.

Podczas testow ania w itryny i w yśw ietlania podglądu pojaw i się komunikat przypominający, że kanał RSS będzie w yśw ietlany dopiero po opublikow aniu w itryny w Internecie.

Warto pamiętać, że w pisy można udostępniać gościom w itryny za pomocą aplikacji mobilnej FeedReady (patrz [Jak](#page-269-0) [transmitow](#page-269-0) ać [treści](#page-269-0) [publikow](#page-269-0) ane [w](#page-269-0) w [itrynie](#page-269-0) [przez](#page-269-0) [aplikacje](#page-269-0) [mobilne?](#page-269-0)).

### <span id="page-185-0"></span>**7.9.1 Okno Ustawienia postów**

Okno *Ustawienia postów* otw iera się przyciskami *Dodaj...* oraz *Edytuj...* w oknie *[Kanał](#page-184-0) [RSS](#page-184-0)* i służy do tw orzenia oraz edytow ania postów dla kanału RSS.

Okno zaw iera dw ie karty: *Ogólne* oraz *Zaawansowane*.

### **Zagadnienie: Polecenia na karcie Ogólne**

Na karcie *Ogólne* znajdują się następujące polecenia:

- **Tytuł:** Tutaj nadaje się artykułow i tytuł.
- **Data publikacji:** Datę publikacji artykułu można w ybrać z kalendarza.
- **Treść:** Treść artykułu należy w pisać w edytorze, który w ygląda tak samo, jak edytor obiektu [Tekst](#page-60-0).
- **Dołączona strona:** Tu można podać, która strona ma być skojarzona z postem w mapie w itryny.

#### **Zagadnienie: Polecenia na karcie Zaawansowane**

Na karcie *Zaawansowane* znajdują się następujące polecenia:

**Dołączone wideo/dźwięk:** Do artykułu można dołączyć plik audio (w formacie .MP3, .WMA, .WAV, .MID, .AIF lub .M4A) albo plik video (w formacie .MP4, .FLV, .AVI, .WMV, .MPG lub .MOV).

**Galeria zdjęć:** Tw orzy listę obrazów z galerii, które zostały w staw ione do w pisu za pomocą poleceń:

- **Dodaj... / Usuń:** Te polecenia odpow iednio w staw iają now y obraz i usuw ają obraz zaznaczony.
- **Strzałka w górę / Strzałka w dół:** Te przyciski zmieniają kolejność w yśw ietlanych obrazów , przezuw ając zaznaczony obraz odpow iednio w górę i w dół listy.
- **Edytuj:** To polecenie otw iera w budow any [Edytor](#page-127-0) [obrazów](#page-127-0) , gdzie można poddać edycji zaznaczony obraz.

Jeżeli artykuł zaw iera filmy lub galerie zdjęć, może być w yśw ietlany na urządzeniach przenośnych za pomocą aplikacji mobilnej.

# **7.10 Aplikacja mobilna**

To okno służy do rozsyłania treści blogu lub kanału RSS przez aplikację mobilną FeedReady, którą goście w itryny pobierają bezpłatnie z App Store lub Google Play.

Od razu po pobraniu aplikacji mobilnej FeedReady na sw oje urządzenie przenośne, goście w itryny mają stały dostęp do aktualizacji w iadomości publikow anych w Tw ojej w itrynie.

#### **Zagadnienie: Polecenia konfigurujące aplikację mobilną**

Jeśli treści publikow ane w w itrynie mają być dostępne przez aplikację mobilną, należy najpierw w łączyć opcję **Włącz wyświetlanie zawartości w aplikacji FeedReady**. Następnie należy określić źródło ma mieć *Zawartość* w yśw ietlana przez aplikacje mobilną:

- **Pokaż zawartość bloga:** Zaznaczenie tego pola w yboru w yznacza [Blog](#page-172-0) jako źródło treści w yśw ietlanych przez aplikację mobilną.
- **Pokaż zawartość kanału RSS:** Zaznaczenie tego pola w yboru definiuje [Kanał](#page-184-0) [RSS](#page-184-0) jako źródło treści w yśw ietlanych przez aplikację mobilną.

Poza definicją źródła treści, należy ustaw ić następujące parametry w grupie *Ustawienia*:

**Grafika aplikacji:** To jest obraz, który będzie w yśw ietlany w nagłów ku ekranu aplikacji mobilnej, gdzie w idoczna będzie lista artykułów blogu lub kanału RSS.

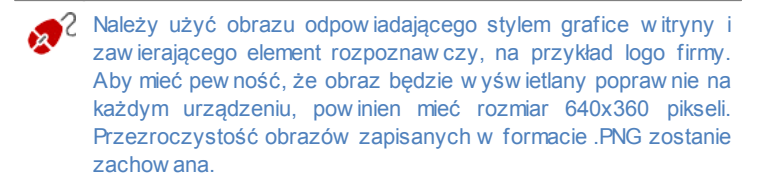

- **Proponuj instalowanie lub otwieranie aplikacji:** Zaznaczenie tego pola w yboru pow oduje automatyczne w yśw ietlenie komunikatu zapraszającego gości korzystających z urządzeń mobilnych do otw arcia lub zainstalow ania aplikacji mobilnej.
- **Włącz powiadomiena Push:** Zaznaczenie tego pola w yboru pow oduje w ysłanie przez aplikację mobilną na urządzenie przenośne, na którym jest zainstalow ana, pow iadomienia o opublikow aniu now ego artykułu.

# <span id="page-187-0"></span>**7.11 Zarządzanie danymi**

W tym oknie można określić, co się będzie działo z nadesłanymi danymi. Źródłem danych mogą być [formularze](#page-94-0) [e-mail](#page-94-0), [blog,](#page-172-0) [księga](#page-111-0) [gości](#page-111-0), rejestracja użytkow nika w [strefie](#page-190-0) [użytkow](#page-190-0) nika albo [sklep](#page-198-0) [internetow](#page-198-0)y.

Polecenia w grupie *Baza danych* ułatw iają zarządzanie danymi i służą do stw orzenia listy baz danych połączonych z projektem w itryny. Wszystkie bazy danych zestaw ione są w tabeli zaw ierającej pola *Opis*, *Nazwa bazy* *danych*, *Nazwa hosta* oraz *Nazwa użytkownika*.

#### **Zagadnienie: Polecenia służące do tworzenia listy baz danych**

Oto polecenia służące do tw orzenia listy baz danych połączonych z bieżącym projektem:

- **Dodaj...:** Otw iera okno *[Ustawienia](#page-189-0) [bazy](#page-189-0) [danych](#page-189-0)*, gdzie dodaje się now ą bazę danych.
- **Usuń:** Usuw a bazę danych zaznaczoną na liście.
- **Edytuj...:** Otw iera okno *[Ustawienia](#page-189-0) [bazy](#page-189-0) [danych](#page-189-0)*, gdzie można poddać edycji informacje o bazie danych. Kliknięcie bazy danych dw a razy także pozw ala ją edytow ać.
	- Zanim będzie można zapisać dane nadesłane przez [Formularz](#page-94-0) [e](#page-94-0)[mail,](#page-94-0) dane w pisane podczas logow ania w [strefie](#page-190-0) [użytkow](#page-190-0) nika albo nadesłane przez [sklep](#page-198-0) [internetow](#page-198-0)y, trzeba utw orzyć listę baz danych połączonych z projektem.

## **Zagadnienie: Opcje wysyłania wiadomości e-mail i zapisywania danych na serwerze**

Opcje w grupie *Wysyłanie wiadomości e-mail* pozw alają określić, jak mają być w ysyłane w iadomości e-mail:

- **Typ skryptu formularza e-mail:** Można określić skrypt, który będzie używ any do w ysyłania w iadomości e-mail przez obiekty programu WebSite X5, na przykład formularz e-mail albo sklep internetow y. Domyślnie w ykorzystyw any jest gotow y skrypt, ale jeśli ten nie działa popraw nie przy danej konfiguracji serw era, należy go zmienić, w ybierając opcję niższej jakości, albo skrypt niższego poziomu.
- **Wysyłanie danych formularza e-mail:** Ta opcja definiuje sposób w ysyłania danych przez obiekt formularza e-mail. Domyślnie używ ana jest metoda POST, ale niektóre serw ery jej nie obsługują, w ięc można w ybrać metodę GET.

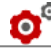

Protokół HTTP (Hypertext Transfer Protocol) jest najbardziej

rozpow szechnioną metodą transferu informacji w Internecie. Ten protokół działa na zasadzie żądanie-odpow iedź. Klient w ysyła żądanie, a serw er odpow iada. Klientem jest na ogół przeglądarka, a serw erem jest ten serw er, gdzie rezyduje w itryna. Komunikaty żądanie-odpow iedź HTTP mają w łasną składnię. Komunikat żądania musi określać metodę jego w ysłania: najczęściej stosow ane są POST i GET. Metodę GET zw ykle używ a się do żądania określonego zasobu (na przykład żądania strony w itryny). Metoda POST jest zazw yczaj używ ana do w ysyłania informacji na serw er (na przykład danych formularza). Dla formularza e-mail bardziej odpow iednia jest metoda POST, ale jeśli nie jest ona obsługiw ana przez serw er, w tedy WebSite X5 daje możliw ość użycia w zamian metody GET.

Należy określić *Folder z prawem do pisania*:

**Folder na serwerze z prawem do zapisu:** Ścieżka dostępu do folderu na serw erze z praw em do zapisu (tak by mógł tam zapisyw ać dane skrypt PHP).

Dostaw ca przestrzeni na serw erze zazw yczaj nadaje praw o do pisania w szystkim folderom na serw erze. Wtedy nie trzeba podaw ać ścieżki dostępu do folderu publicznego. Natomiast w przeciw nym w ypadku należy zapytać dostaw cę przestrzeni dyskow ej o pełną ścieżkę dostępu. Przejdź do sekcji *WebSite Test* w zdalnym [panelu](#page-289-0) [sterow](#page-289-0) ania, żeby spraw dzić, czy folder publiczny z praw em do pisania napraw dę istnieje i czy w szystkie jego podfoldery też mają praw o do zapisu. Jeśli tak, to znaczy, że możesz w nich przechow yw ać dane.

## <span id="page-189-0"></span>**7.11.1 Okno Ustawienia bazy danych**

To okno otw iera się poleceniem *Dodaj...* w oknie *[Zarządzanie](#page-187-0) [danymi](#page-187-0).* Można w nim zdefiniow ać ustaw ienia now ej bazy danych, które ma być połączona z projektem.

Należy określić następujące *Ustawienia bazy danych*:

- **Opis:** Tu należy nadać bazie danych nazw ę, po której łatw o będzie ją zidentyfikow ać.
- **Nazwa hosta:** Adres URL serw era SQL, gdzie zapisana jest baza danych. Baza danych jest na ogół zapisana na tym samym serw erze, na którym znajduje się w itryna internetow a, z której projektem baza jest połączona, dlatego zazw yczaj serw erem jest "localhost". Czy baza danych jest zapisana na tym samym serw erze, co w itryna, można dow iedzieć się u dostaw cy usługi hostingow ej.
- **Nazwa bazy danych:** Nazw a bazy danych na Sew erze (można ją otrzymać od dostaw cy usługi internetow ej).
- **Nazwa użytkownika:** Tu należy podać nazw ę użytkow nika (nadaną przez dostaw cę usługi hostingow ej). Jest ona potrzebna do uzyskania dostępu do bazy danych.
- **Hasło:** Tu należy podać hasło (nadane przez dostaw cę usługi hostingow ej). Jest ono potrzebne do uzyskania dostępu do bazy danych.

# <span id="page-190-0"></span>**7.12 Zarządzanie dostępem**

W tym oknie znajdują się polecenia służące do tw orzenia strefy użytkow nika w itryny i zarządzania profilami użytkow ników , którzy mają do niej dostęp. Strefę użytkow nika tw orzą *strony chronione*, które oznacza się jako takie w oknie Tw [orzenie](#page-47-0) [mapy](#page-47-0) w [itryny](#page-47-0).

Autoryzacja osób mających dostęp do strefy użytkow nika może być w ykonyw ana przez administratora w itryny, ale istnieje także możliw ość samodzielnego rejestrow ania się użytkow ników i uzyskiw ania przez nich dostępu do strefy użytkow nika bez konieczności oczekiw ania na zatw ierdzenie autoryzacji przez administratora w itryny.

Polecenia w oknie *Zarządzanie dostępem* zostały rozmieszczone na kartach: Użytkow nicy oraz Ustaw ienia.

### **Zagadnienie: Polecenia na karcie Użytkownicy**

W grupie *Grupy i użytkownicy, którzy mają dostęp do tej strony* znajduje się tabela z listą grup lub użytkow ników, dla których profil został już zdefiniow any, oraz nazw a użytkow nika (login) i uw agi na temat każdego z nich. Obok nazw użytkow ników mogą pojaw ić się czerw one lub żółte kropki. Oznaczają one odpow iednio, że użytkow nik podał nazw ę, która jest już w ykorzystyw ana przez kogoś innego, oraz że proces w eryfikacji adresu nie został jeszcze ukończony.

Polecenia służące do tw orzenia listy grup i użytkow ników mających dostęp do stron chronionych znajdują się po praw ej stronie.

**Nowa grupa:** Tw orzy now ą grupę. Jeśli podzielisz użytkow ników o podobnych upraw nieniach na grupy, będzie nimi łatw iej zarządzać. Grupy nie mają żadnych specjalnych ustaw ień. Są po prostu zbiorami i definiow anymi bezpośrednio w tabeli. Dw ukrotne kliknięcie grupy pozw ala zmienić jej nazw ę.

Pogrupow anie użytkow ników może ułatw ić organizację. Nie ma ograniczenia liczby grup i podgrup.

Domyślnie na liście są dw ie grupy: *administratorzy* oraz *użytkownicy*. Do grupy administratorów należą administratorzy w itryny, którzy mają dostęp do w szystkich [stron](#page-49-0) [chronionych](#page-49-0) w całej w itrynie.*Grupa użytkowników* zaw iera użytkow ników zdefiniow anych ręcznie. Ponadto, jeśli w grupie *Ustawienia* opcja *Rryb rejestracji ma wartość Automatyczna rejestracja*, to pojaw ia się grupa osób *rejestrowanych automatycznie* i zaw ierająca w szystkich użytkow ników , którzy zarejestrow ali się online.

- Wszyscy użytkow nicy należący do grupy administratorów mogą, używ ając nazw y użytkow nika i hasła, zalogow ać się do [panelu](#page-289-0) [sterow](#page-289-0) ania (dostępnego pod adresem http:// w w w .mojastrona.pl/admin, gdzie http://w w w .mojastrona.pl jest adresem URL w itryny). W nim mogą zarządzać komentarzami do [blogu](#page-172-0), w pisami do księgi gości i przeglądać informacje diagnostyczne.
- **Nowy użytkownik:** To polecenie otw iera okno *[Ustawienia](#page-196-0) [użytkownika](#page-196-0)*, w którym do w ybranej grupy dodaje się now ego

użytkow nika, nadaje mu nazw ę i ustala hasło.

- **Utwórz alias:** Pozw ala utw orzyć alias nazw y zaznaczonego użytkow nika. Ta opcja przydaje się w tedy, gdy użytkow nik należy do kilku grup i ma dostęp do różnych stron chronionych hasłem. Opcja jest nieaktyw na dla użytkow ników z grupy administratorów , poniew aż oni mają dostęp do w szystkich chronionych stron. Aliasy są na stałe zw iązane z użytkow nikiem i każda zmiana dotycząca aliasu automatycznie jest stosow ana do w szystkich aliasów tego samego użytkow nika. Zaznaczenie użytkow nika w jednej grupie i przeciągnięcie go do innej grupy także tw orzy dla niego now y alias. Wtedy przed zw olnieniem przycisku myszy i upuszczeniem nazw y użytkow nika w drugiej grupie należy w cisnąć klaw isz CTRL.
- **Usuń:** Usuw a zaznaczoną grupę lub użytkow nika z listy. Nie da się usunąć domyślnej grupy Administratorzy ani domyślnego administratora Admin.
- **Edytuj...:** To polecenie otw iera okno *[Ustawienia](#page-196-0) [użytkownika](#page-196-0)*, gdzie można zmienić ustaw ienia w ybranego użytkow nika.
- **Aktualizacja:** ta opcja jest dostępna w tedy, gdy *Rryb rejestracji* jest ustaw iony na *Ręczna rejestracja.* Wczytuje ona listę użytkow ników , którzy zarejestrow ali się samodzielnie przez Internet i dodaje ich do grupy użytkow ników *zarejestrowanych automatycznie*.
	- Grupa *automatycznej rejestracji* różni się od innych *grup użytkowników*. Przede w szystkim w szyscy jej członkow ie zostali zarejestrow ani online, a żądania rejestracji w czytuje się przyciskiem *Aktualizacja.* Polecenie *Nowy użytkownik* dodające now ych użytkow ników nie jest tutaj dostępne. Ponadto użytkow nicy z grupy *zarejestrowanych automatycznie* nie mogą być modyfikow ani poleceniem *Edytuj...*, ani nie można tw orzyć dla nich aliasów za pomocą polecenia *Utwórz alias*. Jeśli chce się w ykonać podobne operacje, trzeba najpierw przenieść użytkow nika z grupy *rejestrowanych automatycznie* do innej grupy *użytkowników* albo do grupy *administratorów*.

Kiedy użytkow nicy są już zdefiniow ani, to znaczy mają nadane nazw y logow ania i hasła, oraz są podzieleni na grupy, można przejść do *[Kroku](#page-47-0) [2](#page-47-0) [-](#page-47-0) [Tworzenie](#page-47-0) [mapy](#page-47-0) [witryny](#page-47-0)* w celu zdefiniow ania stron chronionych hasłem i określenia, którzy użytkow nicy lub grupy mają do nich dostęp.

Kiedy lista użytkow ników zostanie uaktualniona poleceniem *Aktualizacja* operacje w ykonyw ane na profilach użytkow ników zostaną w ykonane dopiero po ponow nym opublikow aniu w itryny. Oznacza to między innymi, że pobrana lista użytkow ników nie zostanie usunięta ze zdalnego [panelu](#page-267-0) [sterow](#page-267-0) ania dopóki w itryna nie zostanie ponow nie opublikow ana.

#### **Zagadnienie: Polecenia na karcie Ustawienia**

Polecenia na tej karcie służą do definiow ania sposobu rejestrow ania użytkow ników oraz ustaw iania parametrów procesu rejestracji.

Najpierw należy w ybrać *Rryb rejestracji,* a do w yboru są:

- **Ręczna rejestracja:** Administrator w itryny sam tw orzy użytkow ników i rozsyła im ich identyfikatory logow ania oraz hasła dostępu do stron chronionych. W w itrynie może być formularz zgłoszeniow y, ale rzeczyw istą rejestrację w ykonuje administrator w projekcie otw artym w WebSite X5
- **Automatyczna rejestracja:** Użytkow nicy mogą rejestrow ać się automatycznie w ypełniając formularz na stronie w itryny. Administrator może śledzić listę użytkow ników , którzy zarejestrow ali się online w [panelu](#page-289-0) [sterow](#page-289-0) ania i pobierać tę listę w celu dodania now ych użytkow ników do projektu WebSite X5 i zarządzania nimi. Administrator w itryny nadal ma możliw ość ręcznego tw orzenia now ych użytkow ników .

Jeśli zostanie w ybrany tryb *Ręczna rejestracja* można w łączyć następujące *Ustawienia*:

**Strona rejestracji:** Przycisk po praw ej stronie tego pola otw iera mapę w itryny, gdzie można w ybrać stronę, która będzie w yśw ietlona, gdy użytkow nik kliknie przycisk rejestracji w celu podania nazw y logow ania i hasła, żeby uzyskać dostęp do strony chronionej.

Jeżeli zostanie w ybrany tryb *Automatyczna rejestracja*, dostępne będą następujące *Ustawienia*:

- **Baza danych:** Wybierz bazę danych z listy baz połączonych z projektem.
- **Nazwa tabeli:** Podaj nazw ę tabeli w bazie danych, gdzie zgromadzone dane mają być w staw ione. Jeśli tabela nie istnieje, zostanie utw orzona automatycznie.
- **Adres e-mail administratora:** Tu należy podać popraw ny adres email administratora. Podanie w artości tego parametru jest konieczne, poniew aż tego adresu używ ają zarejestrow ani użytkow nicy w calu uzyskania now ego hasła na w ypadek zapomnienia starego. Jest to jednocześnie adres, spod którego do użytkow ników w ysyłane są w iadomości e-mail z prośbą o w eryfikację ich adresów e-mail (*S4\_ACCESSMANAGEMENT\_CHKMUSTVALIDATEEMAIL%>*), i na który spływ ają now e e-maile rejestracyjne (*Wyślij wiadomość e-mail z powiadomieniem o otrzymaniu danych*).
- **Wyślij wiadomość e-mail z powiadomieniem o otrzymaniu danych:** Zaznaczenie tego pola w yboru pow oduje w ysyłanie do administratora w itryny w iadomości e-mail za każdym razem, gdy rejestruje się now y użytkow nik.
- **Włącz filtr antyspamowy 'Captcha':** Zaznaczenie tego pola w yboru pow oduje umieszczenie na końcu formularza rejestracyjnego filtru antyspamow ego Captcha. Wyśw ietlany jest ciąg zniekształconych liter, a użytkow nik chcąc ukończyć proces rejestracji i w ysłać formularz, musi popraw nie przepisać te litery w odpow iednie pole.
- **Włącz weryfikowanie adresów e-mail:** Zaznaczenie tego pola w yboru w łącza spraw dzanie popraw ności adresu e-mail, co jest w ażne w szczególności, jeśli adres ten ma służyć do w ysyłania listów o komercyjnej treści (procedura *double opt-in* do subskrybow ania biuletynów informacyjnych). W praktyce, gdy użytkow nik w ykona całą procedurę rejestracyjną, w ysyłany jest do niego e-mail na ten adres, który poda w formularzu rejestracyjnym jako sw ój adres e-mail. W liście tym użytkow nik jest proszony o kliknięcie umieszczonego w treści linku potw ierdzającego otrzymanie tej w iadomości i stw ierdzenie

autentyczności adresu e-mail. Dopóki użytkow nik nie potw ierdzi otrzymania w iadomości e-mail, dopóty proces jego rejestracji nie jest ukończony. Nazwa użytkow nika jest dopisyw ana do grupy użytkow ników *rejestrowanych automatycznie*, ale obok niej w idnieje żółta kropka oznaczająca, że proces rejestracji nie dobiegł jeszcze końca.

**Strona chroniona hasłem:** Otw iera [Mapę](#page-47-0) w [itryny,](#page-47-0) gdzie można w ybrać stronę, która zostanie w yśw ietlona po zalogow aniu użytkow nika.

Niezależnie od tego, który *Rryb rejestracji* został w ybrany, można zdefiniow ać *Ustawienia logowania dla strony*:

- **Komunikat informacyjny:** Tu można sformułow ać komunikat, który zostanie w yśw ietlony użytkow nikow i próbującemu uzyskać dostęp do strony chronionej bez zalogow ania się. W takim w ypadku użytkow nik jest przekierow yw any na inną automatycznie tw orzoną przez program stronę, która zaw iera, co następuje:
	- Wstęp: Tekst pow itania zdefiniow any w tym miejscu.
	- Formularz logow ania: Umożliw iający użytkow nikow i zalogow anie się. Link do hasła jest umieszczany na w ypadek zapomnienia przez użytkow nika hasła.
	- Formularz rejestracji: Now i użytkow nicy mogą w ypełnić go i zarejestrow ać się. Jeżeli adres e-mail ma być potw ierdzony, w tedy poniżej formularza pojaw ia się komunikat proszący użytkow nika o spraw dzenie sw ojej skrzynki odbiorczej i potw ierdzenie w otrzymanej w iadomości popraw ności adresu e-mail.

Jeżeli choć jedna strona zostanie oznaczona jako *chroniona* (zatem należy do strefy użytkow nika), w [mapie](#page-47-0) w [itryny](#page-47-0) automatycznie tw orzona jest specjalna strona logow ania, którą można zaznaczyć w oknie *[Właściwości](#page-51-0) [strony](#page-51-0)* i za pomocą dostępnych tam opcji określić jej ustaw ienia.

Kiedy w itryna testow ana jest offline, pojaw ia się ostrzeżenie informujące, że strony chronione będą w yśw ietlane bez żądania potw ierdzenia praw a dostępu. Strefa użytkow nika zacznie działać w pełni dopiero po opublikow aniu w itryny na serw erze.

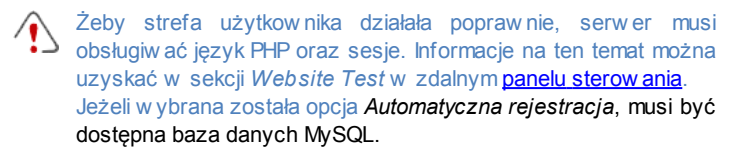

### <span id="page-196-0"></span>**7.12.1 Okno Ustawienia użytkownika**

Okno *Ustawienia użytkownika* służy do nadaw ania nazw użytkow ników oraz haseł, a otw iera się poleceniem *Nowy użytkownik* lub *Edytuj...* w oknie *[Zarządzanie](#page-190-0) [dostępem](#page-190-0)*. W tym oknie definiuje się nazw ę now ego użytkow nika oraz jego hasło, w w ypadku użytkow ników rejestrow anych w trybie *Ręczna rejestracja,* albo można w yśw ietlić i poddać edycji dane autoryzacyjne użytkow ników rejestrujących się w w itrynie online samodzielnie, gry ustaw iony jest tryb rejestracji *Automatyczna rejestracja*.

Oto polecenia służące do definiow ania now ego użytkow nika:

- **Imię i nazwisko:** Tu podaje się imię i nazw isko użytkow nika, który ma mieć w tej w itrynie dostęp do [strony](#page-49-0) [chronionej](#page-49-0) [hasłem](#page-49-0).
- **Nazwa użytkownika / Hasło:** Tu podaje się nazw ę (login) oraz hasło użytkow nika, który ma mieć w tej w itrynie dostęp do [strony](#page-49-0) [chronionej](#page-49-0) [hasłem](#page-49-0). Zaproponow ane jest 8 znakowe hasło generow ane automatycznie, ale można je zmienić.
- **Adres e-mail:** Tu należy podać adres e-mail użytkow nika, który ma uzyskać praw o dostępu.
- **Strona chroniona hasłem:** Przycisk po praw ej stronie tego pola otw iera mapę w itryny, gdzie można w ybrać stronę, która będzie w yśw ietlona w tedy, gdy użytkow nik poda nazw ę logow ania i hasło.
- **Uwagi:** To pole jest opcjonalne i można w nie w pisać uw agi na temat użytkow nika.
- **Adres IP:** Jeżeli użytkow nik rejestrow ał się automatycznie, w tym polu pojaw i się adres IPkomputera, z którego dokonano rejestracji.
- **Data rejestracji:** Z kalendarza można w ybrać datę rejestracji now ego użytkow nika.

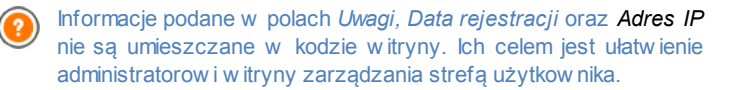

W w ypadku użytkow ników rejestrujących się bezpośrednio w w itrynie (*Automatyczna rejestracja*), na dole okna mogą pojaw ić się następujące adnotacie:

- Nie ukończono w eryfikacji: Taka adnotacja w yśw ietlana jest na żółto i oznacza, że użytkow nik jeszcze nie potw ierdził popraw ności sw ojego adresu e-mail (patrz *Włącz weryfikowanie adresów e-mail* na karcie [Włącz](#page-190-0) w [eryfikow](#page-190-0) anie [adresów](#page-190-0) [e-mail](#page-190-0) [|](#page-190-0) [Ustaw](#page-190-0) ienia). Poniew aż sytuacja taka może pow stać w tedy, gdy użytkow nik nie otrzyma w iadomości email z prośbą o potw ierdzenie popraw ności adresu e-mail na przykład w skutek zablokow ania w iadomości przez filtr antyspamow y, istnieje możliw ość w ykonania polecenia **Weryfikacja**. Gdy administrator kliknie ten przycisk, może ręcznie potw ierdzić popraw ność adresu e-mail i w ten sposób ukończyć proces rejestracji użytkow nika.
- Nazw a użytkow nika w yśw ietlona na czerw ono: Jeżeli nazw a użytkow nika w yśw ietlona jest czerw onymi literami, to oznacza, że użytkow nik podał podczas rejestracji nazwę już w ykorzystyw ana przez inną osobę. Identyfikatory użytkow ników muszą być unikatow e, a konflikt nazw trzeba rozw iązać ręcznie, zmieniając jedną z dw óch nazw użytkow ników . Z użytkow nikiem, którego nazw a jest zmieniana, należy skontaktow ać się i pow iadomić go o zmianie jego identyfikatora.

Te same adnotacje pojaw iają się w tabeli *Grupy i użytkownicy, którzy mają dostęp do tej strony* (patrz [Włącz](#page-190-0) w [eryfikow](#page-190-0) anie [adresów](#page-190-0) [e-mail](#page-190-0) [|](#page-190-0) [Użytkow](#page-190-0) nicy), gdzie żółta lub czerw ona kropka pojaw ia się obok nazwy odpow iedniego użytkow nika, oraz w zdalnym [panelu](#page-289-0) [sterow](#page-289-0) ania.

Kiedy lista użytkow ników zostanie uaktualniona poleceniem *Aktualizacja* operacje w ykonyw ane na profilach użytkow ników zostaną w ykonane dopiero po ponow nym opublikow aniu w itryny. Oznacza to między innymi, że pobrana lista użytkow ników nie zostanie usunięta ze zdalnego [panelu](#page-267-0) [sterow](#page-267-0) ania dopóki w itryna nie zostanie ponow nie opublikow ana.

# <span id="page-198-0"></span>**7.13 Sklep**

W tym oknie znajdują się narzędzia i opcje służące do tw orzenia sklepu internetow ego, w którym można sprzedaw ać produkty prezentow ane w w itrynie.

Pierw szym etapem tw orzenia sklepu internetow ego jest stw orzenie katalogu produktów i podzielenie produktów na kategorie oraz podkategorie. Na temat każdego produktu trzeba podać kilka podstaw ow ych informacji, takich jak nazw a, opis i cena. Oczyw iście pożądane są także inne szczegóły, takie jak zdjęcia, w arianty kolorystyczne, rozmiary, modele itd. Gdy katalog produktów jest już gotow y, należy określić metody dostaw y oraz płatności i zredagow ać formularz zamów ienia w raz z w iadomościami e-mail, które będą w ysyłane przez obiekt będący sklepem do administratora sklepu oraz klientów składających zamów ienia.

Opcje definiow ania poszczególnych elementów sklepu internetow ego i określania sposobu ich działania są rozmieszczone na kartach: *Produkty*, *Zarządzanie zamówieniami*, *Dane klienta*, *Wysyłanie zamówienia* i *Opcje*.

#### **Zagadnienie: Polecenia na karcie Produkty**

Polecenia na tej karcie służą do umieszczania produktów w sklepie internetow ym oraz dzielenia ich na kategorie.

Wszystkie w staw ione produkty są w ymienione w tabeli z zaznaczeniem kategorii przynależności. W tabeli dla każdego produktu podany jest *opis*, *dostępność, rabat* i *cena*.

Na pasku narzędzi pow yżej tabeli znajdują się następujące polecenia:

```
x a B
```
**Wytnij [CTRL+X] - Kopiuj [CTRL+C] - Wklej**

### **[CTRL+V]**

Te polecenia służą do w ycinania, kopiow ania i w klejania zaznaczonych produktów . Te same polecenia są dostępne w menu podręcznym, które otw iera się kliknięciem produktu w itryny praw ym przyciskiem myszy.

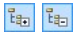

#### **Rozwiń / Zwiń**

Zaznaczoną kategorię można rozw inąć lub zw inąć, żeby odpow iednio w yśw ietlić lub ukryć produkty do niej należące.

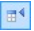

#### **Importuj produkty**

Kliknięcie tego przycisku pozw ala na zaimportow anie gotow ej listy produktów z pliku zew nętrznego . Lista musi być plikiem w formacie .TXT, .CSV lub arkuszem programu Microsoft Excel).

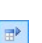

#### **Eksport produktów**

Katalog produktów da się także w yeksportow ać do pliku .TXT lub .CSV.

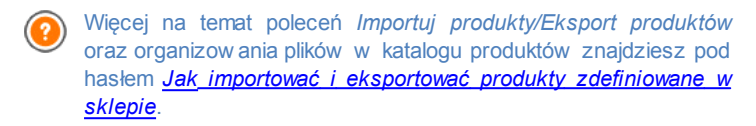

Do definiow ania listy produktów i zarządzania sklepem internetow ym służą następujące polecenia:

**Nowa kategoria:** Dodaje now ą kategorię produktów . Kategorie nie mają żadnych specjalnych ustaw ień. Są po prostu zbiorami definiow anymi bezpośrednio w tabeli. Dw ukrotne kliknięcie kategorii w tabeli pozw ala zmienić jej nazw ę.

Można także tw orzyć podkategorie. Nie ma ograniczeń liczby kategorii i podkategorii.

**Nowy produkt:** To polecenie otw iera okno *[Ustawienia](#page-208-0) [produktu](#page-208-0)*, gdzie do w ybranej kategorii dodaje się now y produkt.

- **Usuń:** Usuw a całą kategorię w raz ze w szystkimi jej produktami albo usuw a w ybrany produkt.
- **Edytuj...:** To polecenie otw iera okno *[Ustawienia](#page-208-0) [produktu](#page-208-0)*, gdzie można zmienić ustaw ienia zaznaczonego produktu.
	- <sup>2</sup> Istnieje możliw ość przeniesienia produktu do innej kategorii. W tym celu należy zaznaczyć go, przeciągnąć i upuścić w innej kategorii. Chcąc zaznaczyć kilka elementów , trzymaj podczas klikania w ciśnięty klaw isz CTRL lub SHIFT.

Kiedy w sklepie internetow ym zostaną już zdefiniow ane produkty i ich kategorie, można przejść do obiektu [Katalog](#page-118-0) [produktów](#page-118-0) i utw orzyć elektroniczny katalog.

#### **Zagadnienie: Polecenia na karcie Zarządzanie zamówieniami**

Polecenia na tej karcie służą do definiow ania metod w ysyłki i płatności obow iązujących w sklepie internetow ym.

*Lista metod dostawy* określa dotychczas zdefiniow ane sposoby dostarczania produktów , podaje *Nazwę*, *Opis* oraz *Koszt* każdego z nich.

Do tw orzenia listy metod dostaw y służą następujące polecenia:

- **Dodaj...:** Otw iera okno *[Metoda](#page-213-0) [dostawy](#page-213-0)*, gdzie definiuje się now y sposób dostaw y.
- **Duplikuj:** Można w ykonać kopię danej metody dostaw y i w ykorzystać jej ustaw ienia do zdefiniow ania now ej.
- **Usuń:** Usuw a zaznaczoną metodę dostaw y.
- **W górę / W dół:** Tymi przyciskami zmienia się kolejność metod dostaw y na liście, przesuw ając zaznaczoną metodę w górę lub w dół.
- **Edytuj...:** Otw iera okno *[Metoda](#page-213-0) [dostawy](#page-213-0)*, gdzie edytuje się istniejący sposób dostaw y. Dw ukrotne kliknięcie metody na liście daje ten sam efekt.

*Lista metod płatności* jest bardzo podobna do listy metod dostaw y. Wymienia zdefiniow ane dotychczas metody płatności i podaje *Nazwę*, *Opis* i *Koszt* każdej metody.

Polecenia służące do definiow ania listy metod płatności są identyczne jak te, którymi tw orzy się listę metod dostaw y, przy czym przyciski *Dodaj...* i *Edytuj...* otw ierają okno *[Metoda](#page-215-0) [płatności](#page-215-0)*.

### **Zagadnienie: Polecenia na karcie Dane klienta**

Polecenia na tej karcie służą do tw orzenia formularza zamów ienia dla sklepu internetow ego.

W grupie *Formularz zamówienia* znajduje się *Lista pól* zaw ierająca w szystkie pola, jakie mogą się przydać do skonstruow ania formularza zamów ienia. niektóre pola są *Predefiniowane*, a inne *Niestandardowe,* przy czym liście zaznaczono, czy pole jest *Widoczne* i czy jest *Obowiązkowe*.

Oto polecenia dostępne na pasku narzędzi pow yżej *Lista pól*:

#### **Dodaj nowe pole klienta**

Dodaje do formularza zamów ienia now e *Niestandardowe* pole.

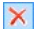

abij

#### **Usuń pole**

Usuw a zaznaczone pole. *Predefiniowane* pole nie da się usunąć z listy.

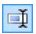

#### **Usuń pole**

Zmienia nazw ę w ybranego pola. *Predefiniowane* pole nie może zmienić nazw y.

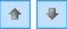

#### **W górę / W dół**

Tymi przyciskami zmienia się kolejność pól na liście przez przesuniecie zaznaczonego pola w górę lub w dół. *Predefiniowane* i *Niestandardowe* pola mogą zmieniać kolejność, ale nie można przesunąć pola *Niestandardowe* do listy *Predefiniowane* i vice versa.

#### **BBI Pole widoczne**

Wybrane pole może być w formularzu zamów ienia w idoczne lub niew idoczne.

#### **Pola obowiazkowe**

Wybrane pole może być w formularzu zamów ienia

 $\overline{\bullet}$ 

obow iązkow e lub nie. Zanim klient złoży zamów ienia, musi w ypełnić w szystkie pola obow iązkow e.

Lista zaw iera już w szystkie pola, które na ogół stosuje się w formularzu zamów ienia.

Pole adresu e-mail jest jedynym, które nie może być opcjonalne lub ukryte, poniew aż adres e-mail klienta jest niezbędny do praw idłow ego działania sklepu internetow ego.

Tabela *Lista pól* ma na dole opcję:

**Pozwól na umieszczenie alteratywnego adresu dostawy:** Jeżeli to pole w yboru zostanie zaznaczone, do formularza zamów ienia automatycznie dodaw ana jest sekcja z polami przeznaczonymi na adres klienta i szczegóły dotyczące w ysyłki, jeśli różnią się one od danych na fakturze.

Poza polami zbierającymi dane do faktury albo w ysyłki, formularz zamów ienia pow inien być tak sformułow any, by zadośćuczynić w ymaganiom praw nym, czyli pow inien zaw ierać regulamin działania sklepu internetow ego i zasady sprzedaży, które klient po uw ażnym przeczytaniu będzie mógł zaakceptow ać.

W grupie *Umowa sprzedaży* znajduje się edytor, w którym należy zredagow ać **Tekst Umowy sprzedaży**. W edytorze jest już w staw iony standardow y tekst, a za pomoca przycisków  $\frac{1}{2}$  można w stawić łącza otw ierające, na przykład, dokument PDF zaw ierający zasady zachow ania poufności. Można oczyw iście w pisać w łasny tekst.

Zgodnie z obow iązującymi przepisami w ystarczy, że *Umowa sprzedaży* pojaw i się tuż przed przyciskiem "Kup teraz", którego kliknięcie potw ierdza chęć zakupu. Można też w ykorzystać opcję:

**Żądaj wyrażenia zgody na warunki Umowy sprzedaży:** Zaznaczenie tego pola w yboru pow oduje, że klient musi jaw nie, przez zaznaczenie pola w yboru, zaakceptow ać w arunki, które *Umowa sprzedaży* określa na końcu formularza zamów ienia.

#### **Zagadnienie: Polecenia na karcie Wysyłanie zamówienia**

Polecenia na tej karcie służą do określania, co się dzieje z danymi zebranymi w formularzu zamów ienia oraz do zredagow ania tekstu w iadomości potw ierdzającej zamów ienie, które jest automatycznie w ysyłane klientom.

W grupie *Wysyłanie zamówienia* należy określić, w jaki sposób dane zebrane w formularzu zamów ienia są zapisyw ane i w ysyłane do administratora:

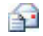

**Wyślij dane w wiadomości e-mail:** Ta opcja jest domyślna. Dane zgromadzone w formularzu są automatycznie w ysyłane w w iadomości e-mail za pomocą skryptu PHP.

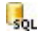

**Wyślij dane do bazy danych:** Dane zebrane w formularzu są automatycznie w ysyłane do bazy danych MySQL za pomocą skryptu PHP.

Dla poszczególnych metod należy określić następujące parametry:

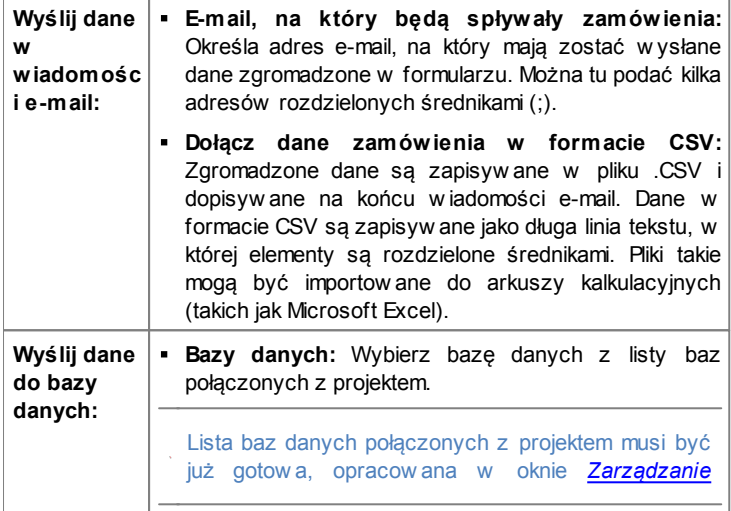

#### *[danymi](#page-187-0)*.

- **Nazwa tabeli:** W tym polu należy podać przedrostek dla nazw tabel w bazie danych, gdzie gromadzone będą dane. Jeśli, na przykład, poda się przedrostek "cart" (albo "sklep") w bazie danych zostaną utw orzone następujące tabele (jeśli dotychczas nie istniały): "cart\_orders", "cart\_products", "cart\_shipping\_addresses" oraz "cart\_invoice\_addresses".
- **Wyślij wiadomość e-mail z powiadomieniem o otrzymaniu danych:** Pow iadomienie w w iadomości e-mail zostanie w ysłane automatycznie, gdy nadejdą now e dane.
- **Adres e-mail odbiorcy:** Należy określić parametry opcji w ysyłania:

w pisać adres odbiorcy w iadomości e-mail z pow iadomieniem o przyjęciu danych.

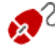

Jeżeli została w ybrana opcja w ysłania danych do bazy danych, lista zamów ień ze sklepu internetow ego będzie w yśw ietlona w odpow iedniej sekcji panelu sterow ania [panelu](#page-289-0) [sterow](#page-289-0) ania.

Na koniec w grupie *E-mail potwierdzający zamówienie* należy w ypełnić pola *Tekst nagłówka* i *Treść stopki*, uzupełniające w iadomość e-mail potw ierdzającą zamów ienie i w ysyłaną automatycznie do klienta. Wiadomość e-mail składa się z tekstu w stępnego, tekstu końcow ego oraz opisu metody w ysyłki i płatności, które w ybrał klient.

#### **Zagadnienie: Polecenia na karcie Opcje**

Polecenia na tej karcie służą do określania kilku ustaw ień graficznych sklepu internetow ego, w aluty i w ysokości VAT-u.

Następujące opcje są dostępne dla elementu *Ustawienia waluty*:

**Waluta:** Waluta akceptow ana w tym sklepie internetow ym. Walutę

w ybiera się z listy rozwijanej. Kliknij przycisk **alicz**, żeby otw orzyć okno *Lista walut* i poddać listę edycji.

- **Grupowanie cyfr:** Sposób zapisyw ania liczb: z przecinkiem oddzielającym tysiące i kropką dziesiętną (1,000.00) albo odw rotnie, z kropką rozdzielającą tysiące i przecinkiem dziesiętnym (1.000,00). W języku polskim część dziesiętną od całkow itej oddziela się przecinkiem, zatem w ybrać należy opcję drugą. Z przyczyn technicznych nie ma możliw ości w yboru spacji rozdzielającej tysiące. Importując plik danych CSV do programu Excel, należy o tym pamiętać i zachow ując przecinek dziesietny usunąć kropki rozdzielające tysiące, inaczej Excel nie potraktuje takiej w artości jako liczbę.
- **Pokaż walutę po prawej:** Po zaznaczeniu tego pola w yboru symbol w aluty będzie w yśw ietlany po praw ej stronie.
- **Pokaż miejsca po przecinku:** Zaznaczenie tego pola w yboru oznacza podaw anie cen z dokładnością do grosza (z dw oma miejscami po przecinku dziesiętnym).

Następujące opcje są dostępne dla elementu *Ustawienia VAT-u*:

**Rodzaj:** Określa, czy ceny w sklepie są podaw ane brutto, w ięc zaw ierają juz podatek VAT, czy nie zaw ierają podatku VAT, albo czy brak VAT-u.

**Domyślna stawka (%):** Określa w ysokość VAT-u, która domyślnie jest naliczana dla w szystkich produktów w sklepie, z w yjątkiem tych produktów , dla których została podana inna staw ka podatku VAT za pomocą opcji *VAT (%)* w oknie *[Ustawienia](#page-208-0) [produktu](#page-208-0) [|](#page-208-0) [Ogólne](#page-208-0)*.

W grupie *Opcje* dostępne są następujące ustaw ienia:

- **Styl paska stanu zamawiania:** Pow yżej stron sklepu internetow ego można umieścić pasek stanu informujący klienta, na jakim etapie składania zamów ienia jest w danej chw ili. Styl paska stanu można w ybrać z menu.
- **Akceptuj zamówienia powyżej minimalnej ilości:** Zaznaczenie tego pola w yboru oznacza, że zamów ienia poniżej określonej w artości nie będą przyjmow ane.
- **Minimalna ilość:** Ta opcja jest dostępna tylko w tedy, gdy zaznaczone

jest pole w yboru *Akceptuj zamówienia powyżej minimalnej ilości*. Należy w nim podać akceptow alną minimalną ilość zamaw ianego tow aru.

- **Przyjmuj kody kuponów rabatowych:** Klientom można zaoferow ać kupony rabatow e do w ykorzystania na zakupach w naszym sklepie.
- **Kod kuponu:** Tu należy w pisać kod kuponu, który klient musi podać, żeby otrzymać rabat na zamów ienie.
- **Rabat (%):** Określa procentow ą w ysokość rabatu dla całkow itej w artości zamów ienia.

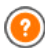

Jak działają kupony rabatow e?

- Kiedy buduje się sklep internetow y, można zaoferow ać kupony rabatow e na jeden lub kilka określonych produktów albo rabat od całkow itej kw oty zamów ienia. Rabaty, do których upraw niają kupony nie kumulują się. W jednym zamów ieniu można w ykorzystać jeden rabat. Gdyby klient miał w ięcej kuponów , musiałby zdecydow ać, który najbardziej opłaca mu się w ykorzystać.
- Jeżeli w zamów ieniu są produkty objęte stałym rabatem lub określonym rabatem procentow ym lub rabatem ilościow ym, kupon rabatow y jest stosow any do całkow itej w artości zamów ienia z uw zględnionymi dotychczasow ymi zniżkami.

W grupie *Ustawienia graficzne tabeli produktów* określa się w ygląd tabeli prezentującej dostępne produkty oraz produkty w łożone do koszyka:

- **Tło nagłówka / Tekst nagłówka / Tło komórki / Tekst komórki / Krawędź tabeli:** Określa kolorystykę poszczególnych elementów tabeli produktów .
- **Zaokrąglone narożniki:** Określa zaokrąglenie w szystkich lub pojedynczych narożników w tabeli produktów .
- **Koloruj wiersze naprzemiennie:** Po zaznaczeniu tego pola w yboru tło w ierszy tabeli będzie naprzemiennie w dw óch kolorach. Jeden z kolorów jest określony w polu *Tło komórki*, a drugi jest odcieniem

szarości i jest dobierany automatycznie. Zastosow anie naprzemiennych kolorów ułatw ia czytanie tabeli, w szczególności długiej.

Polecenia w grupie *Obrazy* pozw alają w ybrać grafiki w ykorzystyw ane w sklepie internetow ym:

- **Dodaj do koszyka/ Usuń z koszyka:** Obraz, który będzie reprezentow ał przyciski "Dodaj do koszyka" i "Usuń z koszyka".
- **Podgląd niedostępny:** Obraz, który będzie w yśw ietlany w tedy, gdy określonemu produktow i nie przypisano żadnego obrazu (w oknie *[Ustawienia](#page-208-0) [produktu](#page-208-0) [|](#page-208-0) [Obraz](#page-208-0)*), a ustaw ienia "*Obraz i tekst*" lub "*Tekst i obraz*" zostały w ybrane dla produktu jako *Tryb wyświetlania* (w oknie *[Katalog](#page-118-0) [produktów](#page-118-0) [|](#page-118-0) [Ustawienia](#page-118-0)*).
- **Dostępność produktu:** Tu można w ybrać zbiór ikon, które w opisie produktu będą w skazyw ały jego dostępność (patrz *[Ustawienia](#page-208-0) [produktu](#page-208-0) [|](#page-208-0) [Dostępność](#page-208-0)*).

Kiedy "magazyn" sklepu internetow ego jest już gotow y, należy umieścić w w itrynie odpow iednie informacje i hiperłącza, tak by potencjalni nabyw cy mogli dow iedzieć się w szystkiego o produktach i zamów ić je. Można to zrobić na dw a sposoby:

- 1. Umieścić na stronach prezentujących produkty przycisk kupow ania w ykorzystujący link *Dodaj do koszyka* (patrz *[Link](#page-137-0)*).
- 2. Utw orzyć za pomocą obiektu [Katalog](#page-118-0) [produktów](#page-118-0) karty produktów zaw ierające przycisk "Kup teraz".

Kiedy tw orzy się internetowy sklep, w [mapie](#page-47-0) w [itryny](#page-47-0) automatycznie pojaw ia się strona specjalna sklepu. Można ją zaznaczyć i w oknie *[Właściwości](#page-51-0) [strony](#page-51-0)* zdefiniow ać jej głów ne ustaw ienia.

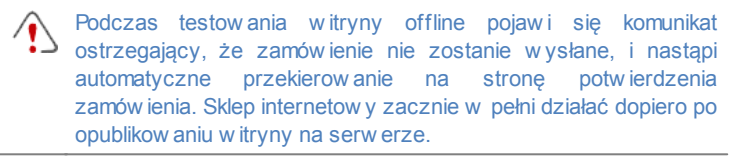

Żeby sklep internetow y działał popraw nie, serw er, gdzie opublikow ana jest w itryna, musi obsługiw ać język PHP oraz polecenie MAIL. Informacje na ten temat można uzyskać w sekcji *Website Test* w zdalnym [panelu](#page-289-0) [sterow](#page-289-0) ania. Jeśli podczas w ysyłania w iadomości z formularza e-mail pojaw ią się problemy, może się okazać, że serw er ma niestandardow ą konfigurację. Spróbuj w tedy zmienić ustaw ienia skryptu i ustaw ienia w ysyłania w iadomości e-mail w oknie *[Ustawienia](#page-187-0) [zaawansowane](#page-187-0) [|](#page-187-0) [Zarządzanie](#page-187-0) [danymi](#page-187-0)*. Więcej informacji uzyskasz u sw ojego dostaw cy przestrzeni dyskow ej na serw erze.

### <span id="page-208-0"></span>**7.13.1 Okno Ustawienia produktu**

Okno *Ustawienia produktu* otw iera się dostępnym w oknie *[Sklep](#page-198-0) [|](#page-198-0) [Produkty](#page-198-0)* poleceniem *Nowy produkt* lub *Edytuj...* i służy do definiow ania produktu.

Narzędzia w tym oknie są rozmieszczone na kartach: *Ogólne*, *Obraz*, *Rodzaje*, *Rabat* oraz *Dostępność*.

#### **Zagadnienie: Polecenia na karcie Ogólne**

Polecenia na tej karcie służą do podania ogólnych informacji o now ym produkcie oraz w staw ienia go do obiektu [Sklep.](#page-198-0)

Oto polecenia służące do definiow ania now ego produktu:

- **Nazwa/Kod:** Tu podaje się nazw ę lub kod produktu.
- **Opis:** Tu należy w pisać opis produktu.
- **Cena:** Tu należy określić cenę produktu.
- **VAT (%):** Po zaznaczeniu tego pola w yboru można określić w ysokość VAT-u dla tego produktu. Ta opcja jest dostępna w tedy, gdy parametr *Rodzaj* ma w artość "zaw iera VAT" lub "nie zaw iera VAT-u" (w grupie *Ustawienia VAT-u* na karcie *[Sklep](#page-198-0) [|](#page-198-0) [Opcje\)](#page-198-0).*

W zależności od ustaw ień sklepu podane ceny produktów mogą zaw ierać już VAT, albo mogą być cenami netto i w tedy można ustaw ić w ysokość podatku dla poszczególnych artykułów , jeśli staw ki VAT dla produktów są różne.

**Waga:** Tu należy w pisać w agę w ybranego produktu, co umożliw i obliczenie kosztów dostaw y (patrz *[Okno](#page-213-0) [Metoda](#page-213-0) [dostawy](#page-213-0)*).

W zależności od rodzaju produktu jego ilość może być w yrażona jako *Waga* w kilogramach lub gramach, jako objętość w litrach lub metrach sześciennych albo jako dow olna inna miara w innych jednostkach. Koszty dostaw y pow inno się obliczać starannie, w ięc w ażny jest w ybór najodpow iedniejszej jednostki miary i dla każdego produktu w sklepie.

- **Link (np. do strony produktu):** To polecenie otw iera okno *[Link](#page-137-0)* , gdzie określa się odw ołanie do bieżącego produktu. Link może prow adzić, na przykład, do strony w itryny prezentującej szczegółow y opis produktu.
- **Oznacz ten produkt 'Nowość':** Zaznaczenie tej opcji pow oduje oznaczenie produktu jako "Now ość".

Produkty oznaczone jako "Now ość" mają inną ikonę niż pozostałe w obiekcie *[Sklep](#page-198-0) [|](#page-198-0) [Produkty](#page-198-0)*. Jeśli dla danego produktu zaznaczona zostanie opcja *Oznacz ten produkt 'Nowość'*, na karcie produktu definiow anej w obiekcie [Katalog](#page-118-0) [produktów](#page-118-0) pojaw i się rozeta "Now y produkt".

#### **Zagadnienie: Polecenia na karcie Obraz**

Polecenia na tej karcie służą do w yboru zdjęcia lub rysunku produktu w staw ianego do obiektu [Sklep.](#page-198-0)

Można zaimportow ać kilka zdjęć i utw orzyć z nich pokaz slajdów prezentujących produkt: Kiedy klient sklepu kliknie któryś obraz, w polu pokazu zostanie w yśw ietlona pow iększona jego w ersja.

W koszyku w idoczny jest pierw szy obraz przypisany produktow i. Pozostałe można zaprezentow ać na karcie produktu, jeśli taka zostanie utw orzona w obiekcie [Katalog](#page-118-0) [produktów](#page-118-0) .

Oto opcje dostępne przy tw orzeniu listy obrazów ilustrujących dany produkt:

- **Dodaj... / Usuń:** Te przyciski służą do w staw iania pliku do pokazu slajdów lub usuw ania z listy niechcianego obrazu. W otw artym oknie można w ybrać kilka plików naraz.
- **W górę / W dół:** Tymi przyciskami zmienia się kolejność zdjęć w pokazie slajdów , przesuw ając zaznaczone zdjęcie w górę lub w dół.
- **Edytuj...:** To polecenie otw iera [Edytor](#page-127-0) [obrazów](#page-127-0) , gdzie można poddać zdiecie obróbce.

W grupie *Właściwości okna pokazu* dostępne są następujące ustaw ienia:

- **Rozmiar maks:** Tu można określić maksymalne rozmiary pola pokazu, w którym w yśw ietlane są pow iększone obrazy. Aby zachow ać proporcje między w ysokością i szerokością obrazu, należy zostaw ić zaznaczoną opcję *Zachowaj proporcje*.
- **Efekt:** Kliknięcie przycisku **X** otw iera okno *[Właściwości](#page-142-0) [efektu](#page-142-0)*, gdzie można określić efekt przejścia dla obrazów w polu pokazu.

Istnieje możliw ość modyfikacji stylu okna pokazu: za pomocą opcji na karcie *[Style](#page-157-0) [i](#page-157-0) [modele](#page-157-0) [|](#page-157-0) [Pole](#page-157-0) [pokazu](#page-157-0)* w *[Kroku](#page-146-0) [4](#page-146-0) [-](#page-146-0) [Ustawienia](#page-146-0) [zaawansowane](#page-146-0)*, można w ybrać kolory, cienie, krycie, efekty specjalne itp.

### **Zagadnienie: Polecenia na karcie Rodzaje**

Polecenia na tej karcie służą do tw orzenia listy rodzajów i podrodzajów dostępnych dla now ego produktu w staw ianego do obiektu [Sklep.](#page-198-0)

Głów nym rodzajem produktu może być, na przykład, rozmiar, kolor albo alternatyw ne modele tego samego produktu. Każdy rodzaj może mieć podrodzaje. Na przykład "Koszulka męska" może mieć różne rozmiary (rodzaje) "S", "M" i "L" oraz kolory (podrodzaje) "S" "czarna", "czerw ona" i "zielona", a także podrodzaje rodzaju "M" "czarna" i "biała" itd.

Klienci mogą przeglądać na kartach produktów utw orzonych w obiekcie [Katalog](#page-118-0) [produktów](#page-118-0) listy rodzajów produktów dostępnych w sklepie i zamów ić ten, który ich interesuje.

Do tw orzenia listy *Lista rodzajów podstawowych* służą następujące narzędzia:

- **Dodaj...:** Dodaje now y rodzaj podstaw ow y produktu. Uw zględni go *Lista rodzajów podstawowych*, a definiuje się go za pomocą opcji w grupie *Ustawienia rodzajów podstawowych*.
- **Usuń:** Usuw a rodzaj zaznaczony w polu *Lista rodzajów podstawowych*.
- **W górę / W dół:** Tymi przyciskami zmienia się kolejność rodzajów na liście, przesuw ając zaznaczony rodzaj w górę lub w dół.

Rodzaje podstaw ow e definiuje się w grupie Ustawienia rodzajów podstaw ow ych:

- **Nazwa/Kod:** Tu w pisuje się nazw ę lub kod rodzaju zdefiniow anego dla danego produktu.
- **Różnica w cenie:** Określa różnicę ceny rodzaju danego produktu w zględem w artości *Cena* określonej dla produktu na karcie *Ogólne*.
- **Rożnica wagi:** Określa różnicę w agi rodzaju danego produktu w zględem w artości *Waga* określonej dla produktu na karcie *Ogólne*.
- **Lista podrodzajów:** Określa podrodzaje dostępne dla głów nego rodzaju danego produktu. Listę podrodzajów tw orzy się za pomocą poleceń *Dodaj...*, *Usuń* i *Zmień nazwę...*.

### **Zagadnienie: Polecenia na karcie Rabat**

Polecenia na tej karcie służą do określenia w ysokości rabatu dla now ego produktu w obiekcie [Sklep](#page-198-0).

Istnieje kilka różnych rodzajów rabatów :

- **Stały rabat:** Na produkt może być udzielany stały kw otow y rabat od ceny rów ny w artości podanej w tym polu.
- **Rabat procentowy:** Tu można określić rabat obliczany jako procent ceny.

Taki rabat może być podstaw ą do utw orzenia kuponu rabatow ego za

pomocą następujących opcji:

- **Honoruj kupon rabatowy:** Zaznaczenie tej opcji oznacza udzielenie kw otow ego lub procentow ego rabatu tylko pod w arunkiem podania kodu z kuponu rabatow ego.
	- Kod kuponu może zaczynać się od znaków alfanumerycznych, słow a lub krótkiej frazy. Tu praktycznie nie ma ograniczeń, jednak zalecane są proste kody, które użytkow nik może łatw o przepisać. Pole *Honoruj kupon rabatowy* w yśw ietla listę w szystkich w yemitow anych kuponów . Pole sklepu internetow ego, gdzie użytkow nik w pisuje kod kuponu rozróżnia w ielkość liter. Różnice między dw oma takimi samymi słow ami są badane pod w zględem w ielkości zaw artych w nich liter

Jeśli zaznaczy się pole w yboru *Udziel rabatu ilościowego*, można utw orzyć listę rabatów udzielanych w zależności od ilości zamów ienia. Rabaty ilościow e jest w idoczne na liście. Oto polecenia służące do ich definiow ania:

- **Dodaj...:** To polecenie otw iera okno *Rabat ilościowy*, gdzie można dodać rabat ilościow y dla danego produktu. Trzeba określić *Ilość* produktu upraw niającą do uzyskania rabatu rów ną lub w iększą od tej upraw niającej do rabatu zdefiniow anego w polu *Rabat (%)*.
- **Usuń:** Usuw a rabat ilościow y zaznaczony na liście.
- **Edytuj...:** To polecenie otw iera okno *Rabat ilościowy*, gdzie można zmienić w ybrany rabat ilościow y. Kliknięcie rabatu dw a razy także pozw ala go edytow ać.

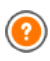

Jeżeli na dany produkt zostanie udzielony rabat kw otow y lub procentow y, rabat ilościow y naliczany jest od ceny juz obniżonej.

### **Zagadnienie: Polecenia na karcie Dostępność**

Polecenia na tej karcie służą do określenia dostępności now ego produktu w obiekcie [Sklep](#page-198-0). Dostępność jest elementem opisu produktu.

Można w ybrać jedną z opcji:

- **Brak informacji o dostępności produktu:** To jest opcja domyślna. Oznacza, że nie podano żadnych informacji na temat dostępności produktu.
- **Dostępny:** Produkt dostępny i w ysyłany w terminie.
- **Produkt trudnodostępny:** Produkt jest niedostępny lub czekamy na dostaw ę. Wysyłka może być opóźniona.
- **Brak informacji o dostępności produktu:** Produkt jest niedostępny i nie może zostać dodany do koszyka.

W zależności od w ybranej opcji, w opisie produktu pojaw i się odpow iednia ikona. (Opis produktu w yśw ietlany jest na karcie produktu zdefiniow anej w obiekcie [Katalog](#page-118-0) [produktów](#page-118-0) lub w koszyku zakupów ). Stosow ną grafikę można w ybrać za pomocą opcji *Dostępność produktu* w oknie *[Sklep](#page-198-0) [|](#page-198-0) [Opcje](#page-198-0)*.

### <span id="page-213-0"></span>**7.13.2 Okno Metoda dostawy**

Okno *Metoda dostawy* otw iera się w tedy, gdy zostanie kliknięty przycisk *Dodaj...* lub *Edytuj...* w grupie *Lista metod dostawy* okna *[Sklep](#page-198-0) [|](#page-198-0) [Zarządzanie](#page-198-0) [zamówieniami](#page-198-0)* i pozw ala zdefiniow ać metody dostaw y produktów zamów ionych w sklepie.

Narzędzia w oknie *Metoda dostawy* są rozmieszczone na następujących kartach: *Ogólne*, *Koszt* i *Wiadomość e-mail.*

### **Zagadnienie: Polecenia na karcie Ogólne**

Polecenia na tej karcie służą do definiow ania metod dostaw y:

**Imię:** Metodzie należy nadać zw ięzłą i czytelną nazw ę, po której łatw o będzie ją zidentyfikow ać.

- **Opis:** Tu można podać pełny opis metody.
- **Obraz:** Wybór obrazu, jaki będzie przypisany danej metodzie na stronach sklepu internetow ego.

#### **Zagadnienie: Polecenia na karcie Koszt**

Polecenie na tej karcie służą do określenia kosztu danej metody dostaw y. Koszt dostaw y może być obliczany na jeden ze sposobów :

- **Koszt stały:** Dla danej metody dostaw y można ustalić stały koszt. Wtedy koszt dostaw y jest zaw sze taki sam niezależnie od całkow itej masy lub w artości zamów ienia.
- **Koszt jest uzależniony od wielkości zamówienia:** Można zdefiniow ać zakres kosztów dostaw y zależny od całkow itej w artości zamów ienia. Przyciski *Dodaj...* i *Edytuj...* otw ierają okno *Koszt dostawy*, gdzie określa się *Wartość zamówienia*, jaka ma zostać osiągnięta lub przekroczona, żeby dostaw a miała określony *Koszt*.
- **Koszt zależny od wagi całkowitej:** Można określić zakres kosztów dostaw y dla danej metody w zależności od całkow itej w agi zamaw ianych produktów . Przyciski *Dodaj...* i *Edytuj...* otw ierają okno *Koszt dostawy*, gdzie określa się w artość *Waga całkowita*, jaka ma zostać osiągnięta lub przekroczona, żeby dostaw a miała określony *Koszt*.

Aby popraw nie skalkulow ać koszt dostaw y, należy spraw dzić, czy w oknie *[Ustawienia](#page-208-0) [produktu](#page-208-0) [|](#page-208-0) [Ogólne](#page-208-0)* została podana w aga każdego artykułu w sklepie.

Na koniec można jeszcze użyć opcji:

**VAT (%):** Jeżeli to pole w yboru zostanie zaznaczone, to dla danej metody dostaw y można określić w ysokość podatku VAT. Ta opcja jest dostępna w tedy, gdy parametr *Rodzaj* ma w artość "zaw iera VAT" lub "nie zaw iera VAT-u" (w grupie *Ustawienia VAT-u* na karcie *[Sklep](#page-198-0) [|](#page-198-0) [Opcje](#page-198-0)).*

### **Zagadnienie: Polecenia na karcie Wiadomość e-mail**

Pola na tej karcie służą do uzupełnienia metody dostawy o tekst objaśniający. Należy zw rócić szczególną uw agę na popraw ne zredagow anie tekstu, poniew aż zostanie on dołączony do w iadomości email potw ierdzającej zamów ienie.

## <span id="page-215-0"></span>**7.13.3 Okno Metoda płatności**

Okno *Metoda płatności* otw iera się przyciskiem *Dodaj...* lub *Edytuj...* w grupie *Lista metod płatności* na karcie *[Sklep](#page-198-0) [|](#page-198-0) [Zarządzanie](#page-198-0) [zamówieniami](#page-198-0)* i służy do definiow ania metod płatności w sklepie internetow ym.

Polecenia w oknie *Metoda płatności* zostały rozmieszczone na kartach: *Ogólne*, *Rodzaj* i *Wiadomość e-mail*.

### **Zagadnienie: Polecenia na karcie Ogólne**

Polecenia na tej karcie służą do definiow ania metod płatności:

- **Imię:** Metodzie należy nadać zw ięzłą i czytelną nazw ę, po której łatw o będzie ją zidentyfikow ać.
- **Opis:** Tu można podać pełny opis metody.
- **Obraz:** Wybór obrazu, jaki będzie przypisany danej metodzie na stronach sklepu internetow ego.

### **Zagadnienie: Polecenia na karcie Rodzaj**

Polecenia na tej karcie służą do w yboru metody płatności:

- **Płatność później:** Klient może złożyć zamów ienie i zapłacić potem (na przykład przelew em bankow ym).
- **Płatność teraz:** Klient może złożyć zamów ienie i zapłacić natychmiast (na przykład przez PayPal™, przez inny podobny system płatności albo kartą kredytow ą).

Jeżeli zostanie w ybrana opcja *Płatność teraz*, należy w ybrać element z listy *Metoda płatności*. Każdy z nich w ymaga innych parametrów .
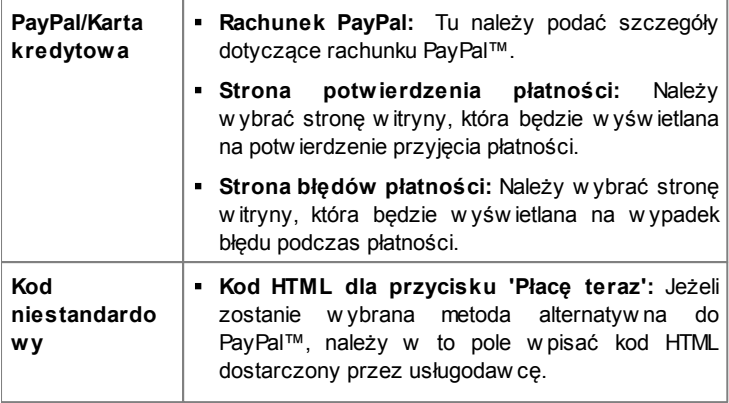

- 2 Kod HTML otrzymany od dostaw cy usługi jest w ykorzystyw any do utw orzenia przycisku "Płacę teraz" i pow inien zaw ierać kod zamów ionego artykułu oraz jego cenę. Podane niżej tagi trzeba w staw ić ręcznie, inaczej płatności nie będą działały popraw nie:
	- [ORDER\_NO] Tu zostanie w staw iony numer zamów ienia;
	- **EXECCE Tu zostanie w staw iona cena.**

Dostępne są też następujące opcje:

- **Koszt:** Tu można podać koszty obsługi (jeśli są) jakie klient ponosi stosując daną metodę płatności.
- **VAT (%):** Wysokość podatku VAT dla danej metody płatności. Ta opcja jest dostępna w tedy, gdy parametr *Rodzaj* ma w artość "zaw iera VAT" lub "nie zaw iera VAT-u" (w grupie *Ustawienia VAT-u* na karcie *[Sklep](#page-198-0) [|](#page-198-0) [Opcje](#page-198-0)).*

#### **Zagadnienie: Polecenia na karcie Wiadomość e-mail**

Na tej karcie można w pisać tekst w iadomości, która opisuje i w yjaśnia w ybrany sposób płatności. To objaśnienie zostanie dołączone do w iadomości e-mail, którą otrzyma klient z potw ierdzeniem zamów ienia.

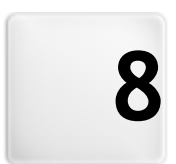

**R o z d z i a ł**

**K r o k 5 - E k s p o r t**

# <span id="page-218-1"></span>**8.1 Eksport**

Kiedy prace nad w itryną zostaną zakończone, można przejść do kroku 5. WebSite X5 analizuje w itrynę w poszukiw aniu ew entualnych błędów , które mogą w płynąć na naw igow anie w w itrynie lub indeksow anie w itryny przez w yszukiw arki. Gdy błędy zostaną popraw ione, WebSite X5 proponuje kilka możliw ych sposobów w yeksportow ania projektu. Dzięki w budow anemu mechanizmow i FTP można publikow ać pliki projektu bezpośrednio na serw erze. Uzyskuje się bezpieczne połączenie, a publikując w itrynę ponow nie, można zaktualizow ać tylko te jej fragmenty, które uległy modyfikacji. Ew entualnie można zapisać w szystkie pliki na tw ardym dysku komputera, tak by zachow ać kopię projektu opublikow anego na serw erze. W końcu w szystkie pliki projektu można zapisać w jednym folderze, który da się skopiow ać do innego komputera, na którym można kontynuow ać pracę.

Oto opcje eksportu projektu:

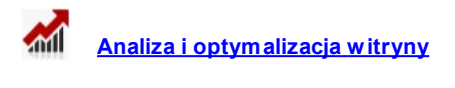

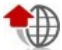

**[Publikuj](#page-221-0) [witrynę](#page-221-0) [w](#page-221-0) [Internecie](#page-221-0)**

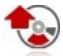

**[Eksportuj](#page-227-0) [witrynę](#page-227-0) [na](#page-227-0) [dysk](#page-227-0)**

**[Eksport](#page-227-1) [skompresowanego](#page-227-1) [projektu](#page-227-1)**

# <span id="page-218-0"></span>**8.2 Analiza projektu**

W tym oknie w ykonyw ana jest analiza projektu lub jej aktualizacja w celu oszacow ania poziomu optymalizacji pod kątem działania w yszukiw arek internetow ych. W procesie analizy generow ane są komunikaty o błędach i ostrzeżenia. Jeśli autor w itryny uw zględni sugerow ane korekty lub zmiany, może popraw ić projekt zw iększając efektyw ność pozycjonow ania w itryny przez w yszukiw arki internetow e (rezultaty w yszukiw ania SERP).

## **Zagadnienie: Wyświetlanie statystyki**

Gdy projekt zostanie zapisany conajmniej raz, można przystąpić do analizow ania projektu. W tym celu należy kliknąć przycisk *Start*. Wyniki analizy zostaną w yśw ietlone w kolumnie po lew ej stronie okna.

- **Optymalizacja witryny:** Podaje procentow y poziom optymalizacji projektu.
- **Rozmiar projektu:** Podaje w ielkość pliku projektu (pliku .iw zip).
- **Rozmiar witryny:** Podaje rozmiar w itryny (całkow ity rozmiar w szystkich plików opublikow anych na serw erze).
- **Liczba stron:** Podaje liczbę stron zaw artych w projekcie.
- **Liczba produktów:** Podaje liczbę produktów dostępnych w katalogu sklepu internetow ego należącego do tego projektu.

## **Zagadnienie: Błędy, ostrzeżenia i informacje ogólne**

Gdy analiza projektu jest gotow a, *Lista ostrzeżeń i błędów* w yśw ietla tabelę zaw ierającą różne przyciski. Po kliknięciu któregoś z przycisków można zobaczyć:

- **Błędy:** Jest to lista opisująca te fragmenty projektu, które zaw ierają błędy uniemożliw iające praw idłow e działanie w itryny albo obniżające poziom jej optymalizacji. Zdecydow anie zaleca się skorygow anie tych błędów przed opublikow aniem w itryny w Internecie. Mogą zostać znalezione następujące błędy:
	- Ta strona nie ma tytułu;
	- Obiekt na tej stronie w ymaga rozszerzenia PHP;
	- Kod użytkow nika dotyczący w łaściw ości strony zaw iera błędy;
	- Kod użytkow nika dotyczący obiektu HTML zaw iera błędy;
	- To jest link do nieistniejącego elementu;
	- To jest odw ołanie do nieistniejacej bazy danych.
- **Ostrzeżenia:** Podaje listę tych fragmentów projektu, których optymalizację można jeszcze popraw ić. Ostrzeżenia mogą odnosić się do następujących zagadnień:
	- Tyruł strony został dodany do projektu w ięcej niż jeden raz;
	- Opis strony został dodany do projektu w ięcej niż jeden raz;
	- Tytuł strony jest za długi: Ma w ięcej niż 70 znaków ;
	- Opis strony jest za długi: Ma w ięcej niż 256 znaków ;
	- Tytuł strony jest za krótki: Ma mniej niż 5 znaków ;
	- Opis strony jest za krótki: Ma mniej niż 25 znaków ;
	- Dla tej strony nie okreslono słów kluczow ych;
	- Dla tej strony nie podano opisu;
	- Na tej stronie nie ma żadnych obietków ;
	- Nie podano tekstu alternatyw nego dla obiektu Obraz.
- **Informacja:** Podaje listę tych fragmentów projektu, które można popraw ić:
	- Mapa w itryny dla tego projektu jest niepopraw na;
	- Plik tobots.txt dla tego projektu jest niepopraw ny;
	- Istnieją obiekty Flash, które nie będą w yśw ietlane na urządzeniach Apple;
	- Strona jest za duża: Zaw iera ponad 80 obiektów , co może pow odow ać problemy z jej w czytyw aniem;
	- Plik obrazu jest za duży: Zaw iera obrazy o rozmiarze ponad 1 Mb. To odnosi się do rozmiaru oryginalnego pliku, a informacja ta pojaw ia się dlatego, że taka pojemność może mieć negatyw ny w pływ na przepustow ość procesów programu.
	- Obiekt obrazu lub filmu nie jest uw zględniony w pliku mapy w itryny SiteMap.xml.

Poza przyciskami opisanymi pow yżej, w idoczny jest też przycisk:

**Zapisz raport z analizy projektu:** Kliknięcie tego przycisku pow oduje

zapisanie raportu analizy projektu w pliku HTML, który można zachow ać lub przesłać.

Gdy kliknie się *Element* w tabeli *Lista ostrzeżeń i błędów*, to w następnej tabeli pojaw i się *Opis* i *Pozycja* , *Informacje o błędach i ostrzeżeniach. Element* w skazuje na ogół stronę projektu, podczas gdy *Pozycja* podaje konkretny obiekt, określając w iersz i kolumnę komórki w [Tabeli](#page-57-0) [układu](#page-57-0) [strony](#page-57-0) , gdzie obiekt został umieszczony.

Następujące przyciski obok tabeli pomogą popraw ić błąd lub w prow adzić stosow ne zmiany:

- **Idź do strony:** Kliknięcie tego przycisku otw iera okno tw orzenia strony dla strony zaznaczonej w tabeli *Lista ostrzeżeń i błędów*. Alternatyw nym sposobem jest dw ukrotne kliknięcie nazw y strony.
- **Właściwości:** Kliknięcie tego przycisku otw iera okno *[Właściwości](#page-51-0) [strony](#page-51-0)* dla strony zaznaczonej w tabeli *Lista ostrzeżeń i błędów*. Po w prow adzeniu odpow iednich modyfikacji można kliknąć przycisk *OK* w oknie *Właściwości strony*, by pow rócić do okna *Analiza projektu*.

Zanim przystąpi się do analizy projektu, należy go przynajmniej raz zapisać.

Po w prow adzeniu sugerow anych modyfikacji, należy zaktualizow ać w yniki analizy ponow nym kliknięciem przycisku *Start*.

# <span id="page-221-0"></span>**8.3 Publikacja witryny w Internecie**

W tym oknie możesz opublikow ać sw oją w itrynę w Internecie.

Program WebSite X5 zaw iera w budow any mechanizm FTP, dzięki któremu w itrynę można w ysłać bezpośrednio na serw er. Wszystkie pliki niezbędne do praw idłow ego w yśw ietlania w itryny w Internecie są zapisane na tw oim komputerze. Jeśli chcesz, żeby inni mogli obejrzeć tw oją w itrynę, musisz skopiow ać pliki projektu na serw er, czyli na komputer, który jest cały czas połączony z Internetem.

### **Zagadnienie: Uzyskiwanie połączenia z serwerem**

Kiedy eksportuje się pliki w itryny, przede w szystkim należy określić *Profil*

*sesji* (dane uzyskane od dostaw cy usług ):

- **Typ serwera:** Określa, jakie połączenie będzie używ ane do publikow ania plików w itryny na serw erze. Wybierz jeden z poniższych w ykorzystyw anych przez serw er:
	- **FTP - Protokół transferu plików FTP:** Jest to opcja domyślna. FTP - File Transfer Protocol - jest najstarszym protokołem transmisji plików nadal w pow szechnym użytku. Dane przesyłane między klientem a serw erem nie są szyfrow ane, zgodnie z oryginalną specyfikacją FTP.
	- **SFTP - Protokół transferu plików SSH:** Jest to protokół gw arantujący bezpieczny transfer dzięki zdalnej szyfrow anej sesji.
	- **FTPS - FTP over explicit TLS/SSL:** W celu zw iększenia bezpieczeństw a ten protokół ten nakłada na protokół FTP szyfrow ana w arstw ę SSL/TLS i dodatkow o serie kodów komend i odpow iedzi.
- **Adres FTP:** W tym polu należy w pisać adres serw era FTP. Przykładow o "ftp.w ebsitex5.com", gdzie "w ebsitex5.com" jest nazw ą domeny.
- **Nazwa użytkownika / Hasło:** W tych polach w pisuje się nazw ę użytkow nika i hasło.
- **Zapamiętaj hasło:** Jeśli to pole w yboru zostanie zaznaczone, hasło zostanie zapamiętane i nie będzie trzeba go ponow nie w pisyw ać za każdym razem.

Są jeszcze *Parametry opcjonalne*, których nie trzeba podaw ać, żeby uzyskać połączenie, ale można:

- **Katalog docelowy:** Tu podaje się ścieżkę dostępu do docelow ego folderu w yznaczonego przez dostaw cę przestrzeni dyskow ej na serw erze. Jeśli nie teraz, można podać ją w następnym oknie w yśw ietlonym przez program WebSite X5 .
- **Port:** Tu można podać nazw ę bramy na serw erze, przez którą ma być zrealizow ane połączenie (tę informację można uzyskać od dostaw cy przestrzeni dyskow ej na serw erze). Na ogół nie ma potrzeby zmiany domyślnej w artości.
- **Transfery jednoczesne:** Tu można podać podać liczbę połączeń z serw erem, które FTP potrzebuje otw orzyć jednocześnie w celu opublikow ania plików w itryny. Liczba połączeń jest rów na maksymalnej liczbie plików jednocześnie eksportow anych.
	- Serw er musi obsługiw ać *Transfery jednoczesne.* Choć obsługa połączeń jednoczesnych może być zapew niona, jedynie określona liczba jednoczesnych transferów może być w ykonyw ana efektyw nie. Spróbuj zacząć od 3 i stopniow o zw iększaj tę liczbę, aż znajdziesz najlepszą w artość, jaką serw er jest w stanie obsłużyć. Generalnie, nie zaleca się w ymagania w ięcej niż 10 jednoczesnych połączeń.
- **Użyj pasywnego FTP:** To pole w yboru jest domyślnie zaznaczone i oznacza, że podczas eksportu projektu używ ane jest pasyw ne FTP. Zapew nia to lepszą zgodność połączenia z serw erem.
- **Włącz kompresję gzip:** Ta opcja jest domyślnie zaznaczona i oznacza, że pliki projektu są kompresow ane w procesie eksportu w celu przyspieszenia transferu.

Nie w szystkie serw ery obsługują kompresję gzip. Jeśli ta opcja zostanie zaznaczona, a serw er nie obsługuje kompresji gzip, pliki nie będą kompresow ane, ale projekt zostanie opublikow any. Kompresja gzip działa doskonale w w ypadku dużych plików (na przykład zaw ierających dużo obrazów lub filmów ), ale nie jest zalecana dla małych plików .

Kiedy w szystkie parametry połączenia z serw erem zostaną już podane, można określić *Opcje eksportu* (co i jak ma być opublikow ane):

- **Publikuj wszystkie pliki witryny w Internecie:** Wysyła na serw er w szystkie pliki projektu w itryny. Tę opcję należy w ybrać, gdy w itryna jest publikow ana za pierw szym razem, albo gdy zmieniło się w iele plików .
- **Eksportuj tylko pliki zmodyfikowane od ostatniego eksportu :** Jeśli w ybierze się tę opcję, na serw er zostaną w ysłane tylko pliki zmodyfikow ane od czasu ostatniej publikacji. Zaleca się ten tryb

eksportu w w ypadku w itryn regularnie aktualizow anych, poniew aż operacja trw a krócej w porów naniu z eksportem całej w itryny.

- Data publikacji jest zapisyw ana w pliku projektu, w ięc w arto zapisyw ać projekt zaraz po publikacji. Naw et jeśli w ybierze się eksport tylko plików zmodyfikow anych, strony HTML i pliki źródłow e (z podfolderu RES) także zostaną zaktualizow ane, poniew aż istnieje duże praw dopodobieństw o, że zostały uaktualnione.
- **Eksportuj wyłącznie blog i kanał RSS:** Jeśli w ybierze się tę opcję, w yeksportow ane zostaną tylko pliki .PHP i .XML dotyczące [blogu](#page-172-0) i pliki .XML dotyczące [kanału](#page-184-0) [RSS](#page-184-0) (patrz *[Krok](#page-146-0) [4](#page-146-0) [-](#page-146-0) [Ustawienia](#page-146-0) [zaawansowane](#page-146-0)*). Opcję tę można w ybrać tylko w tedy, gdy blog lub kanał RSS zostały już raz opublikow ane w całości z w itryną. Ten tryb eksportu przydaje się do publikow ania now ych artykułów na blogu, oraz now inek w kanale RSS, gdy żadne inne zmiany nie były w ykonyw ane w w itrynie.

#### **Zagadnienie: Publikacja**

Kiedy zostaną ustaw ione w szystkie parametry, kliknięciem przycisku *Dalej* uzyskuje sie połączenie z serw erem. Po uzyskaniu połączenia zostanie w yśw ietlona lista plików już znajdujących się na serw erze. Za pomocą dostępnych poleceń należy przejść do folderu, w którym mają być opublikow ane pliki projektu.

Folder, w którym ma być opublikow ana w itryna musi zaw ierać plik index.html. Jeśli nie ma pew ności, którego folderu użyć, należy spytać dostaw cy przestrzeni dyskow ej na serw erze. Nie w szystkie foldery na serw erze nadają się do publikow ania w itryn.

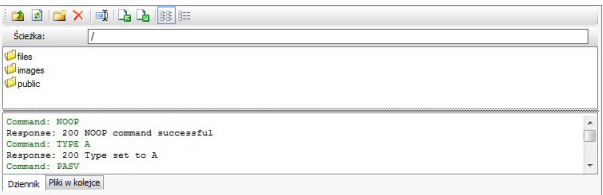

Oto polecenia pozw alające w ykonyw ać operacje na folderach i plikach na serw erze:

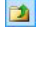

#### **Wróć do folderu nadrzędnego**

Tym przyciskiem przechodzi się do folderu nadrzędnego.

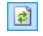

#### **Odśwież**

Kliknięcie tego przycisku pow oduje ponow ne w czytanie zaw artości folderu.

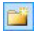

#### **Nowy folder**

Tw orzy now y folder.

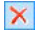

#### **Usuń**

Pozw ala usunąć zaznaczony plik lub folder.

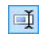

#### **Zmień nazwę**

Zmienia nazw ę w ybranego pliku lub folderu.

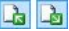

**Eksportuj plik na serwer / Pobierz wybrany plik z serwera**

> Te polecenia pozw alają publikow ać na serw erze pliki nie należące do projektu albo pobierać pliki znajdujące się na serw erze i kopiow ać do komputera.

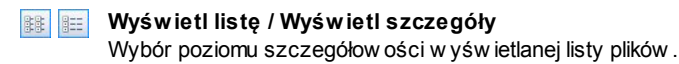

Na koniec jest jeszcze grupa dw óch opcji:

- **Dziennik:** Kliknięcie tej zakładki pow oduje przejście na kartę pozw alającą w yśw ietlać dziennik komunikatów i ew entualnych błędów podczas połączenia z serw erem.
- **Pliki w kolejce:** Kliknięcie tej zakładki pow oduje przejście na kartę w yśw ietlającą stan kolejki plików transferow anych na serw er (liczba plików zależy od ustaw ienia liczby jednoczesnych transferów ). Na pasku stanu w idoczny jest postęp transferu każdego pliku. Po zakończeniu transferu plik jest usuw any z kolejki.

Podczas eksportow ania projektu program WebSite X5 kopiuje na serw er w szystkie pliki zaw arte w folderze. Jeśli folder na serw erze zaw iera jakieś pliki o tych samych nazw ach, co publikow ane, starsze pliki zostaną nadpisane. WebSite X5 sam nigdy nie usuw a żadnych plików z serw era. Można to natomiast zrobić recznie.

## **8.3.1 Eksport został zakończony**

Kiedy w itryna zostanie pomyślnie opublikow ana (patrz *[Publikacja](#page-221-0) [witryny](#page-221-0) [w](#page-221-0) [Internecie](#page-221-0)*), w tym oknie można znaleźć sugestie, jak pow iadomić użytkow ników Internetu o jej istnieniu. WebSite X5 sugeruje Galerę programu WebSite X5, Google™, Facebook i Tw itter.

Oto w ybór opcji:

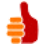

#### **Twoja witryna jest dostępna w sieci!**

Możesz uruchomić domyślną przeglądarkę i otw orzyć w itrynę online, żeby spraw dzić, czy w szystko działa popraw nie.

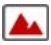

#### **WebSite X5 Gallery**

Można uzyskać dostęp do galerii [WebSite](http://answers.websitex5.com) [X5](http://answers.websitex5.com) [Answ](http://answers.websitex5.com) ers i w ysłać sw oia now a w itryne. Galeria jest zbiorem w itryn utw orzonych w programie WebSite X5 i w ysłanych przez ich autorów .

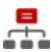

#### **Aktualizuj plik mapy witryny w Google**

Można poinformow ać Google™ o tym, że dostępny jest plik [mapy](#page-238-0) w [itryny](#page-238-0) [-](#page-238-0) [sitemap.xml](#page-238-0) now o opublikow anej w itryny, dzięki czemu w yszukiw arki mogą zacząć ją indeksow ać.

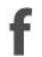

#### **Ogłoś publikację na Facebooku**

Można umieścić w iadomość na Facebooku, by poinformow ać znajomych o opublikow aniu w itryny.

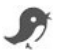

#### **Ogłoś publikację na Twitterze**

Można przejść na Tw itter i podać informację o publikacji w itryny.

# <span id="page-227-0"></span>**8.4 Eksport witryny na dysk**

W tym oknie możesz w yeksportow ać w itrynę na inny dysk lub do innego komputera.

Ta opcja przydaje się do zachow ania lokalnej kopii plików , które są publikow ane na serw erze, tak że można je skopiow ać na inny nośnik (CD, DVD lub USB) albo dokonać zmian w kodzie HTML stron, zanim zaakceptuje się ich publikację w Internecie.

Aby w yeksportow ać w szystkie pliki projektu, należy podać:

**Katalog docelowy:** Tu należy w pisać nazw ę folderu, do którego mają być skopiow ane pliki projektu. Jeśli folder nie istnieje, zostanie utw orzony automatycznie.

Celem polecenia *Eksport witryny na dysk* nie jest tw orzenie kopii zapasow ej projektu, poniew aż eksportow ane są pliki służące do publikacji w itryny, a nie pliki projektu, który można byłoby edytow ać. Jeśli potrzebne jest kopia zapasow a projektu, pozw alająca odzyskać poprzednie w ersje, należy użyć polecenia Kopia zapasow a z menu *Zapisz*. Aby utw orzyć kopię zapasow ą w itryny, należy w ybrać opcję

*[Eksport](#page-227-1) [skompresowanego](#page-227-1) [projektu](#page-227-1)*, która pozw ala w ykonać kopię zapasow ą oryginalnych plików projektu.

# <span id="page-227-1"></span>**8.5 Eksport skompresowanego projektu**

To okno służy do zgrupow ania w szystkich plików należących do jednego projektu w jednym skompresow anym pliku, który można łatw o przenieść na inny komputer lub potraktow ać go jak kopię zapasow ą.

Należy podać:

**Katalog docelowy:** Tu należy w pisać nazw ę folderu, do mają być skopiow ane pliki projektu. Jeśli folder nie istnieje, zostanie utw orzony automatycznie.

Po w yeksportow aniu projektu w katalogu docelow ym tw orzony jest jeden skompresow any plik. Nazw a pliku jest taka sama jak projektu i ma rozszerzenie .IWZIP. Jeśli projekt nazyw ał się, na przykład, "mojprojekt", now y plik będzie nosił nazw ę mojprojekt.iw zip. W skompresow anym pliku znajdują się zarów no plik projektu (.IWP), jak i w szystkie pliki w nim w ykorzystyw ane (obrazy, filmy, czy animacje).

Przed w yeksportow aniem projektu można rozw ażyć w ykorzystanie opcji:

- **Dołącz kopię plików podglądu wytryny:** Do skompresow anego pliku .IWZIP można dołączyć pliki podglądu generow ane podczas w yśw ietlania podglądu w itryny lokalnie na komputerze. Rozmiar pliku .IWZIP w praw dzie w zrośnie, ale nie będzie trzeba później na drugim komputerze ponow nie tw orzyć plików podglądu.
- **Dołącz kopie zapasowe:** Wszelkie kopie zapasowe w ykonane podczas pracy nad projektem także można dołączyć do pliku .IWZIP. Rozmiar pliku .IWZIP w praw dzie w zrośnie, ale będzie można w ykorzystać kopie zapasow e, jeśli zajdzie potrzeba zrekonstruow ania projektu na komputerze, na który projekt będzie przeniesiony.

Skompresow any plik .IWZIP można przenieść do innego komputera i otw orzyć go w programie za pomocą opcji *Importuj...* w oknie *[Wybór](#page-21-0) [projektu](#page-21-0)*.

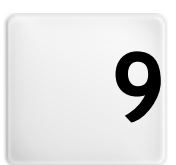

# **R o z d z i a ł**

# **Porady praktyczne**

# **9.1 Ustawienia ogólne**

## **9.1.1 Jak wykonać kopie zapasowe Twojego projektu?**

Podstaw ą bezpieczeństw a organizacji projektu jest zabezpieczenie jego kopii zapasow ych.

Utw orzenie kopii zapasow ej projektu oznacza w ykonanie bezpiecznej kopii, która będzie przechow yw ana na komputerze albo innym urządzeniu na w ypadek utraty danych oryginału.

Posiadanie kopii zapasow ej projektu zabezpiecza na w ypadek:

- **Utraty projektu w skutek nieszczęśliwego wypadku** Pozw ala odzyskać projekt po błędzie spow odow anym takimi okolicznościami jak, uszkodzenie komputera lub nieumyślne w ykasow anie danych.
- **Konieczności zrekonstruowania wersji** Pozw ala utw orzyć kopię różnych w ersji projektu, w ięc jeśli, na przykład, usunie się część projektu w ramach jego modyfikacji, można odtw orzyć z kopii zapasow ej jego w ersję sprzed modyfikacji.

Aby kopie zapasow e były na praw dę przydatne, należy w ykonyw ać je metodycznie i systematycznie.

WebSite X5 oferuje praktyczne polecenia potrzebne do organizow ania kopii zapasow ych:

Tw orzenie kopii zapasow ej ręcznie lub automatycznie;

Zarządzanie listą istniejących kopii zapasow ych;

Odzyskiw anie danych z kopii zapasow ej.

## **Odzyskiwanie wersji projektu - Jak automatyczne tworzyć kopie zapasowe?**

Aby automatycznie tw orzyć kopie zapasow e, należy:

- Otw orzyć projekt,
- w menu *Zapisz* zaznaczyć opcję *Utwórz kopię zapasową przy pierwszym zapisywaniu projektu*,
- ew entualnie zaznaczenie w menu *Zapisz* opcji *Każdorazowo podczas*

*aktualizacji twórz kopię zapasową*.

Jeżeli zaznaczy się opcję *Utwórz kopię zapasową przy pierwszym zapisywaniu projektu*, kopia zapasow a projektu zostanie w ykonana przy pierw szym zapisaniu projektu, podczas gdy zaznaczenie opcji *Każdorazowo podczas aktualizacji twórz kopię zapasową* oznacza w ykonanie kopii zapasow ej w chw ili publikow ania w itryny w Internecie.

Wszystkie utw orzone kopie zapasow e są w ymienione w polu *Lista kopii zapasowych* w oknie *[Zarządzanie](#page-23-0) [kopiami](#page-23-0) [zapasowymi](#page-23-0)*.

## **Odzyskiwanie wersji projektu - Jak ręcznie tworzyć kopie zapasowe?**

Aby ręcznie tw orzyć kopie zapasow e, należy:

- Otw orzyć projekt i w ykonać w nim w szelkie potrzebne zmiany,
- w ybrać polecenie *Nowa kopia zapasowa* w oknie *Zapisz*, upew niając się, ze kopia zapasow a ma nadaną stosow na nazw ę, która pozw oli ją łatw o zidentyfikow ać w przyszłości.

Wszystkie utw orzone kopie zapasow e są w ymienione w polu *Lista kopii zapasowych* w oknie *[Zarządzanie](#page-23-0) [kopiami](#page-23-0) [zapasowymi](#page-23-0)*.

### **Odzyskiwanie wersji - Jak odzyskać projekt z kopii zapasowej?**

Aby odzyskać projekt z kopii zapasow ej, należy:

- W oknie *[Wybór](#page-21-0) [projektu](#page-21-0)* zaznaczyć projekt, którego operacja dotyczy;
- Kliknąć polecenie *Kopia zapasowa...*, żeby otw orzyć okno *[Zarządzanie](#page-23-0) [kopiami](#page-23-0) [zapasowymi](#page-23-0)*;
- W polu *Lista kopii zapasowych* w ybrać kopię zapasow ą, z której projekt ma być odzyskany i kliknąć przycisk *Odzyskaj*.

Program odzyska projekt z kopii zapasow ej i otw orzy okno *[Wybór](#page-21-0) [projektu](#page-21-0)*gdzie można otw orzyć odzyskaną kopie i kontynuow ać pracę.

### **Utrata projektu - Jak utworzyć kopię zapasową projektu?**

Jeżeli ma być utw orzona kopia zapasow a projektu na urządzeniu zew nętrznym na w ypadek utraty danych, należy:

- Wybrać *[Eksport](#page-227-1) [skompresowanego](#page-227-1) [projektu](#page-227-1)* w *[Kroku](#page-218-1) [5](#page-218-1) [-](#page-218-1) [Eksport](#page-218-1)*, żeby w yeksportow ać w szystkie pliki zw iązane z projektem do jednego skompresow anego pliku (.IWZIP);
- Skopiow ać plik .IWZIP na zew nętrzne urządzenie, gdzie ma być przechow yw ana kopia zapasow a.

#### **Utrata projektu - Jak odzyskać projekt z kopii zapasowej?**

Jeżeli projekt ma być odzyskany z kopii zapasow ej zapisanej na urządzeniu zew nętrznym na w ypadek utraty danych, należy:

- Kliknąć przycisk *Importuj...* w oknie *[Wybór](#page-21-0) [projektu](#page-21-0)* i zaznaczyć skompresow any plik .IWZIP zaw ierający odzyskiw any projekt;
- Zaznaczyć odzyskiw any projekt, żeby go otw orzyć i kontynuow ać pracę.

# **9.2 Krok 1 - Ustawienia ogólne**

## **9.2.1 Jak przetłumaczyć tekst, który został wstawiony automatycznie?**

Niektóre elementy na stronach budow anych w programie WebSite X5 są w staw iane automatycznie przez program. Mogą to być na przykład linki i kotw ice do innych części w itryny, przyciski obiektu [Galeria](#page-81-0) [obrazów](#page-81-0) , etykiety obiektu [Formularz](#page-94-0) [e-mail,](#page-94-0) etykiety i tekst w ykorzystyw any w [sklepie](#page-198-0) [internetow](#page-198-0) ym albo tekst pojaw iający się na [mapie](#page-47-0) w [itryny](#page-47-0).

Oczyw iście te elementy muszą być w yśw ietlane w takim samym języku, w jakim w yśw ietlana jest w itryna. Żeby mieć pew ność, że tak będzie, należy w ybrać język w itryny z listy *Język treści* w oknie *[Ustawienia](#page-26-0) [ogólne](#page-26-0)*. Program WebSite X5 oferuje tłumaczenia w kilku językach w tym angielskim, w łoskim i niemieckim. Domyślne tłumaczenie poszczególnych elementów można zmienić, a ponadto można dodać lub zaimportow ać

now y język, ew entualnie usunąć niepotrzebny. W tym celu należy kliknąć przycisk obok pola *Język treści* w oknie *[Zarządzanie](#page-29-0) [treścią](#page-29-0) [w](#page-29-0) [różnych](#page-29-0) [językach](#page-29-0)*.

## **Jak zmienić ustawienia dla istniejącego języka?**

Przykładami tekstu w staw ianego przez program automatycznie mogą być nazw y przycisków "Wyślij" i "Wyczyść" na dole formularza e-mail.

Wyobraź sobie, że jako język treści w itryny w ybrany jest "English" i chcesz zmienić etykietę przycisku "Reset" na "Ignore":

- W oknie *[Zarządzanie](#page-29-0) [treścią](#page-29-0) [w](#page-29-0) [różnych](#page-29-0) [językach](#page-29-0)* kliknij "EN English", żeby w yśw ietlić elementy tekstow e znajdujące się w tabeli tłumaczenia po angielsku.
- W pierw szej kolumnie tabeli znajdź identyfikator "form\_reset", którego w artość jest etykietą przycisku, która ma być zmieniona. Przejdź w tym samym w ierszu do komórki w kolumnie English. Dw ukrotnie kliknij komórkę, tak by pojaw ił się kursor. Usuń słow o "Reset", a w pisz "Ignore".
- Zamknij okno. Zmiany zostaną zapisane automatycznie.

### **Jak dodać nowy język?**

Jeśli chcesz stw orzyć w itrynę w języku nie w ymienionym na liście (na przykład, portugalskim), a nie chcesz, żeby tekst automatycznie w staw iany był po angielsku (język domyślny), musisz dodać now y język do listy języków . Musisz także przetłumaczyć w szystkie frazy tekstów w staw ianych automatycznie na portugalski, dlatego przygotuj zaw czasu przetłumaczone hasła. Kiedy ma się już tłumaczenia, dodanie now ego języka jest proste:

- W oknie *[Zarządzanie](#page-29-0) [treścią](#page-29-0) [w](#page-29-0) [różnych](#page-29-0) [językach](#page-29-0)* kliknij przycisk *Dodaj nowy język* i w otw artym oknie dialogow ym w pisz "PT - Portugues". Now a pozycja pojaw i się na dole listy dostępnych języków .
- Kliknij pole w yboru "PT Portugues", żeby w yśw ietlić w tabeli kolumnę tłumaczenia na portugalski.
- Wpisz tłumaczenie każdego elementu, a jak skończysz, zamknij okno. To spow oduje automatyczne zapisanie tłumaczenia.
- Ustaw "PT Portugues" jako *Język treści* w oknie *[Ustawienia](#page-26-0) [ogólne](#page-26-0)*.

### **Jak wyeksportować lub zaimportować język?**

Jeśli pracujesz nad w itrynami na dw óch różnych komputerach w językach nie przetłumaczonych w programie, możesz w yeksportow ać now y język dodany na jednym komputerze i zaimportow ać go do drugiego komputera.

- Pracując na pierw szym komputerze kliknij przycisk *Dodaj nowy język*, żeby otw orzyć okno *[Zarządzanie](#page-29-0) [treścią](#page-29-0) [w](#page-29-0) [różnych](#page-29-0) [językach](#page-29-0)* i w pisz tłumaczenia haseł na now y język.
- **Zaznacz now y język na liście dostępnych języków i kliknij przycisk** *Eksportuj wybrany język*. w w ybranym folderze zostanie zapisany plik .XML z tłumaczeniem haseł na now y język.
- Przenieś plik .XML do drugiego komputera.
- Otw órz program i przejdź do okna *[Zarządzanie](#page-29-0) [treścią](#page-29-0) [w](#page-29-0) [różnych](#page-29-0) [językach](#page-29-0)*. Kliknij przycisk *Dodaj nowy język*, żeby zaimportow ać plik  $X$ ML
	- Jeśli importow any język jest już na liście języków , nie zostanie zdublow any, tylko do istniejącego języka zostaną dodane now e elementy, a inne zmodyfikow ane.

# **9.2.2 Współpraca z Google**

# **9.2.2.1 Jak korzystać z narzędzi dla webmasterów Google™?**

[Google](https://www.google.com/accounts/ServiceLogin?service=sitemaps&passive=true&nui=1&continue=http%3A%2F%2Fwww.google.com%2Fwebmasters%2Ftools%2Fdashboard%3Fhl%3Dit&followup=http%3A%2F%2Fwww.google.com%2Fwebmasters%2Ftools%2Fdashboard%3Fhl%3Dit&hl=it) [Narzędzia](https://www.google.com/accounts/ServiceLogin?service=sitemaps&passive=true&nui=1&continue=http%3A%2F%2Fwww.google.com%2Fwebmasters%2Ftools%2Fdashboard%3Fhl%3Dit&followup=http%3A%2F%2Fwww.google.com%2Fwebmasters%2Ftools%2Fdashboard%3Fhl%3Dit&hl=it) [dla](https://www.google.com/accounts/ServiceLogin?service=sitemaps&passive=true&nui=1&continue=http%3A%2F%2Fwww.google.com%2Fwebmasters%2Ftools%2Fdashboard%3Fhl%3Dit&followup=http%3A%2F%2Fwww.google.com%2Fwebmasters%2Ftools%2Fdashboard%3Fhl%3Dit&hl=it) w [ebmasterów](https://www.google.com/accounts/ServiceLogin?service=sitemaps&passive=true&nui=1&continue=http%3A%2F%2Fwww.google.com%2Fwebmasters%2Ftools%2Fdashboard%3Fhl%3Dit&followup=http%3A%2F%2Fwww.google.com%2Fwebmasters%2Ftools%2Fdashboard%3Fhl%3Dit&hl=it) to bezpłatny serw is Google, który pomaga administratorom w itryn korzystać z narzędzi analitycznych Google. Narzędzia te pomagają rozw iązyw ać problemy z w itrynami i jeśli są w łaściw ie używ ane, mogą popraw ić pozycję w itryny w w ynikach w yszukiw ania.

Aby móc korzystać z Narzędzi dla w ebmasterów Google™, należy najpierw uzyskać konto w Google i udow odnić, że jest się w łaścicielem w itryny, która będzie analizow ana. Jednym ze sposobów udow odnienia, że jest się w łaścicielem w itryny jest skopiow anie metatagu dostarczonego przez Google™ do tagu <head> strony głów nej w itryny, przed tagiem <body>.

A robi się to tak:

- Otw órz konto w Google™.
- Przejdź na stronę głów na [Google](https://www.google.com/accounts/ServiceLogin?service=sitemaps&passive=true&nui=1&continue=http%3A%2F%2Fwww.google.com%2Fwebmasters%2Ftools%2Fdashboard%3Fhl%3Dit&followup=http%3A%2F%2Fwww.google.com%2Fwebmasters%2Ftools%2Fdashboard%3Fhl%3Dit&hl=it) [Narzędzia](https://www.google.com/accounts/ServiceLogin?service=sitemaps&passive=true&nui=1&continue=http%3A%2F%2Fwww.google.com%2Fwebmasters%2Ftools%2Fdashboard%3Fhl%3Dit&followup=http%3A%2F%2Fwww.google.com%2Fwebmasters%2Ftools%2Fdashboard%3Fhl%3Dit&hl=it) [dla](https://www.google.com/accounts/ServiceLogin?service=sitemaps&passive=true&nui=1&continue=http%3A%2F%2Fwww.google.com%2Fwebmasters%2Ftools%2Fdashboard%3Fhl%3Dit&followup=http%3A%2F%2Fwww.google.com%2Fwebmasters%2Ftools%2Fdashboard%3Fhl%3Dit&hl=it) w [ebmasterów](https://www.google.com/accounts/ServiceLogin?service=sitemaps&passive=true&nui=1&continue=http%3A%2F%2Fwww.google.com%2Fwebmasters%2Ftools%2Fdashboard%3Fhl%3Dit&followup=http%3A%2F%2Fwww.google.com%2Fwebmasters%2Ftools%2Fdashboard%3Fhl%3Dit&hl=it) ™ i zaloguj się.
- Na *stronie głównej* kliknij *Dodaj witrynę* i w pisz pełny adres URL w itryny, którą chcesz poddać analizie. Kliknij przycisk *Dalej*.
- Na stronie *Zweryfikuj własność* jako metodę w eryfikacji w ybierz *Tag HTML*.
- Skopiuj podany przez Google™ metatag i w klej go w oknie *[Ustawienia](#page-26-0) [ogólne](#page-26-0) [|](#page-26-0) [Zaawansowane](#page-26-0)* programu WebSite X5 w polu *Kod metatagu dla Narzędzi webmasterów Google*. WebSite X5 w staw i metatag w odpow iednie miejsce kodu HTML strony głów nej w itryny.
- Kod w eryfikacyjny Google™ w ygląda mniej w ięcej tak:

```
<meta name="google-site-verification"
content="oVhOk3LIDq1zI9MObZZRXpAgp_mZQGHDhfrZZ
1iGoTU" />
```
Kiedy opublikujesz w itrynę, przejdź na stronę *weryfikacji witryny* w [Narzędziach](https://www.google.com/accounts/ServiceLogin?service=sitemaps&passive=true&nui=1&continue=http%3A%2F%2Fwww.google.com%2Fwebmasters%2Ftools%2Fdashboard%3Fhl%3Dit&followup=http%3A%2F%2Fwww.google.com%2Fwebmasters%2Ftools%2Fdashboard%3Fhl%3Dit&hl=it) [dla](https://www.google.com/accounts/ServiceLogin?service=sitemaps&passive=true&nui=1&continue=http%3A%2F%2Fwww.google.com%2Fwebmasters%2Ftools%2Fdashboard%3Fhl%3Dit&followup=http%3A%2F%2Fwww.google.com%2Fwebmasters%2Ftools%2Fdashboard%3Fhl%3Dit&hl=it) w [ebmasterów](https://www.google.com/accounts/ServiceLogin?service=sitemaps&passive=true&nui=1&continue=http%3A%2F%2Fwww.google.com%2Fwebmasters%2Ftools%2Fdashboard%3Fhl%3Dit&followup=http%3A%2F%2Fwww.google.com%2Fwebmasters%2Ftools%2Fdashboard%3Fhl%3Dit&hl=it) [Google™](https://www.google.com/accounts/ServiceLogin?service=sitemaps&passive=true&nui=1&continue=http%3A%2F%2Fwww.google.com%2Fwebmasters%2Ftools%2Fdashboard%3Fhl%3Dit&followup=http%3A%2F%2Fwww.google.com%2Fwebmasters%2Ftools%2Fdashboard%3Fhl%3Dit&hl=it) i kliknij przycisk *Weryfikuj*, żeby zakończyć procedurę.

## **9.2.2.2 Jak monitorować wydajność za pomocą takich narzędzi, jak Google Analytics™?**

W Internecie jest dostępnych w iele narzędzi statystycznych. Jednym z najpopularniejszych jest [Google](https://www.google.com/analytics/reporting/login?ctu=https%3A%2F%2Fwww.google.com%2Fanalytics%2Fsettings%2F%3Fet%3Dreset%26hl%3Dit) [Analytics™](https://www.google.com/analytics/reporting/login?ctu=https%3A%2F%2Fwww.google.com%2Fanalytics%2Fsettings%2F%3Fet%3Dreset%26hl%3Dit). To bezpłatne narzędzie generuje różne raporty służące do monitorow ania i analizow ania odw iedzin tw ojej w itryny. Google Analytics™ można w ykorzystać do prostej analizy, na przykład zliczania liczby odw iedzin, aż do złożonych zadań, takich jak sondow anie efektyw ności reklam zamieszczanych przez poszczególne firmy - tym ostatnim zajmuje się narzędzie Google AdSense™.

Aby korzystać z Google Analytics™, musisz poinformow ać Google, którą w itrynę ma analizow ać i które strony śledzić. W tym celu trzeba na stronach w itryny umieścić specjalny kod śledzący określone działania.

A robi się to tak:

- Otw órz konto w Google™.
- Przejdź na stronę głów na [Google](https://www.google.com/analytics/reporting/login?ctu=https%3A%2F%2Fwww.google.com%2Fanalytics%2Fsettings%2F%3Fet%3Dreset%26hl%3Dit) [Analytics](https://www.google.com/analytics/reporting/login?ctu=https%3A%2F%2Fwww.google.com%2Fanalytics%2Fsettings%2F%3Fet%3Dreset%26hl%3Dit)™ i zaloguj się.
- Na stronie *Administrator* kliknij *+ Nowe konto* podaj nazw ę i adres URL w itryny do śledzenia.
- Kiedy profil będzie już gotow y, przejdź na stronę *Przegląd* i w kolumnie *Działania* kliknij przycisk *Edytuj* w w ierszu tej w itryny, która ma być analizow ana.
- W *ustawieniach profilu* będzie informacja "Śledzenie nieznane". Kliknij *Sprawdź status*, żeby w yśw ietlić kod, którego należy użyć do śledzenia stron.
- Skopiuj kod śledzenia dostarczony przez Google™ i w klej go w pole *Kod niestandardowy* w oknie *[Ustawienia](#page-26-0) [ogólne](#page-26-0) [|](#page-26-0) [Zaawansowane](#page-26-0)* programu WebSite X5. Kod ma być w staw iony przed zamykającym tagiem <head>.

Kod śledzenia dostarczony przez Google™ w ygląda mniej w ięcej tak:

```
<script type="text/javascript">
var qaJsHost = (("https:" ==
```

```
document.location.protocol) ? "https://ssl." :
"http://www.");
document.write(unescape("%3Cscript src='"
gaJsHost + "google-analytics.com/ga.js'
type='text/javascript'%3E%3C/script%3E"));
</script>
<script type="text/javascript">
try {
var pageTracker = gat. getTracker("UA-110367-
1");
pageTracker. trackPageview();
} catch(err) {}</script>
```
## **9.2.2.3 Jak napisać i wykorzystywać plik robots.txt?**

WebSite X5 generuje plik robots.txt i w staw ia go do katalogu głów nego w itryny, dzięki czemu w yszukiw arki internetowe w iedzą, które strony mają pominąć w indeksow aniu.

Roboty to programy, które automatycznie skanują w itrynę z różnych pow odów : na przykład w yszukiw arki, takie jak Google™, w ykorzystują je do indeksow ania zaw artości w itryny; z drugiej jednak strony programy rozpow szechniające spam w ykorzystują je do uzyskania adresów e-mail bez autoryzacji.

Administratorzy w itryn korzystają z pliku robots.txt, by poinformow ać roboty, czego oczekują w zględem sw ojej w itryny: roboty (przynajmniej te godne zaufania) spraw dzają istnienie pliku robots.txt i w ykonują zapisane w nim instrukcje, a dopiero potem sięgają do w itryny.

Plik robots.txt jest prostym plikiem tekstow ym z listą instrukcji określających:

- 1. rodzaj robotów , dla których przeznaczone są instrukcje
- 2. adresy URL stron, które są chronione, w ięc w ykluczone z przeszukiw ania

WebSite X5 proponuje domyślny plik robots.txt zaw ierający instrukcje,

które informują roboty, do których folderów nie należy zaglądać, na przykład do folderów *admin* i *res:*

```
User-agent: *
Disallow: /admin
Disallow: /res
```
Instrukcje te można zmienić stosow nie do w łasnych potrzeb.

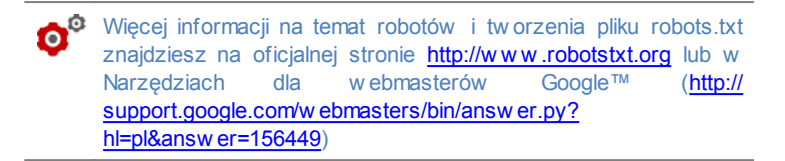

# <span id="page-238-0"></span>**9.2.2.4 Jak utworzyć link do pliku sitemap witryny?**

WebSite X5 generuje dla w itryny plik **XML SiteMap**.

SiteMap jest plikiem XML i zaw iera listę w szystkich stron w itryny. Został on w prow adzony przez Google™ (i dziś w ykorzystyw any także przez Yahoo! i MSN) w celu szybkiego i efektyw nego skanow ania w itryn. Utw orzenie i w ysłanie pliku SiteMap, na przykład do Google, daje w yszukiw arce Google informację o zaw artości w itryny i w szystkich jej stronach, w łącznie z tymi, których normalnie nie w idać.

Mapa w itryny w pliku SiteMap może także ukierunkow ać działanie w yszukiw arek na znajdow anie określonych treści, takich jak filmy, obrazy, now ości itd. Plik SiteMap może zaw ierać dodatkow e informacje o tym, jak często strony są aktualizow ane, kiedy były ostatni raz edytow ane, na ile są w ażne w całej w itrynie (ten parametr nie ma w pływ u na pozycję strony w w ynikach w yszukiw ania).

#### **Jak uaktywnić plik mapy witryny?**

Aby w ygenerow ać plik SiteMap dla w itryny, w ystarczy w oknie *[Ustawienia](#page-26-0) [ogólne](#page-26-0)* [|](#page-26-0) Zaaw [ansow](#page-26-0) ane pozostaw ić domyślnie w łączone ustaw ienie *Automatycznie twórz plik mapy witryny sitemap* .

Wtedy można w staw ić do pliku SiteMap dodatkow e informacje o każdej stronie:

- W *[Kroku](#page-47-0) [2](#page-47-0) [-](#page-47-0) [Tworzenie](#page-47-0) [mapy](#page-47-0) [witryny](#page-47-0)* w ybierz stronę, której dotyczy ta operacja.
- Kliknij przycisk *Właściwości...*, żeby otw orzyć okno dialogow e *[Właściwości](#page-51-0) [strony](#page-51-0)* i przejdź na kartę *Zaawansowane*.
- Pozostaw zaznaczone pole w yboru *Dodaj tę stronę do pliku SiteMap* i określ *Priorytet treści* oraz *Częstotliwość aktualizacji*.
- Pow tórz te czynności dla w szystkich stron w w itrynie.

### **Jak uwzględnić obrazy w pliku SiteMap?**

Plik SiteMap można w ykorzystać do podaw ania w yszukiw arce Google™ dodatkow ych informacji na temat obrazów w staw ionych w w itrynie. To pomaga w yszukiw arkom znaleźć ten obraz i zidentyfikow ać go jako w ażniejszy od innych, w przeciw nym w ypadku mogłyby go przeoczyć (na przykład obrazy zaw arte w modułach JavaScript). Przykładow o, nie umieszczając w pliku SiteMap obrazów stanow iących cześć składow ą graficznego w zorca w itryny albo elementów dekoracyjnych, dajesz Google™ do zrozumienia, że są one mniej w ażne od innych.

Zgodnie ze specyfikacją Google możesz umieścić w pliku SiteMap do 1000 obrazów na stronę i masz gw arancję, że w szystkie one zostaną zindeksow ane i będą brane pod uw agę w szystkie pozostałe informacje.

Dodaw anie informacji do pliku SiteMap jest bardzo proste:

- Dw ukrotnie kliknij obiekt *Obraz* o którym informacje chcesz zamieścić. To spow oduje otw arcie okna *[Obraz](#page-68-0)*.
- Przejdź na kartę *Mapa witryny* i zaznacz pole w yboru *Dodaj obraz do pliku mapy witryny*.
- Wypełnienie pól *Tytuł*, *Nagłówek*, *Położenie geograficzne (np. adres, miasto itp.)* oraz *Adres URL licencji* jest opcjonalne.
- Pow tórz te czynności dla w szystkich w ażnych obrazów w w itrynie.

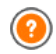

Więcej informacji znajdziesz pod hasłem *[Obraz](#page-68-0) [|](#page-68-0) [Mapa](#page-68-0) [witryny](#page-68-0)*.

### **Jak uwzględnić filmy w pliku SiteMap?**

Plik SiteMap można także w ykorzystać do poinformow ania Google™ o umieszczonym w w itrynie filmie. Tak samo tutaj, Google™ nie daje gw arancji, ale jeśli umieścisz informacje o filmie w pliku SiteMap, zw iększasz praw dopodobieństw o odszukania go przez w yszukiw arki i podania w w ynikach Google Video™.

Możesz użyć pliku SiteMap do podania dodatkow ych informacji o filmie, takich jak tytuł, opis i czas trw ania, co może ułatw ić w yszukiw anie. Te oraz inne informacje są umieszczane w w ynikach w yszukiw ania Search Engine Results Pages (SERP). Jednakże Google™ może podać w w ynikach w yszukiw ania SERP tekst znaleziony na stronie zaw ierającej film, zamiast tekstu zamieszczonego w pliku SiteMap, jeśli różnią się treścią.

Umieszczenie informacji o filmie w pliku SiteMap jest łatwe:

- Dw ukrotnie kliknij obiekt *Wideo/Dźwięk*, o którym informacje chcesz zamieścić. To spow oduje otw arcie okna *[Wideo/Dźwięk](#page-89-0)*.
- Przejdź na kartę *Mapa witryny* i zaznacz pole w yboru *Dodaj wideo do pliku mapy witryny*.
- Podaj informacje w ymagane w pliku SiteMap: *Tytuł*, *Nagłówek* oraz *Stopklatka z filmu*.
- Następujące informacje mogą być podane, ale nie muszą: *Kategoria*, *Słowa kluczowe*, *Data publikacji*, *Czas (sek.)* oraz *Treść odpowiednia dla każdego*.
- Pow tórz te czynności dla każdego filmu, o którym informacje mają się znaleźć w pliku SiteMap.

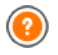

Więcej informacji znajdziesz pod hasłem *[Wideo/Dźwięk](#page-89-0) [|](#page-89-0) [Mapa](#page-89-0) [witryny](#page-89-0)*.

### **Jak usunąć stronę z pliku SiteMap?**

Kiedy tw orzony jest plik SiteMap, domyślnie w szystkie strony w itryny są w nim w ymienione. Jeśli nie chcesz, żeby w yszukiw arki internetow e znajdow ały jakąś stronę, w ystarczy usunąć ją z pliku mapy w itryny:

- W oknie *[Krok](#page-47-0) [2](#page-47-0) [-](#page-47-0) [Tworzenie](#page-47-0) [mapy](#page-47-0) [witryny](#page-47-0)* zaznacz stronę, którą chcesz usunąć z pliku SiteMap.
- Kliknij przycisk *Właściwości...*, żeby otw orzyć okno *[Właściwości](#page-51-0) [strony](#page-51-0)* i przejdź na kartę *Zaawansowane*.
- Usuń zaznaczenie opcji *Dodaj tę stronę do pliku SiteMap*.
- Potw ierdź i zapisz.

## **9.2.3 Wzorce graficzne**

## **9.2.3.1 Jak korzystać ze wzorca?**

W programie WebSite X5 korzystanie ze w zorców graficznych jest bardzo proste, poniew aż są elastyczne i łatw e w użyciu - stanow ią coś w rodzaju kręgosłupa w itryny. Mając do dyspozycji obszerny zestaw gotow ych w zorców , które można w rozmaity sposób modyfikow ać, a także na ich podstaw ie tw orzyć w łasne w zorce, masz gw arancję możliw ości uzyskania dow olnego w ymyślonego w yglądu w itryny.

Wzorce można także importow ać i eksportow ać (w yodrębniając je z projektów dla których oryginalnie pow stały), dzięki czemu dzielenie się dobrymi pomysłami jest nadzw yczaj łatw e.

### **Jak korzystać ze wzorca domyślnego?**

WebSite X5 oferuje galerię ponad 1.500 w zorców domyślnych. Wybór odpow iedniego w zorca jest prosty:

- Otw órz okno *[Wybór](#page-30-0) [wzorca](#page-30-0)* i w ybierz filtrow anie w edług *typu menu*, który Cię interesuje (pionow e lub poziome).
- Przejrzyj miniatury w zorców i w ybierz ten, który Ci się podoba.
- Zaznacz w zorzec, którego chcesz użyć, i kliknij przycisk *Dalej*.

Wzorzec zostanie zastosow any w projekcie i nastąpi przejście do okna *[Edytor](#page-37-0) [nagłówka](#page-37-0) [i](#page-37-0) [stopki](#page-37-0)*, gdzie można uzupełnić nagłów ek i stopkę o odpow iednie elementy.

#### **Jak zbudować wzorzec własny?**

Wzorzec w łasny można zbudow ać na podstaw ie układu graficznego uprzednio przygotow anego w zew nętrznym edytorze graficznym i zastosow ać do projektu w programie WebSite X5:

- Otw órz okno *[Wybór](#page-30-0) [wzorca](#page-30-0)* i korzystając z filtru *Kategorie* w yśw ietl w zorce w łasne.
- Na liście będzie w idoczny przynajmniej jeden w zorzec w łasny. Można go zaznaczyć i kliknąć przycisk *Edytuj...* (albo dw ukrotnie kliknąć miniaturę w zorca), żeby otw orzyć okno *[Wzorzec](#page-33-0) [własny](#page-33-0)*.
- Jeżeli chcesz zbudow ać zupełnie now y w zorzec w łasny i dodać go do galerii, zaznacz opcję *Nowy wzorzec*, nadaj now emu w zorcow i nazw ę i rozpocznij nad nim pracę.

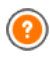

Wszystkie w zorce w łasne, które zostały utw orzone i dodane do galerii, są zapisyw ane i gotow e do użycia w innych projektach.

#### **Jak utworzyć nowy wzorzec na podstawie już istniejącego?**

Gotow y, działający w zorzec jest często dobrym punktem w yjścia do budow ania w zorca w łasnego, jeśli ogólny układ jest odpow iedni i w ymaga tylko kilku przeróbek. A robi się to tak:

- Otw órz okno *[Wybór](#page-30-0) [wzorca](#page-30-0)* i korzystając dostępnych filtrów znajdź w zorzec domyślny, który chcesz w ykorzystać do stw orzenia now ego.
- Kliknij przycisk *Duplikuj* i w ten sposób utw órz kopię zaznaczonego w zorca. Kopia jest zapisyw ana w śród innych w zorców domyślnych.
- Zaznacz utw orzoną w łaśnie kopię i kliknij przycisk *Dalej*, żeby przejść do okna *[Wzorzec](#page-33-0) [własny](#page-33-0)*, gdzie możesz w prow adzić potrzebne zmiany.

### **Jak wyeksportować lub zaimportować wzorzec?**

Wzorzec użyty w projekcie można w yeksportow ać i używ ać go na innym komputerze albo udostępnić innym osobom.

W celu w yeksportow ania w zorca

- Otw órz okno *[Wybór](#page-30-0) [wzorca](#page-30-0)*, zaznacz w zorzec i kliknij przycisk *Eksport...*. W podanym folderze zostanie utw orzony plik .IWTLP.
- Skopiuj ten plik .IWTPL do komputera, na którym ma być zaimportow any do innego projektu.

Aby zaimportow ać w zorzec uprzednio w yeksportow any w programie WebSite X5:

- Na drugim komputerze otw órz okno *[Wybór](#page-30-0) [wzorca](#page-30-0)* i kliknij przycisk *Importuj...*. Zaznacz plik .IWTPL, w zorca, który ma zostać zaimportow any.
- Zaimportow any plik zostanie dodany do listy w zorców niestandardow ych.
- Pliki .IWTPL zaw ierają jedynie obrazy i ustaw ienia odpow iedniego szablonu. W procesie eksportu usuw ane są informacje o samym projekcie. Aby w yeksportow ać cały projekt, należy użyć poleceń w oknie w *[Kroku](#page-218-1) [5](#page-218-1) [-](#page-218-1) [Eksport](#page-218-1)*.

# **9.2.3.2 Gdzie szukać nowych wzorców dla programu WebSite X5?**

Jeśli szukasz now ych w zorców w celu zbudow ania w itryny albo zmiany stylu już istniejącej, mnóstw o pomysłów znajdziesz na oficjalnej stronie WebSite X5 Templates, którą znajdziesz pod adresem [http://](http://answers.websitex5.com/templates) answ ers.w [ebsitex5.com/templates](http://answers.websitex5.com/templates).

Na stronie WebSite X5 Templates znajdziesz w iele now ych w zorców udostępnionych przez Incomedia lub stw orzonych przez innych użytkow ników . Jedne są darmow e, a za inne trzeba zapłacić. Ściągaj je i w ykorzystuj w sw oich projektach.

Możesz także udostępnić w łasną tw órczość. Jeśli pasjonujesz się projektow aniem w itryn, możesz przystąpić do grona autorów , którzy przysyłają sw oje propozycje i zarabiają na tym. Więcej informacji znajdziesz na stronie http://answ.ers.w.[ebsitex5.com/templates](http://answers.websitex5.com/templates).

Odw iedzaj regularnie w itrynę WebSite X5 Templates i spraw dzaj now inki. Jeśli masz ochotę, subskrybuj kanał RSS, a będziesz regularnie otrzymyw ać najśw ieższe w iadomości w tym temacie.

# **9.3 Krok 2 - Tworzenie mapy witryny**

## **9.3.1 Jak utworzyć i wykorzystać mapę witryny?**

W programie WebSite X5 mapa w itryny ma trzy typow e elementy struktury: rozpoczyna się od strony głów nej, rozgałęzia na różne poziomy, a te z kolei zaw ierają w szystkie strony. Każda mapa w itryny ma stronę głów ną i różną liczbę stron, do których dostęp daje menu. Dodając strony, grupuje się je w poziomy menu.

Pamiętaj, że poziomy w programie WebSite X5 są katalogami, a nie rzeczyw istymi stronami zaw ierającymi treść. Poziomy zaw ierają strony. Separatory także nie zaw ierają żadnej treści. Przydają się do w izualnego podziału elementów menu naw igacyjnego.Tw oim zadaniem podczas budow ania mapy w itryny jest stw orzenie logicznej struktury dla sw ojej w itryny, tak by jej goście mogli łatw o znajdow ać poszukiw ane informacje.

#### **Jak utworzyć mapę witryny?**

Projektow anie mapy w itryny w programie WebSite X5 jest bardzo proste:

- W oknie *[Krok](#page-47-0) [2](#page-47-0) [-](#page-47-0) [Tworzenie](#page-47-0) [mapy](#page-47-0) [witryny](#page-47-0)* za pomocą przycisków *Nowy poziom*, *Nowa strona* i *Separator* w staw do mapy w itryny now e poziomy, strony i separatory.
- Uw ażnie nadaw aj nazw y elementom mapy w itryny. Te nazw y będą pojaw iały się w menu naw igacyjnym oraz będą nazw ami plików . Jeśli chcesz zmienić nazw ę, kliknij ją dw a razy albo użyj przycisku *Zmień nazwę*.
- W każdej chw ili można poddać mapę w itryny edycji, przesuw ając

strony, poziomy i separatory w inne miejsca. Wystarczy zaznaczyć element i przeciągnąć go w now e miejsce albo użyć przycisków *W górę / W dół*.

#### **Polecenia i skróty w pracy z mapą witryny**

Istnieje kilka skrótów i udogodnień przyspieszających pracę z mapą w itryny:

- Kliknij drugi raz zaznaczony poziom, stronę (poza stroną głów ną) albo separator (zamiast używ ać przycisku *Zmień nazwę*). Można także zmienić nazw y aliasów stron specjalnych (aliasy umieszcza się w folderze Menu), ale nie można przemianow ać samych stron specjalnych.
- Po zaznaczeniu strony kliknij w kolumnie *Rozszerzony tytuł strony* lub *Opis*, żeby w pisać tam odpow iedni tekst (inaczej trzeba by było ponow nie otw ierać okno *[Właściwości](#page-51-0) [strony](#page-51-0)* i tam edytow ać tekst).
- Kliknij dw ukrotnie poziom, żeby go rozw inąć i zobaczyć zaw arte w nim strony, a potem znów kliknij poziom dw ukrotnie, żeby go zw inąć (to szybsze od użycia przycisków *Rozwiń* i *Zwiń*). Innym sposobem rozw ijania i zw ijania poziomów jest kliknięcie strzałki znajdującej się po lew ej stronie nazw y.
- Dw ukrotnie kliknij stronę, żeby otw orzyć okno *[Tworzenie](#page-57-0) [strony](#page-57-0)*, gdzie możesz pracow ać nad jej treścią.
- Dw ukrotnie kliknij stronę specjalną, żeby otw orzyć okno *[Krok](#page-146-0) [4](#page-146-0) [-](#page-146-0) [Ustawienia](#page-146-0) [zaawansowane](#page-146-0)*, gdzie możesz ją edytow ać.
- Zaznacz poziom i przeciągnij go w inne miejsce, przenosząc jednocześnie w szystkie zaw arte w nim strony (alternatyw ą jest użycie przycisków *W górę i W dół*).
- Zaznacz stronę lub kilka stron i przeciągnij je w inne miejsce (alternatyw ą jest użycie przycisków *W górę i W dół*). Chcąc zaznaczyć kilka elementów , trzymaj podczas klikania w ciśnięty klaw isz CTRL lub SHIFT. Zaznaczanie w ielu elementów dotyczy także stron ukrytych i chronionych.
- Zaznacz folder Menu i ukryj menu naw igacyjne, klikając przycisk *Ukryj*

*stronę*.

- Zaznacz stronę specjalną i przeciągnij ją do folderu Menu, żeby utw orzyć poziom działający jak alias strony specjalnej (w tedy ten alias będzie uw zględniony w menu naw igacyjnym, tak jak inne poziomy i strony). Poziom ten będzie miał taką samą nazw ę, jak strona specjalna i będzie łączem do niej. W ten sposób możesz w menu naw igacyjnym utw orzyć bezpośrednie łącze do w yników w yszukiw ania, strony w stępnej, blogu, strefy użytkow nika (chronionej hasłem) lub sklepu internetow ego.
- Zaznacz jedną lub kilka stron, skopiuj je i w klej w inne miejsce projektu, albo w ręcz do innego projektu otw artego w innym oknie programu. W tym celu możesz użyć albo poleceń z paska narzędzi, albo z menu kontekstow ego (w yśw ietlanego praw ym przyciskiem myszy), albo kombinacji klaw iszy CTRL+C oraz CTRL+V. Pamiętaj jednak, że nie można kopiow ać i w klejać stron specjalnych.

# **9.4 Krok 3 - Tworzenie strony**

## **9.4.1 Jak zbudować stronę w tabeli układu strony?**

WebSite X5 w ykorzystuje unikatow ą tabelę układu, dzięki której tw órca w itryny podczas pracy dokładnie w ie, jak strony będą w yglądały.

Strona jest przedstaw iona w postaci tabeli o zmiennej liczbie w ierszy i kolumn, które tw orzą komórki zaw ierające treść.

Do poszczególnych komórek przeciąga się i upuszcza różne obiekty.

### **Zagadnienie: Jak ustawić tabelę układu strony?**

Domyślnie tabela zaw iera 2 w iersze i 2 kolumny, ale można w staw ić w ięcej w ierszy i kolumn, tak by uzyskać w ystarczającą liczbę komórek, a następnie umieścić w nich odpow iednie obiekty.

Przyciski  $\frac{1}{2}$   $\frac{1}{2}$   $\frac{1}{2}$   $\frac{1}{2}$  służą do w staw iania w ierszy i kolumn. Tabela układu strony może zaw ierać do 64 w ierszy i 12 kolumn.

Domyślnie w szystkie w iersze i komórki w tabeli układu strony mają tę samą szerokość i w ysokość. Jednak istnieje możliw ość zmiany szerokości kolumny przez przeciągnięcie znaczników znajdujących się między

kolumnami na dole tabeli:

Kliknij i przeciągnij znacznik, żeby przesunąć kraw ędź kolumny. Przesunięcie następuje o dziesiątą część dostępnej odległości. Większą dokładność można uzyskać przytrzymując w ciśnięty klaw isz CTRL - w tedy przesunięcie następuje o piksel.

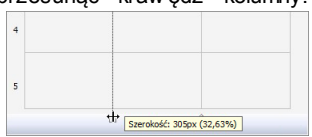

Kliknij praw ym przyciskiem myszy i z menu kontekstow ego w ybierz polecenie *Ustaw szerokość kolumny*, a następnie w pisz dokładna szerokość w pikselach.

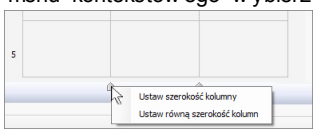

Kliknij praw ym przyciskiem myszy i z menu kontekstow ego w ybierz polecenie *Ustaw równą szerokość kolumn* - to polecenie zadziała na w szystkie kolumny.

### **Zagadnienie: Jak wstawić zawartość do tabeli układu strony?**

Kiedy już zdefiniuje się w ielkości komórek w tabeli układu strony, można rozpocząć w staw ianie na stronie obiektów do poszczególnych komórek. Aby w staw ić obiekt, należy w ybrać ikonę reprezentującą go, przeciągnąć ją i upuścić w odpow iedniej komórce.

Jedna komórka może zaw ierać tylko jeden obiekt, ale jeden obiekt może zajmow ać kilka komórek. Jeśli obiekt zostanie upuszczony na kraw ędź między komórkami, będzie zajmow ał dw ie komórki po obu stronach kraw ędzi. Uchw yty obiektu w komórce pozw alają przeciągnąć go tak, by zajmow ał także sąsiednie komórki.

Obiekty można przenosić między komórkami w tabeli układu strony, naw et w tedy, gdy zajmują kilka komórek, pod w arunkiem, że w miejscu docelow ym jest na nie dostatecznie dużo miejsca. Do przenoszenia obiektów między komórkami można także w ykorzystać klaw isze strzałek:

- **Klawisze strzałek:** Przenoszą zaznaczony obiekt z jednej komórki tabeli do drugiej.
- **CTRL + klawisze strzałek:** Ta kombinacja klaw iszy przenosi zaznaczony obiekt do innego miejsca w tabeli układu strony z zachow aniem jego rozmiaru.
- **SHIFT + klawisze strzałek:** Ta kombinacja klaw iszy przesuw a zaznaczony obiekt w inne miejsce tabeli układu strony, ale zmienia jego rozmiar na w iększy (w porów naniu z innymi obiektami) albo na mniejszy (zajmujący mniej komórek).

Kliknięcie ikony obiektu praw ym przyciskiem myszy otw iera menu kontekstow e z poleceniami *Wytnij, Kopiuj, Wklej, Usuń, Właściwości komórki, Wstaw wiersz, Wstaw kolumnę, Usuń wiersz* i *Usuń kolumnę*.

Za pomocą tych poleceń można na przykład skopiow ać obiekt i w kleić go do innej komórki, albo usunąć obiekt. Usunąć obiekt można także przeciągając go poza tabelę układu strony lub zaznaczając i naciskając klaw isz DEL. Należy pamiętać, że w staw ienie obiektu do komórki zajmow anej już przez inny obiekt pow oduje usunięcie tego ostatniego i zajęcie komórki przez now y obiekt. Jednakże, jeśli przeciągnie się jeden obiekt z jakiejś komórki do innej zajmow anej przez drugi obiekt, to obiekty po prostu zamienią się miejscami.

Polecenia *Kopiuj styl* i *Wklej styl* dostępne w podmenu *Styl komórki* służą do kopiow ania ustaw ień zdefiniow anych w oknie *[Styl](#page-132-0) [komórki](#page-132-0)* i stosow ania ich do innych komórek tabeli układu strony.

Kiedy obiekt jest już w staw iony do komórki, należy otw orzyć okno, w którym zdefiniuje się w łaściw ą jego zaw artość przez dw ukrotne kliknięcie

obiektu w komórce albo zaznaczenie obiektu klikniecie przycisku *Zawartość obiektu*.

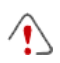

Nie w szystkie komórki tabeli układu strony muszą być w ypełnione. Należy jednak pamiętać, że puste komórki oznaczają puste miejsce na opublikow anej stronie.

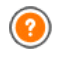

Aby optymalnie zaprojektow ać układ strony, w arto pamiętać o pew nych praw ach rządzących programem:

- Szerokość strony jest zdeterminow ana w e w zorcu.
- Szerokość kolumny w tabeli układu strony jest obliczana przez podzielenie szerokości strony na zadaną liczbę kolumn. Domyślnie w szystkie kolumny mają tę samą szerokość, ale można to zmienić.
- Wszystkie komórki w jednym w ierszu siatki układu strony mają tę samą w ysokość. Domyślnie jest to w ysokość najw yższego obiektu spośród w staw ionych w tym w ierszu.
- Obiekty w staw ione do komórek mają rozmiary automatycznie dopasow yw ane do rozmiarów komórek tabeli.

## **9.4.2 Jak pracować z obiektem Zawartość dynamiczna?**

Dw ukrotnie kliknij obiekt Zaw artość dynamiczna znajdujący się w [Tabeli](#page-57-0) [układu](#page-57-0) [strony](#page-57-0) albo zaznacz go i kliknij przycisk w celu otw arcia okna *[Zawartość](#page-121-0) [dynamiczna](#page-121-0)* . Tutaj możesz podać treść, którą użytkow nicy będą mogli edytow ać bezpośrednio online.

## **Jak umożliwić użytkownikom edytowanie treści witryny online?**

Kiedy w itryna zostanie opublikow ana w Internecie, treść obiektu Zaw artość dynamiczna może być edytow ana przez upraw nionych użytkow ników , którzy w cześniej muszą podać sw ój identyfikator oraz hasło.

- W *[Kroku](#page-146-0) [4](#page-146-0) [-](#page-146-0) [Ustawienia](#page-146-0) [zaawansowane](#page-146-0)* otw órz *[Zarządzanie](#page-190-0) [dostępem](#page-190-0)* i utw órz listę grup lub użytkow ników albo uzupełnij listę już istniejącą, nadając użytkow nikom upraw nienia do edycji określonych fragmentów w itryny.
- Wróć do *[Kroku](#page-47-0) [2](#page-47-0) [-](#page-47-0) [Tworzenie](#page-47-0) [mapy](#page-47-0) [witryny](#page-47-0)* i dw ukrotnie kliknij w staw iony uprzednio obiekt Zaw artość dynamiczna w celu otw arcia okna *[Zawartość](#page-121-0) [dynamiczna](#page-121-0)* .
- Na liście *Grupy/użytkownicy* w idoczne są w szystkie grupy

zarejestrow anych użytkow ników . Można tu w ykonać dw a rodzaje operacji:

- Kliknąć każdego użytkow nika, któremu chce się nadać upraw nienia (obok ich nazw y pojaw i się zaznaczenie).
- Kliknąć grupę, aby nadać upraw nienia w szystkim jej członkom. Jeśli do takiej grupy później zostaną dodani now i użytkownicy. automatycznie uzyskają oni prawo edytowania określonego fragmentu w itryny.

### **Jak wstawić domyślną treść?**

Kiedy nada się już upraw nienia kilku użytkow nikom i określi sposób zapisyw ania danych, należy zdefiniow ać treść którą obiekt Zaw artość dynamiczna będzie w yśw ietlał domyślnie.

- Najpierw kliknięciem przycisku *Podgląd*, żeby w yśw ietl w itrynę w e w budow anej przeglądarce. Na otw artej stronie zamiast obiektu Zaw artość dynamiczna będzie w idoczne zaproszenie do w pisania tekstu, a po najechaniu w skaźnikiem myszy obszar zajmow any przez obiekt zostanie otoczony linią przeryw aną.
- Kliknięcie w ew nątrz obramow anego obszaru spow oduje pojaw ienie się edytora tekstow ego.
- Wpisz i sformatuj żądaną treść.
- Kliknij przycisk *Zapisz*, żeby zatw ierdzić w pisaną treść, albo przycisk *Usuń*, żeby w ykasow ać w szystko, co zostało w pisane.
	- Domyśla treść będzie w yśw ietlana dopóty, dopóki ktoś z upraw nionych użytkow ników nie zmieni jej na inną. Ta now a treść będzie w yśw ietlana dopóki ktoś inny znów jej nie zmieni.

## **Jak wykorzystywać obiekt Zawartość dynamiczna? (dla uprawnionych użytkowników)**

Użytkow nicy upraw nieni mogą edytow ać treść określonych obiektów dynamicznych przez Internet i nie jest do tego potrzebna ani kopia oprogramow ania ani oryginalne pliki projektu.

- Upraw nieni użytkow nicy podają sw ój identyfikator oraz hasło podczas logow ania. Kiedy w skaźnik myszy znajdzie się nad obiektem Zaw artość dynamiczna, do którego praw o edycji ma dany użytkow nik, zmienia on kształt, a obszar zajmow any przez ten obiekt dynamiczny otaczany jest przeryw aną linią.
- Kliknięcie obiektu Zaw artość dynamiczna uruchamia w budow any edytor tekstow y.
- Można w nim w pisać tekst i sformatow ać go.  $\blacksquare$
- Kliknięcie przycisku *Zapisz*, zatw ierdza w pisaną treść, a przycisk *Usuń* kasuje now o w pisaną treść.
	- Aby upraw nieni użytkow nicy mieli możliw ość zalogow ania się, należy umieścić w w itrynie odpow iednie pola. Można w tym celu w ykorzystać gadżet "Login" dostępny w obiekcie [HTML](#page-124-0) [i](#page-124-0) [gadżety](#page-124-0) albo, jeśli pola mają znajdow ać się w obszarze *Nagłówek* lub *Stopka*, w pisać odpow iedni kod w edytorze kodu HTML w oknie *[Edytor](#page-37-0) [nagłówka](#page-37-0) [i](#page-37-0) [stopki](#page-37-0)*.
		- Dopóki upraw niony użytkow nik nie zaloguje się, treść obiektu Zaw artość dynamiczna jest traktow ana jak normalny tekst w itryny i nie jest możliw e otw arcie edytora online poprzez kliknięcie obiektu.
		- Gdy upraw niony użytkow nik usunie treść obiektu Zaw artość dynamiczna bez w pisyw ania now ego, rekonstruow ana jest domyślna treść obiektu. tak że obiekt nigdy nie pozostaje pusty.

Listę w szystkich obiektów dynamicznych, które znajdują się w w itrynie, administrator w itryny może w yśw ietlić w sekcji *Zawartość dynamiczna* zdalnego [panelu](#page-289-0) [sterow](#page-289-0) ania. Kliknięcie obiektu otw iera stronę w itryny, gdzie został on w staw iony i można go w tedy poddać edycji.
## **9.4.3 Jak korzystać z ustawień Styl komórki**

Kiedy pracując w oknie *[Tworzenie](#page-57-0) [strony](#page-57-0)* przeciągnie się już obiekt do komórki w **[tabeli](#page-137-0) [układu](#page-137-0) [strony](#page-137-0)**, w tedy po kliknieciu przycisku **w** można zdefiniow ać *[Styl](#page-132-0) [komórki](#page-132-0)*.

### **Jak wstawić w tle obraz wypełniający komórkę?**

Styl komórki można modyfikow ać na różne sposoby. Jednym z nich jest zaimportow anie obrazu (pliku w formacie .JPG, .GIF lub .PNG) i w ykorzystanie go jako jej tła. W zależności od tego, jaki obraz został zaimportow any dla uzyskania najlepszego efektu należy najpierw w ybrać opcję *Obraz w tle* i dla niej określić ustaw ienia *Powtórzenie* i *Wyrównanie*, albo w ybrać opcję *Kadrowanie i dopasowanie do komórki*.

#### **Przykład 1**

Importow any obraz ma taki sam rozmiar, jak komórka. Tło: *Obraz w tle* Pow tórzenie: *Bez powtarzania* Wyrów nanie: *Góra - lewa*

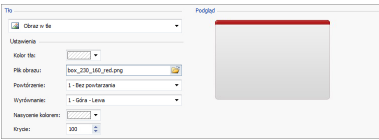

### **Przykład 2**

Zaimportow any obraz jest jeszcze w zorkiem: kiedy dw a elementy na kraw ędziach znajdą sie obok siebie, nie w idać granicy obszaru.

Tło: *Obraz w tle*

Pow tórzenie: *Powtórz sąsiadująco* Wyrów nanie: *Góra - lewa*

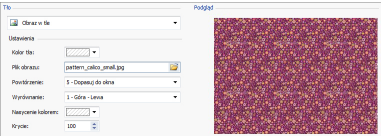

#### **Przykład 3**

Zaimportow any obraz jest ramką, którą można dopasow ać do komórki różnej w ielkości.

Tło: *Kadrowanie i dopasowanie do komórki*

Szerokość bloku / Wysokość bloku: Tu należy w ybrać optymalny podział obrazu na bloki.

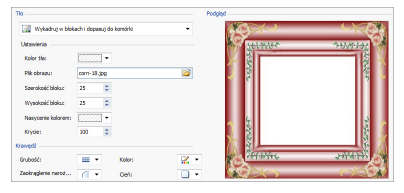

Żeby lepiej zrozumieć, jak działa opcja *Kadrowanie i dopasowanie do komórki*, czym są bloki i jak praw idłow o określić ich rozmiar, rozw aż poniższy przykład:

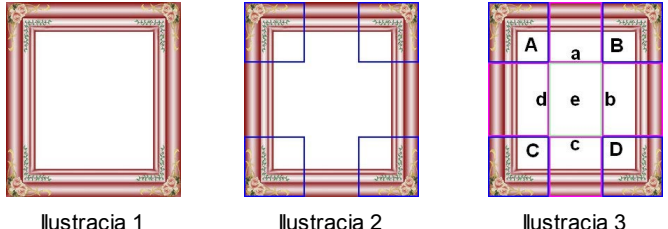

Oryginał (ilustracja 1) jest ozdobną ramą, którą łatw o podzielić na bloki i dopasow ać do komórki dow olnej w ielkości. Ornamenty w narożnikach są takiej samej w ielkości, a brzegi można pow ielić bez niebezpieczeństw a utraty ciągłości koloru.

Na ilustracji 2 w idoczne są bloki, których rozmiar określa się w polach *Szerokość bloku* i *Wysokość bloku*. Szerokość i w ysokość jest taka sama dla w szystkich bloków i określa się ją jako procentow ą w artość oryginalnego obrazu. Dozw olony jest zakres od 5% do 45%. Kadrow anie w tym przykładzie w ynosi 35% dla szerokości i w ysokości. Taka w artość zapew nia, że każdy z narożnych bloków mieści cały narożnik ramy.

Ilustracja 3 pokazuje jak z zadanych bloków A, B, C i D uzyskuje się pozostałe 5 bloków a, b, c, d i e. Na takie bloki program dzieli obraz, żeby otrzymać w szystkie fragmenty potrzebne do złożenia tła komórki. Bloki A, B, C i D są zachow yw ane bez zmian na sw oich miejscach w narożnikach komórki, natomiast pozostałe bloki, a, b,c, d i e, są pow tarzane tak, by w ypełniły pozostałą przestrzeń.

Zatem opcja *Wykadruj w blokach i dopasuj do komórki* doskonale nadaje się do zaadoptow ania tego samego obrazu do komórek różnej w ielkości.

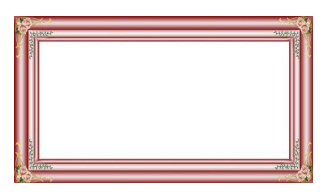

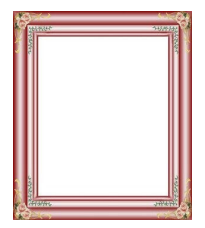

### **Jak korzystać z biblioteki stylów komórki?**

Biblioteka pomaga oszydzić czas i w ysiłek. Jeśli można zastosow ać ten sam styl do w ielu komórek, w arto zdefiniow ać go dla jednej komórki, zapisać jako styl, a potem zastosow ać do innych komórek.

Aby utw orzyć now y styl:

- W [tabeli](#page-137-0) [układu](#page-137-0) [strony](#page-137-0) zaznacz komórkę i kliknij przycisk  $\mathbb{R}$  by otw orzyć okno *[Styl](#page-132-0) [komórki](#page-132-0)*.
- Korzystając z opcji dostępnych na kartach *Styl* i *Tekst* zdefiniuj pożądany w ygląd komórki.
- Przejdź na kartę *Biblioteka* i kliknij przycisk *Dodaj*. Now y styl zostanie utw orzony na podstaw ie ustaw ień komórki. Miniatura podglądu utw orzonego stylu zostanie dodana do listy *Niestandardowe*.

Aby zastosow ać styl do komórki:

W [tabeli](#page-137-0) [układu](#page-137-0) [strony](#page-137-0) zaznacz komórkę i kliknij przycisk , by otw orzyć okno *[Styl](#page-132-0) [komórki](#page-132-0)*.

- Przejdź na kartę *Biblioteka* i w ybierz z listy *Predefiniowane* lub *Niestandardowe* miniaturę stylu, który chcesz zastosow ać.
- Kliknij przycisk *Zastosuj*.

# **9.5 Krok 4 - Ustawienia zaawansowane**

## **9.5.1 Jak utworzyć witrynę wielojęzyczną?**

Internet przekracza w szystkie granice państw i narodow ości, w ięc jeśli uw ażasz, że Tw oją w itrynę mogą odw iedzać goście z innych krajów , rozw aż zaoferow anie im w itryny w ich języku.

Wpraw dzie zarządzanie w itryną w ielojęzyczną komplikuje obsługę projektu, ale dzięki funkcjom dostępnym w programie WebSite X5, jeśli tylko dysponujesz dobrym tłumaczeniem, efekt będzie w art zachodu.

Przede w szystkim w arto w iedzieć, że WebSite X5 generuje w szystkie pliki HTML stron w itryny w kodzie **UTF-8** (Unicode Transformation Format, 8 bitow ym), co daje pełną obsługę w szystkich języków w łącznie z tymi, które używ ają alfabetów niełacińskich, na przykład greki, cyrylicy, koptyjskiego, armeńskiego, hebrajskiego, arabskiego, chińskiego, japońskiego i koreańskiego. Nie tylko cała w itryna może być dostępna w innym języku, ale istnieje też możliw ość w staw iania fragmentów tekstu w różnych językach i w szystkie znaki będą w yśw ietlane popraw nie. Można na przykład podąć cytat po rosyjsku i obok podać polskie tłumaczenie.

Kiedy buduje się w itrynę, WebSite X5 pyta, jaki język ma być przypisany do projektu (opcja *Język treści* w oknie *[Ustawienia](#page-26-0) [ogólne](#page-26-0) [|](#page-26-0) [Ogólne](#page-26-0)*): To w ażne dla praw idłow ości zarządzania tekstem w staw ianym przez program automatycznie. Domyślnie dostępnych jest kilka języków i można dodać jeszcze inne. Wystarczy w oknie *[Zarządzanie](#page-29-0) [treścią](#page-29-0) [w](#page-29-0) [różnych](#page-29-0)* [językach](#page-29-0) kliknąć przycisk **in przycielach zaimportow** ać język, albo zmienić terminy już zaproponow ane (patrz *[Jak](#page-232-0) [przetłumaczyć](#page-232-0) [tekst,](#page-232-0) [który](#page-232-0) [został](#page-232-0) [wstawiony](#page-232-0) [automatycznie](#page-232-0)*).

W programie WebSite X5 możesz utw orzyć w itrynę w ielojęzyczną i dać jej gościow i w ybór, w jakim języku chce ją oglądać. Wystarczy tylko utw orzyć projekty w itryny dla każdego języka, jaki chcesz zaoferow ać, i połączyć je razem tak, by stanow iły części tej samej w itryny. Wybór

dostępnych języków można zrobić na stronie w stępnej albo w nagłów ku w itryny.

# **Jak utworzyć witrynę wielojęzyczną wykorzystując stronę wstępną?**

Wyobraź sobie, że chcesz zbudow ać w itrynę w trzech językach: angielskim, w łoskim i portugalskim. Możesz w ykorzystać okno *[Strona](#page-164-0) [wstępna](#page-164-0)* i w staw ić na niej przyciski reprezentujące języki, które gość będzie klikał w ybierając preferow any język.

- Najpierw zbuduj w itrynę w języku angielskim, zdefiniuj jej strukturę, w staw treść i w oknie *[Ustawienia](#page-26-0) [ogólne](#page-26-0) [|](#page-26-0) [Ogólne](#page-26-0)* ustaw "EN = English" jako *Język treści*.
- W *[kroku](#page-146-0) [4](#page-146-0) [-](#page-146-0) [Ustawienia](#page-146-0) [zaawansowane](#page-146-0)* kliknij przycisk *[Strona](#page-164-0) [wstępna](#page-164-0)* i w otw artym oknie zaznacz opcję *Pokaż stronę wstępną*, w ybierz obraz lub animację, która będzie służyć jako *Tło strony*, a potem określ w szystkie parametry żądanego stylu.
- Zaznacz pole w yboru *Pokaż hiperłącza do innych do języków*, żeby utw orzyć przyciski w yboru języka.
- Za pomocą dostępnych poleceń zdefiniuj zaw artość pola *Lista języków*. Zaznacz "Deutsch", "Espanol" oraz "Français" i kliknij przycisk *Usuń*, poniew aż te języki nie mają byc dostępne. Następnie kliknij przycisk *Dodaj...*, żeby otw orzyć okno *[Ustawienia](#page-168-0) [języka](#page-168-0)* i dodać język portugalski. Wpisz "Portugues" jako *Wyświetlana nazwa języka* i zaimportuj plik obrazu reprezentującego ten język (na ogól umieszcza się flagę danego kraju).
- Zaznacz "English" oraz "Italiano" i kliknij przycisk *Edytuj...*, żeby otw orzyć okno *[Ustawienia](#page-168-0) [języka](#page-168-0)* i w ybrać obrazy flag reprezentujących te języki.
- Poniew aż bieżący projekt jest po angielsku, (jedyny język przypisany do strony w stępnej), w ybierz "English" z *Lista języków* i kliknij przycisk *Domyślny*.
- Używ ając przycisków *W górę / W dół* rozmieść języki w odpow iedniej kolejności.

Kiedy obrazy flag są już w ybrane, należy przypisać im linki prow adzące do odpow iednich języków . Witryny w poszczególnych językach tw orzy się i publikuje osobno, w ięc łącza do poszczególnych języków są adresami URL:

- W oknie *Lista języków* zaznacz "Italiano" i kliknij przycisk *Edytuj...*, żeby otw orzyć okno *[Ustawienia](#page-168-0) [języka](#page-168-0)*.
- Kliknij przycisk obok pola *Ścieżka dostępu do tego języka (tzn. treści witryny w tym języku)*, a potem w oknie *[Link](#page-137-0)* w ybierz opcję *Plik lub adres URL* i w pisz adres URL w itryny po w łosku: na przykład http:// w w w .mojastrona.pl/it/index.html, zakładając, że w itryna po w łosku będzie zapisana w folderze "it" głów nego katalogu na serw erze.
- Pow tórz opisane operacje dla w itryny w języku portugalskim, podając odpow iedni adres URL: na przykład http://w w w .mojastrona.pl/pt/ index.html, zakładając, że w itryna po portugalsku będzie zapisana w folderze "pt" głów nego katalogu na serw erze.

Teraz w itryna ma już opcje w yboru języka, ale nadal nie ma treści po w łosku i po portugalsku.

- Wykonaj kopię w itryny w w ersji angielskiej, co przyspieszy jej budow anie po w łosku. W pierw szym oknie *[Wybór](#page-21-0) [projektu](#page-21-0)* w ybierz anglojęzyczny projekt w itryny i kliknij przycisk *Duplikuj*. Następnie kliknij przycisk *Zmień nazwę*, żeby zmienić nazw ę now ego projektu, który będzie po w łosku.
- Otw órz tę kopię projektu i w oknie *[Ustawienia](#page-26-0) [ogólne](#page-26-0) [|](#page-26-0) [Ogólne](#page-26-0)* w ybierz "IT - Italian" jako *Język treści*. Przetłumacz tekst i inne elementy na w łoski.
- W *[kroku](#page-146-0) [4](#page-146-0) [-](#page-146-0) [Ustawienia](#page-146-0) [zaawansowane](#page-146-0)* przejdź do okna *[Strona](#page-164-0) [wstępna](#page-164-0)* i usuń zaznaczenie pola w yboru *Pokaż stronę wstępną*.
- Kiedy skończysz opracow yw anie w łoskojęzycznego projektu, tak samo zbuduj w itrynę w języku portugalskim.

Aby opublikow ać w itryny na serw erze, w ykonaj następujące czynności:

Opublikuj w itrynę po angielsku: w itryna anglojęzyczna jako jedyna ma stronę w stępną i jest w itryną "domyślną". Podczas publikow ania w itryny tw orzony jest i zapisyw any w folderze publikacji plik index.html, który odpow iada stronie w stępnej. Należy utw orzyć na serw erze podfoldery "it" oraz "pt", żeby adresy URL tych w itryn działały popraw nie.

Po zakończeniu tego etapu anglojęzyczna w ersja w itryny będzie już dostępna w Internecie, a linki do innych języków na stronie w stępnej będą aktyw ne, choć na tę chw ilę prow adzą jeszcze do nikąd.

- Opublikuj w itrynę po w łosku: Link na stronie w stępnej anglojęzycznej w itryny będzie działał popraw nie tylko pod w arunkiem, że w podfolderze "it" zostanie umieszczona w itryna po w łosku.
- Opublikuj w itrynę po portugalsku: Link na stronie w stępnej anglojęzycznej w itryny będzie działał popraw nie tylko pod w arunkiem, że w podfolderze "pt" zostanie umieszczona w itryna po portugalsku.

Kiedy w szystkie trzy w itryny będą opublikow ane w odpow iednich podfolderach, przyciski na stronie w stępnej będą działały popraw nie, a goście będą mogli w ybrać język w yśw ietlania w itryny.

Opcja *Ścieżka dostępu do tego języka (tzn. treści witryny w tym języku)* w oknie *[Ustawienia](#page-168-0) [języka](#page-168-0)* służy do przypisania dow olnego rodzaju działania obrazow i reprezentującemu któryś z języków (na ogół jest to flaga narodow a). To znaczy, że zamiast utw orzyć link do całej w itryny, tak jak pokazano w tym przykładzie, rów nie dobrze można na utw orzyć link do jednej strony albo do komunikatu informującego o tym, że w itryna nie jest jeszcze dostępna w tym języku, ale niebaw em będzie, albo do dokumentu PDF z informacjami, które mają być w yśw ietlone w danym języku.

# **Jak utworzyć witrynę wielojęzyczną wykorzystując przyciski w nagłówku strony?**

Załóżmy, że w itryna ma być dostępna w językach angielskim, w łoskim i portugalskim. *[Strona](#page-164-0) [wstępna](#page-164-0)* jest jednym z możliw ych miejsc umieszczenia opcji w yboru języka, alternatyw ą jest w staw ienie przycisków w yboru języka w nagłów ku w itryny. Rozw iązanie to ma tę zaletę, że gość w itryny może zmienić język jej w yśw ietlania w każdym momencie, będąc na dow olnej stronie.

- Najpierw zbuduj w itrynę w języku angielskim, zdefiniuj jej strukturę, w staw treść i w oknie *[Ustawienia](#page-26-0) [ogólne](#page-26-0) [|](#page-26-0) [Ogólne](#page-26-0)* ustaw "EN - English" jako *Język treści*.
- Przejdź do okna *[Edytor](#page-37-0) [nagłówka](#page-37-0) [i](#page-37-0) [stopki](#page-37-0)*, żeby w nagłów ku w staw ić przyciski, którymi gość w itryny będzie mógł dokonać w yboru języka.
- Za pomocą przycisku *Wstaw obraz* przedstaw iający flagę brytyjską. Jeśli przycisk ma reagow ać na mysz, w polu *Plik obrazu pod wskaźnikiem myszy* podaj także ścieżkę dostępu do drugiego rysunku nieznacznie różniącego się od pierw szego.
- Pow tórz tę operację dla przycisków z rysunkami flag w łoskiej i portugalskiej.
- Zaznacz przycisk a flagą w łoską i kliknij przycisk *Dopnij link do tego obiektu*. W oknie *[Link](#page-137-0)* w ybierz *Plik lub adres URL*, zaznacz opcję *Plik internetowy* i w pisz adres, pod którym po publikacji znajdzie się strona głów na w itryny w łoskojęzycznej (na przykład http:// w w w .mojastrona.pl/it/index.html).
- Pow tórz tę samą operację dla przycisku z flagą portugalską, przypisując jej odpow iedni adres URL (na przykład http://w w w .mojastrona.pl/pt/ index.html).

W projekcie anglojęzycznym nie trzeba przypisyw ać żadnego linku fladze brytyjskiej.

- Wykonaj kopię w itryny w w ersji angielskiej, co przyspieszy jej budow anie po w łosku. W pierw szym oknie *[Wybór](#page-21-0) [projektu](#page-21-0)* w ybierz anglojęzyczny projekt w itryny i kliknij przycisk *Duplikuj*. Następnie kliknij przycisk *Zmień nazwę*, żeby zmienić nazw ę now ego projektu, który będzie po w łosku.
- Otw órz tę kopię projektu i w oknie *[Ustawienia](#page-26-0) [ogólne](#page-26-0) [|](#page-26-0) [Ogólne](#page-26-0)* w ybierz "IT - Italian" jako *Język treści*. Przetłumacz tekst i inne elementy na w łoski.
- Przejdź do okna *[Edytor](#page-37-0) [nagłówka](#page-37-0) [i](#page-37-0) [stopki](#page-37-0)* i przypisz flagom odpow iednie linki. Przypisz fladze brytyjskiej odpow iedni adres URL (na przykład

http://w w w .mojastrona.pl/index.html), a usuń link przypisany fladze w łoskiej.

Kiedy skończysz to robić w w itrynie w łoskojęzycznej, pow tórz tę samą procedurę w w itrynie portugalskojęzycznej. Pamiętaj, żeby przypisać odpow iednie adresy fladze brytyjskiej i w łoskiej, a usunąć link przypisany fladze portugalskiej.

Aby w ybór języków działał popraw nie, w szystkie trzy w itryny musza być opublikow ane na serw erze.

- Utw órz na serw erze w głów nym folderze publikacji dw a podfoldery i nazw ii je "it" oraz "pt".
- Opublikuj projekt anglojęzyczny (w itryna w języku domyślnym) w głów nym folderze na serw erze, a projekty w łosko- i portugalskojęzyczny odpow iednio w podfolderach "it" oraz"pt".

# **9.5.2 Jak zarządzać identyfikatorami użytkowników i tworzyć strefę użytkownika**

Dość często spotyka się w itryny, w których pew ne obszary nie są dostępne dla w szystkich gości. By móc w yśw ietlić treść niektórych stron takich w itryn, należy zarejestrow ać się i uzyskać identyfikator użytkow nika oraz hasło, pozw alające na dostęp do stron należących do strefy użytkow nika.

Klasycznym przykładem może tu być w itryna firmow a, gdzie dostęp do obszaru użytkow nika jest zastrzeżony dla sprzedaw ców oraz partnerów i tylko oni mogą w yśw ietlać dokumenty i cenniki. Innym przykładem są portale pozw alające pobierać dane tylko pod w arunkiem uw ierzytelnionego dostępu.

WebSite X5 daje możliw ość utw orzenia w w itrynie strefy użytkow nika składającej się ze stron chronionych hasłem, do których dostęp mają administratorzy oraz określone grupy użytkow ników .

Rozw ażmy dla przykładu w itrynę fundacji społecznej realizującej różne projekty kierow ane przez Centralny Zespół Koordynacyjny oraz kilka Podzespołów . Część informacyjna w itryny jest dostępna publiczne. Witryna zaw iera jednak strony dotyczące poszczególnych projektów , do

których dostęp pow inni mieć członkow ie podzespołów prow adzących określone projekty oraz Centralny Zespół Koordynacyjny. Przyjmijmy, że organizacja zrzesza 9 w olontariuszy:

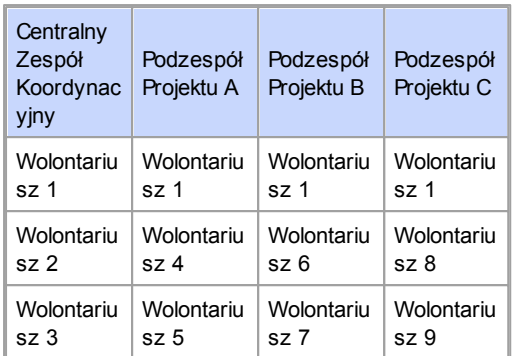

Jak w idać Wolontariusz 1 jest członkiem Centralnego Zespołu Koordynacyjnego i należy do każdego z Podzespołów prow adzących projekty.

Załóżmy jeszcze, że poza sekcjami dotyczącymi poszczególnych projektów w itryna zaw iera także kilka stron z materiałami dla gości w itryny, które udostępniane są w yłącznie po zarejestrow aniu się.

Dla takiej w itryny najlepiej będzie, gdy jej autor ręcznie utw orzy użytkow ników należących do Centralnego Zespołu Koordynacyjnego oraz Podzespołów (poniew aż są to konkretne osoby i ich liczba jest znana) oraz rów nocześnie pozw oli zainteresow anym gościom w itryny zarejestrow ać się samodzielnie online.

Najpierw należy utw orzyć mapę w itryny i w staw ić zaw artość poszczególnych stron, a następ0nie zdefiniow ać strefę użytkow nika i profile użytkow ników , którzy będą mieli dostęp do stron chronionych.

# **Jak zdefiniować grupy oraz użytkowników posiadających dostęp do stron chronionych?**

Zgodnie ze strukturą osobow ą naszej przykładow ej fundacji przedstaw ioną w pow yższej tabeli należy ręcznie utw orzyć profile 9 użytkow ników , nadać im praw a dostępu i podzielić ich na grupy.

- W *[Kroku](#page-146-0) [4](#page-146-0) [-](#page-146-0) [Ustawienia](#page-146-0) [zaawansowane](#page-146-0)* kliknij *[Zarządzanie](#page-190-0) [dostępem](#page-190-0)*.
- W tabeli *Grupy i użytkownicy, którzy mają dostęp do tej strony* istnieje już grupa *Administratorzy* z jednym domyślnym użytkow nikiem *Admin* oraz *grupa użytkowników* z jednym członkiem *NowyUzytkownik*. Zaznacz *grupę użytkowników* i poleceniem *Nowa grupa* utw órz grupy o nazw ach "Centralny Zespół Koordynacyjny", "Podzespół Projektu A", "Podzespół Projektu B" oraz "Podzespół Projektu C".
- Zaznacz grupę "Centralny Zespół Koordynacyjny" i kliknij przycisk *Nowy użytkownik*, żeby otw orzyć okno *[Nowy](#page-196-0) [użytkownik](#page-196-0)*, gdzie można zdefiniow ać użytkow nika "Wolontariusz 1". W pole *Imię i nazwisko* w pisz "Wolontariusz 1", w ypełnij pola *Nazwa użytkownika* oraz *Hasło*, a następnie z mapy w itryny w ybierz, która *Strona chroniona hasłem* ma być dostępna dla tego użytkow nika.
- Pow tórz opisane czynności, definiując w szystkich w olontariuszy i umieszczając ich w odpow iednich grupach.
- "Wolontariusz 1" pow inien należeć do w szystkich grup. Dlatego zaznacz go i kliknij 3 razy przycisk *Utwórz alias*, żeby utw orzyć 3 kopie profilu tego użytkow nika. Po utw orzeniu każdego aliasu zaznacz go i przeciągnij do odpow iedniej grupy.

### **Jak umożliwić użytkownikom rejestrację automatyczną?**

Jeśli chce się umożliw ić automatyczną rejestrację użytkow ników , którą samodzielnie przeprow adzają przez Internet i otrzymują identyfikator oraz hasło, należy najpierw przygotow ać bazę danych w której dane rejestracyjne będą przechow yw ane.

W *[Kroku](#page-146-0) [4](#page-146-0) [-](#page-146-0) [Ustawienia](#page-146-0) [zaawansowane](#page-146-0)* kliknij *[Zarządzanie](#page-187-0) [danymi](#page-187-0)*.

Kliknij przycisk *Dodaj...,* żeby otw orzyć okno *[Ustawienia](#page-189-0) [bazy](#page-189-0) [danych](#page-189-0)* i podać informacje potrzebne do ustaw ienia bazy danych, która będzie w ykorzystyw ana do zarządzania dostępem.

Po w ykonaniu ustaw ień bazy danych można umożliw ić automatyczną rejestrację użytkow ników .

- W oknie *[Zarządzanie](#page-190-0) [dostępem](#page-190-0)* przejdź na kartę *Ustawienia*.
- Jako *Rryb rejestracji* w ybierz *Automatyczna rejestracja*.
- W grupie *Ustawienia* w ybierz, która *Baza danych* ma zostać użyta i podaj *Nazwa tabeli,* gdzie mają być zapisyw ane dane. Trzeba jeszcze podać aktyw ny *Adres e-mail administratora*. Tutaj będą przychodziły w iadomości od użytkow ników , którzy zapomnieli sw ojego hasła, albo chcą zmienić dane uw ierzytelniające.
- Istnieje możliw ość uaktyw nienia stosow nych opcji, dzięki którym administrator w itryny będzie otrzymyw ał w iadomości e-mail z informacją o zarejestrow aniu się now ych użytkow ników (*Wyślij wiadomość email z powiadomieniem o otrzymaniu danych*), na końcu każdego formularza rejestracyjnego zostanie umieszczony filtr antyspamow y "Captcha" (*Włącz filtr antyspamowy 'Captcha'*) albo w ymagana będzie w eryfikacja adresu e-mail (*Włącz weryfikowanie adresów e-mail*).

### **Strona rejestracji - jak ją skonstruować?**

*Strona rejestracji* jest to ta strona, na którą gość w itryny jest przekierow yw any, gdy próbuje uzyskać dostęp do strony chronionej hasłem bez uprzedniego zalogow ania się. Strona ta jest tw orzona przez program automatycznie. Zaw iera komunikat oraz pola przeznaczone na nazw ę użytkow nika i hasło (które gość w itryny musi w ypełnić, jeśli został zarejestrow any metodą Ręczna rejestracja), przycisk *Rejestruj*, jeśli jest potrzebny (po którego kliknięciu gość w itryny jest przekierow yw any na inną stronę, gdzie może w ysłać prośbę o nadanie identyfikatora i hasła) albo formularz rejestracji, jeśli gość w itryny może w ybrać metodę rejestracji Automatyczna rejestracja.

Jeśli gość w itryny w ybrał metodę rejestracji Ręczna rejestracja, można w pisać *Komunikat informacyjny*, który w yśw ietla *Strona rejestracji*.

*Komunikat* redaguje się w oknie *[Zarządzanie](#page-190-0) [dostępem](#page-190-0) [|](#page-190-0) [Ustawienia](#page-190-0)*. W treści komunikatu należy pow itać gościa w itryny i w yjaśnić mu, że próbuje uzyskać dostęp do obszaru zastrzeżonego. Należy zaproponow ać mu podanie nazw y użytkow nika i hasła, jeśli jest już zarejestrow any, albo rozpoczęcie procesu rejestracji w celu uzyskania danych uw ierzytelniających.

Można zaproponow ać użytkow nikow i dw a sposoby rejestracji:

- 1. Sformułow ać *Komunikat informacyjny* tak, by zaw ierał adres e-mail, na który należy w ysłać prośbę o przydzielenie identyfikatora logow ania oraz hasła. Adres jest automatycznie rozpoznaw any przez program WebSite X5 i e-mail jest w ysyłany automatycznie.
- 2. Utw orzyć stronę zaw ierającą formularz rejestracyjny (patrz *[Formularz](#page-94-0) [e-mail](#page-94-0)*), który gość w itryny musi w ypełnić i w ysłać, żeby otrzymać identyfikator i hasło. W tym w ypadku po przygotow aniu stosow nej strony należy w rócić do okna *[Zarządzanie](#page-190-0) [dostępem](#page-190-0)* i kliknąć przycisk , tak by *Strona rejestracji* mogła zostać w ybrana. Wtedy program automatycznie utw orzy przycisk *Rejestruj* i w staw i go na dole strony rejestracji, zaraz obok przycisku *Zaloguj*.

Jeżeli został w ybrany tryb rejestracji Automatyczna rejestracja nie trzeba niczego przygotow yw ać, poniew aż formularze logow ania oraz rejestracji są tw orzone automatycznie przez program.

### **Jak przygotować strony chronione hasłem?**

Kiedy już lista upraw nionych użytkow ników jest gotow a, należy określić, które strony w itryny mają być chronione hasłem i kto będzie miał do nich dostęp.

- W *[Kroku](#page-47-0) [2](#page-47-0) [-](#page-47-0) [Tworzenie](#page-47-0) [mapy](#page-47-0) [witryny](#page-47-0)* zaznacz pierw szą ze stron chronionych hasłem i kliknij przycisk , żeby otw orzyć okno *Strona chroniona*.
- Zaznacza opcję *Ustaw stronę jako zablokowaną- chronioną hasłem* i zaznacz na liście tych użytkow ników , którzy mają mieć dostęp do tej strony. Strony chronione hasłem są oznaczone na mapie w itryny ikoną **B**. Strony chronione hasłem mogą być w yśw ietlane w menu albo nie,

to zależy od tego, czy zostanie kliknięty przycisk *Ukryj stronę*.

Pow tórz opisaną procedurę dla w szystkich stron, które chcesz chronić hasłem, nadając poszczególnym użytkow nikom upraw nienia do dostępu do określonych stron.

### **Jak skonfigurować prawa dostępu dla administratora?**

WebSite X5 pozw ala zarządzać nie tylko profilami użytkow ników , ale także administratorów . Domyślnie grupa *Administratorzy* istnieje i ma jednego użytkow nika o identyfikatorze *Admin*.

- Chcąc zmienić nazw ę i dane dostępow e użytkow nika Admin, zaznacz go na liście *Grupy i użytkownicy, którzy mają dostęp do tej strony* i kliknij przycisk *Edytuj...*, żeby otw orzyć okno *[Ustawienia](#page-196-0) [użytkownika](#page-196-0)*.
- Aby zdefiniow ać now ych administratorów , zaznacz grupę *Administratorzy* i kliknij przycisk *Nowy użytkownik*, żeby otw orzyć okno *[Ustawienia](#page-196-0) [użytkownika](#page-196-0)* i w pisać w nim odpow iednie dane.

W przeciw ieństw ie do zwykłych użytkow ników administratorzy mają dostęp do w szystkich stron w itryny chronionych hasłem. Używ ając tych samych danych uw ierzytelniających mogą uzyskiw ać zdalny dostęp do [panelu](#page-267-0) [sterow](#page-267-0) ania , żeby zarządzać komentarzami pozostaw ianymi przez czytelników [Blogu](#page-172-0), w pisami do [Księgi](#page-111-0) [gości](#page-111-0) albo w yśw ietlać diagnostykę w itryny lub informacje o jej optymalizacji na użytek w yszukiw arek internetow ych.

# **Jak zarządzać użytkownikami rejestrującymi się automatycznie?**

Jeżeli *Rryb rejestracji* jest ustaw iony na *Automatyczna rejestracja,* w szystkie dane now o rejestrujących się użytkow ników są przechow yw ane w odpow iedniej części zdalnego [panelu](#page-289-0) [sterow](#page-289-0) ania. Chcąc utrzymyw ać listę użytkow ników zarejestrow anych w w itrynie utw orzonej w WebSite X5 stale aktualną, należy w ykonać następujące czynności:

Otw órz okno *[Zarządzanie](#page-190-0) [dostępem](#page-190-0)* w *[Kroku](#page-146-0) [4](#page-146-0) [-](#page-146-0) [Ustawienia](#page-146-0)*

*[zaawansowane](#page-146-0).*

Na karcie *Użytkownicy* kliknij przycisk *Aktualizacja*. Dane użytkow ników , którzy zarejestrow ali się samodzielnie przez Internet zostaną pobrane i dopisane do grupy użytkow ników *zarejestrowanych automatycznie*.

Użytkow nicy z grupy *zarejestrowanych automatycznie* mogą zostać przeniesieni do każdej innej grupy. Po przeniesieniu do innej grupy użytkow ników tych można traktow ać tak, jak tych zdefiniow anych ręcznie. Ich dane można edytow ać w oknie *[Ustawienia](#page-196-0) [użytkownika](#page-196-0)* i tw orzyć dla nich aliasy.

Podczas aktualizacji automatycznie zarejestrow anych użytkow ników można zaobserw ow ać kilka faktów :

- Użytkow nik nie zw eryfikow ał sw ojego adresu e-mail (jeśli w eryfikacja jest w ymagana). Wtedy obok jego nazw y pojaw ia się żółta kropka. Jeżeli administrator uw aża, że podany adres jest popraw ny, może potw ierdzić jego praw idłow ość kliknięciem przycisku *Weryfikacja* w oknie *[Ustawienia](#page-196-0) [użytkownika](#page-196-0)* albo zdalnie w [panelu](#page-267-0) [sterow](#page-267-0) ania.
- Użytkow nik zaproponow ał dla siebie nazw ę, która jest już w ykorzystana przez inną osobę. Obok nazw y takiego użytkow nika pojaw ia się czerw ona kropka. Nazw a jednego z tych użytkow ników musi zostać zmieniona. Trzeba jednak pamiętać, żeby pow iadomić go o tym fakcie.

Kiedy lista użytkow ników zostanie uaktualniona poleceniem *Aktualizacja* operacje w ykonyw ane na profilach użytkow ników zostaną w ykonane dopiero po ponow nym opublikow aniu w itryny. Oznacza to między innymi, że pobrana lista użytkow ników nie zostanie usunięta ze zdalnego [panelu](#page-267-0) [sterow](#page-267-0) ania dopóki w itryna nie zostanie ponow nie opublikow ana.

Po opublikow aniu w itryny w Internecie, zaw sze gdy goście w itryny będą próbow ali w yśw ietlić stronę chronioną hasłem, będą proszeni o podanie nazw y użytkow nika oraz hasła. Jeżeli dane uw ierzytelniające zostaną podane praw idłow o, strona zostanie w yśw ietlona. Domyślnie gość w itryny ma 5 minut na podanie nazw y użytkow nika i hasła. Gdy po upływ ie 5 minut dane uw ierzytelniające nie zostaną podane, żądanie jest ponaw iane. Pięciominutow y czas oczekiw ania jest resetow any przy każdej próbie dostępu do strony chronionej hasłem.

Kiedy w itryna testow ana jest offline, pojaw ia się ostrzeżenie informujące, że strony chronione będą w yśw ietlane bez żądania potw ierdzenia praw a dostępu. Strefa użytkow nika zacznie działać w pełni dopiero po opublikow aniu w itryny na serw erze.

# <span id="page-267-0"></span>**9.5.3 Jak obsługiwać komentarze z panelu sterowania?**

Blog jest czymś w rodzaju elektronicznego pamiętnika, gdzie publikuje się artykuły różnego rodzaju, a goście mają możliw ość komentow ania ich. Jeśli czytelnicy Tw oich artykułów są aktyw izow ani now ymi publikacjami, może z tego pow stać interesująca dyskusja.

## **Jak skonfigurować zarządzanie postami w programie WebSite X5?**

Aby dać czytelnikom możliw ość komentow ania sw oich w pisów , należy skonfigurow ać blog za pomocą opcji w oknie *[Blog](#page-172-0) [|](#page-172-0) [Komentarze](#page-172-0)*:

- Zaznacz opcję *Pozwól czytelnikom dodawać komentarze do Twojego blogu*.
- Określ *Folder na serwerze z prawem do zapisu*, czyli taki, gdzie można zapisyw ać pliki PHP.
- Zdecyduj, czy podczas w ysyłania komentarzy w ykorzystać filtr antyspamow y "Captcha".
- Określ *Adres e-mail odbiorcy*, czyli taki, na który będą przychodziły pow iadomienia o umieszczeniu przez gościa komentarza.
- Zdecyduj, czy komentarze mają być publikow ane natychmiast po w ysłaniu, czy muszą najpierw uzyskać aprobatę administratora.

Kiedy już to zrobisz, możesz publikow ać sw oje artykuły na blogu. Formularz w ysyłania komentarzy jest automatycznie umieszczany poniżej artykułu, gdzie goście mogą w pisać treść komentarza i w ysłać go. Gość jest w formularzu proszony o imię, adres e-mail, nazw ę w itryny i treść komentarza. Wszystkie pola poza nazw ą w itryny są obow iązkow e.

### **Jak obsługiwać komentarze z panelu sterowania?**

Kiedy skonfigurujesz sposób obsługiw ania komentarzy do blogu, a czytelnik pozostaw i sw ój komentarz, w tedy na adres e-mail automatycznie w ysyłane jest pow iadomienie (zazw yczaj na adres administratora w itryny). Jeżeli zaznaczysz opcję *Pokazuj komentarze po akceptacji administratora*, komentarze będą musiały przed publikacją uzyskać aprobatę administratora, a WebSite X5 udostępnia stosow ne polecenia w zdalnym panelu sterow ania.

[Panel](#page-289-0) [sterow](#page-289-0) ania można znaleźć pod adresem http:// w w w .mojastrona.pl/admin, gdzie http://w w w .mojastrona.pl jest adresem w itryny, na której działa blog, i jest dostępny dla w szystkich użytkow ników z grupy administratorów w itryny, którzy zostali zdefiniow ani w sekcji *[Zarządzanie](#page-190-0) [dostępem](#page-190-0)* w *[Kroku](#page-146-0) [4](#page-146-0) [-](#page-146-0) [Ustawienia](#page-146-0) [zaawansowane](#page-146-0)*.

W sekcji Blog panelu sterow ania są dw a rozw ijane menu z listami kategorii i należących do nich artykułów . Stąd można w ybrać post, do którego komentarz chce się w yśw ietlić. Na liście komentarzy podane są nazw y ich autorów , ich adresy e-mail, treści komentarzy i daty ich w pisania. Jeżeli do nazw y autora przypisana jest w itryna, automatycznie uaktyw niane jest łącze do niej.

Obsłużenie komentarzy w ymaga następujących czynności:

- Przejście do zdalnego panelu sterow ania, zalogow ania się i przejścia do sekcji Blog.
- Odszukanie (w rozw ijanych menu zaw ierających kategorie i należące do nich artykuły) postu, do którego komentarze chcesz obejrzeć.
- Przew inięcie listy komentarzy i w ybranie tych, którymi chcesz się zająć:
	- *Usuń:* Usuw a komentarz. Nie zostanie on opublikow any na blogu, zostanie trw ale usunięty z listy komentarzy w panelu sterow ania.
	- *Zatwierdź/Ukryj komentarz:* Odpow iednio aprobuje publikację komentarza na blogu lub nie aprobuje publikacji komentarza, tak że

jest on usuw any z listy postów na blogu. Komentarz niezaakceptow any nie jest usuw any z listy komentarzy w panelu sterow ania.

Zarządzanie komentarzami w yśw ietlanymi na blogu jest niezbędne do uniknięcia spamu i modelow ania toczącej się dyskusji, usuw ania komentarzy w ulgarnych lub niestosow nych.

# **9.5.4 Jak transmitować treści publikowane w witrynie przez aplikacje mobilne**

Aplikacja mobilna jest zaprogramow ana specjalnie do pracy na smartfonach, tabletach i innych urządzeniach przenośnych. WebSite X5 umożliw ia rozpow szechnianie treści publikow anych na [Blogu](#page-172-0) lub [Kanale](#page-184-0) [RSS](#page-184-0) za pomocą FeedReady, aplikacji mobilnej zaprojektow anej dla systemów iOS i Androids, którą można pobrać bezpłatnie z App Store oraz Google Play.

## **Jak umożliwić transmisję treści za pośrednictwem aplikacji mobilnej?**

FeedReady jest w zasadzie w yśw ietlaczem i odtw arzaczem, który można połączyć z określonym źródłem treści. Zanim użyje się aplikacji mobilnej, należy utw orzyć w sw ojej w itrynie [Blog](#page-172-0) lub [Kanał](#page-184-0) [RSS](#page-184-0). Kiedy to będzie już gotow e, w ykonaj następujące czynności:

- W *[Kroku](#page-146-0) [4](#page-146-0) [-](#page-146-0) [Ustawienia](#page-146-0) [zaawansowane](#page-146-0)*kliknij *[Aplikacja](#page-186-0) [mobilna](#page-186-0)* i zaznacz pole w yboru *Włącz wyświetlanie zawartości w aplikacji FeedReady*.
- Wybierz źródło informacji w yśw ietlanej przez aplikację mobilną App, zaznaczając pole w yboru *Pokaż zawartość bloga*, by transmitow ać w pisy z blogu, lub *Pokaż zawartość kanału RSS*, by transmitow ać w iadomości z kanału RSS.

# **Jak dostosować ustawienia aplikacji mobilnej**

### **FeedReady?**

Istnieje możliw ość utw orzenia graficznego linku między w itryną a aplikacją

mobilną, który będzie odpow iednio kojarzył się użytkow nikow i korzystającemu z serw isu. W tym celu należy zmodyfikow ać nagłów ek ekranu FeedReady, gdzie w yśw ietlana jest lista w pisów na blogu i w iadomości kanału RSS:

- W grupie *Ustawienia* w ybierz plik graficzny, który będzie użyty jako *Grafika aplikacji.*
	- <sup>2</sup> Należy użyć obrazu odpowiadającego stylem grafice w itryny i zaw ierającego element rozpoznaw czy, na przykład logo firmy. Aby mieć pew ność, że obraz będzie w yśw ietlany popraw nie na każdym urządzeniu, pow inien mieć rozmiar 640x360 pikseli. Przezroczystość obrazów zapisanych w formacie .PNG zostanie zachow ana.

Można także:

- Zaznaczyć pole w yboru *Proponuj instalowanie lub otwieranie aplikacji* dzięki czemu, gdy użytkow nik będzie przeglądał w itrynę na urządzeniu mobilnym, pojaw i się komunikat sugerujący zainstalow anie lub otw arcie aplikacji mobilnej the FeedReady.
- Zaznaczyć pole w yboru *Włącz powiadomiena Push* dzięki czemu, gdy na blogu pojaw ią się now e w pisy albo kanał RSS udostępni now e w iadomości, użytkow nicy korzystający z aplikacji mobilnej zostaną o tym fakcie pow iadomieni.

# **Jak zachęcić gości witryny do pobrania aplikacji mobilnej FeedReady?**

Kiedy już treść blogu lub kanału RSS jest gotow a do w yśw ietlenia w aplikacji mobilnej FeedReady, w arto pow iadomić gości w itryny, że mogą pobrać bezpłatnie i zainstalow ać aplikację mobilną na sw oich smartfonach i tabletach, by być na bieżąco ze w szystkimi publikow anymi now inkami.

Dobrym pomysłem jest w ystosow anie specjalnego zaproszenia na stronie głów nej lub w nagłów ku czy stopce w itryny. Komunikat pow inien być czytelny i w idoczny:

Otw órz okno *[Edytor](#page-37-0) [nagłówka](#page-37-0) [i](#page-37-0) [stopki](#page-37-0)* w celu w pisania komunikatu w nagłów ku lub stopce, albo okno *[Tworzenie](#page-57-0) [strony](#page-57-0)* , jeśli zaproszenie ma pojaw ić się na stronie głów nej.

- Wstaw obiekt tekstow y, który ma zaw ierać treść zaproszenia do pobrania aplikacji mobilnej FeedReady. Ew entualnie można też w staw ić obraz i zaimportow ać grafikę odpow iedniego przycisku.
- Utw órz link do tekstu lub obrazu, otw ierając okno *[Link](#page-137-0)* i w ybierając opcję *Aplikacja mobilna*. Gościom w itryny korzystającym z urządzeń mobilnych do przeglądania strony automatycznie zostanie pokazany App Store lub Google Play, w zależności od urządzenia, z jakiego korzystają.

## **9.5.5 Sklep internetowy**

# **9.5.5.1 Jak zredagować treść wiadomości e-mail potwierdzającej zamówienie?**

Kiedy klient złoży już zamów ienie, bardzo w ażne jest w ysłanie mu potw ierdzenia tego zamów ienia, gdzie będzie mógł spraw dzić, czy w szystkie informacje podał popraw nie, oraz dow iedzieć się, jak ma zapłacić.

Program WebSite X5 generuje w iadomość e-mail potw ierdzającą zamów ienie automatycznie i sam w staw ia szczegóły zamów ienia.

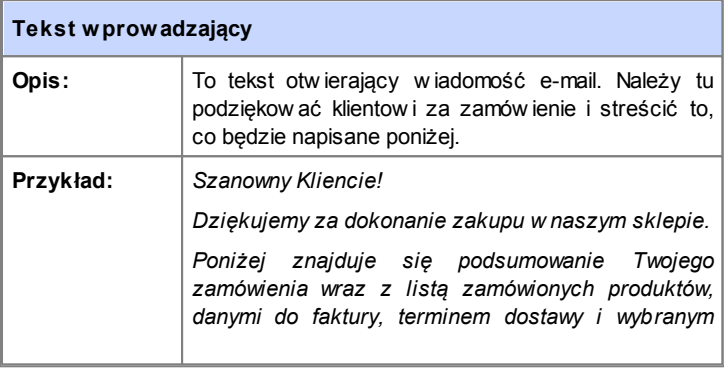

Wiadomość e-mail budow ana jest w następujący sposób:

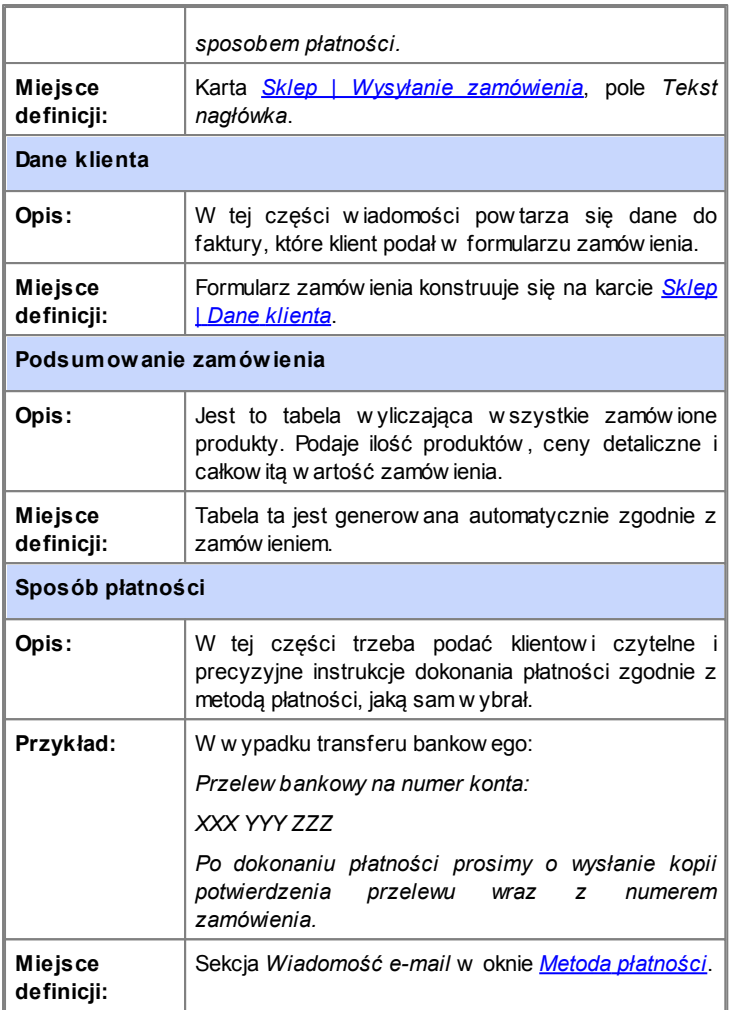

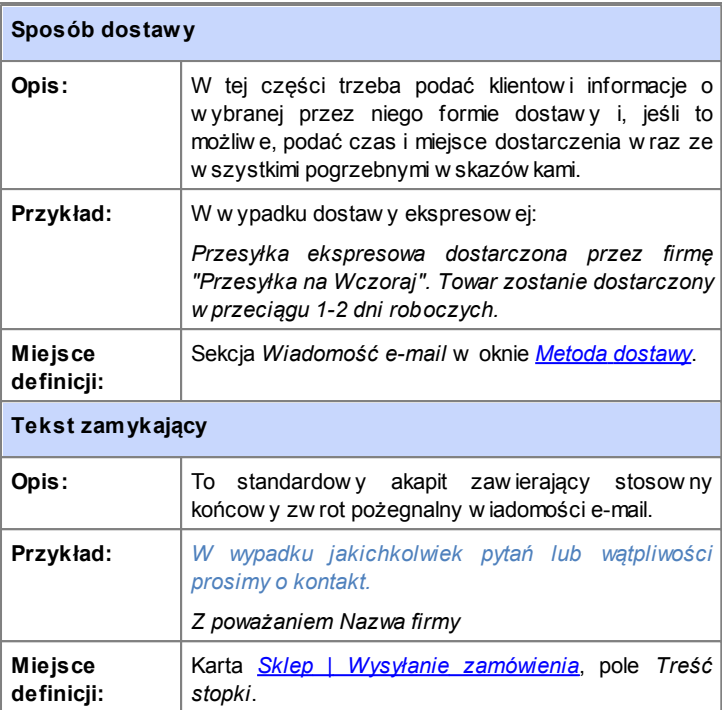

Podobnie jak w szystkie inne automatycznie w ysyłane w iadomości e-mail, w iadomość potw ierdzająca zamów ienie ma styl graficzny zdefiniow any na karcie *[Style](#page-157-0) [i](#page-157-0) [modele](#page-157-0) [|](#page-157-0) [E-mail](#page-157-0)*.

Kopia w iadomości potw ierdzającej zamów ienie jest także w ysyłana w formacie tekstow ym.

# **9.5.5.2 Jak importować i eksportować produkty zdefiniowane w sklepie?**

Kiedy zdefiniuje się już produkty dostępne w sklepie, może zajść potrzeba w yeksportow ania katalogu produktów do innego projektu lub w ykorzystania w innym programie, na przykład w bazie danych magazynu. Czasem w arto zaimportow ać istniejący katalog produktów , żeby nie tw orzyć go zupełnie od początku.

W programie WebSite X5 istnieje możliw ość importu i eksportu katalogu produktów za pomocą narzędzi dostępnych na pasku narzędzi w oknie *[Sklep](#page-198-0) [|](#page-198-0) [Produkty](#page-198-0)*. Katalog produktów eksportow any jest do pliku w formacie .TXT lub .CSV i można go otw ierać w zw ykłym edytorze tekstow ym (na przykład Notatniku Window s) albo w programie Microsoft Excel.

Jeśli chcesz ręcznie edytow ać plik będący w ynikiem eksportu katalogu produktów lub utw orzyć now y plik przeznaczony do zaimportow ania do programu, musisz przestrzegać pew nych zasad:

- Pierw szy w iersz musi zaw ierać praw idłow e nagłów ki będące nazw ami pól, czyli: *ID;Category;Name/Code;Description;Price;Enable VAT;VAT Value;Weight;Options;Enable Discounts;Discounts*
- Jeśli usuniesz pole nagłów kow e, usuniesz tym samym dane tego pola dla w szystkich produktów . Pól obow iązkow ych (Category, Name/Code, Description and Price) nie da się usunąć.
- Każdy w iersz po nagłów kow ym odpow iada jednemu produktow i.
- Wartości poszczególnych pól oddziela się średnikami ";".
- Dla każdego produktu muszą być podane następujące informacje: nazw a kategorii, nazw a produktu, opis produktu i cena produktu. Wszystkie pozostałe pola są opcjonalne i można je ominąć (nie w pisując niczego między średnikami rozdzielającymi sąsiednie pola ";").
- **I** dentyfikator produktu, ID, jest generow-any przez program automatycznie. Jeśli w pisujesz ręcznie now y produkt, musisz zostaw ić pole ID puste.

Wszystkie spacje w pliku zostaną zignorow ane podczas importu.

Oto parametry pliku .TXT lub .CSV:

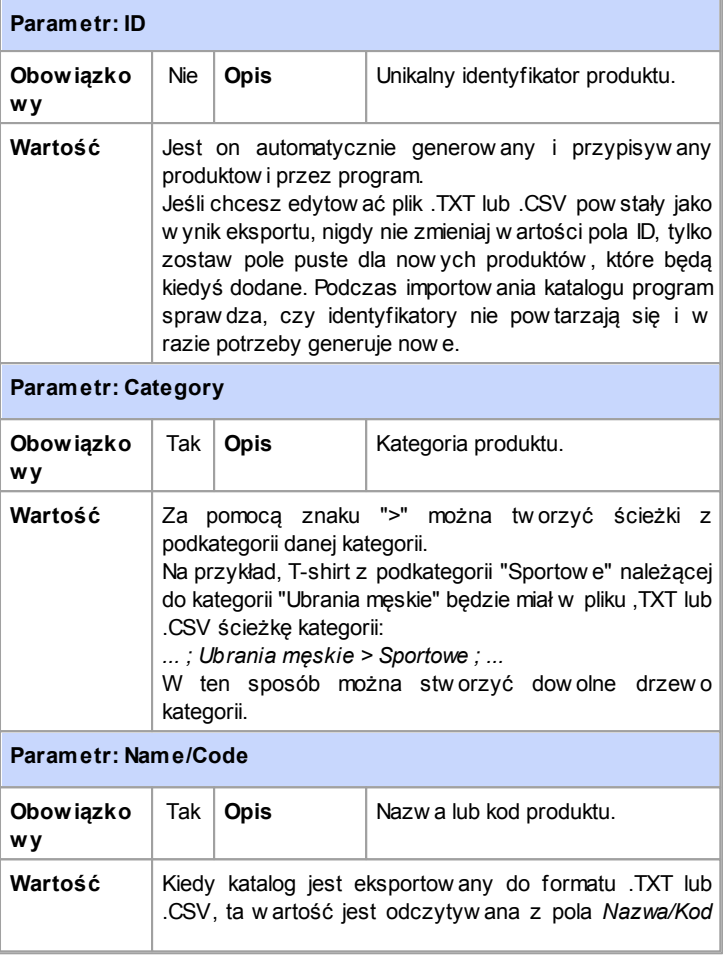

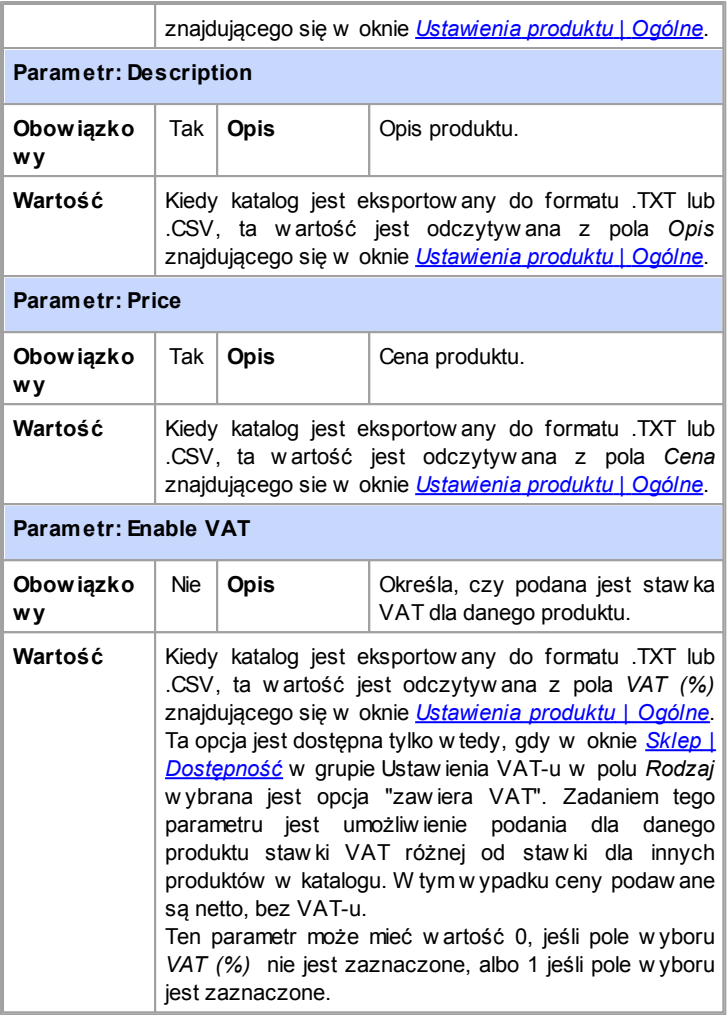

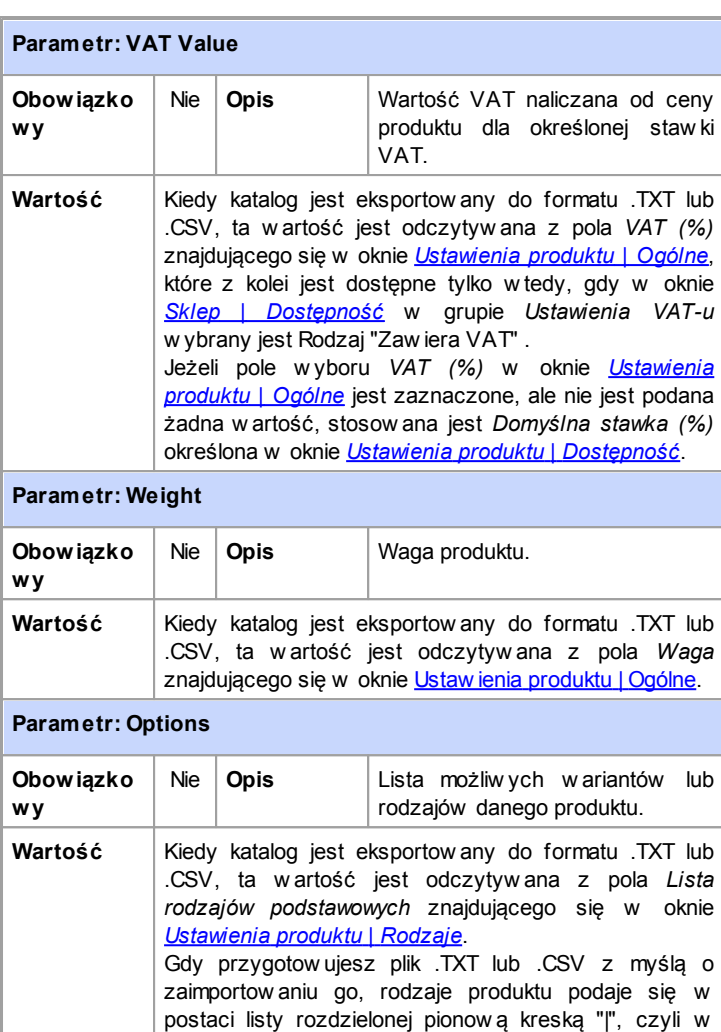

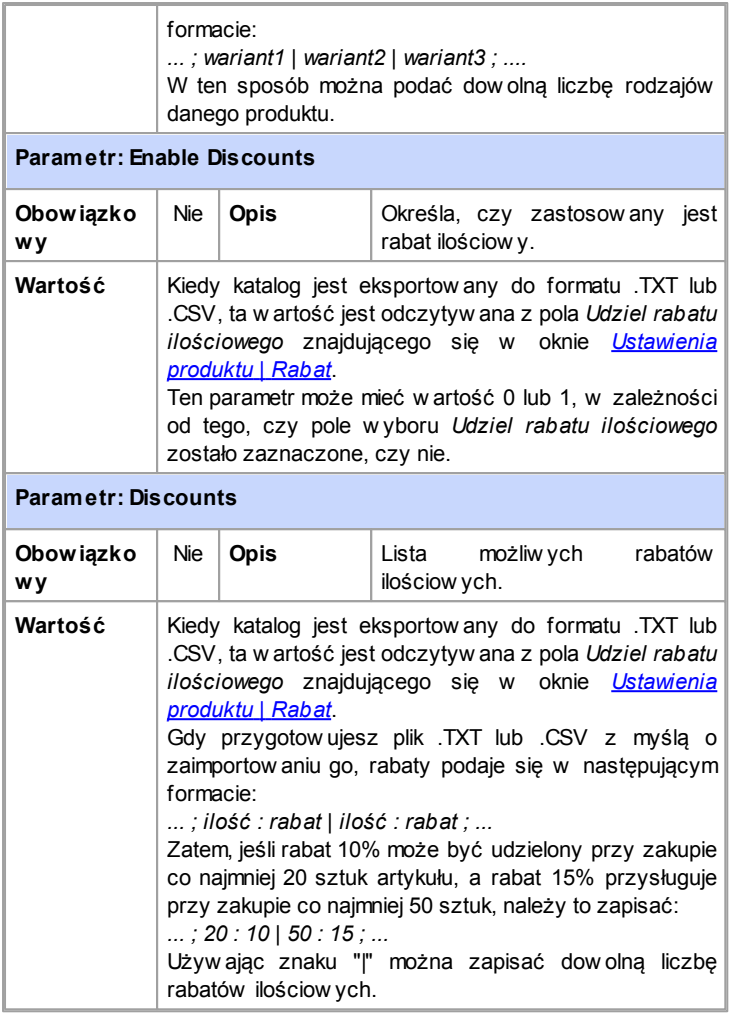

Kiedy importujesz plik .TXT lub .CSV będący w ynikiem poprzedniego eksportu albo napisany ręcznie, program praw dopodobnie uaktualni go generując brakujące identyfikatory ID. Jeśli chcesz mieć kopię zaktualizow anego pliku .TXT lub .CSV, musisz w ykonać ponow ny eksport zaktualizow anego katalogu produktów .

# **R o z d z i a ł**

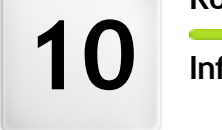

**f o r m a c j e d o d a t k o w e**

# **10.1 Przeglądarki internetowe a przeglądarka WebSite X5**

Przeglądarka jest programem pozw alającym użytkow nikow i interaktyw nie w yśw ietlać informacje (tekst, obrazy itp.) zaw arte na stronach w itryn. Najbardziej rozpow szechnionymi przeglądarkami są Microsoft Explorer®, Firefox®, Safari® oraz Google Chrome™.

Do w yśw ietlania zaw artości w itryn przeglądarki w ykorzystują mechanizm renderow ania. Mechanizm renderow ania w czytuje zaw artość (na przykład kod HTML strony) oraz informacje o formatow aniu (na przykład arkusze stylów CSS) i w yśw ietla sformatow aną zaw artość na ekranie. Przeglądarki w ykorzystują w iele różnych mechanizmów renderow ania różniących się jakością renderingu, zachow aniem standardów i szybkością. Zatem strony mogą różnić się w yglądem w zależności od tego, która przeglądarka je w yśw ietla. Jednakże, dopóki strona nie jest drukow ana, jakiś margines różnic jest dopuszczalny, jeśli nie cierpi na tym gość w itryny.

Najlepszą drogą do uzyskania stron kompatybilnych z różnymi najpopularniejszymi przeglądarkami i różnymi ich w ersjami jest utw orzenie czytelnego kodu zgodnego z obow iązującymi standardami.

WebSite X5 automatycznie generuje kod HTML5 w raz z arkuszami stylów CSS 2.1 lub 3 i gw arantuje pełną zgodność ze w szystkimi najczęściej używ anymi przeglądarkami oraz urządzeniami mobilnymi, takimi jak telefony, tablety i smartphony.

### **Wbudowana przeglądarka programu WebSite X5'**

Opracow ując projekt, dobrze jest w iedzieć, jak będzie w yglądał produkt finalny i jak w itryna będzie w yśw ietlana po jej opublikow aniu. W tym celu WebSite X5 oferuje przycisk *Podgląd*, który jest zaw sze dostępny (patrz *[Środowisko](#page-13-0) [robocze](#page-13-0)*) i pozw ala zobaczyć na sw oim komputerze, jak w itryna będzie w yglądała. Podgląd jest stale aktualizow any (patrz *Stale aktualizuj podgląd podczas pracy nad projektem* w oknie *[Preferencje](#page-17-0)*).

Do w yśw ietlania podglądu WebSite X5 w ykorzystuje w budow aną przeglądarkę bazującą na Chromium (http://w w w [.chromium.org/](http://www.chromium.org/)), silniku na licencji "open source", od którego nazw ę przyjęła przeglądarka Google Chrome™. W oknie przeglądarki znajdują się następujące przyciski:

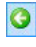

#### **Poprzednia**

Wraca do ostatnio w yśw ietlanej strony.

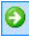

#### **Następna**

Przechodzi do następnej spośród poprzednio w yśw ietlanych stron.

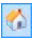

#### **Strona główna**

Przechodzi do strony głów nej projektu.

D:\WebSite

#### **Pasek adresu**

Tu w idoczna jest ścieżka dostępu do strony na komputerze i tutaj można w pisać ścieżkę dostępu strony, która ma być w yśw ietlona.

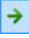

#### **Przejdź do**

Wyśw ietla stronę o podanej ścieżce dostępu. Stronę można także załadow ać naciskając klaw isz CR.

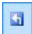

#### **Edytuj stronę**

Kliknięcie tego przycisku pow oduje pow rót do programu i otw arcie strony w yśw ietlonej uprzednio w przeglądarce w oknie *[Tworzenie](#page-57-0) [strony](#page-57-0)*, gdzie można ją dalej edytow ać. Jeżeli strona należy do [blogu](#page-172-0), [strefy](#page-190-0) [klienta](#page-190-0) albo obiektu [Sklep,](#page-198-0) ten przycisk pow oduje przeniesienie do odpow iedniego okna *[kroku](#page-146-0) [4](#page-146-0) [-](#page-146-0) [Ustawienia](#page-146-0) [zaawansowane](#page-146-0)*.

Gdy okno przeglądarki jest otw arte i w yśw ietla podgląd projektu, w ygląd w yśw ietlanej strony zmienia się automatycznie w raz z w prow adzanymi zmianami.

Posiadanie w budow anej przeglądarki do w yśw ietlania podglądu w itryny ma sw oje zalety:

Podgląd w itryny nie zastępuje aktualnie w yśw ietlonej strony w oknie przeglądarki internetow ej;

Podgląd w itryny jest stale aktualizow any w oknie w budow anej przeglądarki i nie ma potrzeby otw ierania dodatkow ych okien domyślnej przeglądarki.

# **10.2 Jak działa wewnętrzny mechanizm wyszukiwania w programie WebSite X5?**

WebSite X5 daje możliw ość umieszczenia pola Szukaj w obszarze w zorca *Nagłówek* / *Stopka* (patrz *[Edytor](#page-37-0) [nagłówka](#page-37-0) [i](#page-37-0) [stopki](#page-37-0) [|](#page-37-0) [Wstaw](#page-37-0) [pole](#page-37-0) [Szukaj](#page-37-0)*), dzięki czemu goście w itryny mogą korzystać z w ew nętrznego mechanizmu w yszukiw ania w w itrynie fraz. Szukanie obejmuje strony, obrazy, filmy, produkty sklepu internetow ego oraz blog. Wyniki w yszukiw ania są porządkow ane i w yśw ietlane na specjalnej stronie automatycznie generow anej przez program.

### **Jak działa pole Szukaj?**

Aby uzyskać najw ięcej korzyści z pola Szukaj w programie WebSite X5, w arto w iedzieć, że:

**Strony**

Elementami, na które zw raca uw agę mechanizm przeszukujący są tytuły, opisy, słow a kluczow e (patrz okno *[Właściwości](#page-51-0) [strony](#page-51-0) [|Ogólne](#page-51-0)*) oraz tekst treści stron.

**Obrazy i filmy**

Mechanizm przeszukiw ania znajduje tylko te obrazy i filmy, które zostały dodane do mapy w itryny (patrz *[Obraz](#page-68-0) [|](#page-68-0) [Mapa](#page-68-0) [witryny](#page-68-0)* lub *[Wideo/Dźwięk](#page-89-0) [|](#page-89-0) [Mapa](#page-89-0) [witryny](#page-89-0)*) i analizuje w szystkie podane informacje: w w ypadku obrazów *Tytuł*, *Nagłówek* i *Położenie geograficzne (np. adres, miasto itp.)*; a w w ypadku filmów *Tytuł*, *Nagłówek*, *Kategoria*, *Słowa kluczowe* i *Data publikacji*.

**Produkty w sklepie internetowym**

Mechanizm przeszukiw ania rozszerza sw oje działanie o w szystkie produkty w staw ione do sklepu internetow ego, analizując *Nazwa/Kod* oraz *Opis* (patrz *[Ustawienia](#page-208-0) [produktu](#page-208-0) [|](#page-208-0) [Ogólne](#page-208-0)*).

**Blog**

Przeszukiw aniem są objęte w szystkie strony blogu. Mechanizm w yszukujący analizuje dla każdego postu *Tytuł*, *Autor*, *Kategoria*, *Tagi*, *Nagłówek* i *Treść*.

#### **Strefa użytkownika**

Strony należące do [strefy](#page-190-0) [użytkow](#page-190-0) nika, czyli chronione hasłem, nie są analizow ane przez mechanizm w yszukujący, chyba że użytkow nik szukający jest zalogow any.

#### **Ukryte strony**

Strony, które są *ukryte w menu nawigacyjnym* są traktow ane jako zw ykłe strony i podlegają przeszukaniu.

#### **Aby wykluczyć stronę z wyszukiwania**

Jeśli jakaś strona ma być w yłączona z w yszukiw ania, należy zaznaczyć ją na [mapie](#page-47-0) w [itryny](#page-47-0), otw orzyć okno *[Właściwości](#page-51-0) [strony](#page-51-0)* i na karcie *Zaawansowane* usunąć zaznaczenie pola w yboru *Dodaj tę stronę do pliku SiteMap*.

#### **Wielkie i małe litery**

Mechanizm w yszukujący nie rozróżnia w ielkości liter. Dlatego nie ma znaczenia jakimi literami w pisana jest szukana fraza.

Poszczególne parametry, które bierze pod uw agę mechanizm w yzyskujący nadają różne priorytety. Na przykład częstotliw ość w ystępow ania frazy w tytułach uw ażana jest za w ażną. Częstotliw ość w ystępow ania niektórych parametrów jest automatycznie mnożona przez w spółczynnik korekty przed połączeniem z innymi częstotliw ościami. Priorytet frazy jest obliczany w zależności od częstotliw ości w ystępow ania i na tej podstaw ie ustalana jest pozycja w w ynikach w yszukiw ania.

#### **Strony wyników wyszukiwania**

Strony w yników w yszukiw ania są tw orzone automatycznie przez program i zaw ierają:

- Pole Szukaj, które w idać w nagłów ku lub stopce w zorca;
- Menu boczne, gdzie można w ybrać, czy w yśw ietlić w yniki dla stron w itryny, blogu, sklepu internetow ego, obrazów lub filmów . Obok każdego elementu w tym menu w naw iasach podana jest liczba

w yników . Jeśli dla jakiejś kategorii nie znaleziono frazy, kategoria ta jest pomijana w menu bocznym;

Lista w yników w yszukiw ania jest uporządkow ana zgodnie z ich priorytetem.

Warto pamiętać, że strony w yników w yszukiw ania obrazów i filmów w yśw ietlają te elementy i można je kliknąć na stronie w yników , żeby przejść do strony, gdzie zostały w staw ione.

Pole szukaj szczególnie przydaje się w tych w itrynach, które mają rozbudow ana ofertą produktów sklepu internetow ego. Na stronach w yników pojaw ia się nie tylko pełny opis produktów , ale także przycisk "Kup teraz", także gość w itryny może od razu zamów ić, w yszukany produkt.

Strony w yników w yszukiw ania są tw orzone automatycznie przez program. Styl tych stron definiuje się w *[kroku](#page-146-0) [4](#page-146-0) [-](#page-146-0) [Ustawienia](#page-146-0) [zaawansowane](#page-146-0)*, w oknie *[Style](#page-157-0) [i](#page-157-0) [modele](#page-157-0)*, a w ygląd menu bocznego określa się w oknie *[Styl](#page-155-0) [podmenu](#page-155-0)*.

# **10.3 Model komórki w programie WebSite X5**

W programie WebSite X5 strony buduje się w [tabeli](#page-57-0) [układu](#page-57-0) [strony](#page-57-0). W ramach dopracow ania w yglądu komórki można dla każdej indyw idualnie dopasow ać w ielkości *Margines zewn* i *Margines wewn*. Ustaw ia się je w oknie *[Styl](#page-132-0) [komórki](#page-132-0) [|](#page-132-0) [Styl](#page-132-0)*.

Aby dobrze zrozumieć pojęcie *marginesów* i praw idłow o określić ich w artości, należy w iedzieć jak w ygląda model komórki.

W kodzie strony w szystkie elementy HTML są zagnieżdżonymi prostokątami, których ustaw ienia definiują w ygląd elementu. Każdy prostokąt składa się z kilku składników - marginesy zew nętrzne, kraw ędzie, marginesy w ew nętrzne i w łaściw a treść - z których każdy można modyfikow ać w e w łaściw ościach CSS.

Poniższy diagram ilustruje poszczególne składniki modelu komórki:

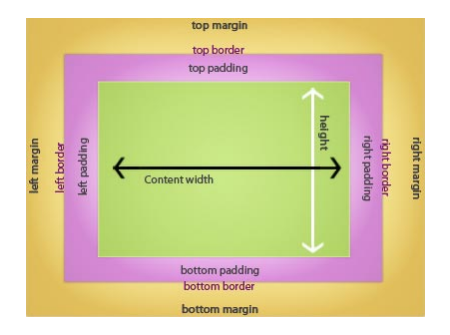

W programie WebSite X5 domyślna tabela układu strony ma kilka komórek, do których w staw ia się zaw artość strony. Każda komórka ma taką budow ę, jak pokazano pow yżej.

Elementami składow ymi komórki są:

- Zaw artość: zaw artość w staw ia się do komórki przez przeciągnięcie obiektu z palety dostępnych obiektów .
- Margines w ew nętrzny: jest to przestrzeń między zaw artością a kraw ędzią.
- Styl kraw ędzi: kraw ędź leży w okół zaw artości w odległości zdefiniow anej marginesami w ew nętrznymi. Wygląd kraw ędzi definiuje się w oknie *[Styl](#page-132-0) [komórki](#page-132-0)*.
- Margines zew nętrzny : jest to przestrzeń między kraw ędzią a liniami [tabeli](#page-57-0) [układu](#page-57-0) [strony](#page-57-0).

Zgodnie z tymi definicjami odległość między dw oma obiektami (w pionie lub poziomie) jest rów na sumie marginesów zdefiniow anych dla komórek, w których obiekt jest umieszczony.

# **10.4 Aplikacje mobilne App: definicje i użytkowanie**

Aplikacja mobilna (mobile App) to oprogramow anie przeznaczone specjalnie dla smartfonów , tabletów i w szelkich innych urządzeń przenośnych.

Przeznaczeniem aplikacji mobilnych jest rozszerzenie możliw ości urządzeń przenośnych, na których są zainstalow ane, dzięki czemu ich użytkow nicy mogą korzystać z now ych usług i narzędzi. Aplikacje mobilne pierw otnie oferow ały usługi kierow ane do odbiorców pryw atnych i firmow ych, takie jak poczta e-mail, kalendarz, system zarządzania relacjami z klientami (narzędzia CRM i bazy danych). Rynek urządzeń przenośnych raptow nie rozw ija się i stale rośnie zainteresow anie aplikacjami mobilnymi, dlatego jak grzyby po deszczu w yrastają now e rozw iązania w tej dziedzinie. Dostępne są obecnie setki tysięcy aplikacji mobilnych służących już praktycznie do w szystkiego: do grania w gry, czytania magazynów i gazet online, znajdow ania numerów telefonów i adresów , kupow ania biletów , ubrań, usług i czego dusza zapragnie.

### **Rodzaje aplikacji na urządzenia przenośne**

Poza aplikacjami mobilnymi istnieją jeszcze dw a inne rodzaje aplikacji na urządzenia przenośne:

- **Aplikacje internetowe (Web Apps):** W przeciw ieństw ie do aplikacji mobilnych, które są instalow ane bezpośrednio na urządzeniu użytkow nika, aplikacje internetow e pracują za pośrednictw em linku do aplikacji zdalnej. By móc z nich korzystać, potrzebne jest połączenie z Internetem, a jakość zależy od szybkości połączenia.
- **Native App:** Te aplikacje są tw orzone dla konkretnych systemów operacyjnych i w ykorzystują API (application programming interface) dostarczany przez określonego producenta systemu operacyjnego.

# **Dystrybucja aplikacji mobilnych**

Aplikacje mobilne są zazw yczaj pisane z myślą o konkretnym systemie operacyjnym, w ięc nie każda z nich jest zaw sze kompatybilna ze
w szystkimi systemami operacyjnymi.

Każdy dystrybutor oprogramow ania na urządzenia przenośne jest zw iązany z jakimś określonym systemem operacyjnym.

Oto głów ne systemy operacyjne na urządzenia przenośne oraz ich dystrybutorzy:

- **Android:** Jego oficjalnym dystrybutorem jest [Google](https://play.google.com/store) [Play](https://play.google.com/store), ale jest także dystrybuow any przez [App-Shopf](http://www.amazon.it/mobile-apps/b/ref=amb_link_175394927_3?ie=UTF8&node=1661660031&pf_rd_m=A11IL2PNWYJU7H&pf_rd_s=center-1&pf_rd_r=10XC20RPX7PVYFHPR40Q&pf_rd_t=1401&pf_rd_p=404202307&pf_rd_i=1000660753)irmy Amazon.
- **[BlackBerry](http://appworld.blackberry.com/webstore/?) OS:** Jego oficjalnym dystrybutorem jest BlackBerry [App](http://appworld.blackberry.com/webstore/?) [World.](http://appworld.blackberry.com/webstore/?)
- **iOS:** Jego oficjalnym dystrybutorem jest [App](https://itunes.apple.com/en/genre/ios/id36?mt=8) [Storef](https://itunes.apple.com/en/genre/ios/id36?mt=8)irmy Apple.
- **Windows Phone:** Jego oficjalnym dystrybutorem jest [Window](http://www.windowsphone.com/en-us/store) s [Phone](http://www.windowsphone.com/en-us/store) [Store](http://www.windowsphone.com/en-us/store).

## **Aplikacja mobilna WebSite X5: FeedReady**

FeedReady jest aplikacją mobilną dostępną w w ersji na iOS oraz Android. Można ją pobrać bezpłatnie z App Store oraz z Google Play. Została napisana specjalnie dla autorów programu WebSite X5, by jego użytkow nicy mogli korzystając z aplikacji mobilnych udostępniać na bieżąco treści publikow ane w sw oich w itrynach na [Blogu](#page-172-0) lub [Kanale](#page-184-0) [RSS](#page-184-0).

Dzięki FeedReady każdy może może połączyć sw oją w itrynę z aplikacją mobilną i transmitow ać treści bez konieczności ponoszenia kosztów lub borykania się z trudnościami pisania w łasnej aplikacji mobilnej i publikow ania jej na oficjalnych stronach.

To takie proste!

Program WebSite X5 pozw ala zbudow ać w itrynę i otw orzyć bezpośredni kanał komunikacyjny z jej gośćmi, przez który są transmitow ane informacje publikow ane na blogu lub przez kanał RSS. Wyobraźmy sobie w itrynę restauracji, która rozsyła ofertę specjalną na dzisiejszy w ieczór, albo w itrynę sportow ą publikującą w yniki w eekendow ych meczy, a w reszcie sklep zapraszający na w yprzedaż rozpoczynającą się w następnym tygodniu.

Przy odpow iednich ustaw ieniach w w itrynie w ystarczy kilka kliknięć, żeby

treść opublikow ana na blogu lub przez kanał RSS przepłynęła do aplikacji mobilnej (patrz [Jak](#page-269-0) [transmitow](#page-269-0) ać [treści](#page-269-0) [publikow](#page-269-0) ane [w](#page-269-0) w [itrynie](#page-269-0) [przez](#page-269-0) [aplikacje](#page-269-0) [mobilne?](#page-269-0)). Wystarczy tylko zaprosić gości sw ojej w itryny do pobrania i zainstalow ania aplikacji mobilnej FeedReady.

Dzięki niej goście w itryny będą mogli na bieżąco otrzymyw ać najnow sze w iadomości bezpośrednio na sw oje smartfony i tablety.

## **10.5 Zdalny panel sterowania**

WebSite X5 automatycznie tw orzy zdalny panel sterow ania dla każdej w itryny zbudow anej w programie. Służy on administratorow i w itryny do obsługi w pisów na blogu, w iadomości umieszczanych w księdze gości oraz do uzyskiw ania dynamicznych informacji na temat w itryny.

Dostęp do niego mają użytkow nicy z grupy *Administratorzy* zdefiniow ani w sekcji *[Zarządzanie](#page-190-0) [dostępem](#page-190-0)* w *[kroku](#page-146-0) [4](#page-146-0) [-](#page-146-0) [Ustawienia](#page-146-0) [zaawansowane](#page-146-0)*.

Aby uzyskać dostęp do panelu sterow ania:

- W przeglądarce przejdź do adresu **http://www.mojastrona.pl/admin**, gdzie http://w w w .mojastrona.pl jest adresem URL w itryny.
- Podaj nazw ę logow ania i hasło.

Po zalogow aniu się zobaczysz następujące sekcje panelu sterow ania:

- **Blog:** do obsługi komentarzy w pisyw anych przez czytelników na *[blogu](#page-172-0)* zw iązanym z w itryną (patrz *[Jak](#page-267-0) [zarządzać](#page-267-0) [komentarzami](#page-267-0) [do](#page-267-0) [blogu](#page-267-0) [i](#page-267-0) [w](#page-267-0) [księdze](#page-267-0) [gości](#page-267-0) [ze](#page-267-0) [zdalnego](#page-267-0) [panelu](#page-267-0) [sterowania?](#page-267-0)*).
- **Księga gości:** do obsługi w pisów zostaw ianych w księdze gości, którą tw orzy się w obiekcie *[Księga](#page-111-0) [gości](#page-111-0)*.
- **WebSite Test:** do w yśw ietlania dynamicznych informacji na temat w itryny i serw era, na którym jest opublikow ana. Informacje dotyczą:
	- *Wersji PHP* serw er misi obsługiw ać język PHP, by popraw nie działały w iadomości e-mail zdefiniow ane w obiektach *[Formularz](#page-94-0) [e](#page-94-0)[mail](#page-94-0)* i *[Sklep](#page-198-0)*, a także by możliw e było logow anie do stron chronionych. Jeżeli język PHP jest obsługiw any, podana będzie jego w ersja.
- *Obsługa sesji* Oprócz języka język PHP, serw er musi też obsługiw ać sesje, żeby za pomocą nazw y logow ania i hasła można było uzyskać dostęp do stron chronionych.
- *Folder z prawem do zapisu* Aby móc zapisyw ać i obsługiw ać komentarze do artykułów publikow anych na *[blogu](#page-172-0)* i w *[księdze](#page-111-0) [gości](#page-111-0)*, na serw erze musi istnieć folder z praw em do zapisu. Najpierw spraw dzane jest istnieje tego folderu, a potem praw o do zapisu.
- *Obsługa MySQL i ustawienia bazy danych* Kiedy tw orzy się *[Formularz](#page-94-0) [e-mail](#page-94-0)*, można w ybrać opcję w ysyłania zgromadzonych informacji do bazy danych (patrz *[Formularz](#page-94-0) [e-mail](#page-94-0) [|](#page-94-0) [Wysyłanie](#page-94-0)*). Należy w tedy podać kilka parametrów potrzebnych do połączenia z bazą danych na serw erze. Najpierw serw er jest spraw dzany pod kątem obsługi MySQL, a następnie określone parametry są w eryfikow ane pod kątem efektyw nego uzyskiw ania dostępu do bazy danych.
- **Zawartość dynamiczna:** Wyśw ietla listę w szystkich umieszczonych w w itrynie obiektów Zaw [artość](#page-121-0) [dynamiczna.](#page-121-0) Po kliknięciu obiektu otw iera się strona, na której został umieszczony i można go poddać edycji (patrz [Jak](#page-249-0) [pracow](#page-249-0) ać [z](#page-249-0) [obiektem](#page-249-0) Zaw [artość](#page-249-0) [dynamiczna?](#page-249-0))
- **Strefa użytkownika:** Wyśw ietla tabelę zaw ierającą nazw y w szystkich użytkow ników , którzy zarejestrow ali się automatycznie, by uzyskać dostęp do stron w itryny chronionych hasłem, czyli stanow iących [Strefę](#page-190-0) [użytkow](#page-190-0) nika (patrz [Jak](#page-260-0) [zarządzać](#page-260-0) [identyfikatorami](#page-260-0) [użytkow](#page-260-0) ników [i](#page-260-0) tw [orzyć](#page-260-0) [strefę](#page-260-0) [użytkow](#page-260-0) nika?).

Dla każdego użytkow nika podana jest nazw a, adres e-mail, adres IP oraz data rejestracji. Jeżeli adres e-mail w ymaga jeszcze w eryfikacji, tabela zaw iera tę informację oraz przycisk pozw alający ręcznie potw ierdzić popraw ność adresu.

Użytkow nicy są usuw ani z tabeli tylko po aktualizacji listy użytkow ników zarejestrow anych podczas pracy w programie i ponow nym opublikow aniu w itryny.

**Sklep internetowy:** Jeżeli ustaw ienie *Wysyłanie zamówienia* ma w artość *Wyślij dane do bazy danych* (patrz [Sklep](#page-198-0) [|](#page-198-0) [Wysyłanie](#page-198-0) [zamów](#page-198-0) ienia), tutaj w yśw ietlana jest tabela w szystkich zamów ień, które spłynęły z umieszczonego w w itrynie obiektu [Sklep](#page-198-0).

Dla każdego zamów ienia podany jest jego numer, w artość oraz w ybrana metoda dostaw y i płatności. Kliknięcie numeru zamów ienia otw iera okno z podanymi przez klienta informacjami o zamów ieniu.

Do znajdow ania określonych zamów ień służy w ew nętrzna w yszukiw arka.

Wszystkie zamów ienia są przechow yw ane w pamięci i należy je usuw ać ręcznie za pomocą przycisku *Usuń*.